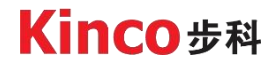

# **Manual**

## **Kinco FD5P series AC servo system**

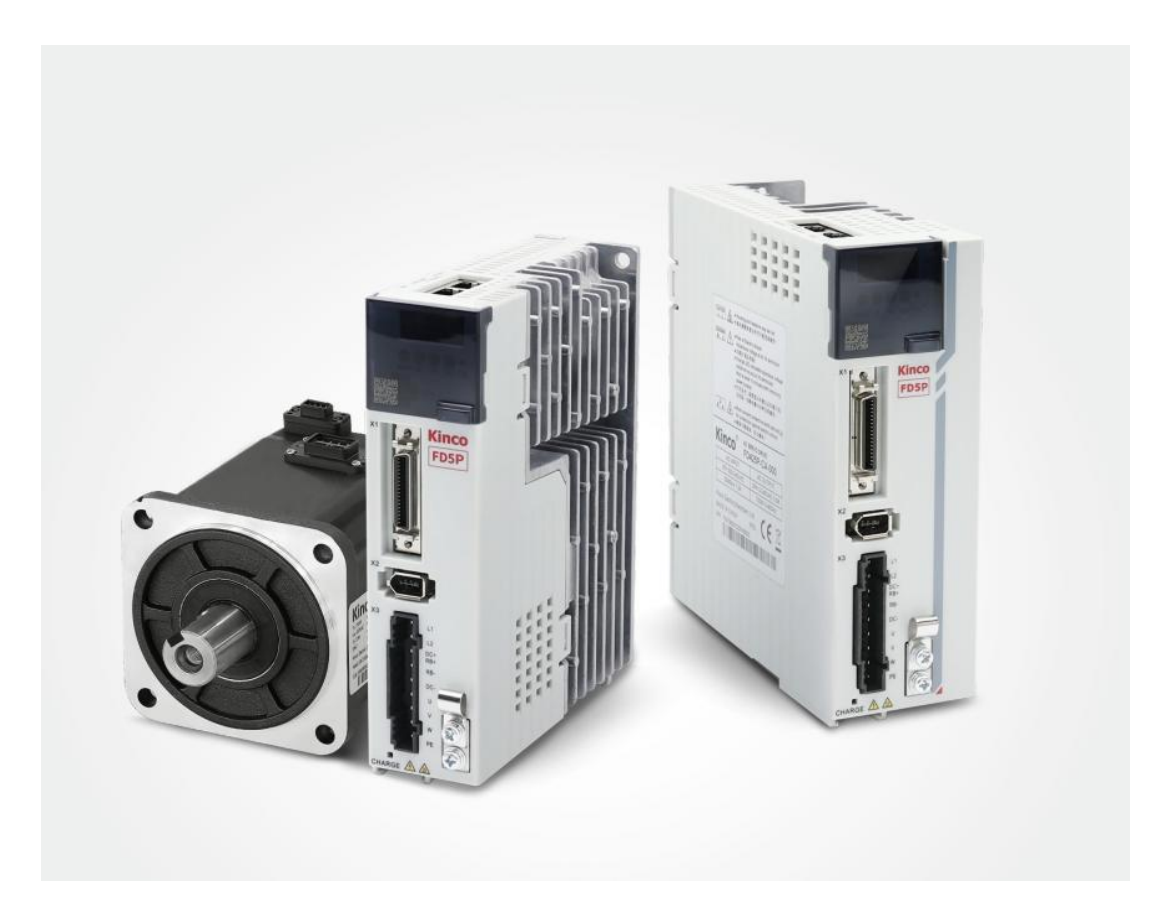

Kinco Electric (shenzhen) Ltd. [en.kinco.cn](http://www.kinco.cn/)

## **Preface and Product Confirmation**

Thank you for using Kinco FD5P series of servo products.

FD5P series AC servo is an economical product launched by Kinco for the general servo market, with a power range between 200W to 3KW. The new generation servo products support CANopen, EtherCat, Modbus, Profinet and other communication protocols. The servo products can be widely used in logistics, 3C electronics, printing and packaging, textile machinery, woodworking machinery, lithium batteries and new energy automobile industry.

Please read the manual carefully and follow the operating instructions, it can help you set up the

drive correctly and make the drive perform optimally.

The accessories of different models of Kinco FD5P series drives are different. We

recommend that you confirm the product carefully before use.

## **Confirmation**

- $\bullet$  Please confirm whether the product is damaged during transportation
- Please confirm the motor model, drive model, and motor wiring model are consistent with the model you ordered according to the nameplate information on the drive and motor.
- Please confirm whether the terminal accessories of the drive is complete, and the motor oil seal and keys are complete on the drive.

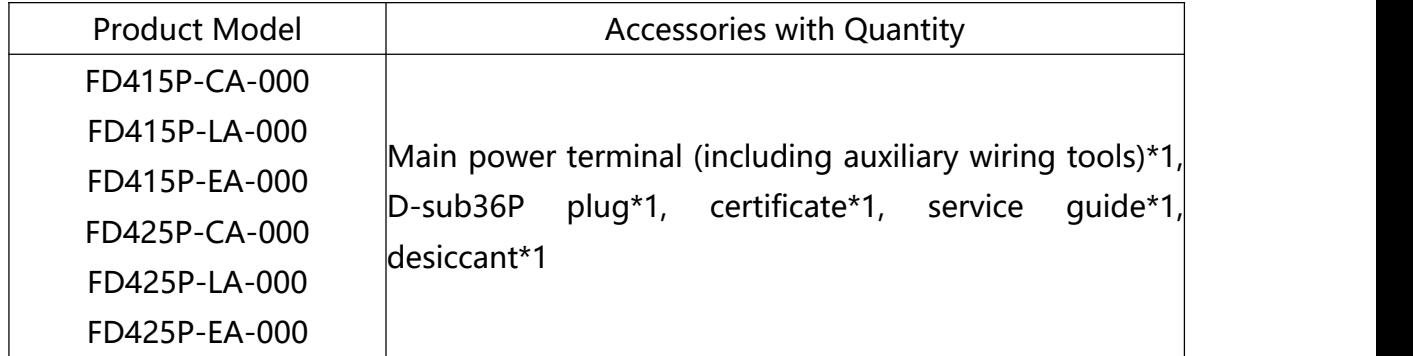

If there is any problem with any of the above, please contact Kinco or your supplier to solve it.

## **Identifications Description**

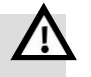

#### **Danger**

Wrong operation could lead death or serious injury.

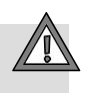

## **Warning**

Risk of minor injury or serious property damage.

#### **Other Identifications**

## **Attention**

May cause equipment damaged or function disable

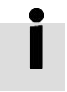

## **Remind**

Suggestion, reminding, or references

#### **Manual Edition Record**

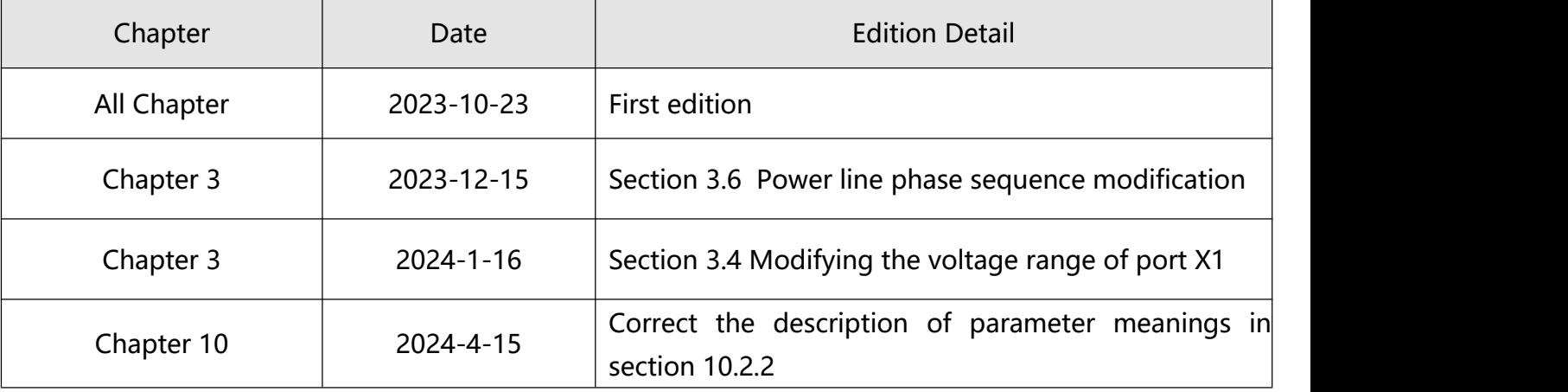

## **Content**

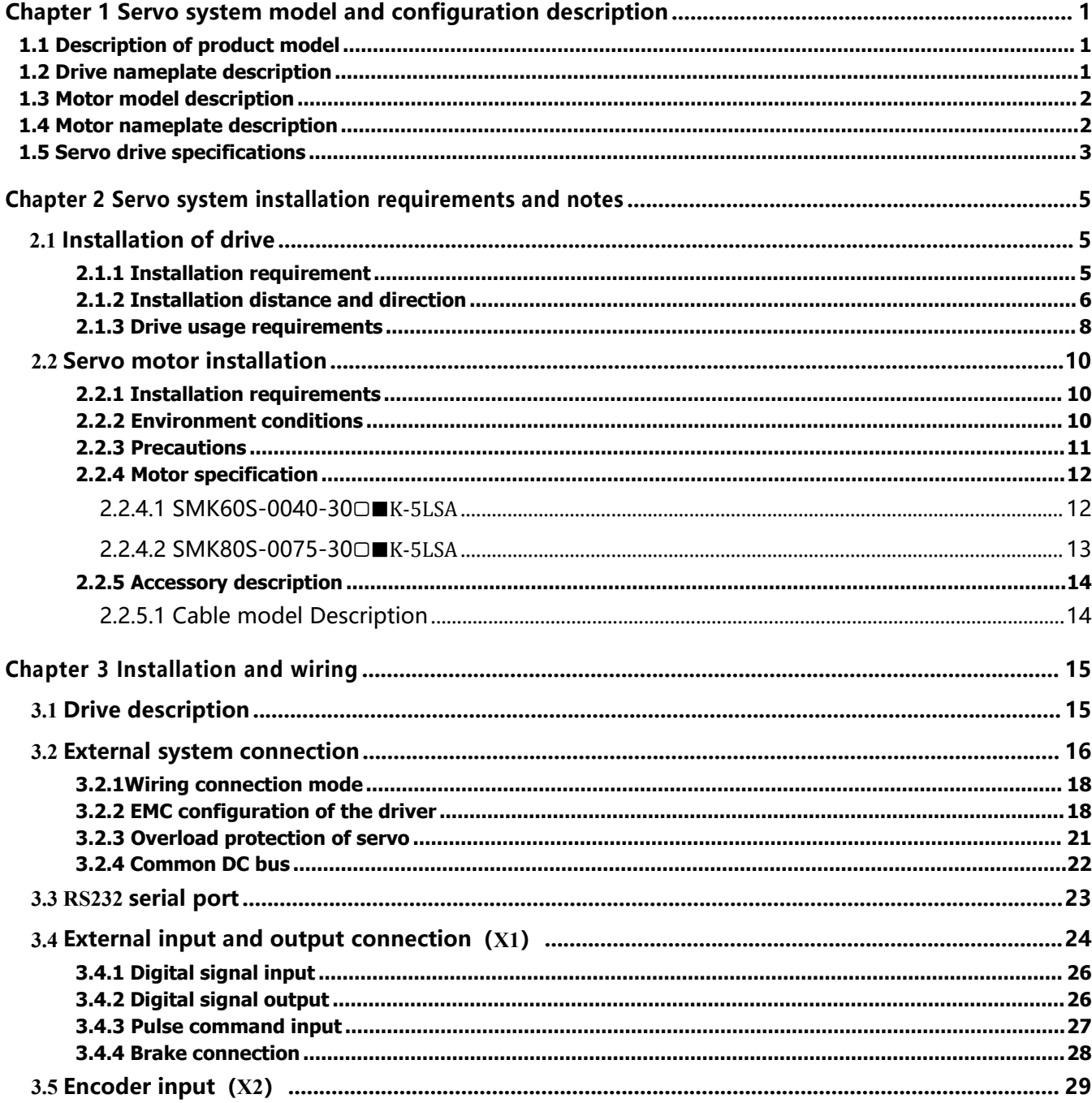

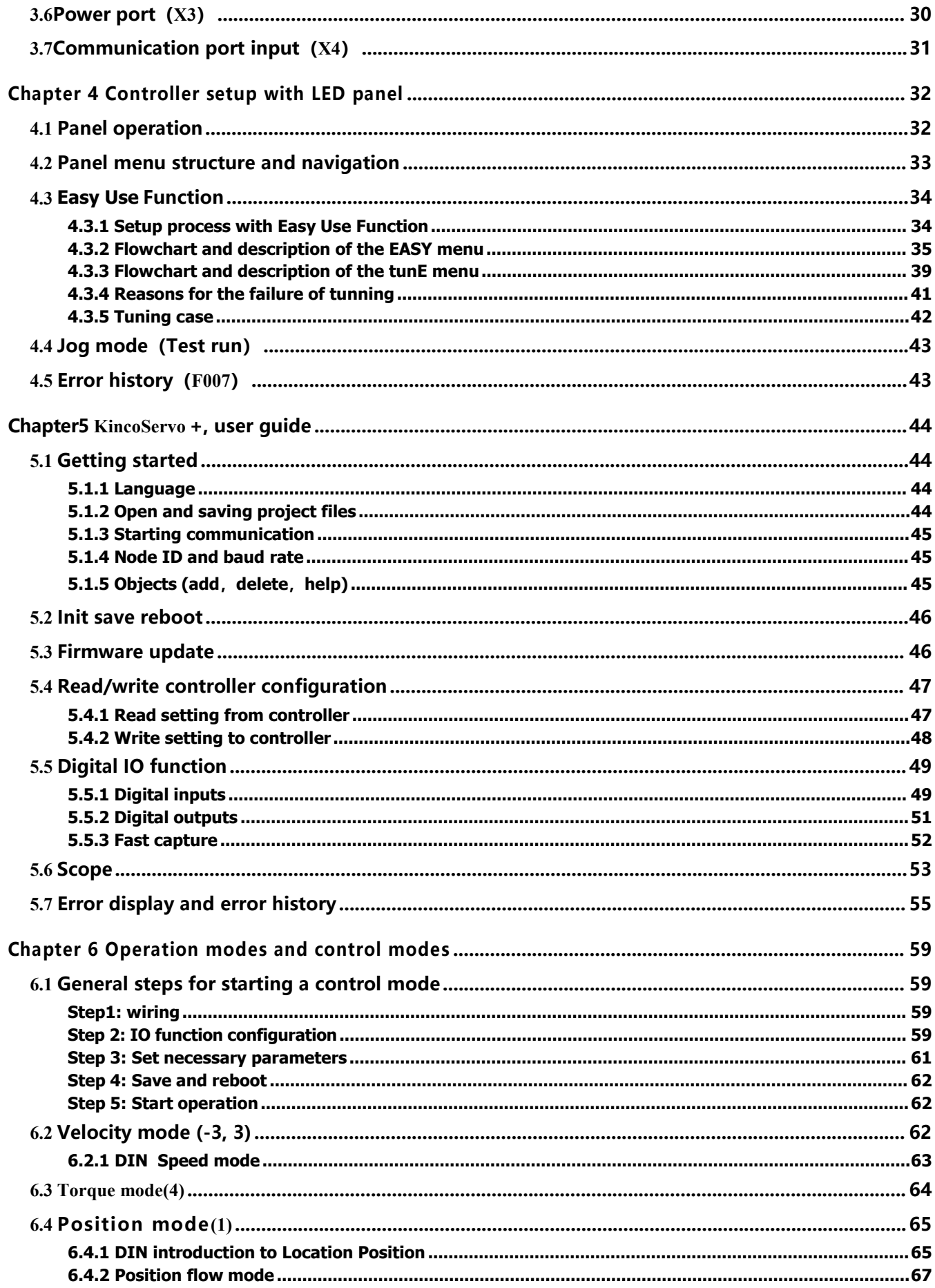

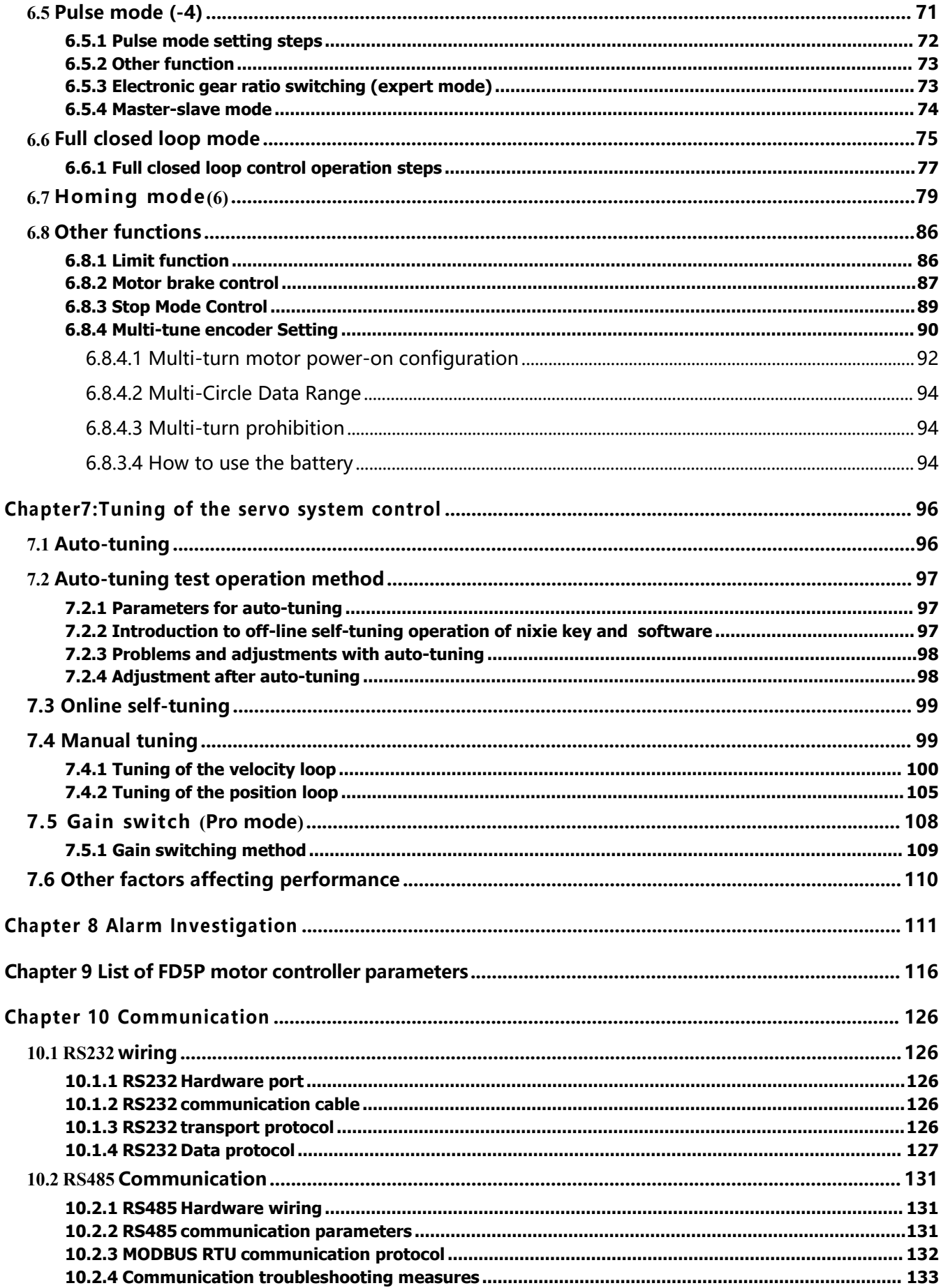

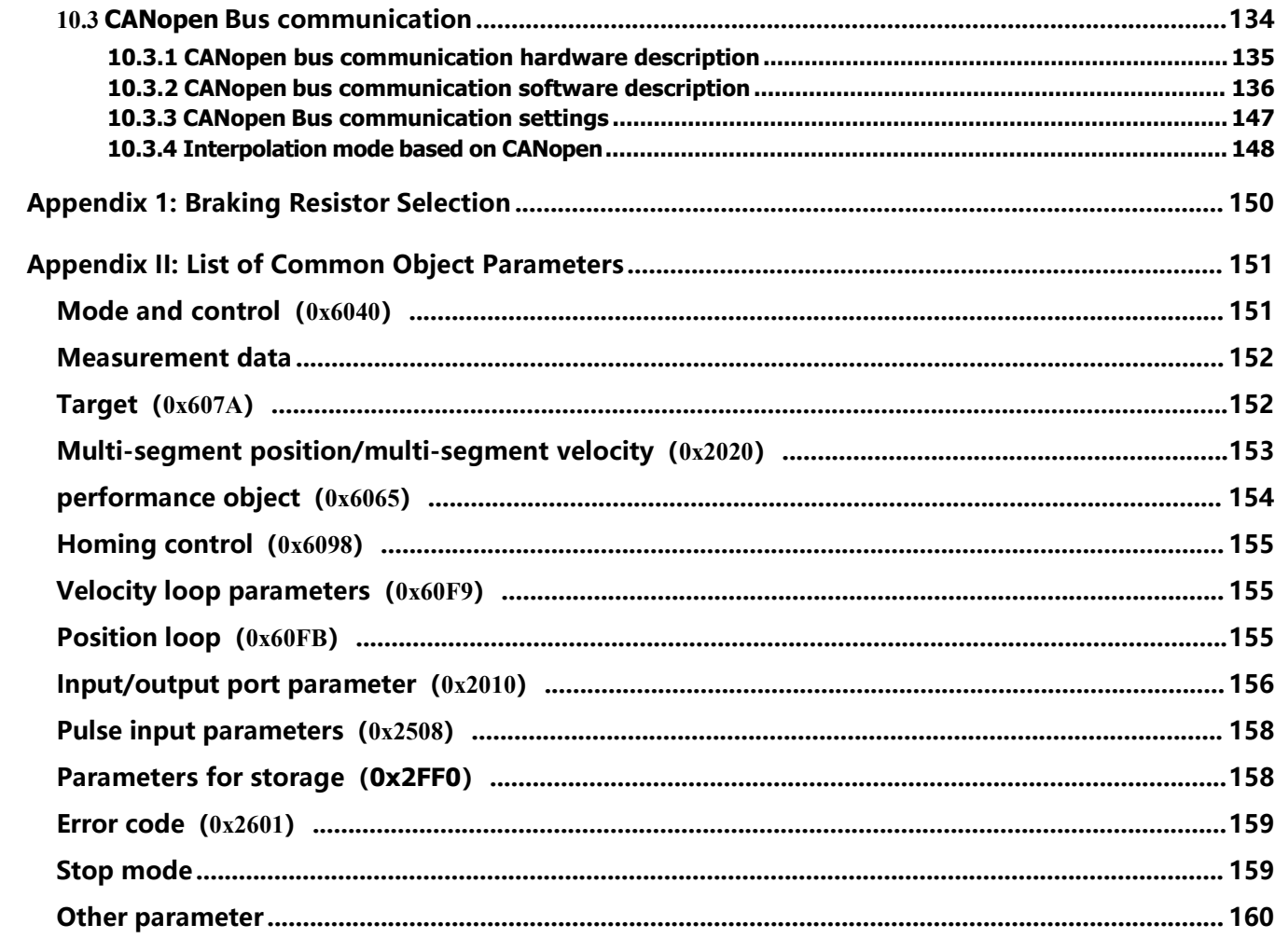

## <span id="page-7-0"></span>**Chapter 1 Servo system model and configuration description**

## <span id="page-7-1"></span>**1.1 Description of product model**

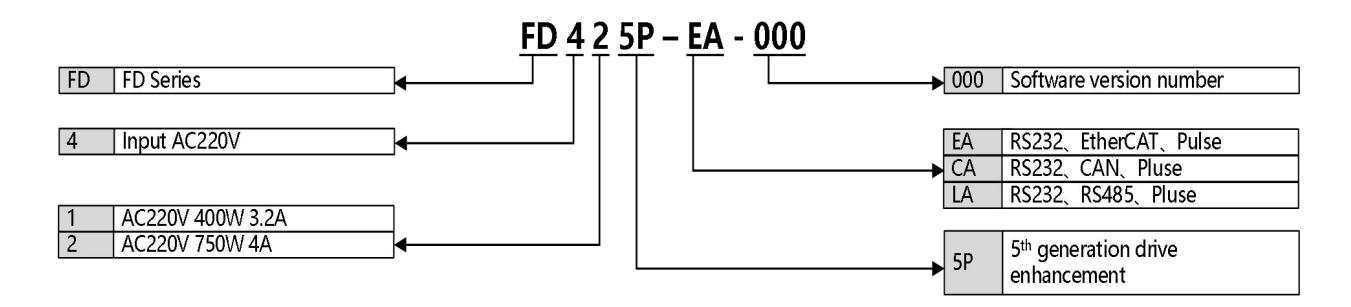

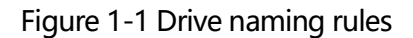

## <span id="page-7-2"></span>**1.2 Drive nameplate description**

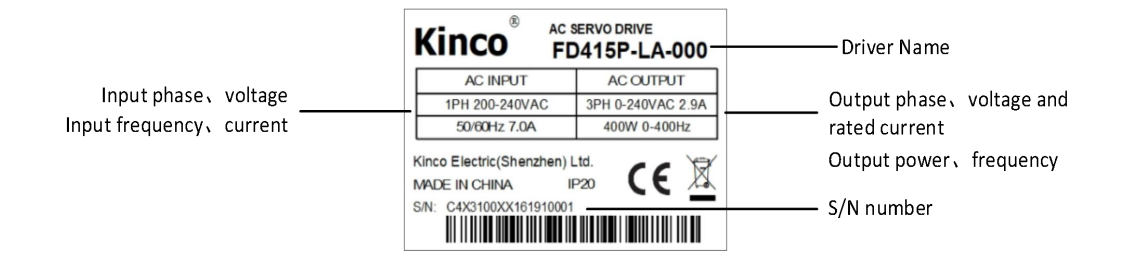

Figure 1-2 Drive nameplate description

## <span id="page-8-0"></span>**1.3 Motor model description**

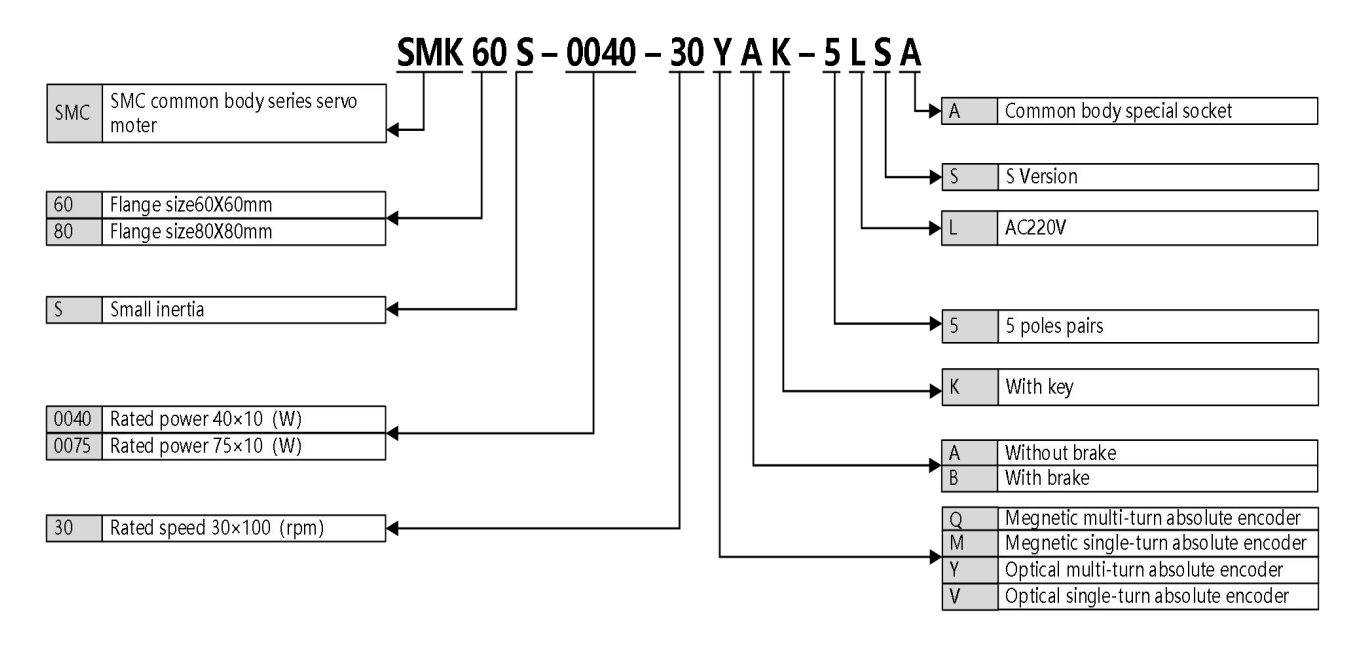

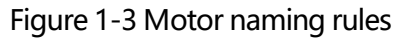

## <span id="page-8-1"></span>**1.4 Motor nameplate description**

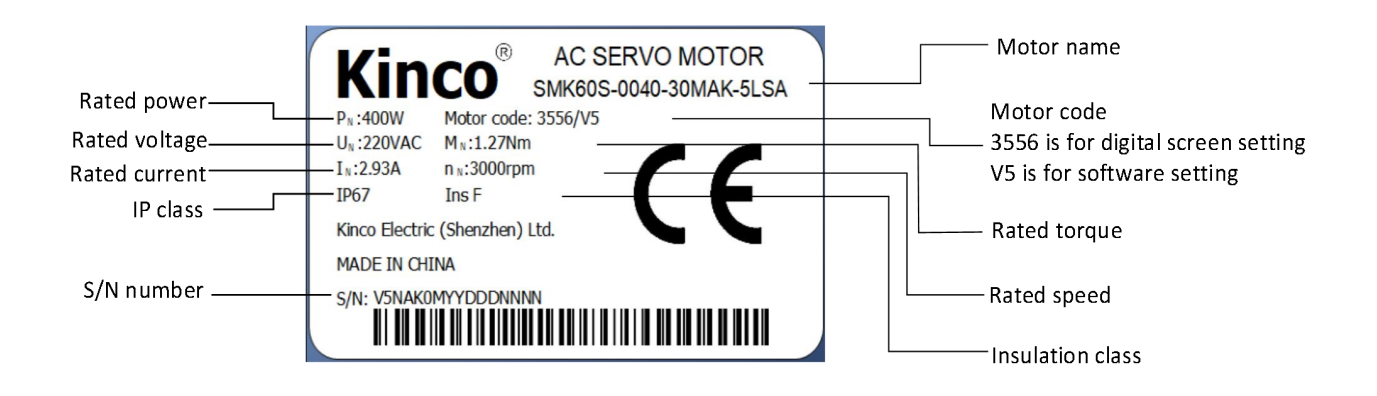

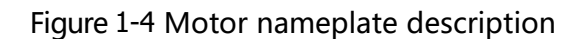

## <span id="page-9-0"></span>**1.5 Servo drive specifications**

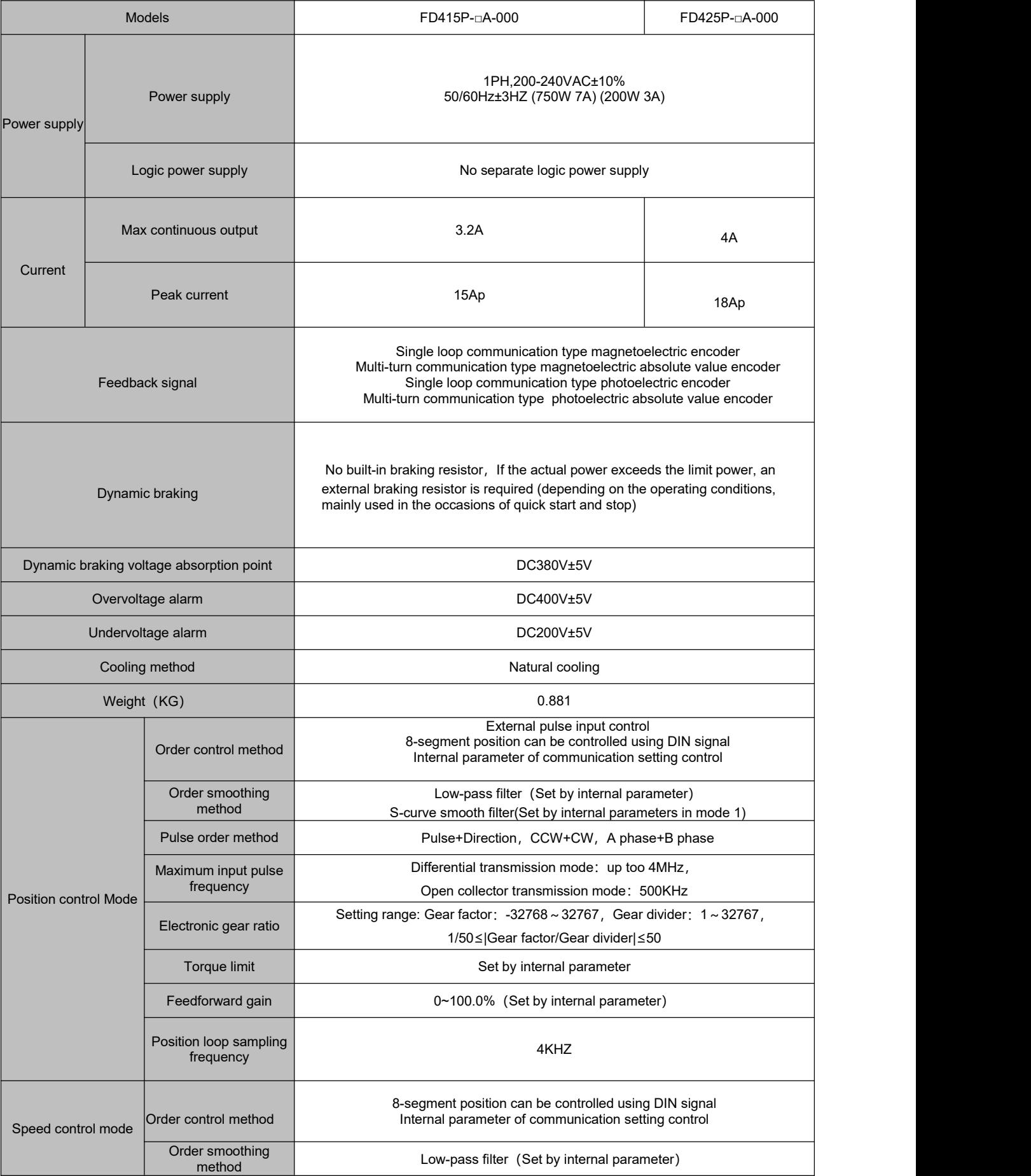

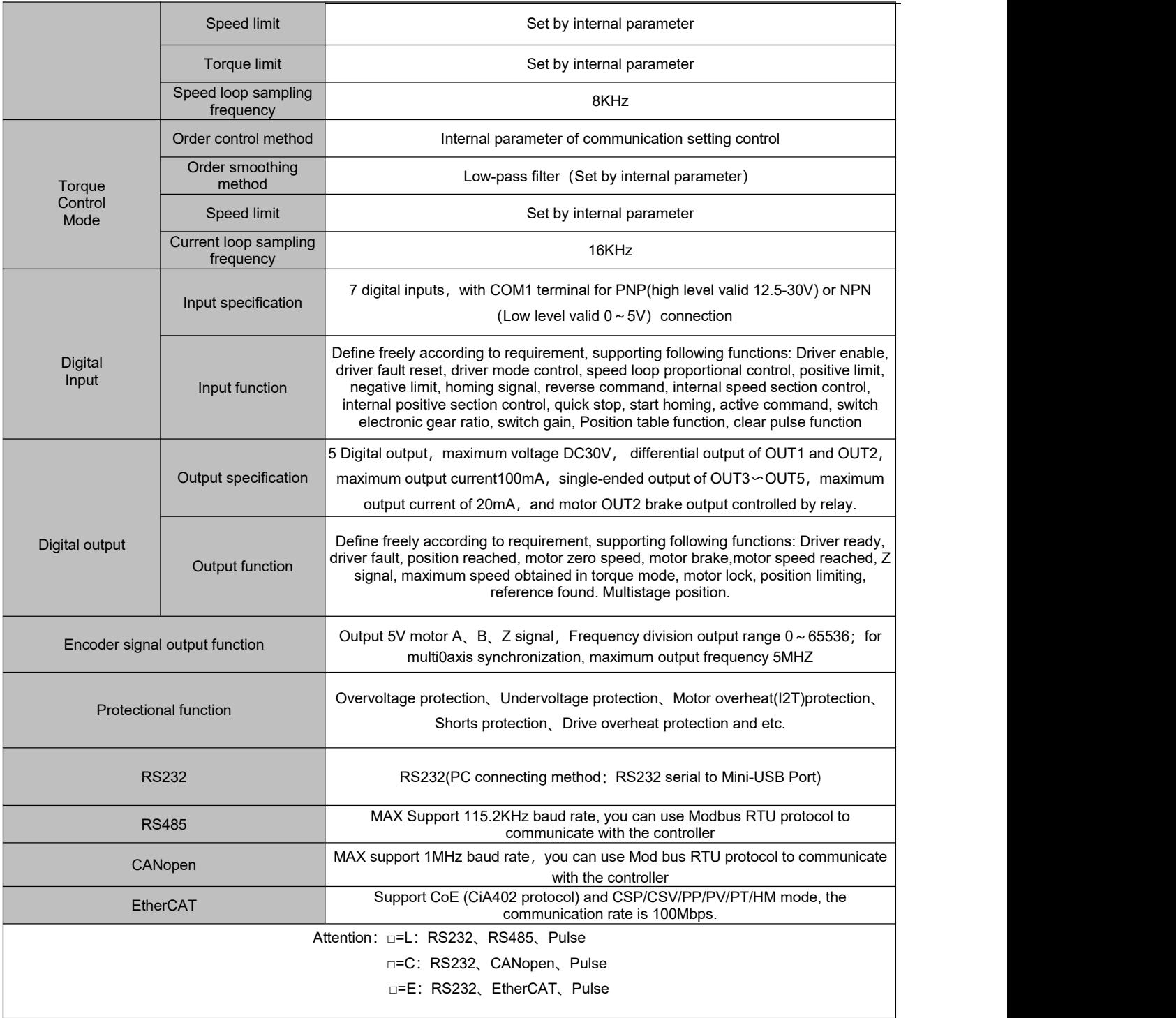

manual personal di personal de la personal de la personal de la personal de la personal de la personal de la p

## <span id="page-11-0"></span>**Chapter 2 Servo system installation requirements and notes**

## <span id="page-11-1"></span>**2.1 Installation of drive**

## <span id="page-11-2"></span>**2.1.1 Installation requirement**

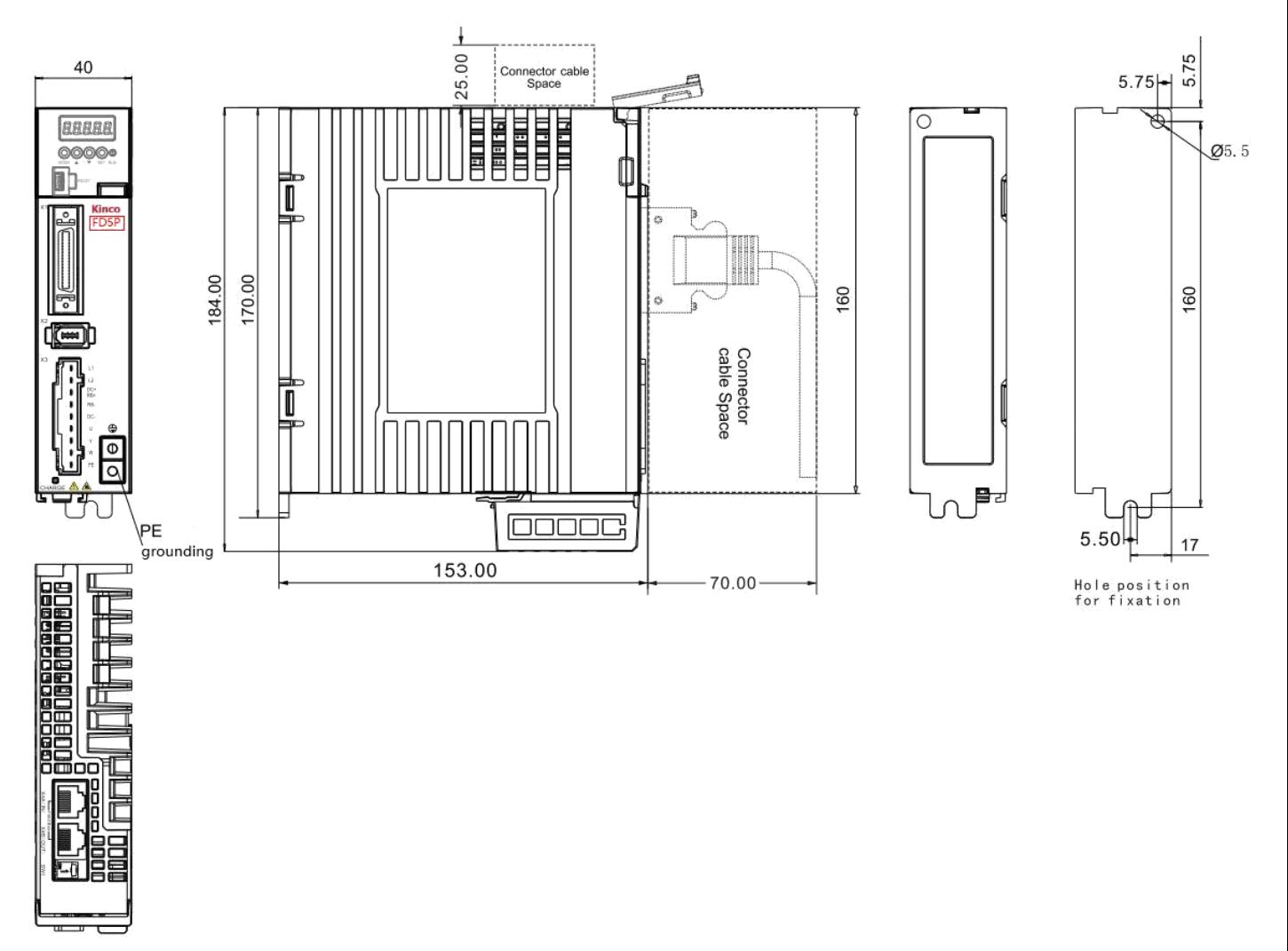

Figure 2-1 FD415P-□A Product installation drawing

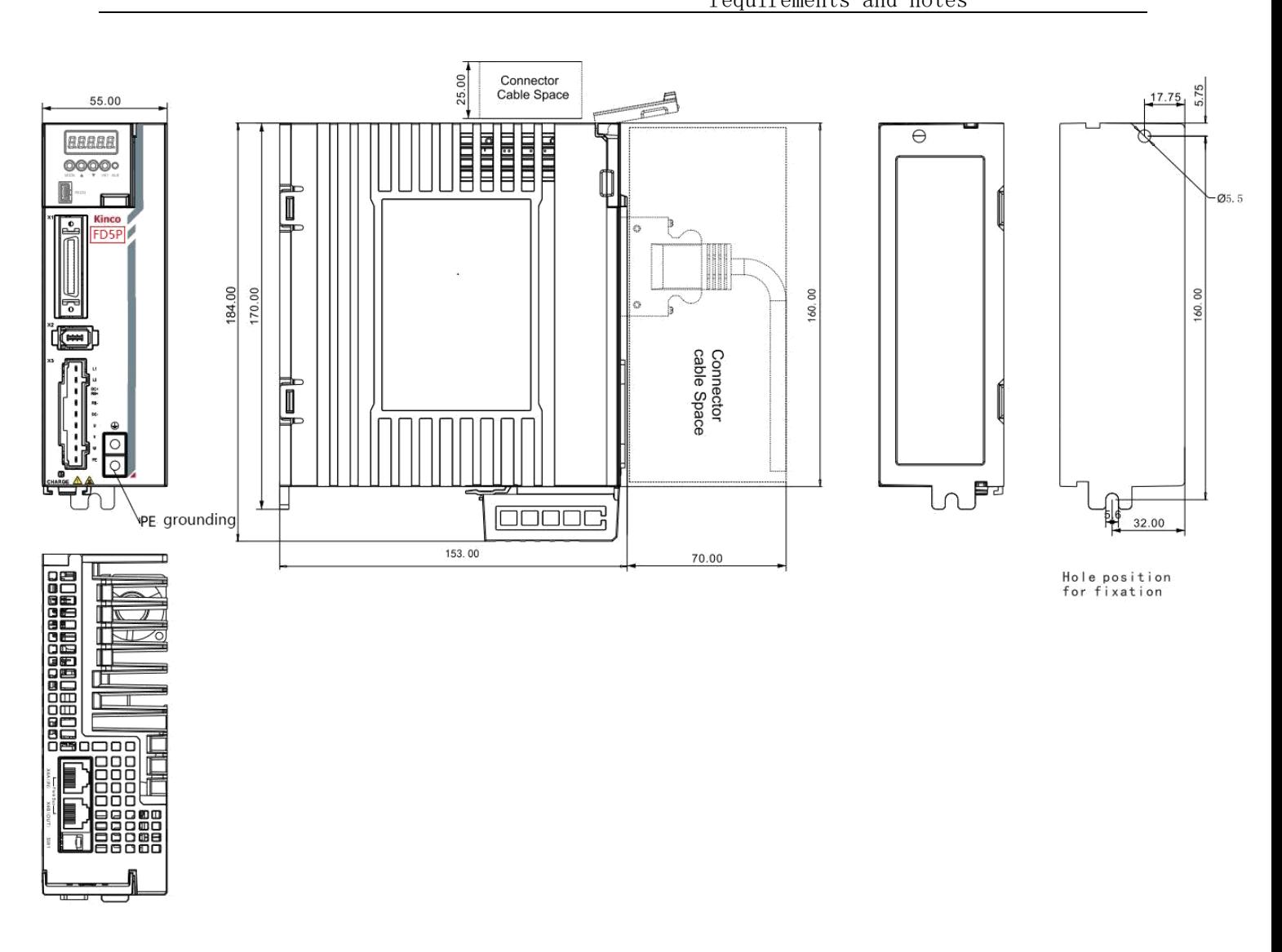

Figure 2-2 FD425P-□A Product installation drawing

## <span id="page-12-0"></span>**2.1.2 Installation distance and direction**

Please install the servo drive vertically and drill holes according to the Hole Position for Fixation, There should be an installation gap of more than 20mm between two drives. There should be a gap of more than 20mm between the first and last two drives and the wall orcabinet.

There is no fan in FD415P/FD425P driver, use natural cooling, pay attention to retain enough cooling space when installing.

manual personal di personal de la personal de la personal de la personal de la personal de la personal de la p

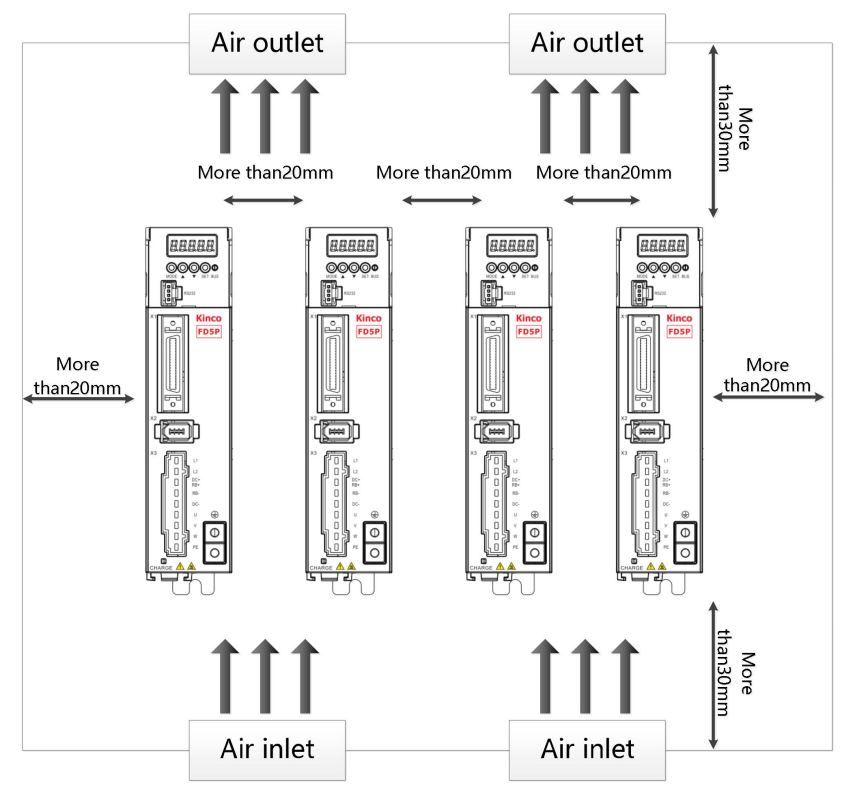

Figure 2-3 FD415P Installation direction and requirement

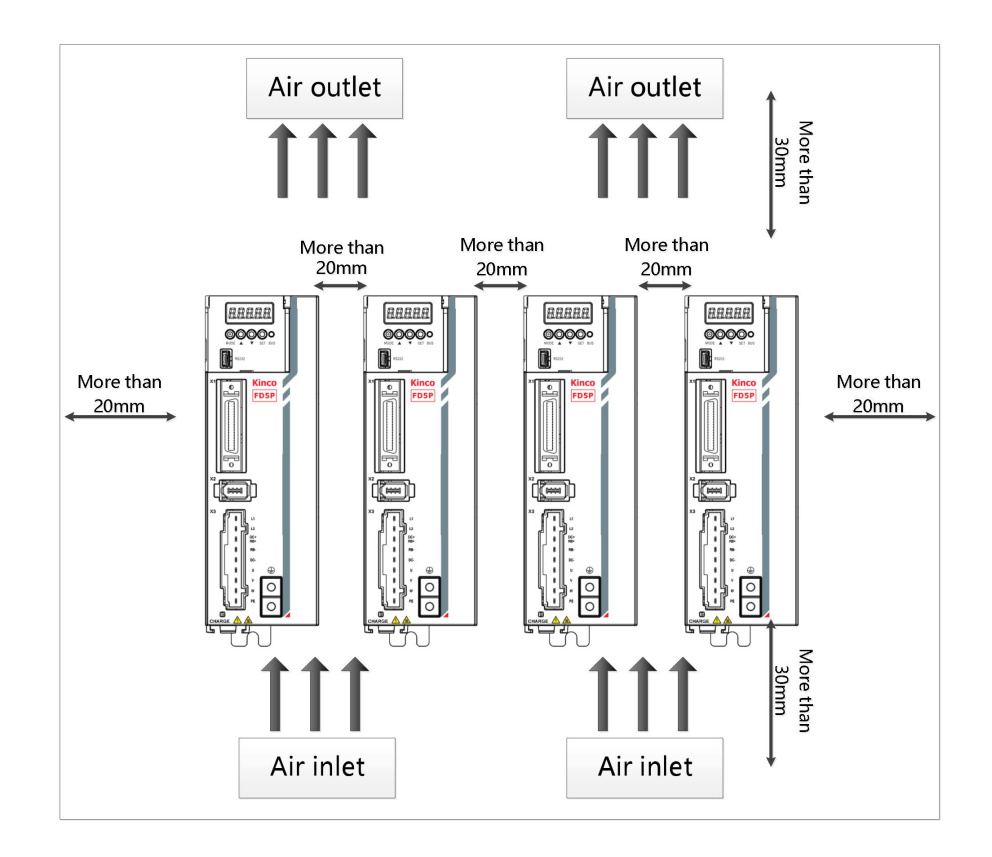

Figure 2-4 FD425P Installation direction and requirement

manual personal di personal de la personal de la personal de la personal de la personal de la personal de la p

#### **Danger!**

- **Please make sure that the drive is installed securely and the screws are tightened to prevent the drive from falling and hurting people during use.**
- **Beware of electric shock :** The power cable must be installed to the plug (X3). Turn off the power when connecting cables. Touching live parts can cause serious injury and possibly death.
- **When using this product, it must be installed in the electric box, and all protective measures have been activated.**
- **In the event of maintenance, repair, cleaning work and longtime shutting down,beware before touching live parts:**
	- Turn off power to electrical equipment with the power switch and prevent it from turning on again
	- After the power is turned off, check the indicators on the front panel of the unit. If the light is off, you can touch the drive.
	- When installing, avoid any foreign objects entering the servo drive. Conductive or combustible foreign objects such as screws, metal chips, etc. entering the servo drive may cause fire and electric shock.
	- For safety reasons, please do not use damaged servo drives and servo motors.
	- Drive and motor power cables, brake cables and encoder cables must be fixed and not stretched excessively.
	- The servo drive must be grounded.

## <span id="page-14-0"></span>**2.1.3 Drive usage requirements**

- Please ensure that this document is provided to design engineers, installers, and persons responsible for commissioning and using machine or system of this product.
- Please ensure that the requirements of this document are always followed. And please consider the instructions for other components and modules connected to this product.
- Please consider local legal requirements, as well as:
	- —Regulation and standards
	- —Regulations for testing organizations and insurance companies
	- —National standard specification

#### Transportation and storage requirements

- Please ensure that the product is not overburdened during transportation and storage, including —Mechanical load
	- —Temperature that exceeding the limit value
	- —Moisture

#### manual personal di personal de la personal de la personal de la personal de la personal de la personal de la p —Corrosive gases

 Please use the original packaging for storage and transportation, the original packaging provides sufficient protection to avoid common problems.

#### Environmental conditions

#### Table 2-1 Environmental requirements

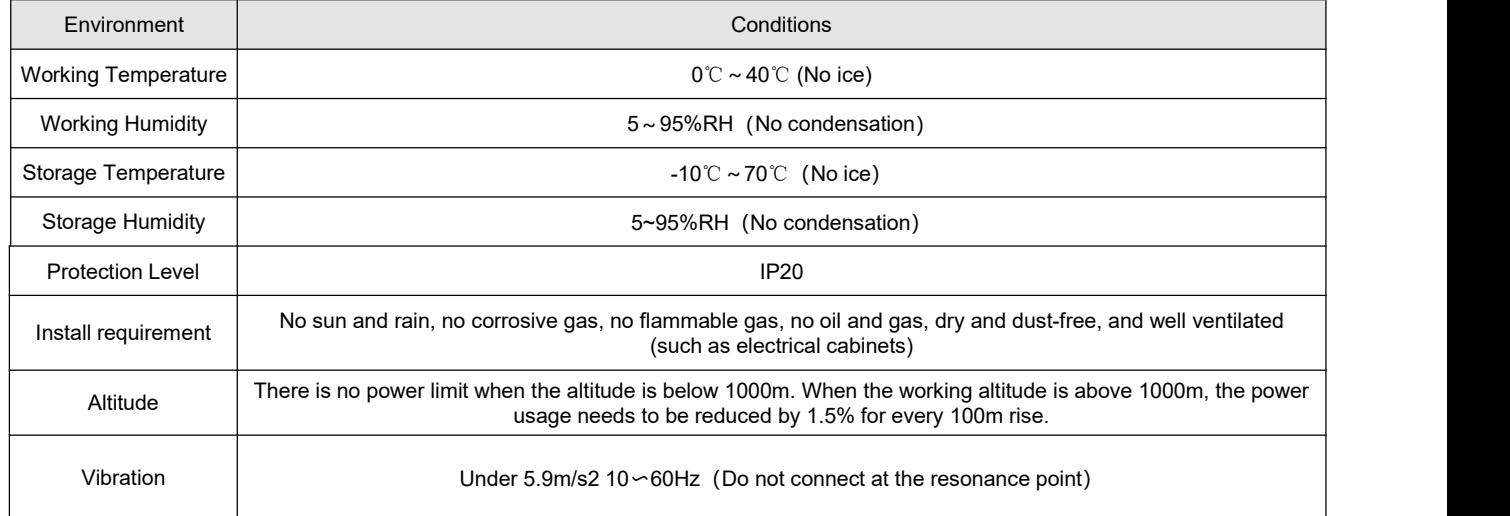

#### Technical requirements

In order to use the product correctly and safely, the following requirements should be always observed:

- Operation of the product in accordance with the relevant safety regulations is permitted only if the connection and environmental conditions specified in the product technical data and the technical requirements of all other connected components comply with the product specifications.
- Please follow the instructions and read warnings in this document carefully.

#### Operator requirements

- This product may only be operated by an electrical engineer familiar with the following regulations: —Installation and operation of electrical control systems
	- —Applicable regulations for safe operation of engineering systems
	- —Applicable regulations for accident prevention and occupational safety
	- —User manual for the product

#### <span id="page-16-0"></span>manual personal di personal de la personal de la personal de la personal de la personal de la personal de la p **2.2 Servo motor installation**

## <span id="page-16-1"></span>**2.2.1 Installation requirements**

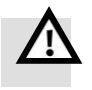

#### **Danger!**

- Please install it indoor of no rain and direct sunlig
- Please do not use this product in the corrosive environment (Hydrogen sulfide, Sulfurous acid, Chlorine, Ammonia, Sulfur, Chlorinated gas, Acid, Alkaline, Salt, etc), flammable gas, combustible and etc.
- Occasion (without Grinding fluid, Oil mist, Iron powder, cutting and etc.)
- Occasion (good ventilation, no Moisture, oil and water, no heat source such as stove.)
- $\bullet$  Occasion which is easy to be checked and cleaned.
- Occasion without vibration.
- Please do not use motor in the closed environment.
- For installation spacing, please follow the requirements of this manual. Using life of motors depend on working environment.
- Please use screws with washers when installing the motor on the flange, otherwise the paint on the surface of the motor may be scratched off.

## <span id="page-16-2"></span>**2.2.2 Environment conditions**

Table 2-2 Environment conditions

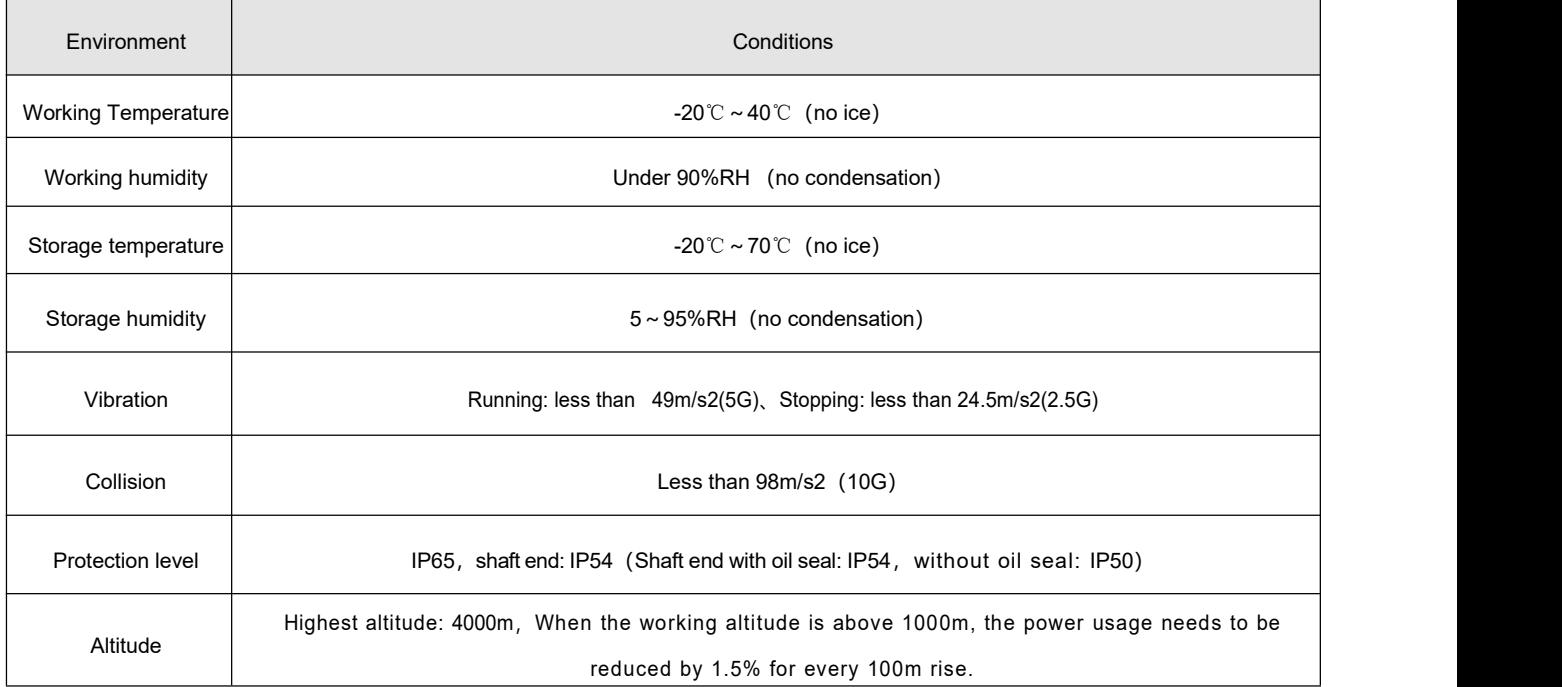

Ξ

#### <span id="page-17-0"></span>manual personal di personal de la personal de la personal de la personal de la personal de la personal de la p **2.2.3 Precautions**

#### Table 2-3 Precautions

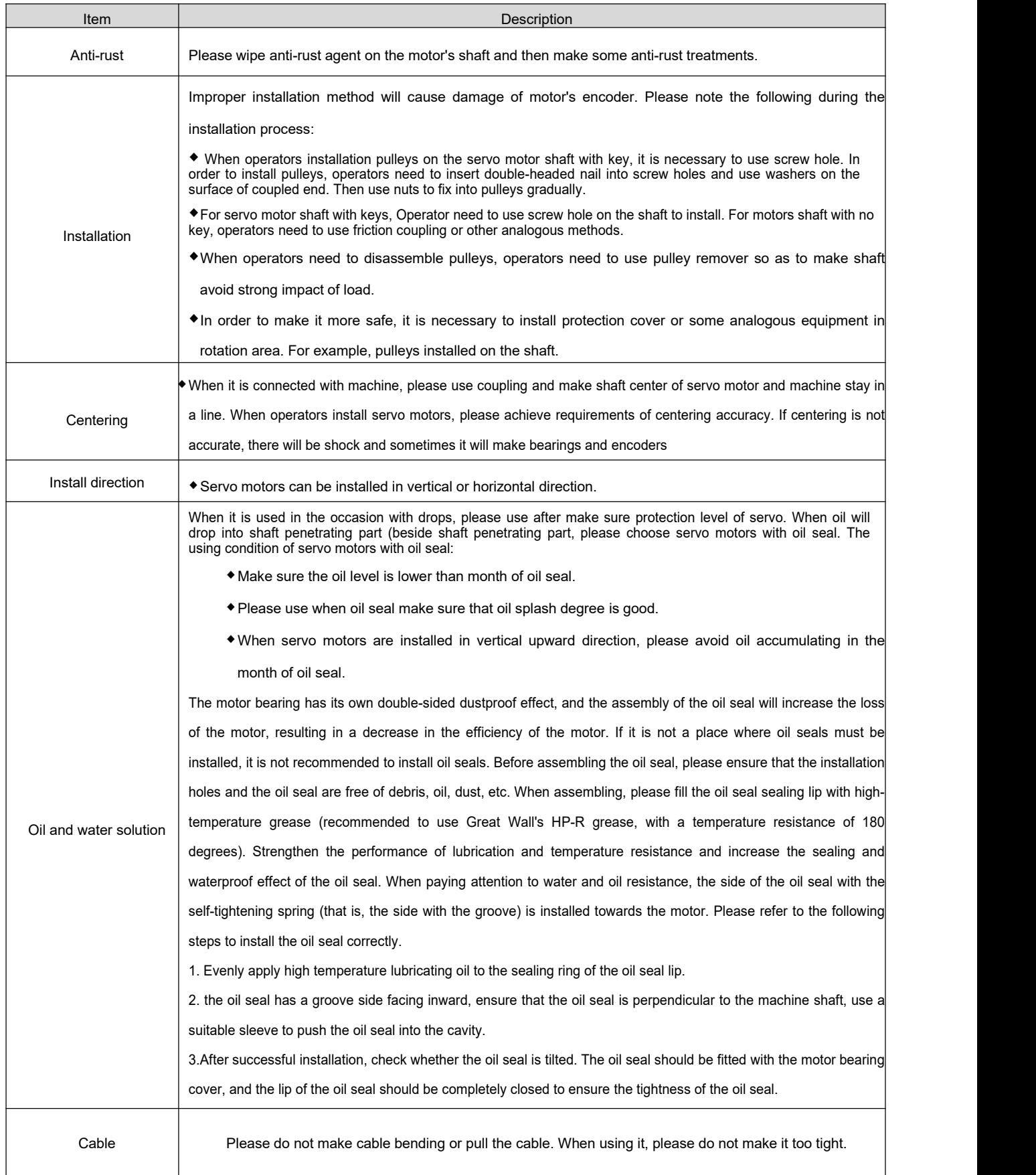

## <span id="page-18-0"></span>**2.2.4 Motor specification**

#### <span id="page-18-1"></span>**2.2.4.1 SMK60S-0040-30**▢ █**K-5LSA**

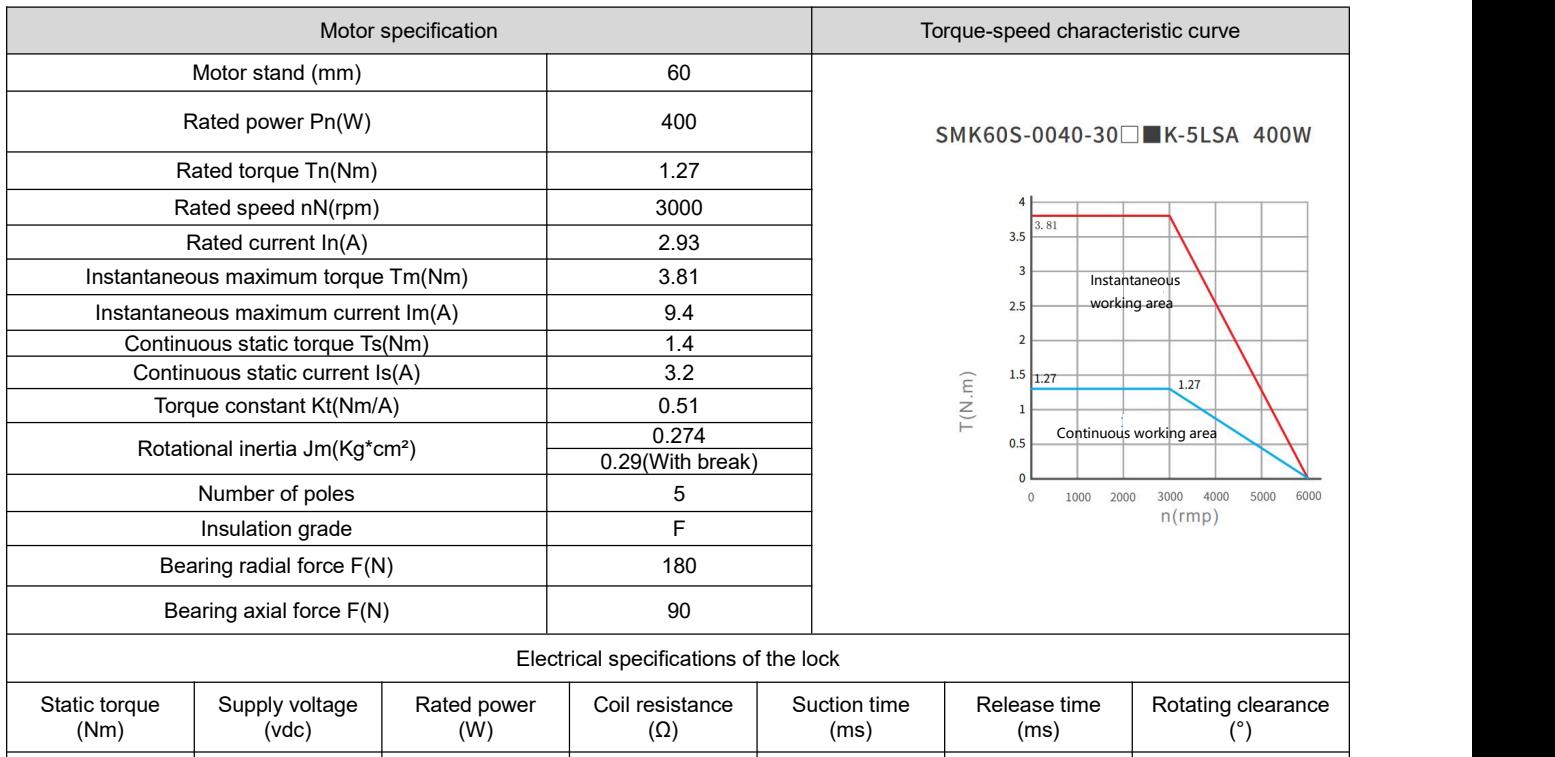

#### Motor size

2 | 24 | 7.6 | 75.8 | ≤60 | ≤40 | <1 |

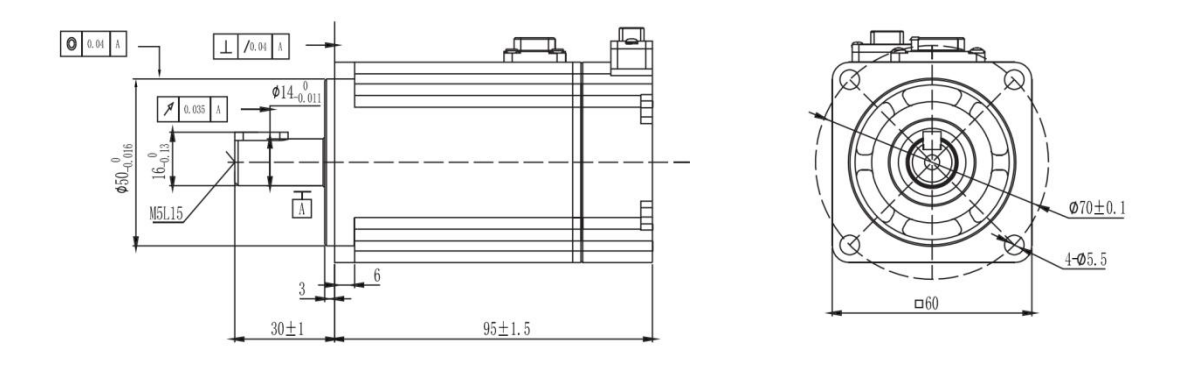

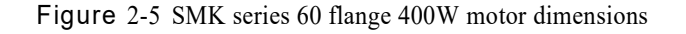

manual personal di personal de la personal de la personal de la personal de la personal de la personal de la p

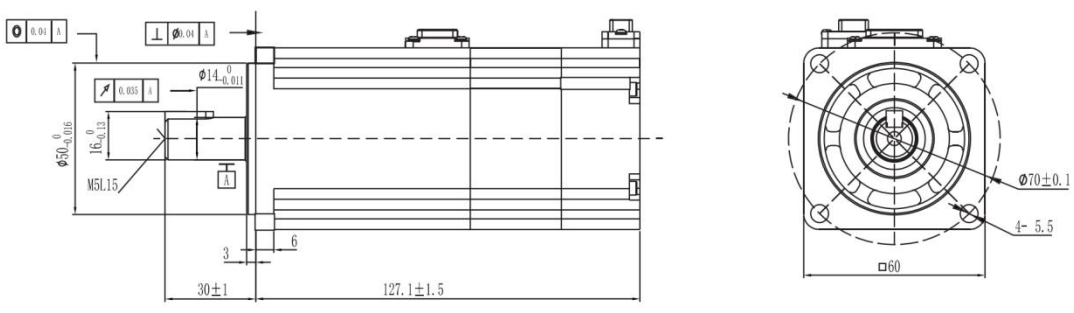

Figure 2-6 SMK series 60 flange 400W lock motor dimensions

#### <span id="page-19-0"></span>**2.2.4.2 SMK80S-0075-30**▢ █**K-5LSA**

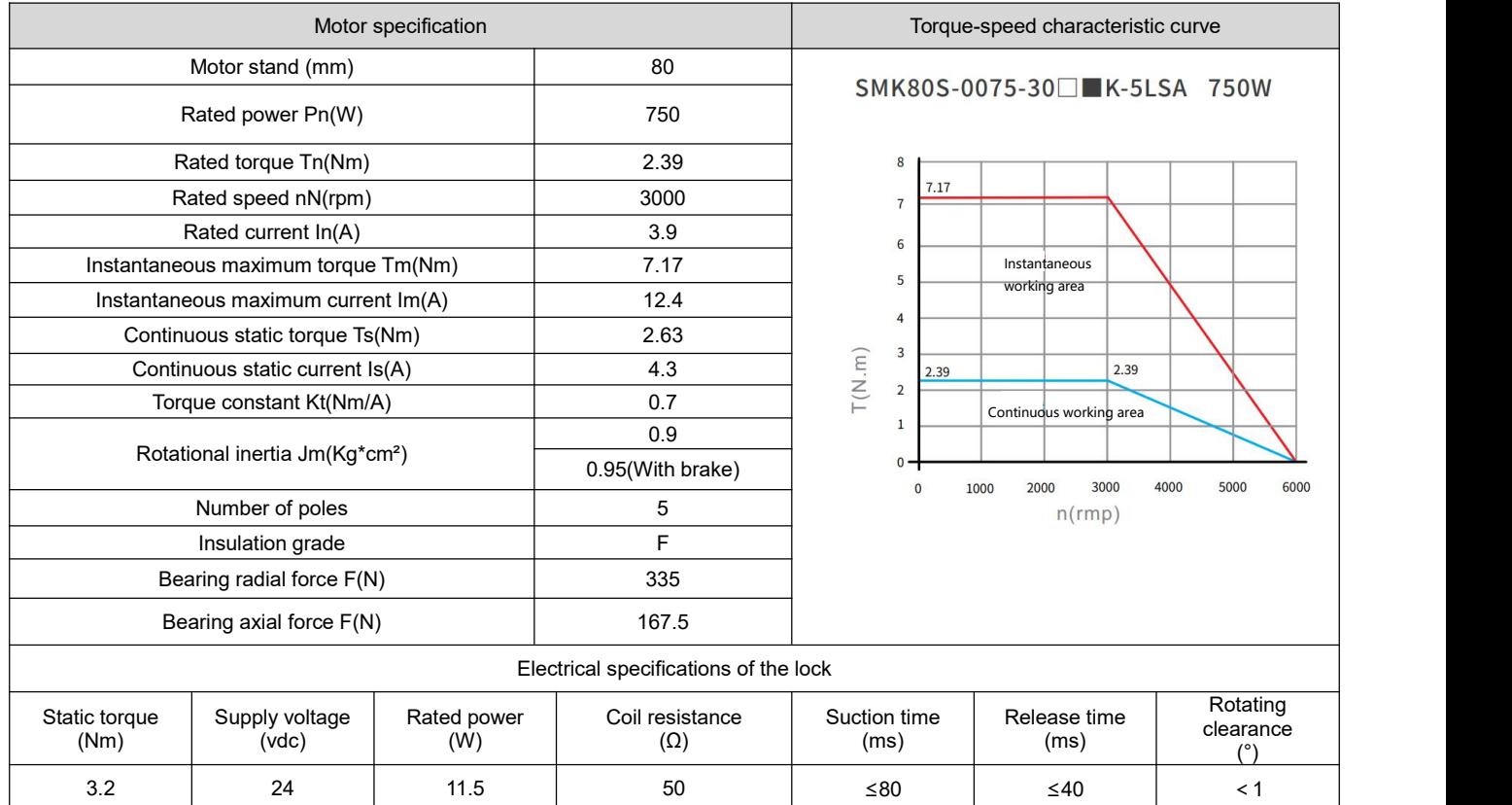

#### Motor size

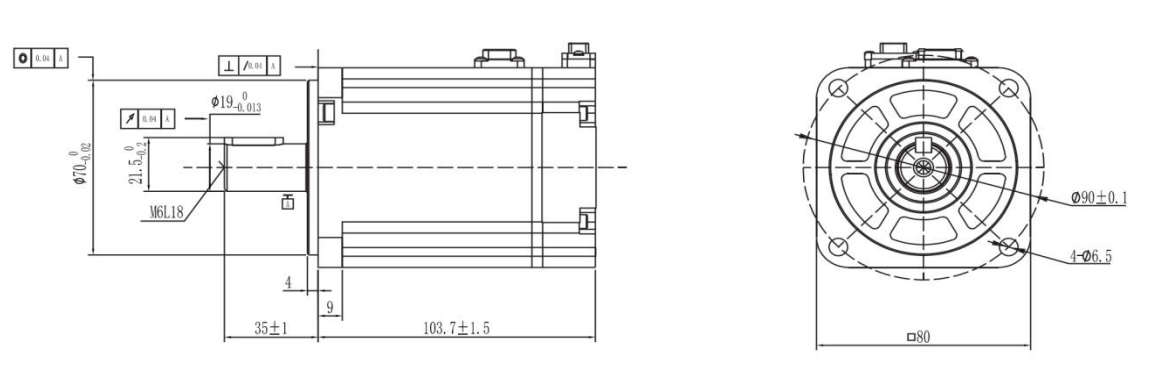

Figure 2-7 SMK series 80 flange 750W motor dimensions

manual personal di personal de la personal de la personal de la personal de la personal de la personal de la p

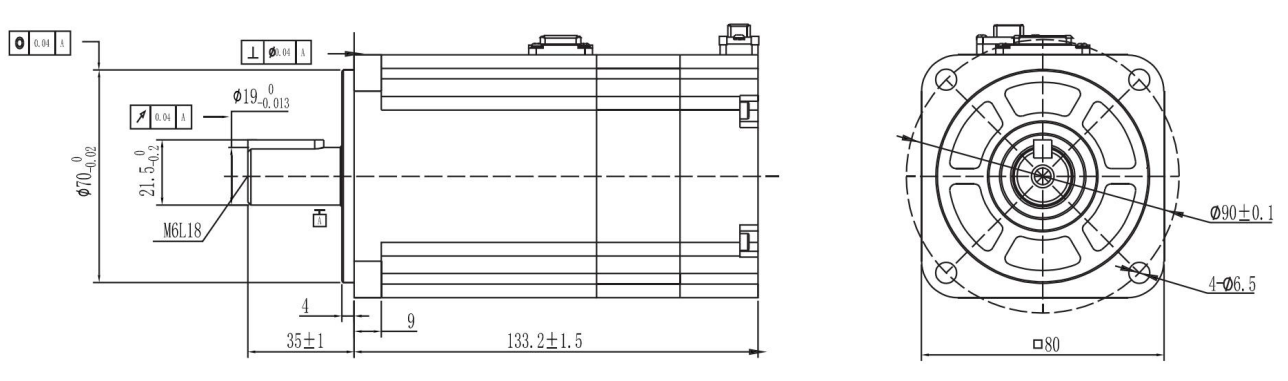

Figure 2-8 SMK series 80 flange 750W lock motor dimensions

## <span id="page-20-0"></span>**2.2.5 Accessory description**

#### <span id="page-20-1"></span>**2.2.5.1 Cable model Description**

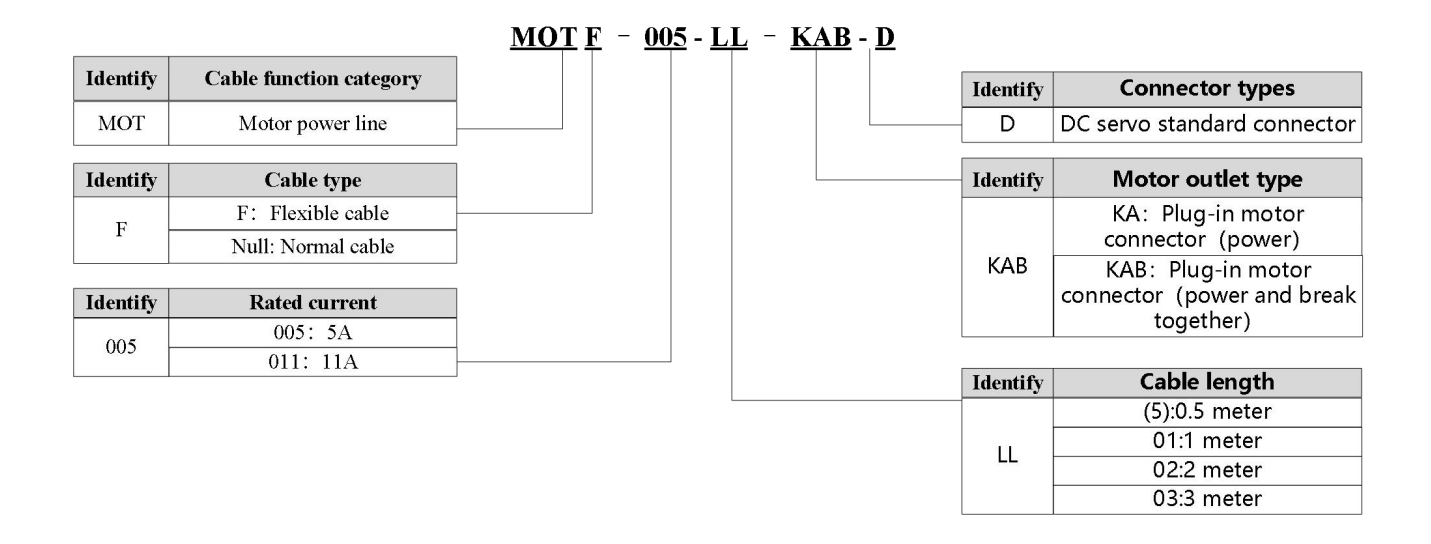

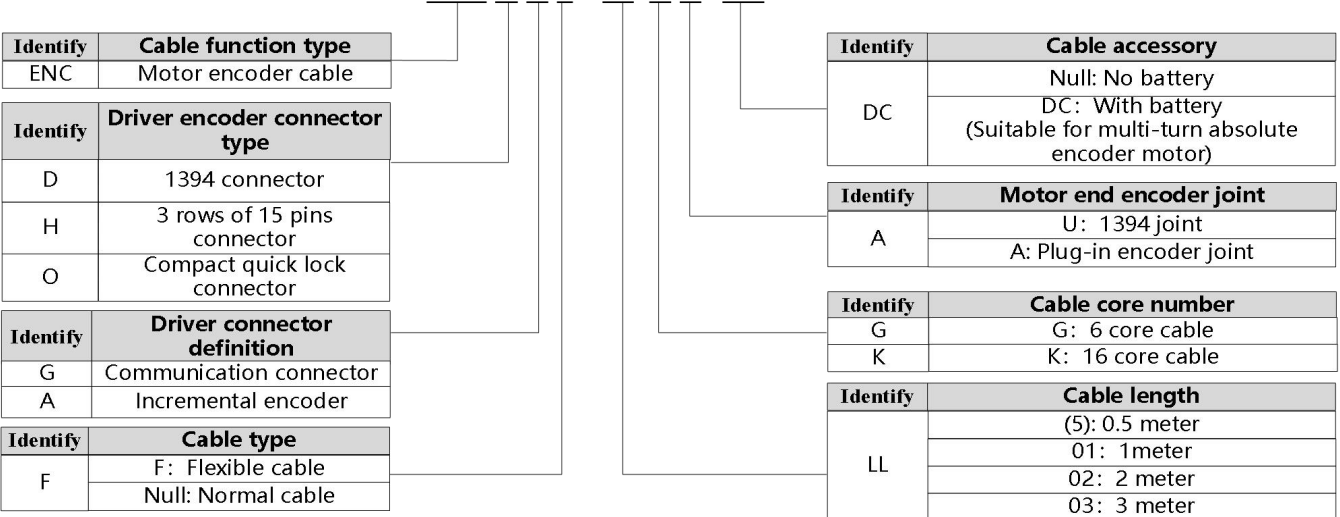

## **ENC D G F - LL-G A- DC**

## <span id="page-21-0"></span>**Chapter 3 Installation and wiring**

## <span id="page-21-1"></span>**3.1 Drive description**

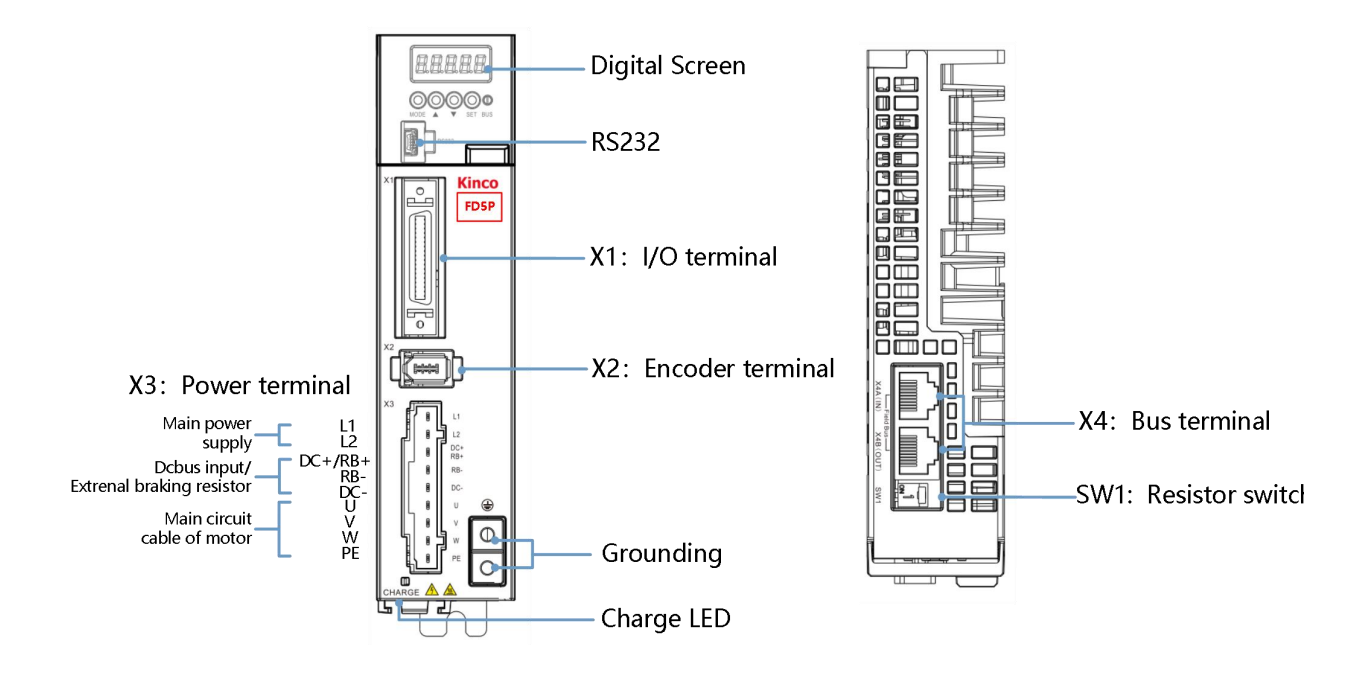

Figure 3-1 FD415P Drive appearance

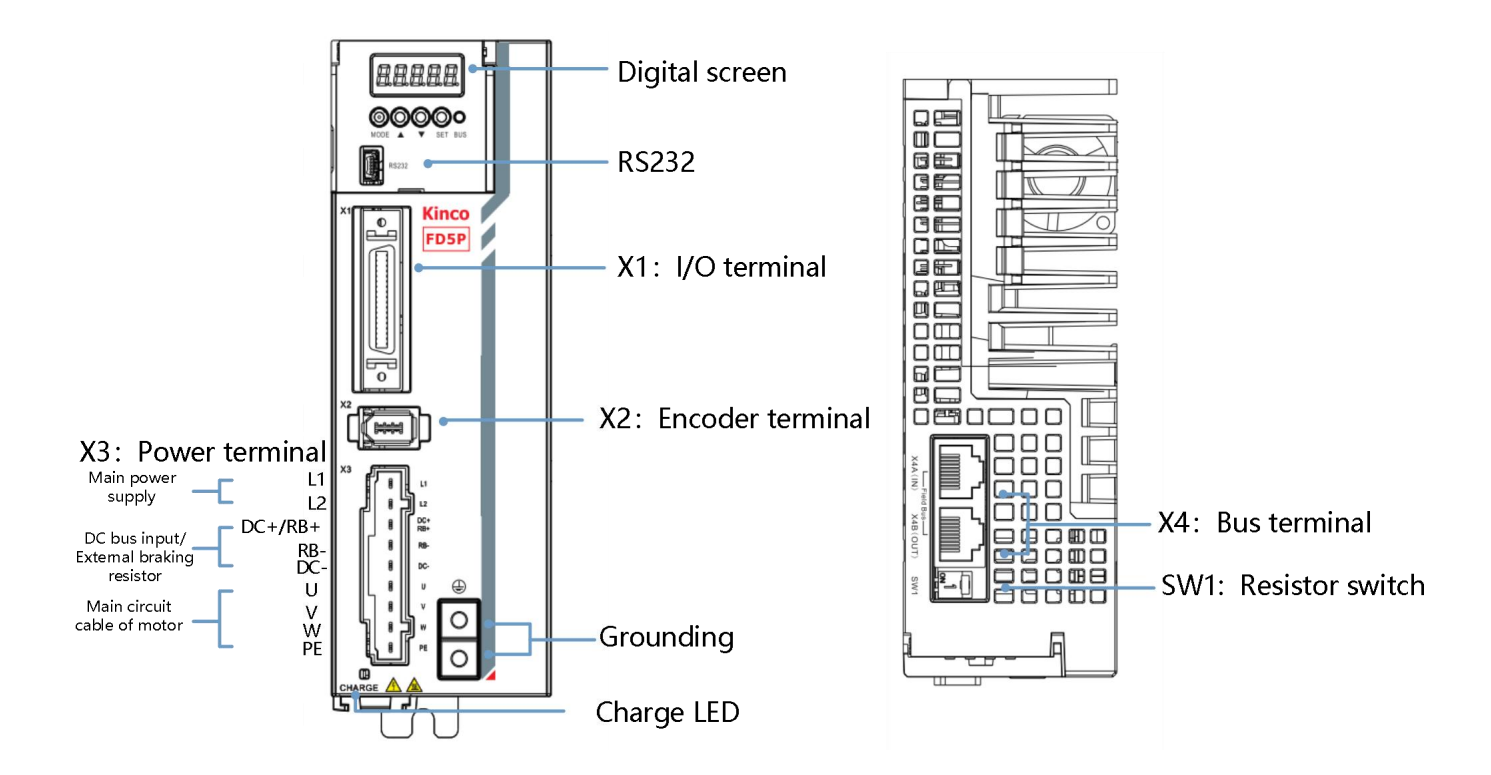

Figure 3-2 FD425P Drive appearance

## <span id="page-22-0"></span>**3.2 External system connection**

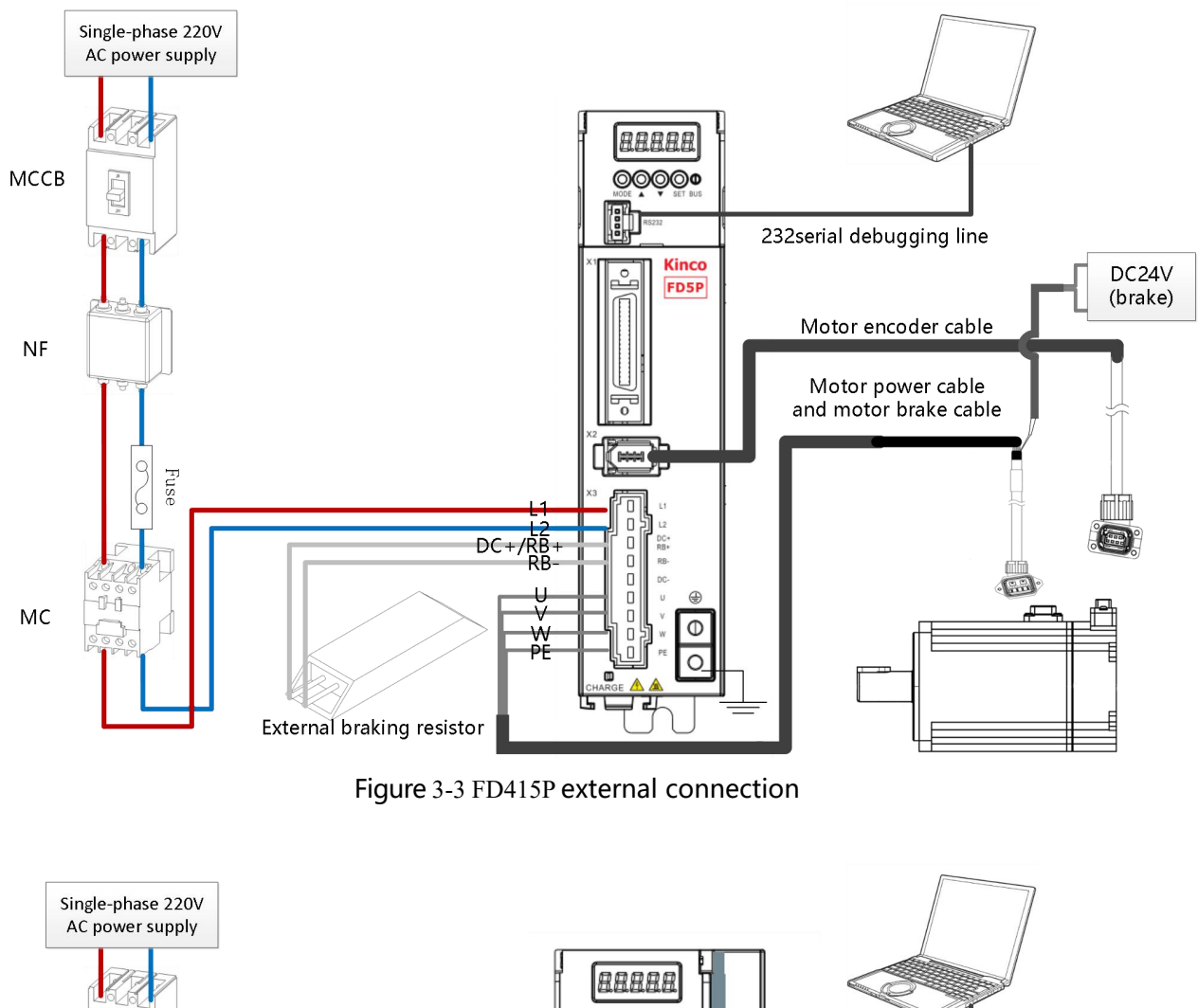

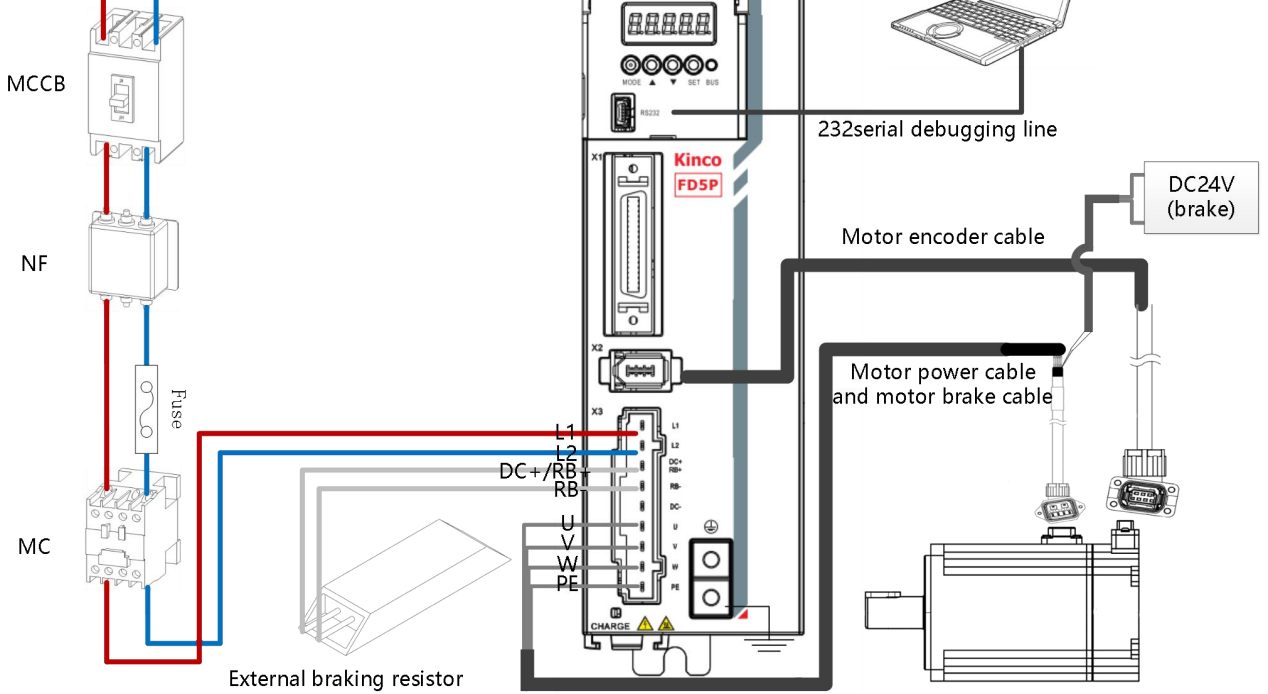

Figure 3-4 FD425P external connection

#### Table 3-1 External system connect introduce

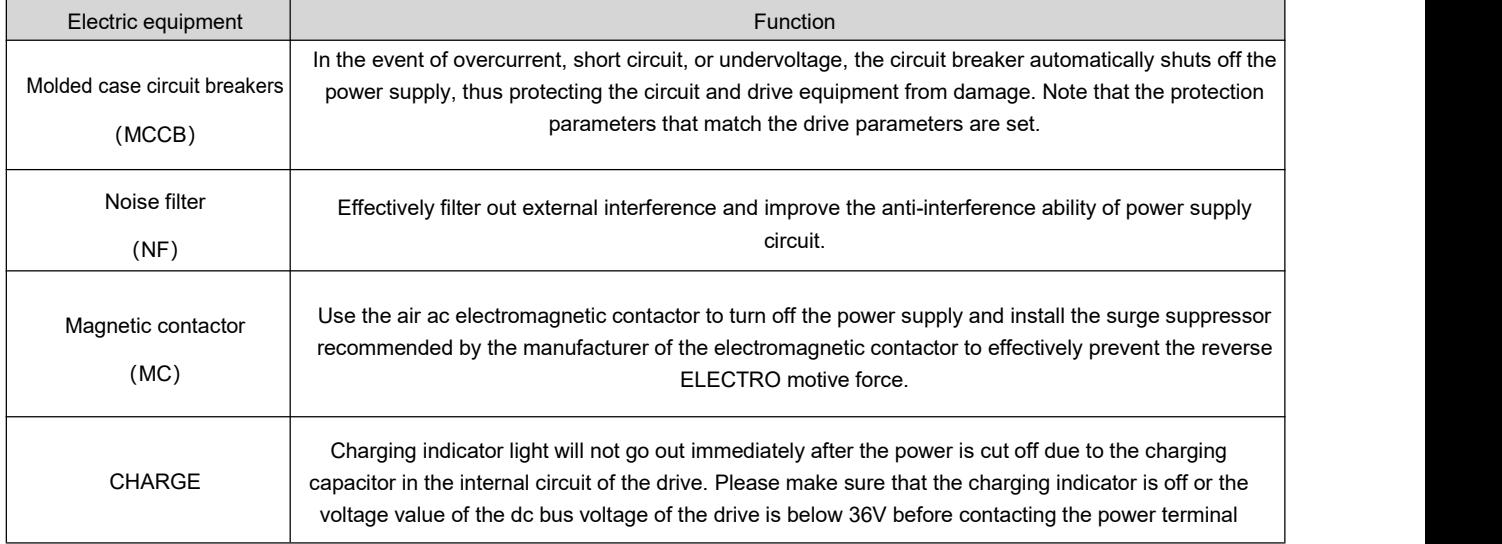

#### Table 3-2 Recommended breaker model

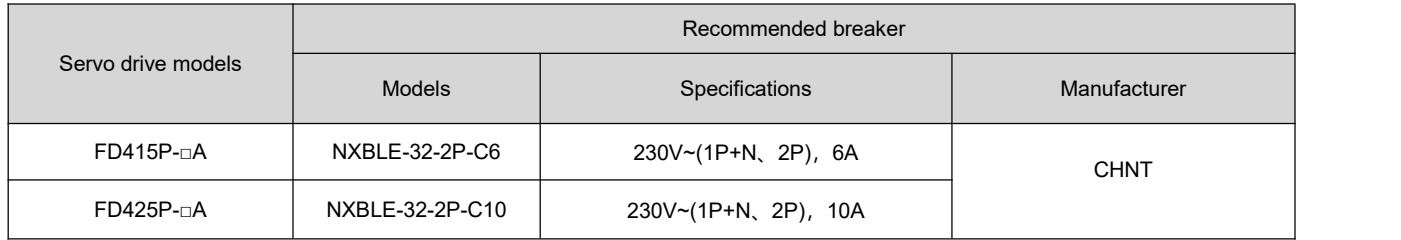

#### Table 3-3 Recommended noise filter

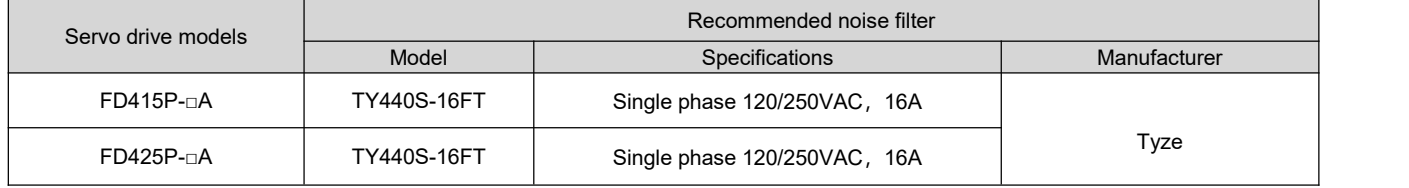

#### Table 3-4 Recommended magnetic contactor

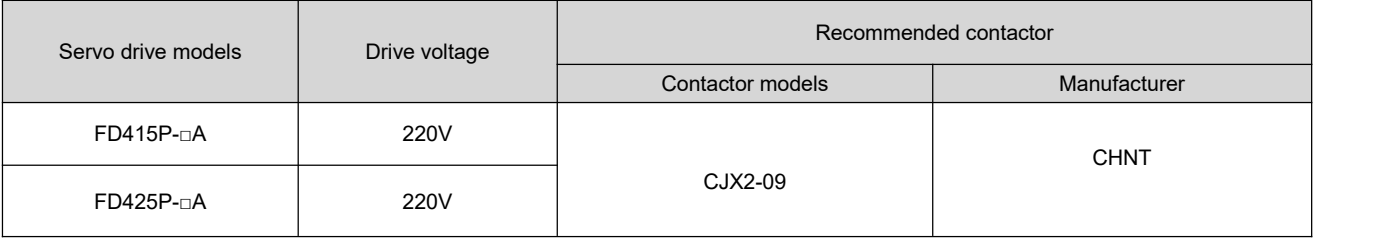

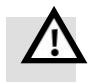

#### **Danger!**

- Install surge suppressors on the coils of relays and electromagnetic contactors to prevent damage to equipment caused by peak voltages.
- Refer to Appendix 1 for the driver external brake resistors.
- Do not connect the power cable to the UVW end, and do not connect the external brake resistor to both ends of the DC+(RB+) and DC-. Before powering on the driver, check whether the cable connections are correct.
- High voltage may remain in the drive after power off. Please check that the CHARGE indicator is off ten minutes after power off before disassembling and repairing the drive.
- Do not share power with welding machines, lasers, etc

#### <span id="page-24-0"></span>**3.2.1Wiring connection mode**

#### **Power distribution conditions**

Table 3-5 power port wiring specification table

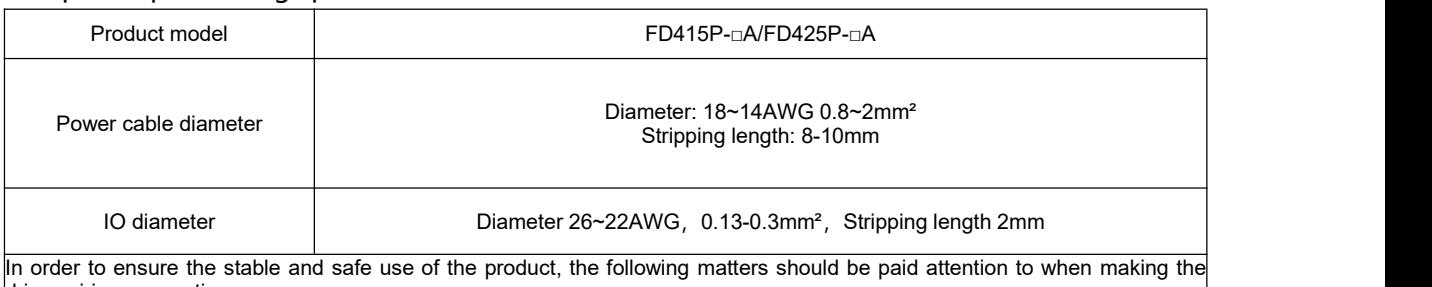

driver wiring connection: ◆ During the assembly process, pay attention to the fixing of the cable. Do not apply stress to the connector, otherwise the connector may be damaged.

◆ Motor power line and encoder line, please use the manufacturer's matching cable, calculate the equipment connection distance, as far as possible to choose a shorter cable.

◆ The bending radius of the cable should be more than 5-10 times the diameter of the line, to prevent the core of the cable from breaking after long-term use, the cable should avoid bearing tension during use, and some towing chain occasions should also consider using flexible cables.

◆ Usually according to the driver output current in accordance with 8A/mm<sup>2</sup> wiring, power cable longer than 30 meters need to increase the wire diameter.

◆ The power cable and signal cable should be kept at a distance of more than 30cm. Avoid parallel laying as much as possible. Do not lay the power cable and signal cable in the same slot or bundle together.

## <span id="page-24-1"></span>**3.2.2 EMC configuration of the driver**

The FD5P servo drive meets the relevant EMC certification specifications under the set conditions, but during the use of the product, it may be affected by the actual installation method, connection head and wiring status, resulting in different EMC test levels.

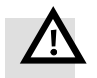

#### Warning

- In the civil environment, this product may cause interference which may degrade the reception quality of radio signals. Users shall take suppression measures if necessary to prevent interference.
- Products must be installed and certified by professionals who are familiar with safety and EMC requirements, and EMC engineers are responsible for ensuring that the products and systems produced comply with relevant laws.

#### Site conditions

FD5P servo drivers must be installed in power grid overvoltage Class III and pollution Class 2 use sites.

#### Installing environmental conditions

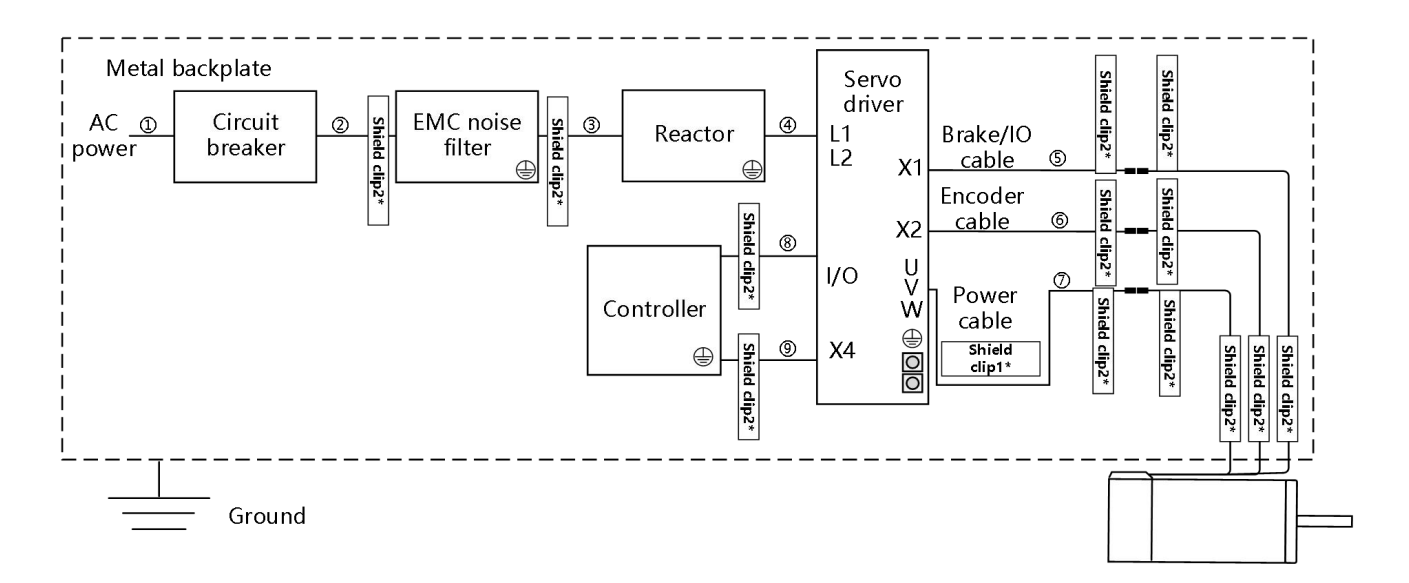

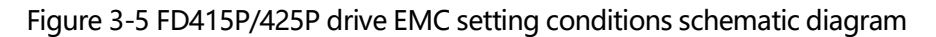

#### **Note:**

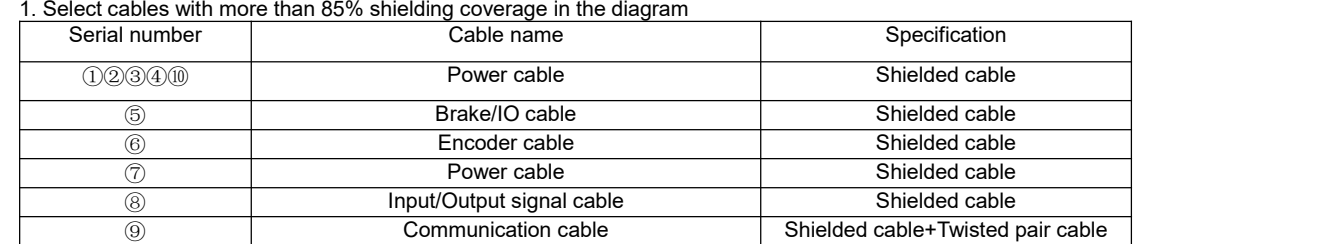

2.Please install the device in the control cabinet and install the device on the same metal backplane with good electrical conductivity in the cabinet.

(1) Reactor

- To suppress the higher harmonic currents at the input power side, connect a reactor to the power input end of the driver. Figure 3-5 shows how to install a reactor.
- The reactor and the driver must be installed in the same metal backplane (electric galvanized steel) and the metal backplane must be well grounded.

(2) EMC noise filter

- To ensure that the product meets EMC standards, install an EMC noise filter at the power input terminal near the servo driver. For details about the noise filter model, see **Section 3.2 External systems connection.**
- The length of the cable between the output of the noise filter and the input power supply of the driver should be less than 30cm.
- The driver and filter are installed in the same metal backplane and the metal backplane is well grounded;
- Donot lay the input and output cables of the filter in the same slot or bind them together.
- The PE of the filter and the PE of the driver are single-point grounded. Do not connect PE in series to the ground pile.

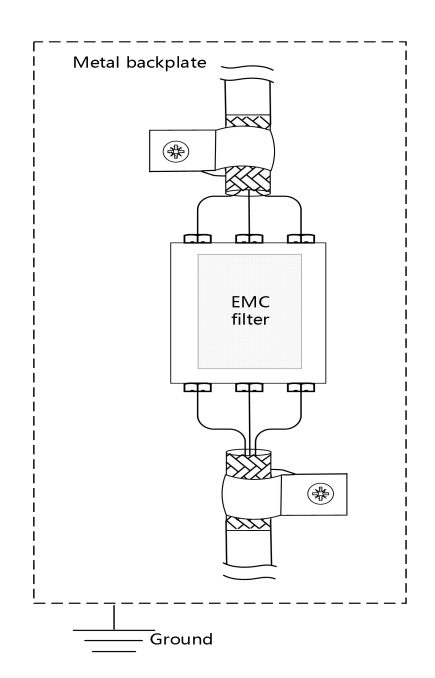

Figure 3-6 EMC noise filter installation diagram

- (3) Shielded layer
- Input and output signal cables, power cables, encoder cables and communication cables please use shielded cables.
- The shield of the encoder is clamped to the connector metal housing using metal cables.
- The shielding layer near the driver side of the power cable is locked to the driver PE screw using the U-shaped metal clip delivered with the product.
- If the power line and the encoder are not direct outlet solutions, it is necessary to peel the sheath layer at both ends of the connector and connect the shielded layer of the cable to the metal plate using a 360-degree shield clamp.

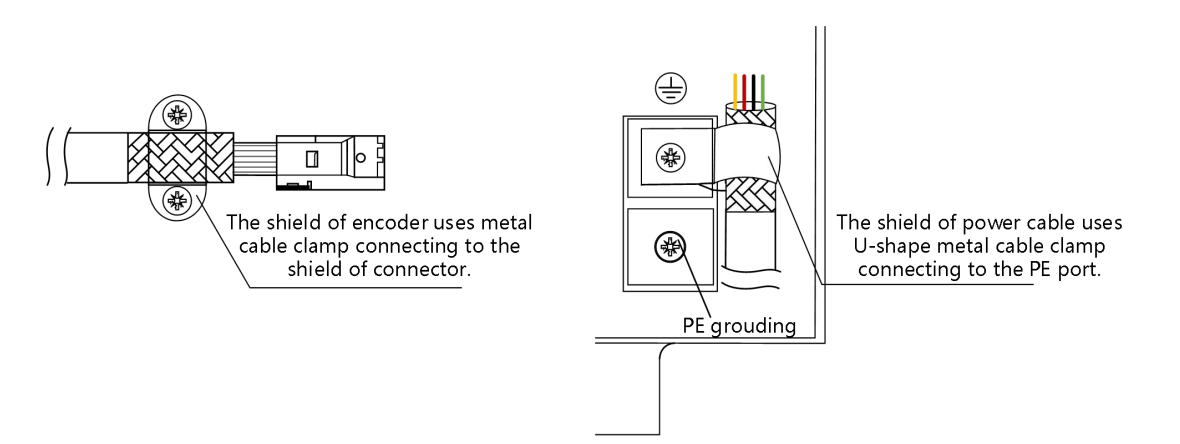

Figure 3-7 Driver side power line/encoder line shield layer 1\* processing mode

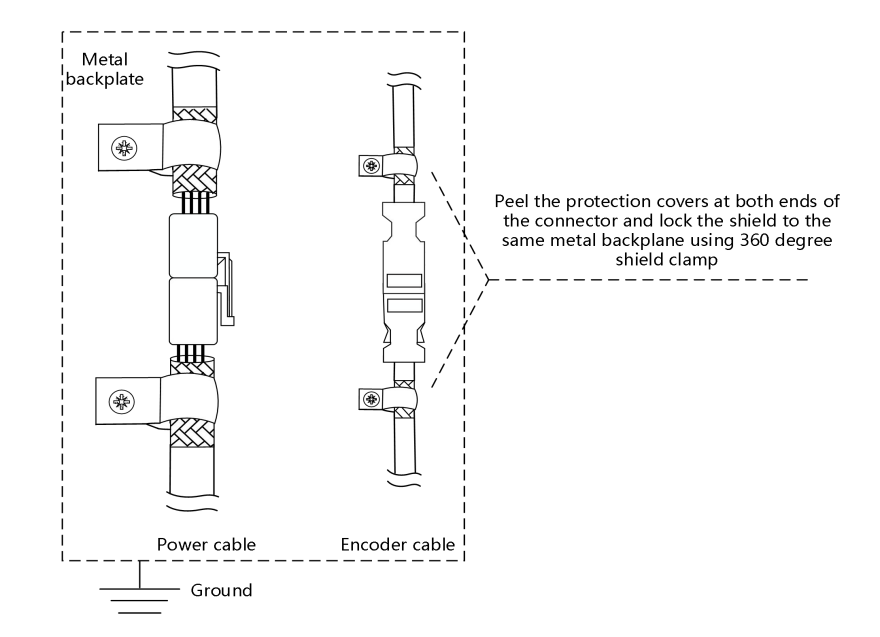

Figure 3-8 Connector side power line/encoder line shield layer 2\* processing method

- (4) Grounding
- In order to prevent electric shock, be sure to ground the reactor, noise filter, driver;
- When multiple servo drivers are used, do not connect the ground cables of multiple servo drivers in series. Instead, use the single-point grounding method.
- $\bullet$  The driver should be grounded with the shortest possible cable (>2mm<sup>2</sup>). If the ground cable is longer, increase the diameter of the ground cable ( $\geq 4$ mm<sup>2</sup>).

## <span id="page-27-0"></span>**3.2.3 Overload protection of servo**

The driver calculates the heat by the output current, and implements the overload protection function for the driver and the motor. Overload protection means that when the driver and motor exceed the rated current, continuous use cannot be guaranteed, and only overload operation can be carried out under the overload protection characteristics.

Because the driver and the motorwork at the same time, if the load rate of the motor reaches 100% first, the overload alarm protects the motor; When the load rate of the driver reaches 100% before the motor, the overload alarm protects the driver.

Standard motor has no temperature sensor for overheating protection, can not real-time monitoring of the actual temperature of the motor, if there are special conditions to detect the real-time temperature of the motor, please consult our sales staff.

#### **Note**

After the driver or motor IIT failure (fault code: 080.0), driver output short circuit (fault code: 008.0), driver bus voltage is too high (fault code: 002.0) and other alarms, stop the fault first, check the cause of the fault, and then try to run. If the root cause of the fault is not identified, a high-frequency reset may cause damage to the drive hardware.

Kinco FD5P AC series servo driver **Chapter 3** Installation and wiring

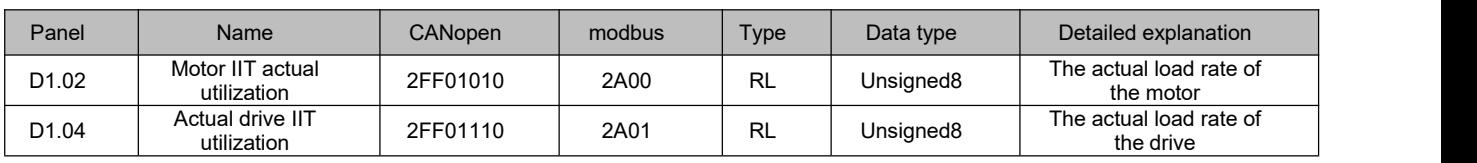

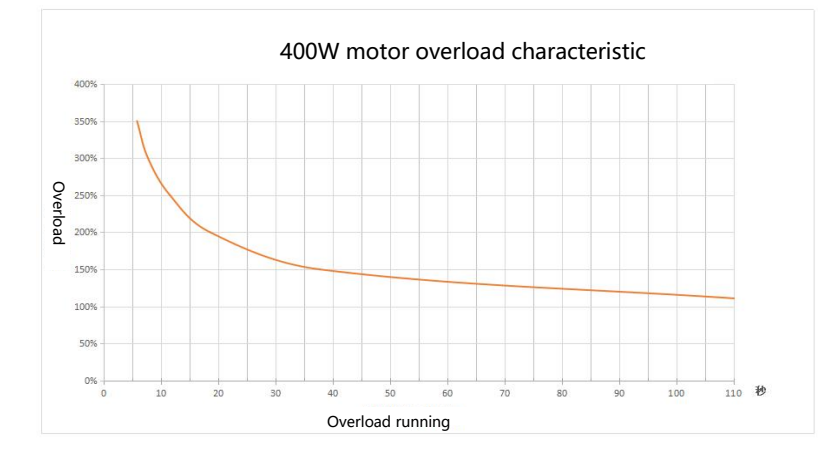

Figure 3-9 400W motor overload characteristic curve

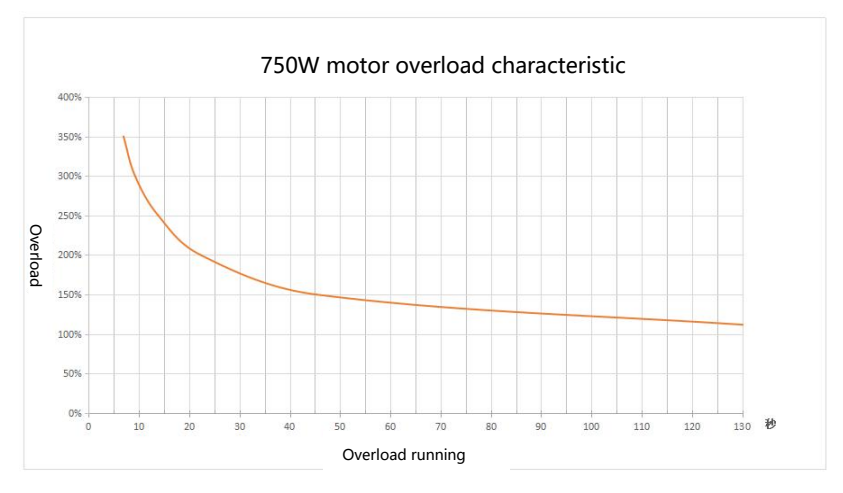

Figure 3-10 750W motor overload characteristic curve

## <span id="page-28-0"></span>**3.2.4 Common DC bus**

The braking energy generated during motor operation will be fed back to the drive bus capacitors, causing the drive bus voltage to rise. Under the condition that the multi-axis control is asynchronous (part of the motor is electric, part of the motor is braked), the common DC bus can keep the drive bus voltage more stable and realize the full utilization of energy.

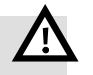

#### **Warning!**

- **Only drivers with the same voltage level support common DC busbars. Do not use 380V drivers and 220V drivers with common DC busbars!**
- **Please ensure that the driver charge light is off before connecting the cable; otherwise, electric shock may occur!**
- **When the DC bus is connected, DC+ and DC- must be connected between the drivers. Do not connect DC+ to DC-!**
- **Ensure that the cable is connected correctly before powering on the driver.**

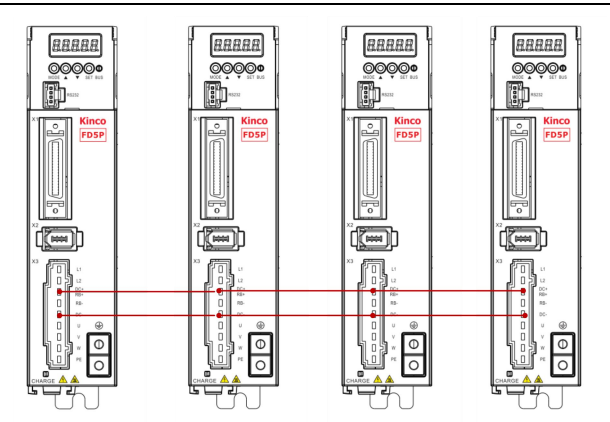

Figure 3-11 FD415P/425P common DC bus

## <span id="page-29-0"></span>**3.3 RS232 serial port**

Table 3-6 RS232 serial port

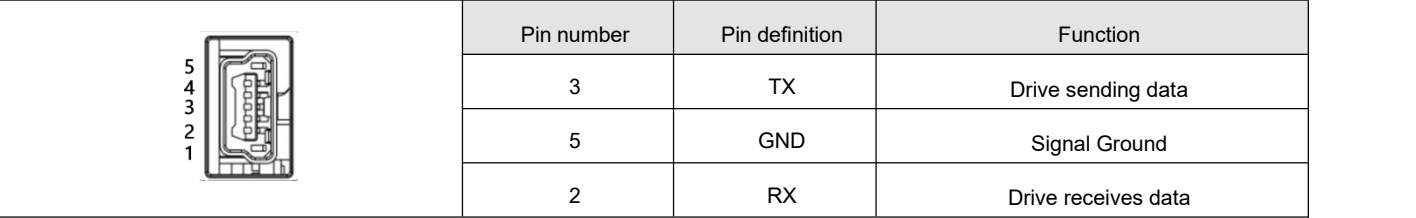

Note: The figure above is the definition of the 232 bus on the drive

#### Table 3-7 RS232 Communication wiring

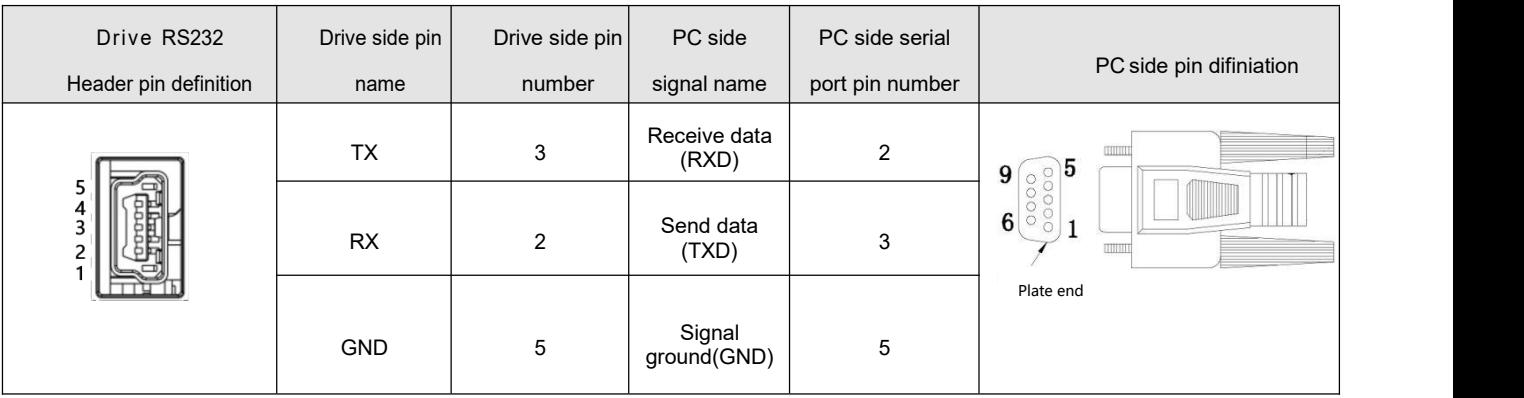

Users can purchase the FD5P drive Mini-usb 5p to DB9 female RS232 cable (Kinco order number:

PDC-USB-1(5)) If your computer does not have an RS232 serial port, you will also need to use a USB to DB9 serial cable to connect.

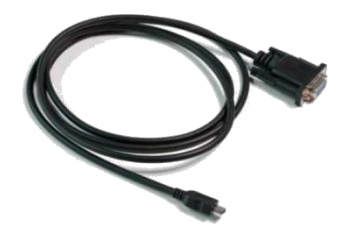

Figure 3-12 FD5P Drive 232 debug cable

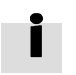

 Purchase link of Kinco official Tmall store: [https://detail.tmall.com/item.htm?spm=a212k0.12153887.0.0.4d7c687](https://detail.tmall.com/item.htm?spm=a212k0.12153887.0.0.4d7c687deB8shy&id=652422874770&skuId=4707119953745) [deB8shy&id=652422874770&skuId=4707119953745](https://detail.tmall.com/item.htm?spm=a212k0.12153887.0.0.4d7c687deB8shy&id=652422874770&skuId=4707119953745)

## <span id="page-30-0"></span>**3.4 External input and output connection(X1)**

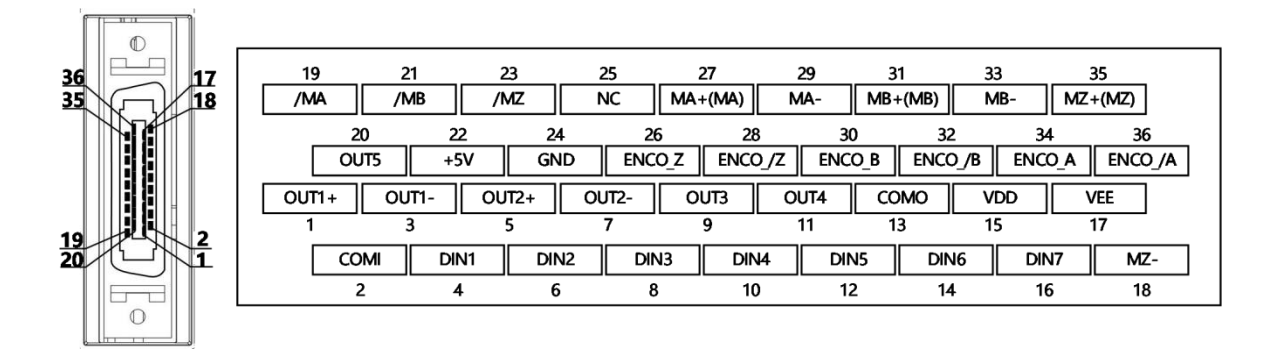

Figure 3-13 FD5P-LA/CA drive external input and output terminal pin diagram

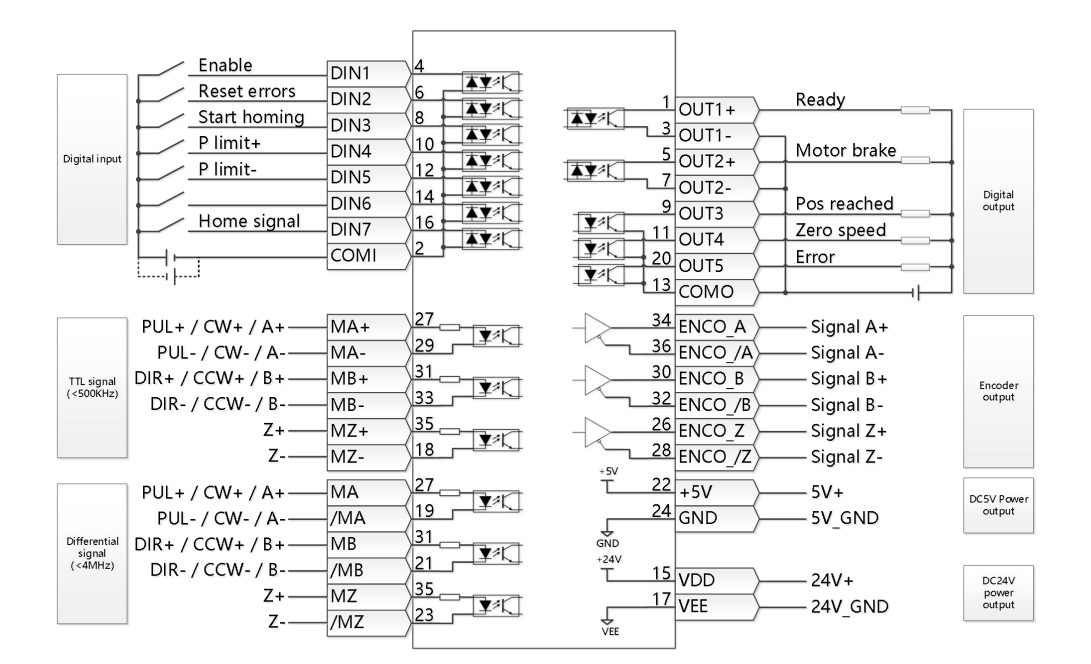

Figure 3-14 FD5P-LA/CA Default definition of IO port of FD5P-LA/CA drive

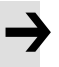

#### **Note**

Figure 3-14 shows the X1 wiring of the FD5P-LA/CA driver's default IO function. More IO functions can be defined by the digital panel or the upper computer debugging software. For more details on IO features, see Chapter 5, Section 5.5.

#### Table 3-8 FD5P-LA/CA/EA driver external input/output terminal pin definition

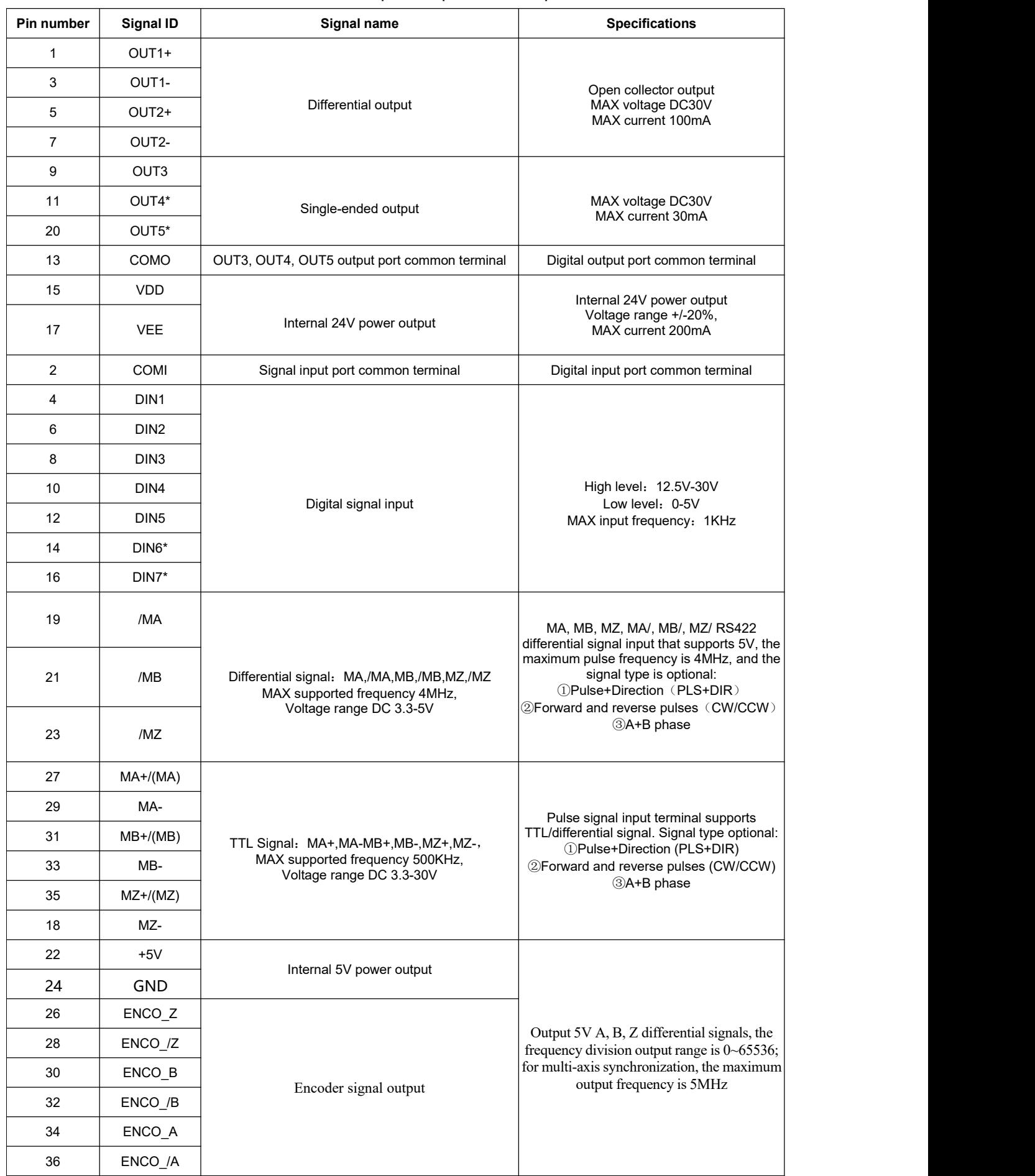

## <span id="page-32-0"></span>**3.4.1 Digital signal input**

Table 3-9 Digital input wiring example

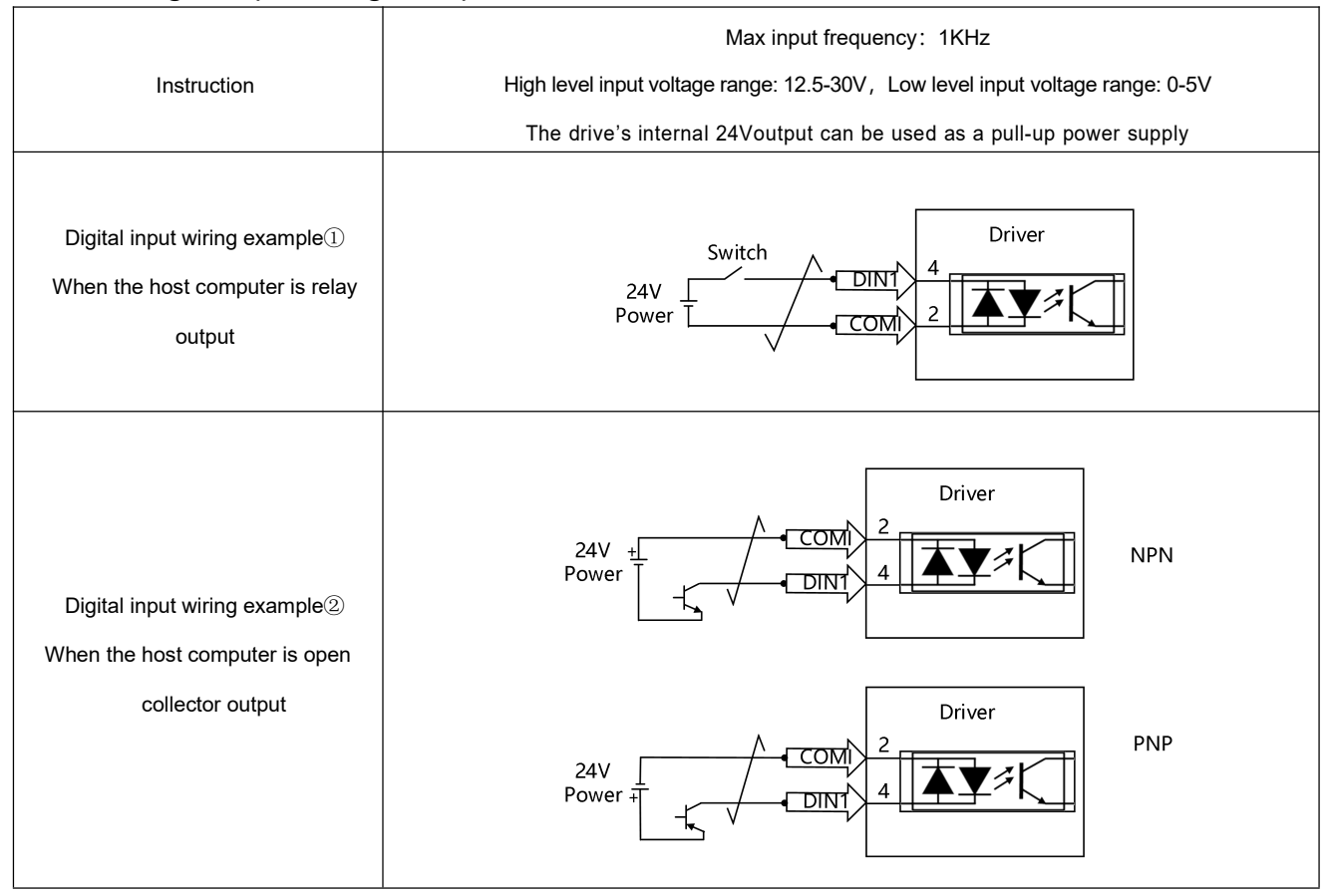

## <span id="page-32-1"></span>**3.4.2 Digital signal output**

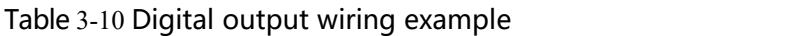

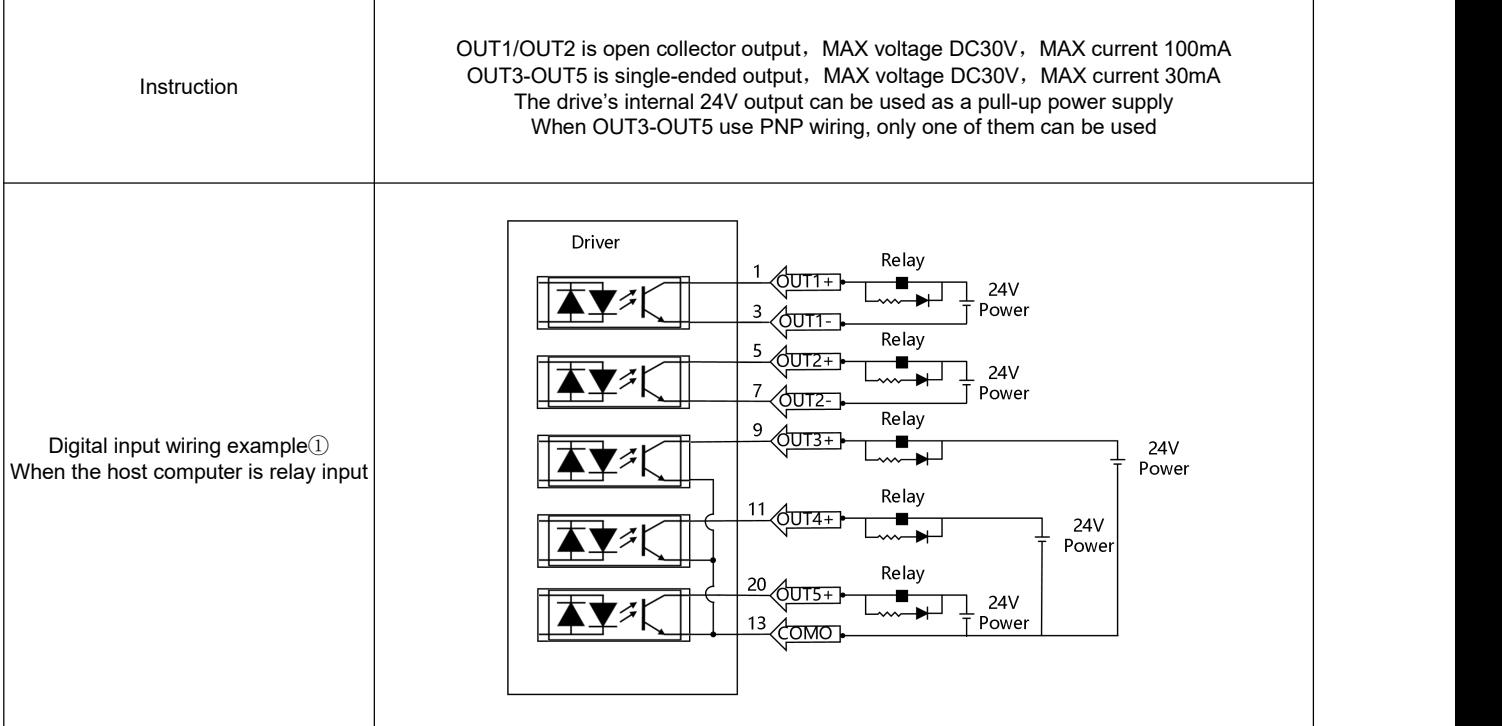

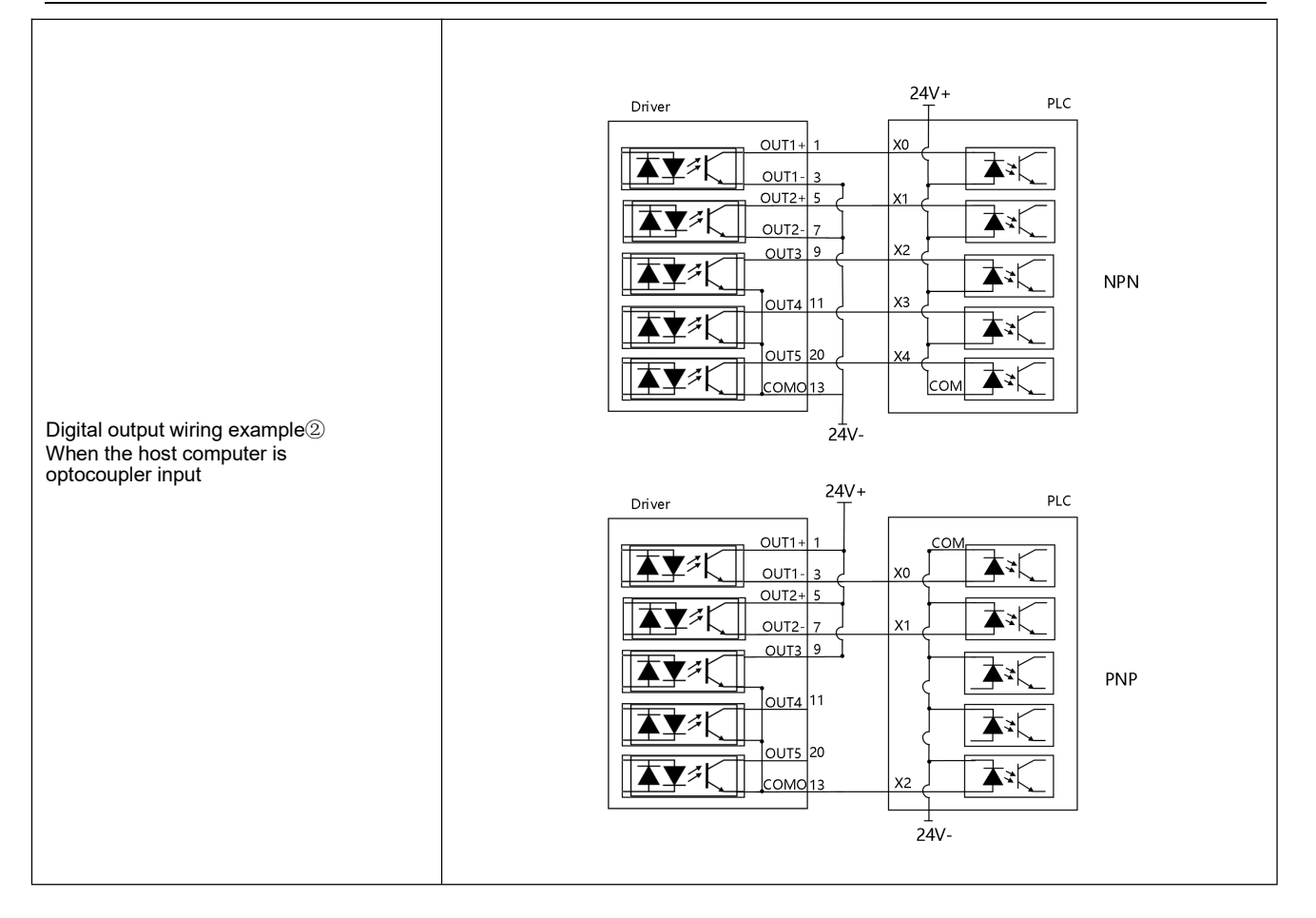

## <span id="page-33-0"></span>**3.4.3 Pulse command input**

Table 3-11 Pulse input wiring example

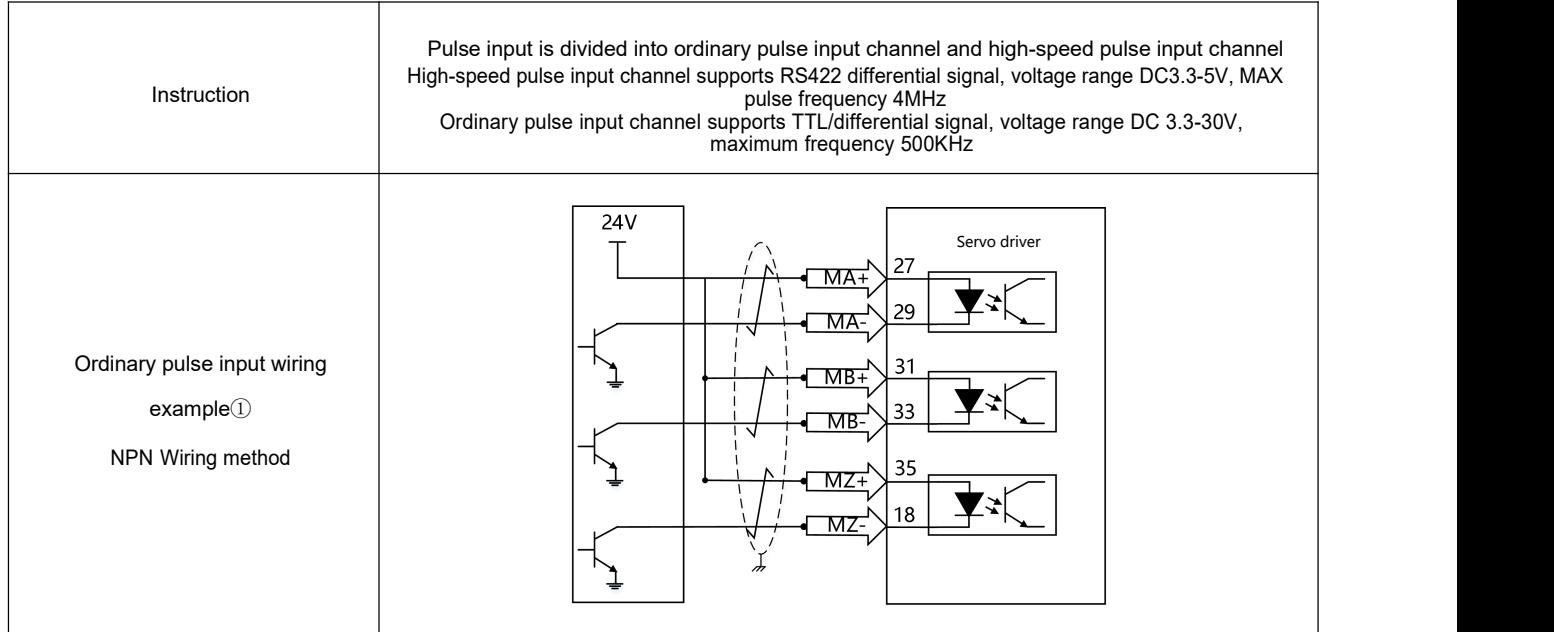

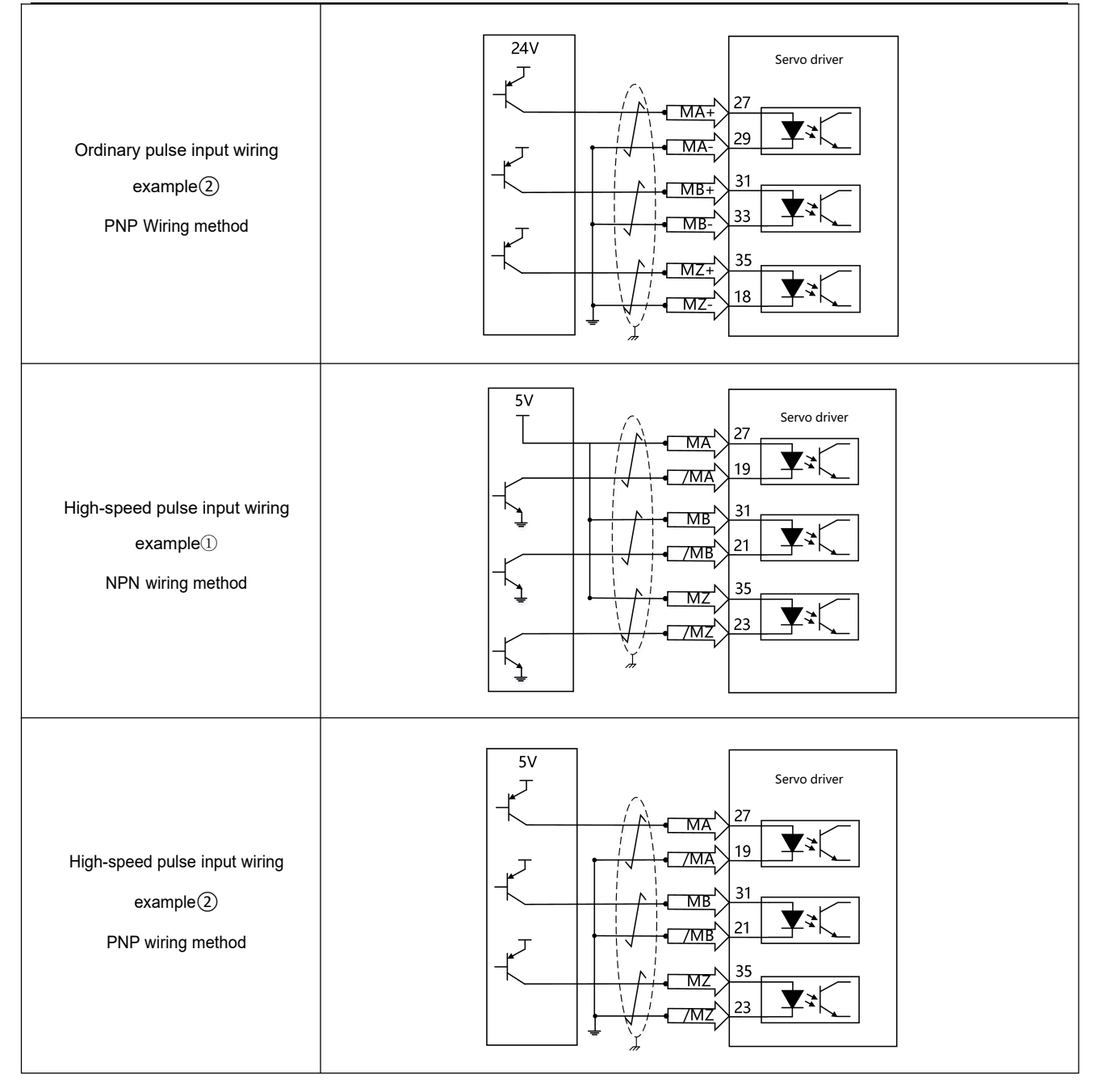

## <span id="page-34-0"></span>**3.4.4 Brake connection**

#### Table 3-12 Brake connection example

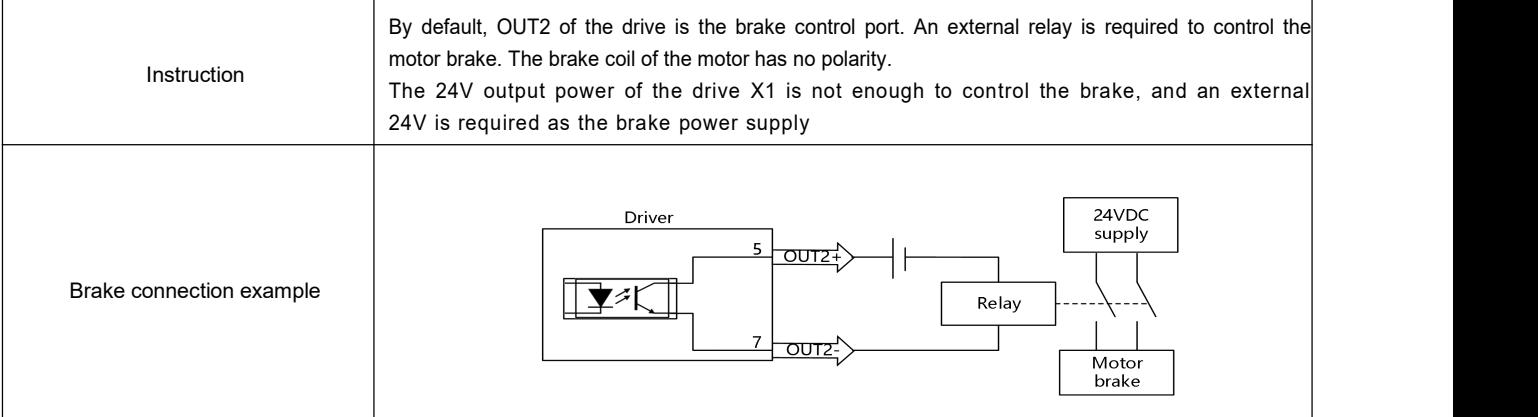

#### Table 3-13 Motor holding brake power

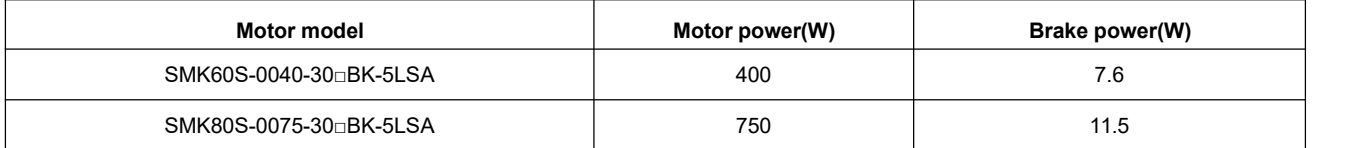

\*Note:The brake parameters of different encoder motors are the same

#### **Note**

The use of lock gate can ensure that the motor shaft can remain stationary in the state of de-enable or power failure. Please ensure that the lock gate has been opened before the motor operation. Do not use lock brake when the drive control motor shaft is running at high speed in non-emergency cases, otherwise it will cause the lock performance degradation or damage.

## <span id="page-35-0"></span>**3.5 Encoder input(X2)**

Table 3-14 Driver end encoder pin definition

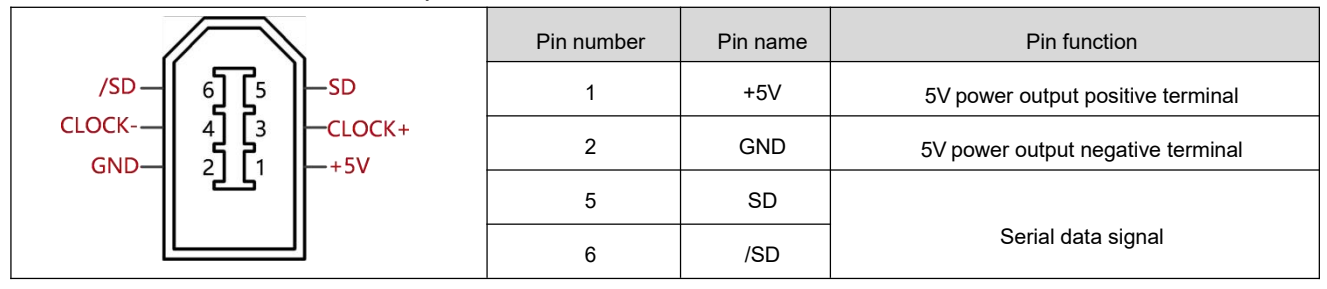

#### Table 3-15 Encoder cable connector pin definition

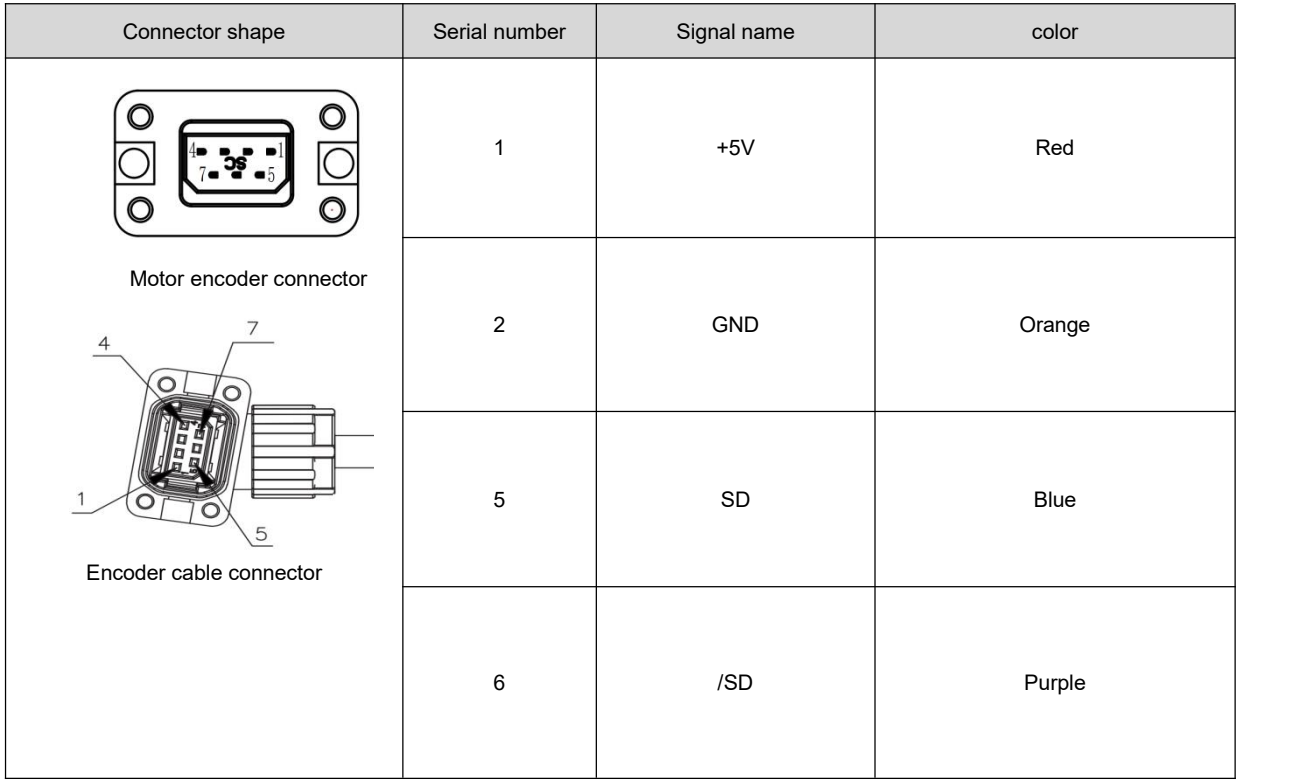
# **3.6Power port(X3)**

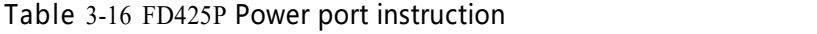

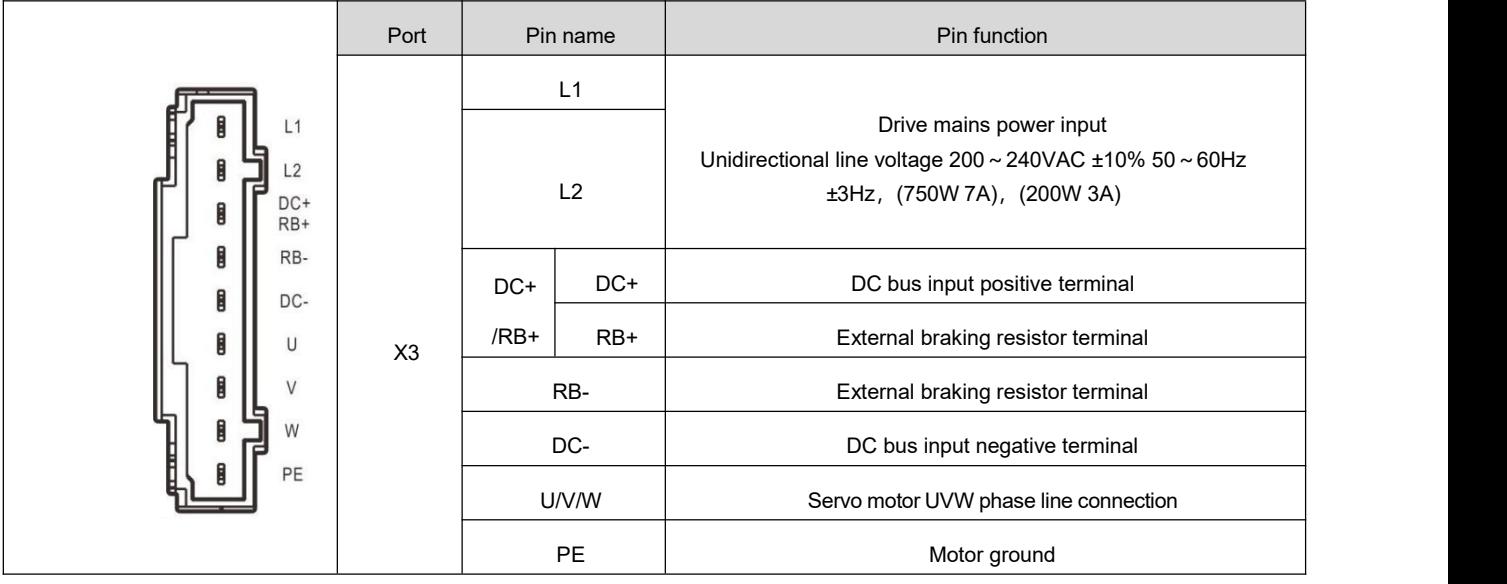

### Table 3-17 Power cable connector pin definition

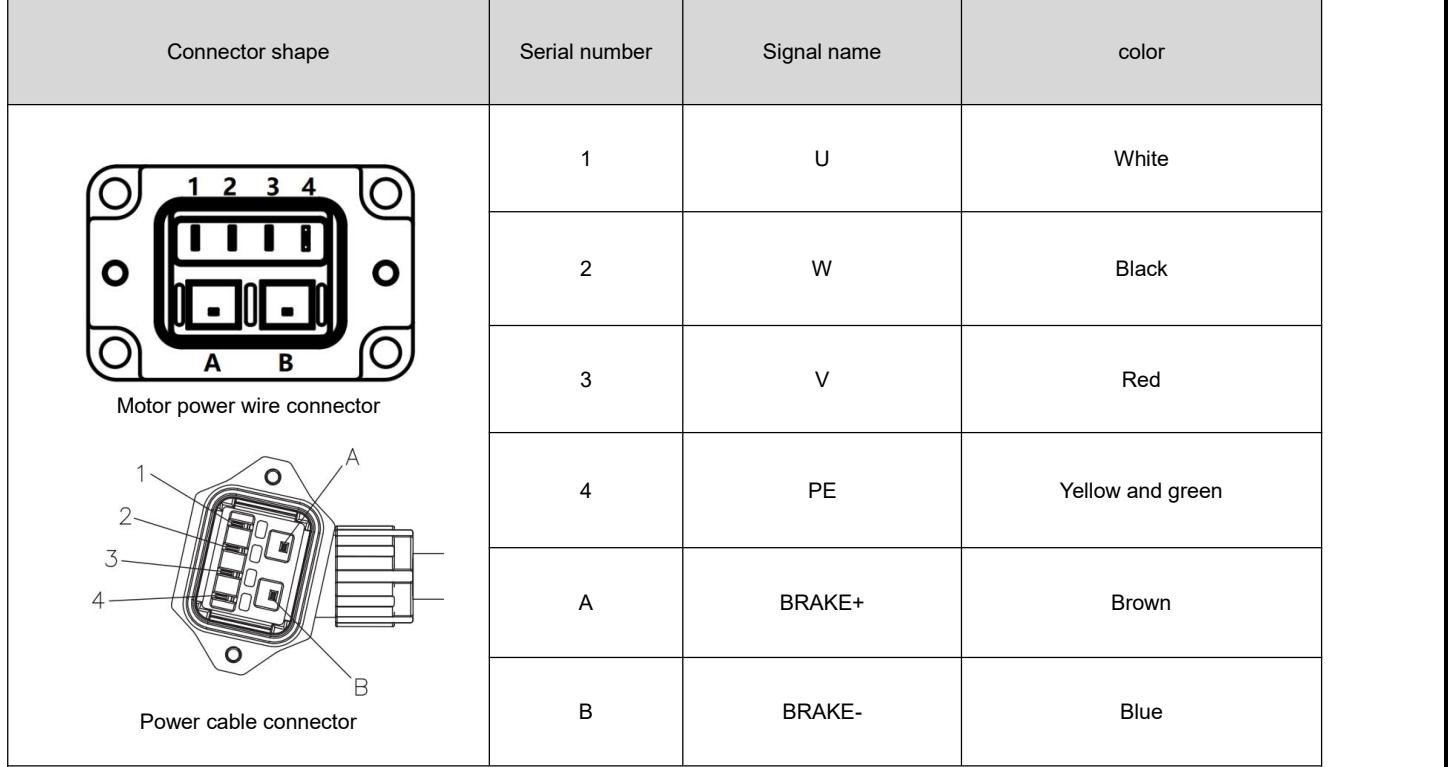

# **3.7Communication port input(X4)**

Table 3-18 RS485 Communication port pin definition

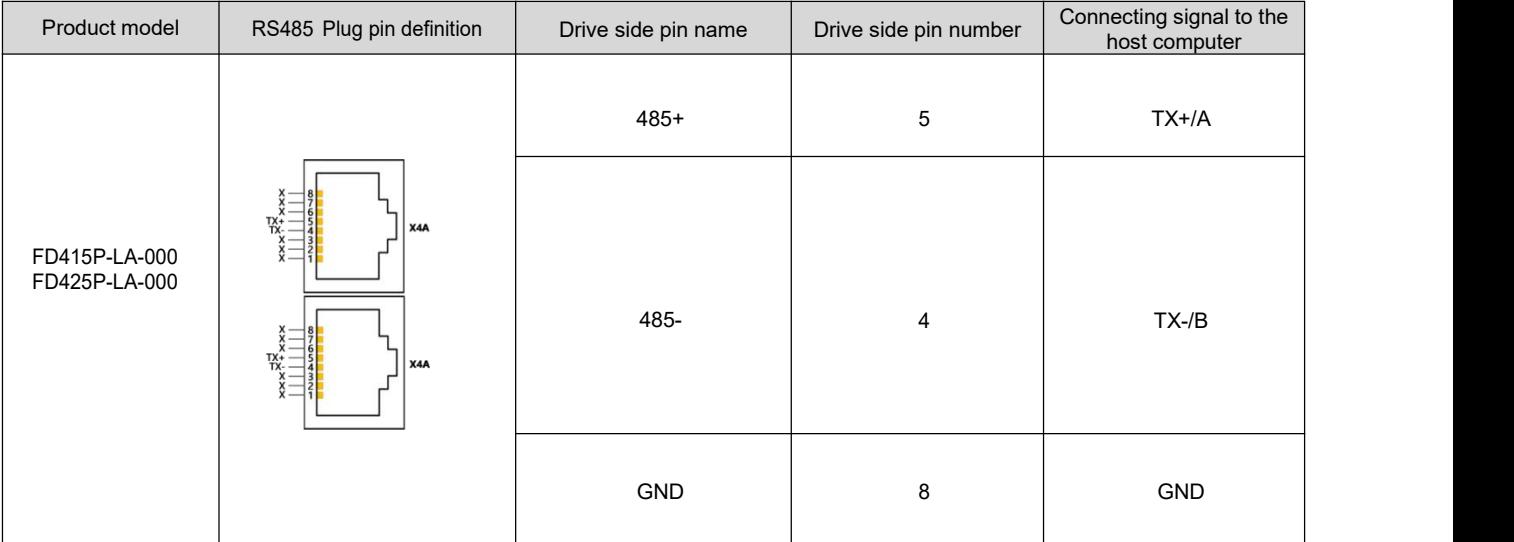

Table 3-19 CAN Communication port pin definition

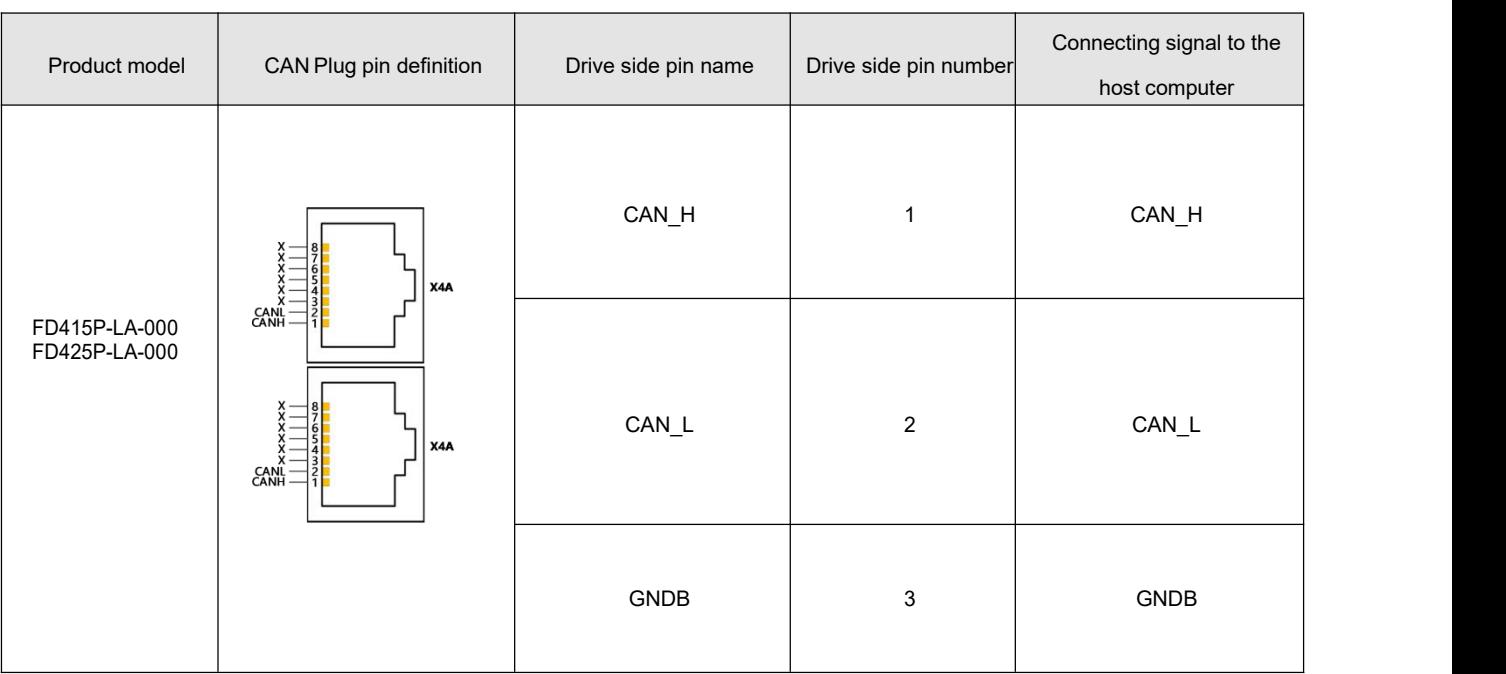

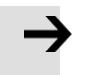

### **Attention**

When the X4 port SW1 of the FD5P-LA/CA drive is set to ON, the 120 ohm terminal resistor is enabled

# **Chapter 4 Controller setup with LED panel**

# **4.1 Panel operation**

After the servo system is installed and wired correctly according to the specifications and precautions, the servo drive can be set for specific application scenarios.

Table 4-1 Panel operation instruction

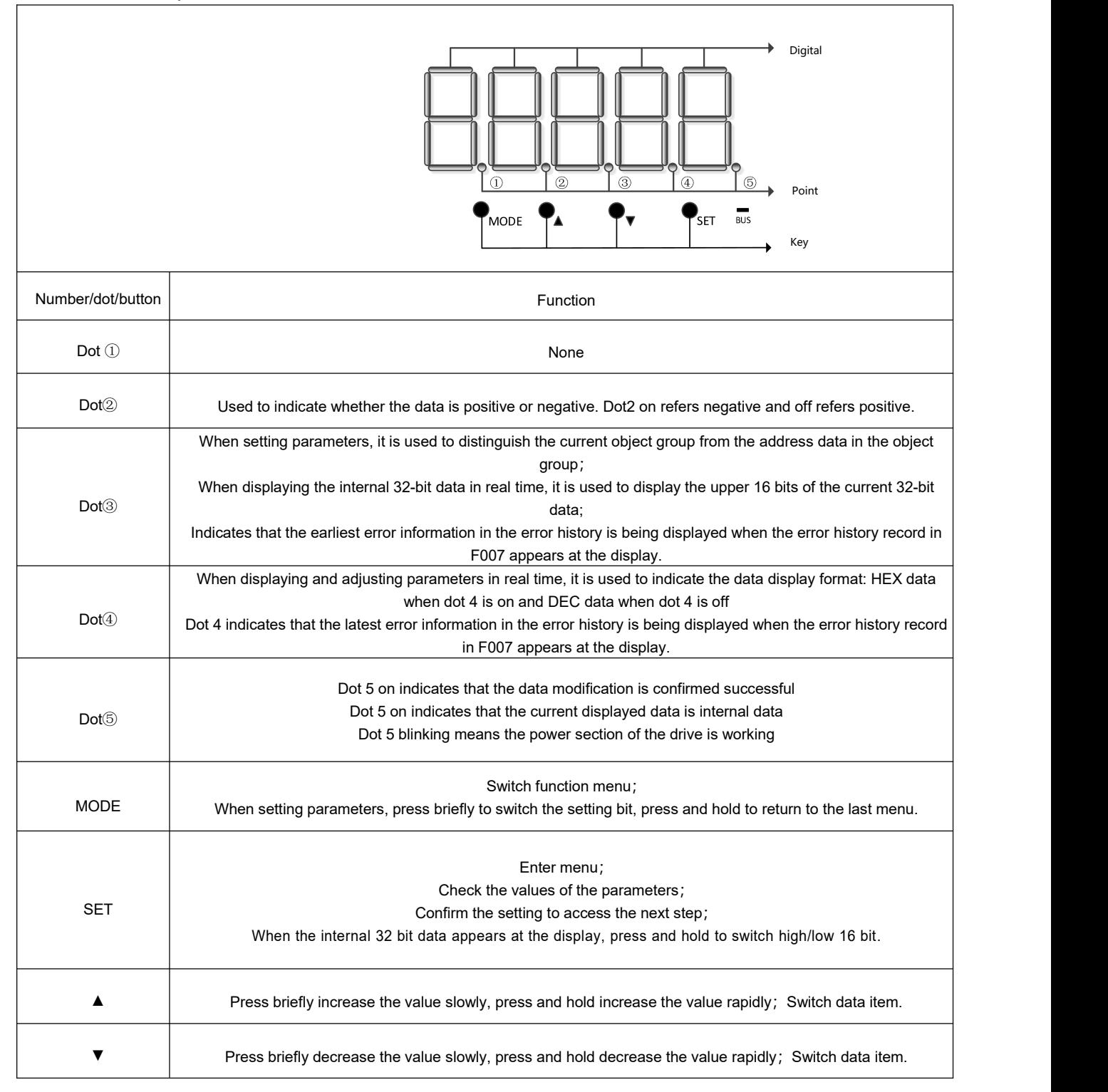

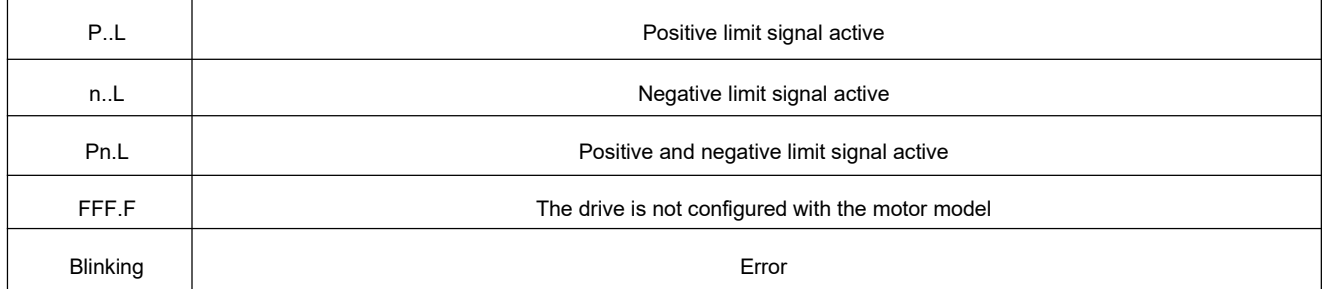

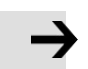

### **Attention**

Press SET setting determining, If the panel shows  $\overline{P}E\cap\overline{P}$  means failure setting. The reasons could be:

- 1. The setting value is out of the setting range of the parameter.
- 2. The drive is in the enabled state, the parameters cannot be changed. You need to cancel the enable state first.

## **4.2 Panel menu structure and navigation**

Set drive parameters and monitor real-time data as follows:

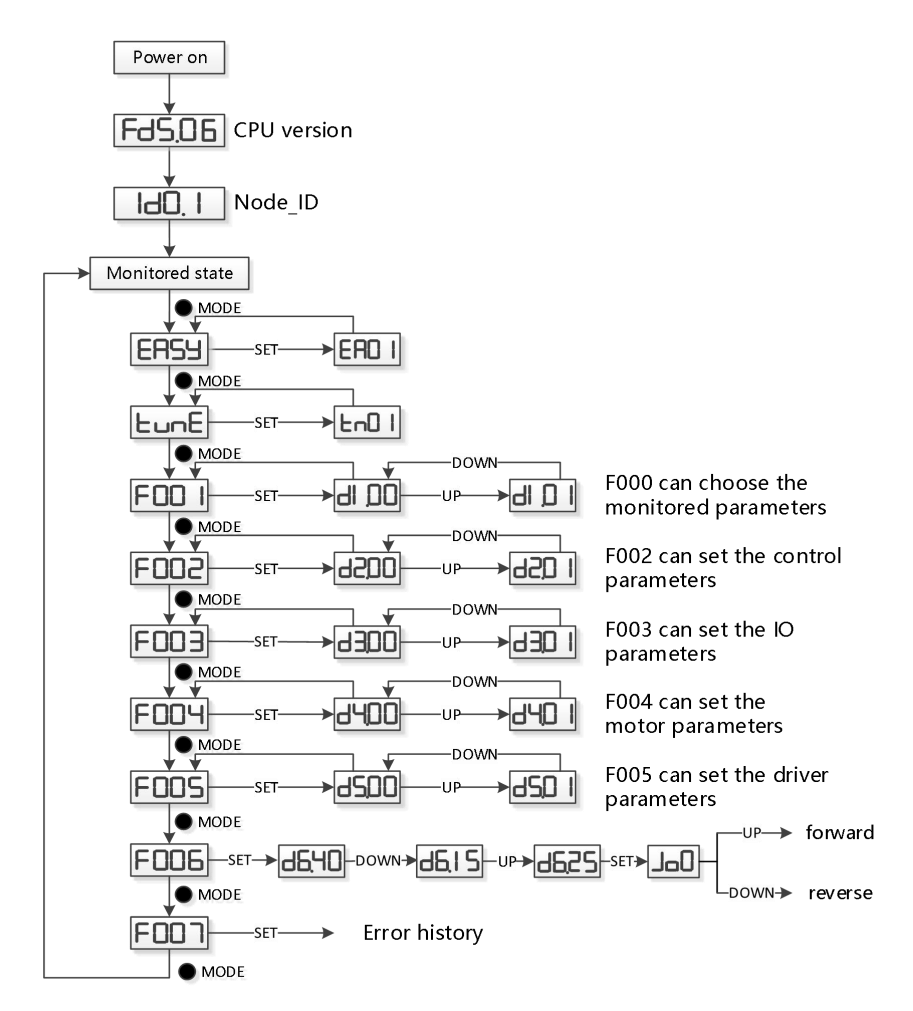

Figure 4-1 Parameters Setting

# **4.3 Easy Use Function**

Easy Use is designed to quickly set control ring parameters for users, eliminating the tedious steps of servo debugging, and the adjusted performance can meet most applications; In addition, an independent area is created to facilitate users to set commonly used important parameters.

### **4.3.1 Setup process with Easy Use Function**

Step 1: Confirm EASY flow parameters one by one. After the EASY process is executed, run the machine, and if the performance is ideal, there is no need to perform the tunE process. Otherwise, follow the tunE process

Step 2:The tunE process is the inertia measurement process. After the inertia is measured through the tn03, the drive changes the rigidity class (tn01) according to the tuning result.

Step 3: Please run the machine, if the performance is not ideal, and then modify the rigidity level step by step through tn01, please note that while adjusting, observe the machine performance.

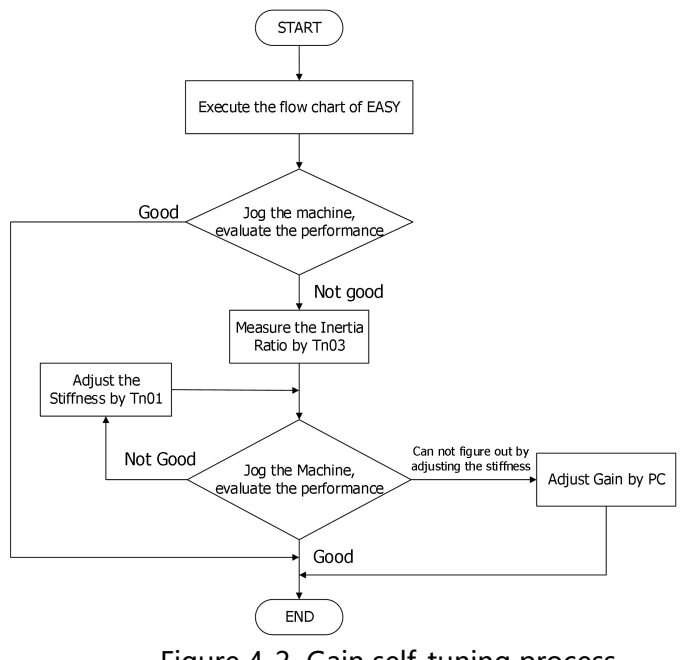

Figure 4-2 Gain self-tuning process

### **Note**

- Inertia measurement may cause the machine to vibrate. Please turn off the power or the drive immediately
- Turning on the inertia measurement will make the motor shaft reciprocate within a small distance, please leave a certain mechanical space.。
- After executing the EASY process, it is strongly recommended to perform the tunE process to measure the inertia and adjust the rigidity level.

### **4.3.2 Flowchart and description of the EASY menu**

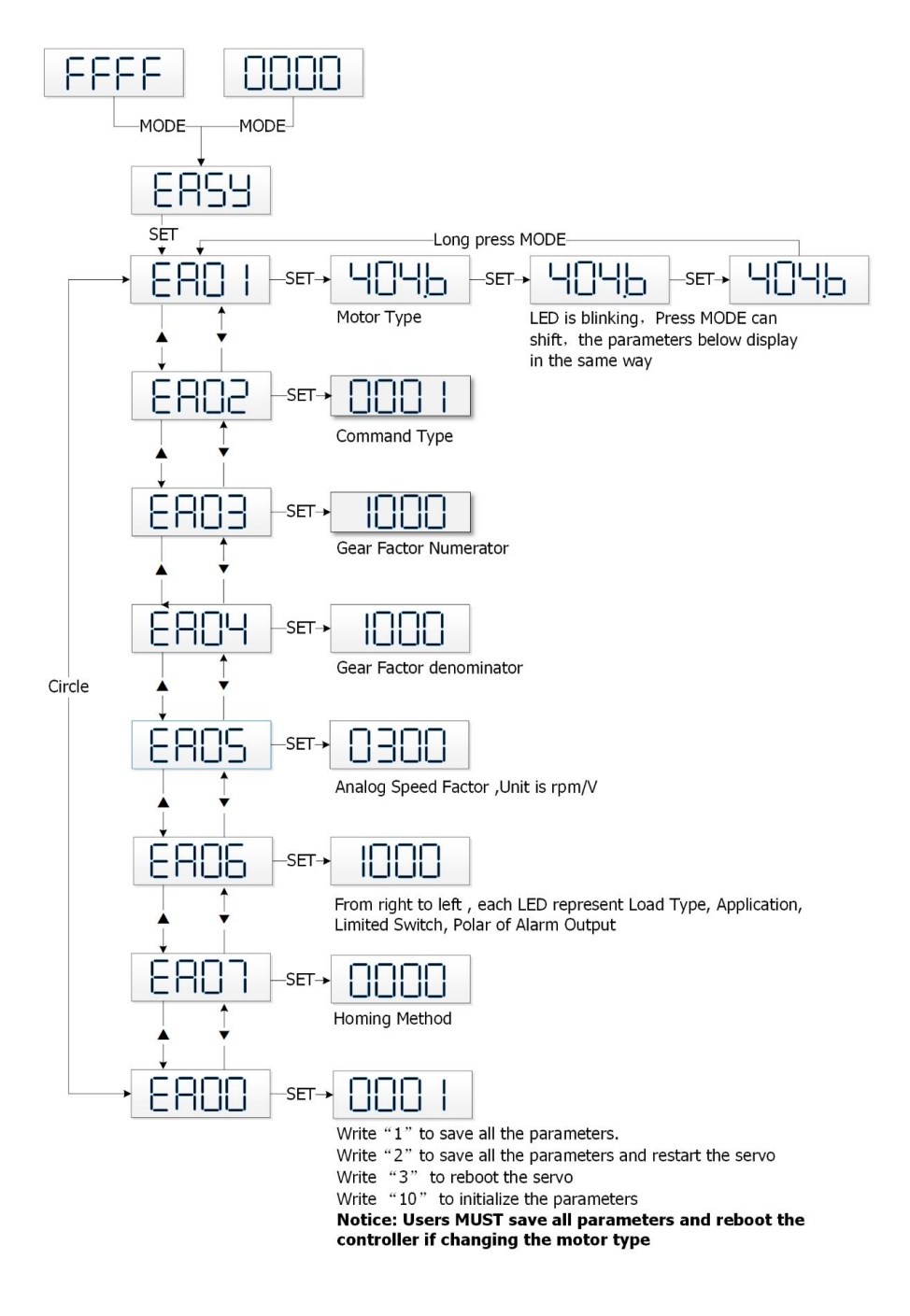

Figure 4-3 EASY Flowchart of the EASY menu

### **Attention**

The menu is exited automatically if there is no operation in 30s, and users have to start again. Entered data is valid immediately but must be saved via EA00.

### Table 4-2 Easy menu parameters

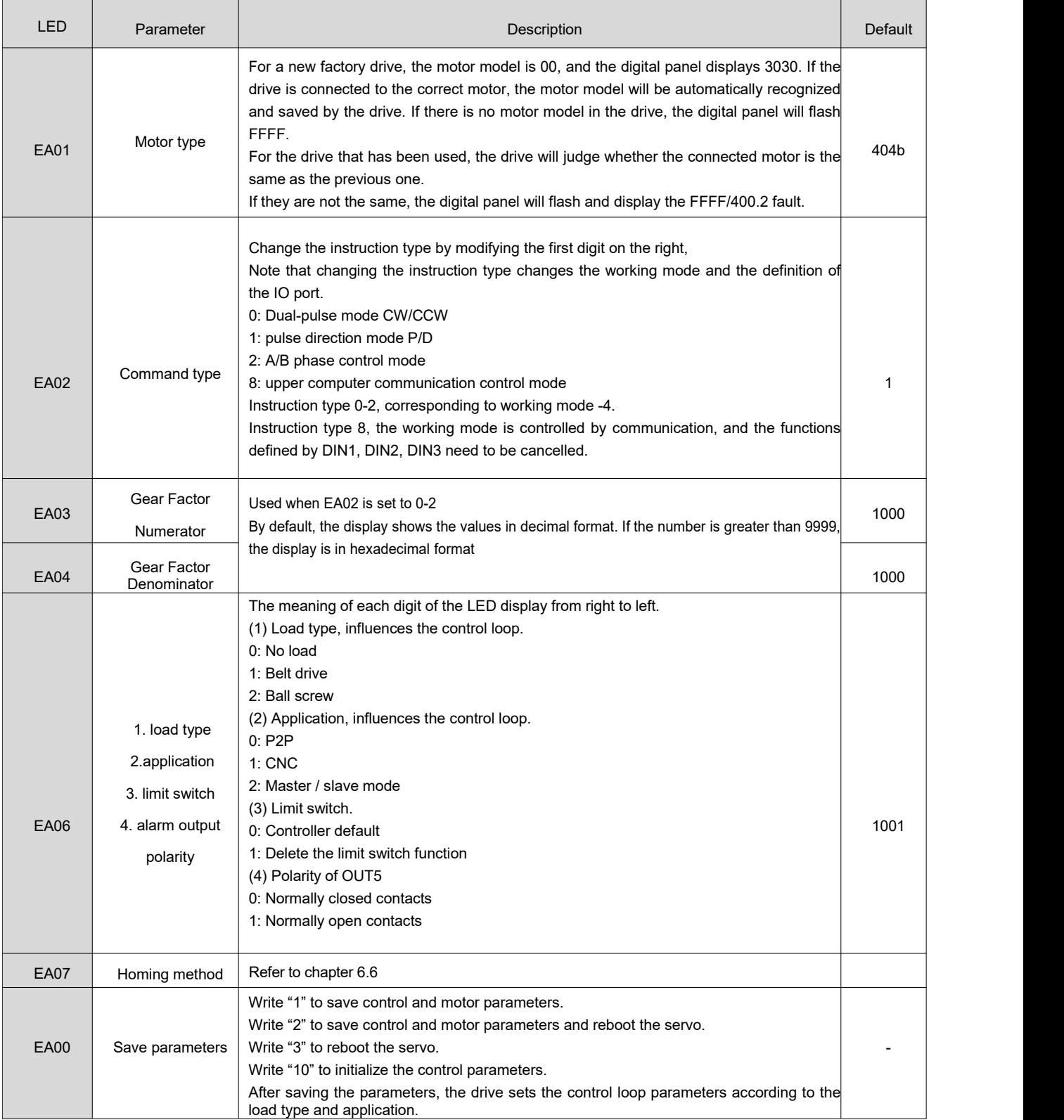

When EA02 is set to 0, 1 or 2, the default input and output functions are as follows:

# Pulse Train Control via RS232 CW/CCW P/D(default) A/B EA02 | 0 | 1 | 2 | 8 | DIN1 Enable Enable Enable DIN2 Reset errors Reset errors Reset errors Reset errors DIN3 Start homing Start homing Start homing DIN4 P limit+ P limit+ P limit+ P limit+ DIN5 | Plimit- | Plimit- | Plimit- | Plimit- | Plimit- | DIN6 DIN7 Home signal Home signal Home signal Home signal OUT1 Ready Ready Ready Ready OUT2 Motor brake Motor brake Motor brake Motor brake OUT3 Pos reached Pos reached Pos reached Pos reached OUT4 Zero Speed Zero Speed Zero Speed Zero Speed OUT5 Error Error Error Error Work model: -4 Work model: 0

#### Table 4-3 Default IO configuration related to EA02

### **Attention**

Changing the EA02 may cause the IO function to change, so the actual IO input may unexpectedly activate the corresponding function of the drive. Therefore, when setting the EASY menu, it is recommended to disconnect the wiring of the X4

#### When EA02 is set to 0,1, or 2, the default input and output functions are as follows:

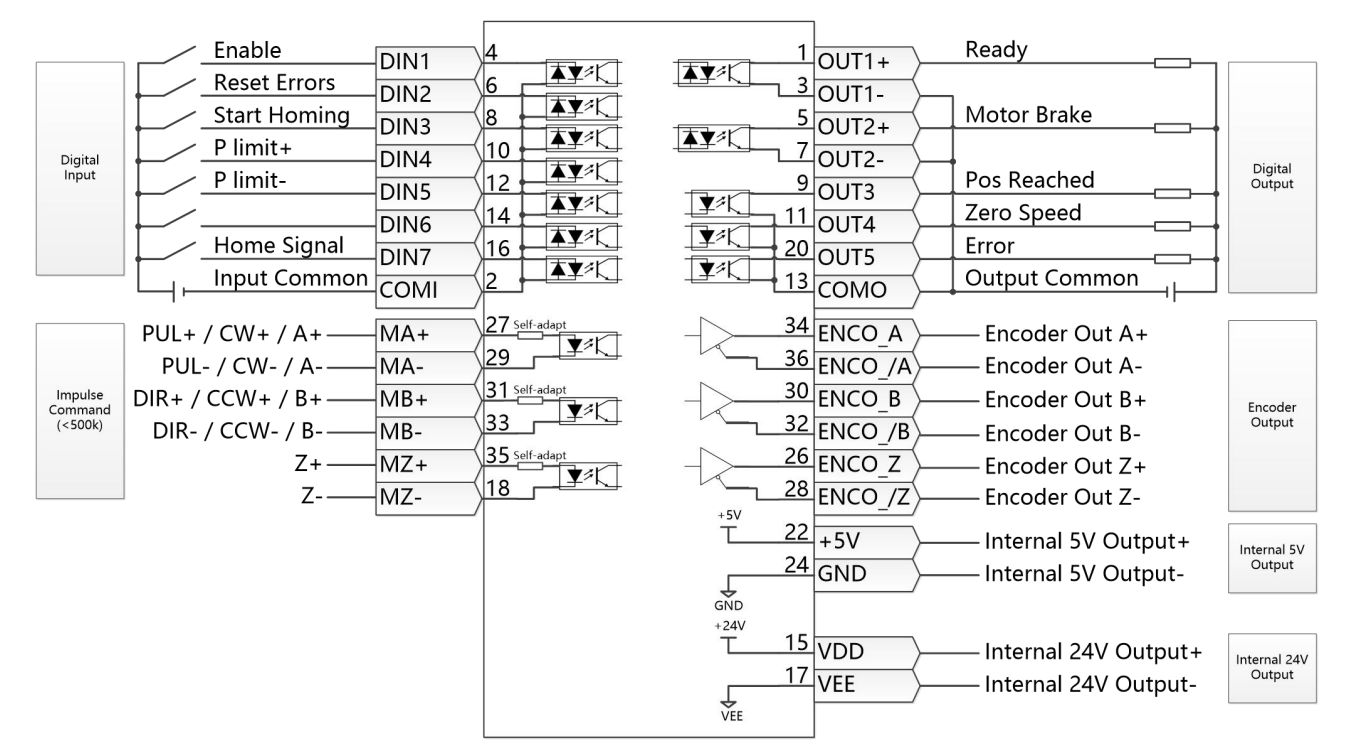

Figure 4-4 wiring in pulse train mode

### When EA02 is set to8, the default input and output functions are as follows:

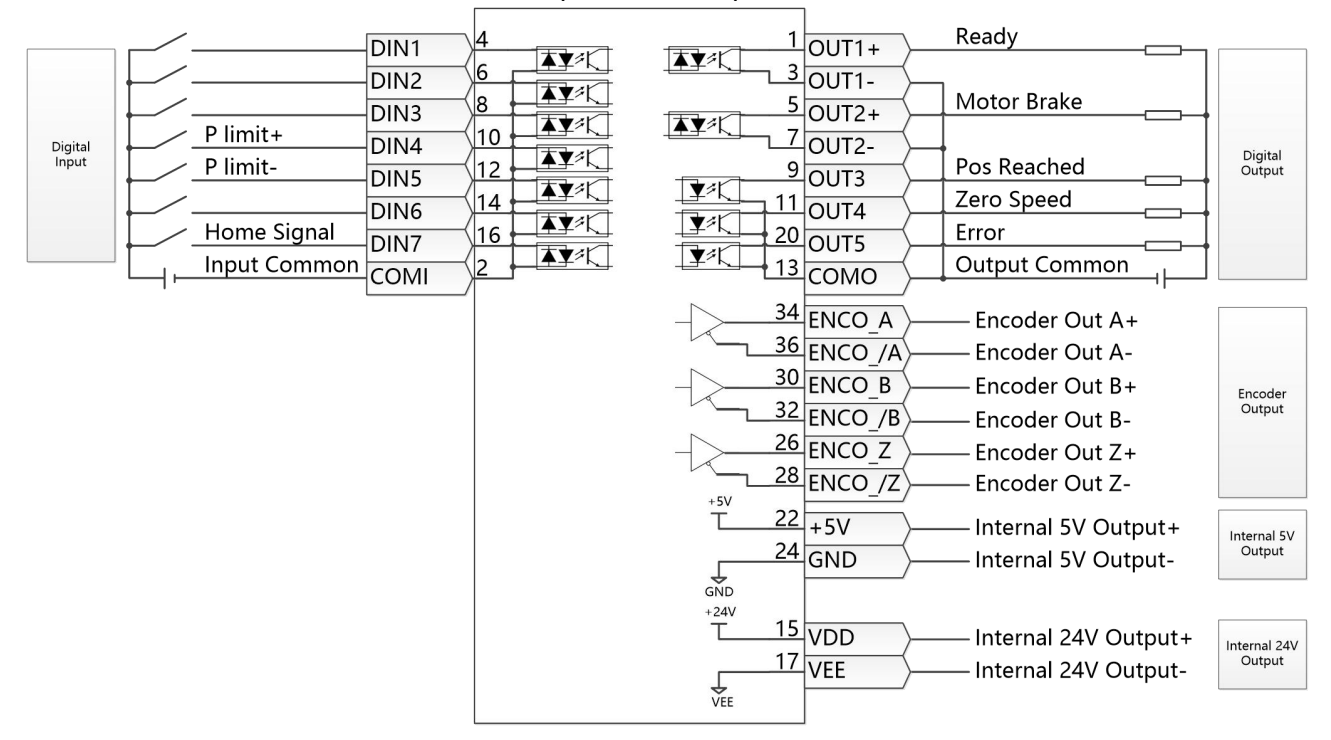

Figure 4-5 RS232 Wiring in Communication control

### **4.3.3 Flowchart and description of the tunE menu**

The tunE panel menu includes parameters and functions for auto-tuning with inertia measurement and servo control loop adjustment via just one parameter, namely stiffness.

After processing the EASY menu, the controller defaults the stiffness value and the inertia ratio based on reasonably estimated values according to, load type and application settings in EA06.

If the inertia ratio is known based on the machine's mechanical system and the payload, the value can be entered directly in tn02 (see table 4-4). The inertia ratio does not need to be 100% correct to achieve reasonable servo performance by adjustment of stiffness alone. But the more accurate the inertia ratio, the better the tuning algorithm can match the different servo control loops to each other. That's why it is highly advisable to obtain a precise inertia ratio result by means of inertia measurement.

The following flowchart and table explain the procedure for settings in the tunE menu in detail.

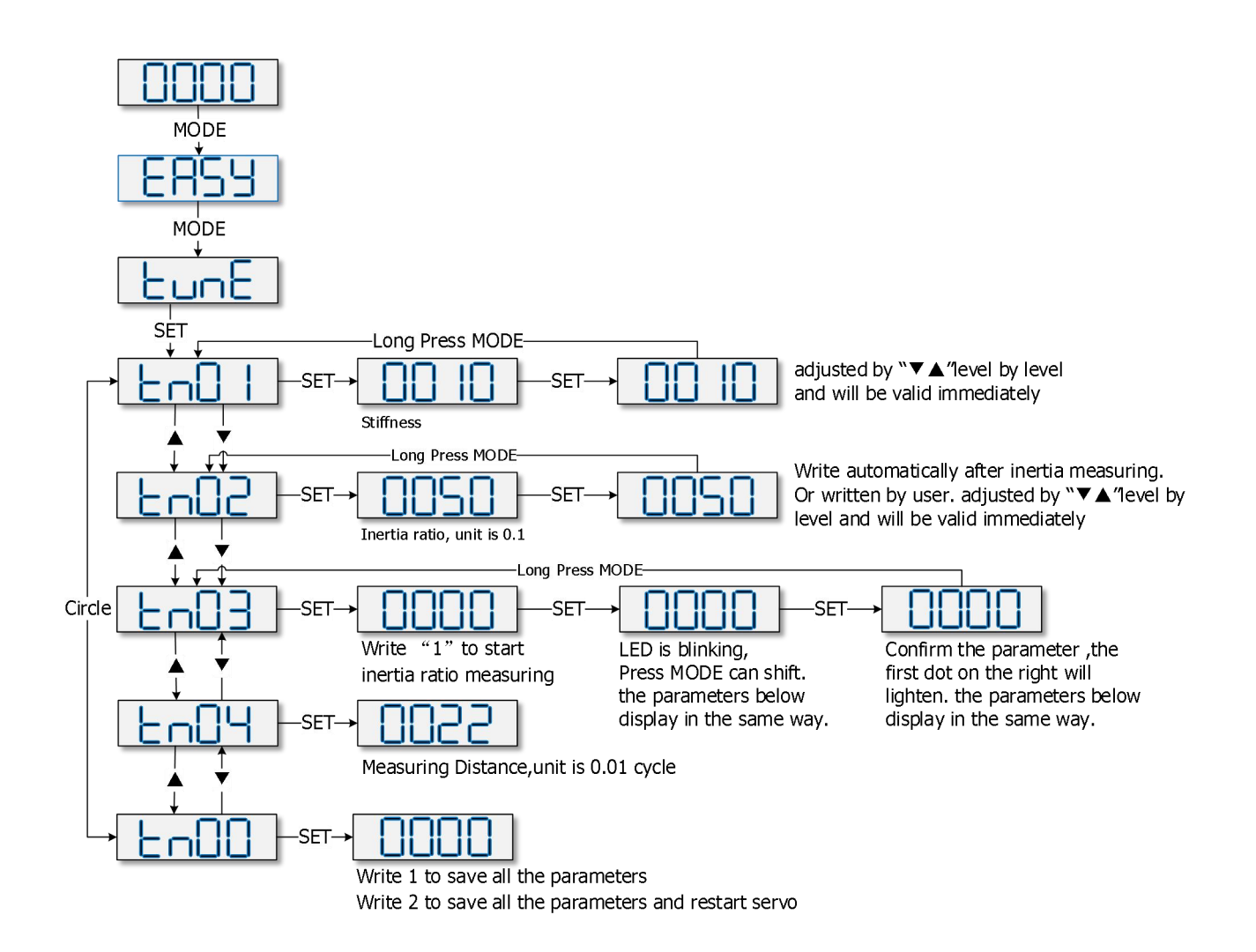

Figure 4-6 TunE Operating procedures

### Table 4-4 tunE parameters

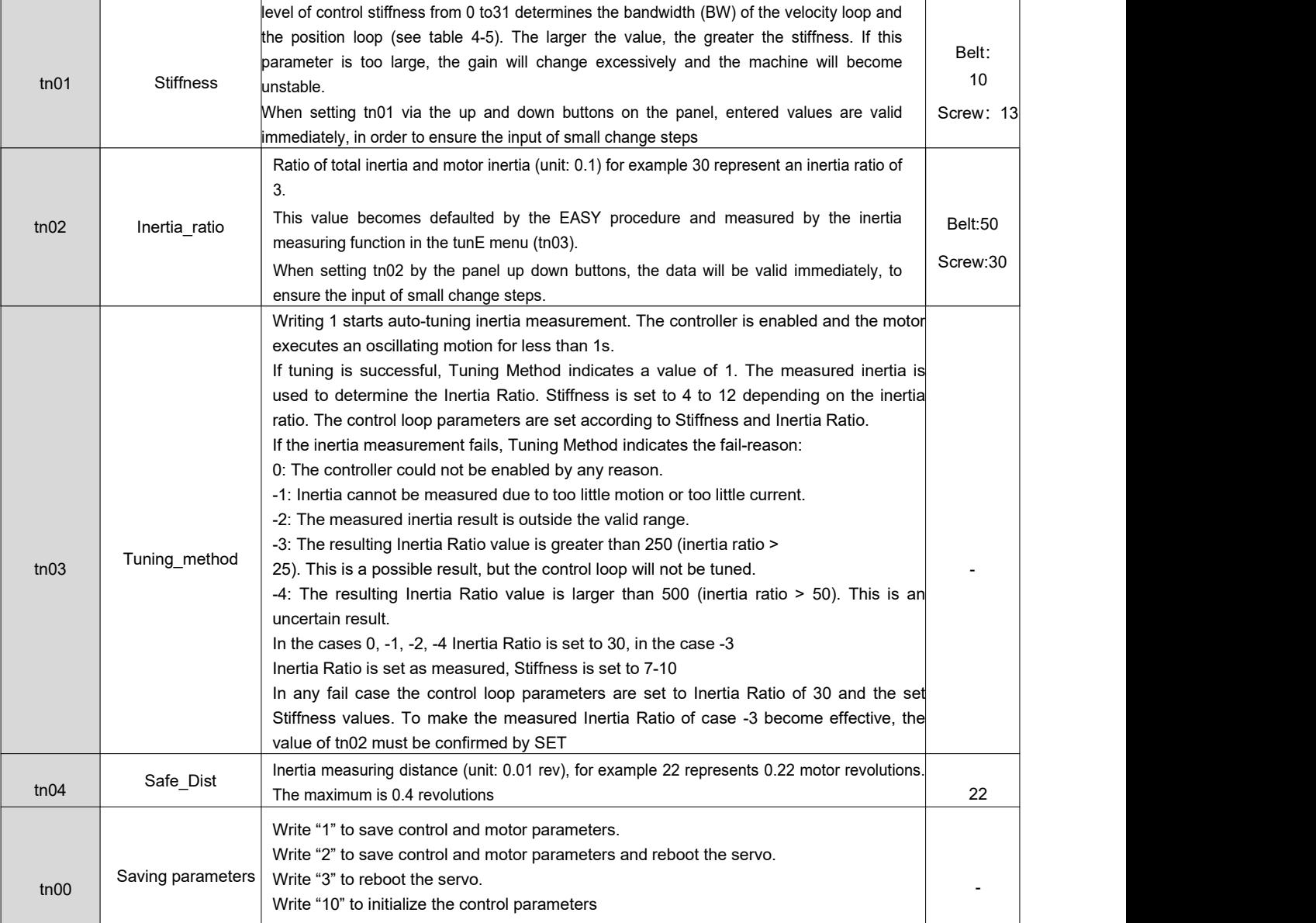

### Table 4-5 Tuning result description:

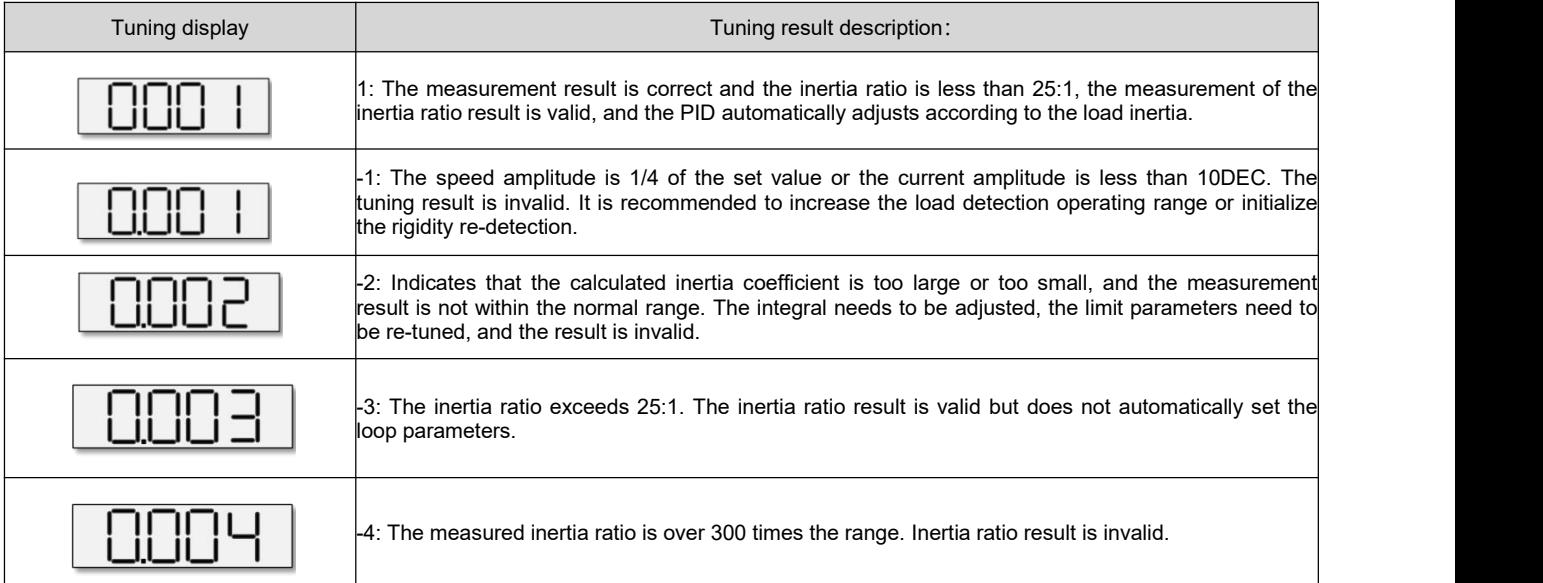

### Table 4-6 Rigidity scale

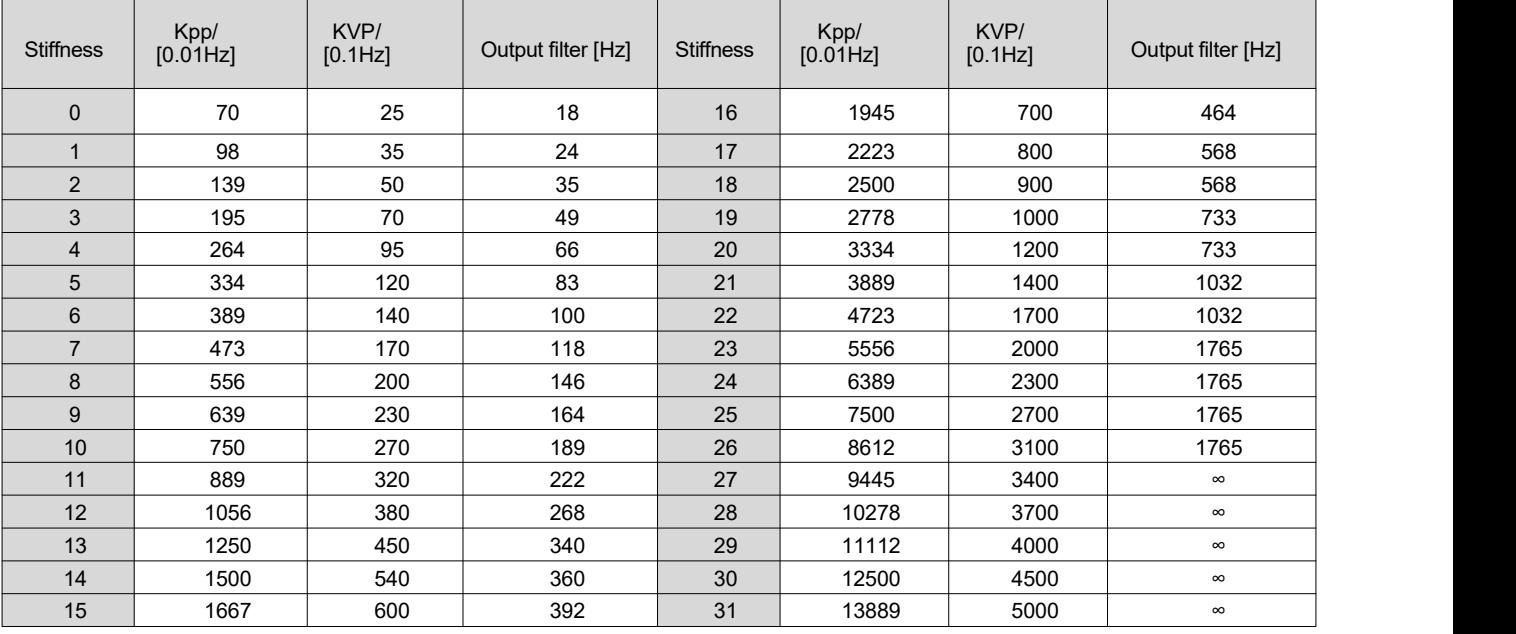

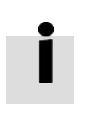

When the setting for the stiffness or inertia ratio results in a Kvp value of greater than 4000, it isn't useful to increase stiffness anymore。For encoders with less than 80000PPR resolution, the maximum rigidity level is 22.

### **Note**

- **•** Complete the EASY process before using the tunE menu feature;
- The self-tuning process may cause mechanical jitter, please be ready to cut off the driver power at any time;
- In order to prevent unnecessary mechanical damage, please ensure that the motor has sufficient range of motion before performing the self-tuning function.

### **4.3.4 Reasons for the failure of tunning**

- 1. Incorrect wiring
- 2. The motor model is incorrectly set
- 3. The pre-enable function is configured for the input port, but is disabled
- 4. The set motor bearing is subjected to too much friction or other external forces
- 5. There is a large mechanical gap between the motor and the load
- 6. Very low mechanical rigidity
- 7. The load inertia ratio is too large
- 8. Load flexible connection
- 9. Acceleration and deceleration is less than the viscous friction torque

### **4.3.5 Tuning case**

Rigid connection setting case (such as lead screw, rack and pinion, connecting rod and other rigid transmission structure) Operation instructions:

1、Enter EA01 through the panel keys, and confirm that the motor model is correct.

2、Enter EA06 to set the tuning command type to 1002, which means that the axisoperation mode is point-to-point positioning control, the motor adopts rigid transmission structure to connect the load, the positive and negative limits use the current settings, and the OUT2 is normally open.

3、Enter Tn04 to set the tunning distance,The default value is 0022, which means 0.22 revolutions of the motor. If the load displacement distance allows, you can set TN04 to 0040, which means that the setting distance is extended to 0.4 revolutions of the motor.

4、Set Tn03 to 1, Turn on auto-tuning. After the tuning is completed the tuning result will be

Displayed on the panel

5、Perform the next adjustment according to different tuning results. For details of manual adjustment, please refer to Chapter 7.3

- a. The result is 1: indicates that the tuning is successful and the inertia ratio is valid. The equipment can be run repeatedly by command, and the rigidity level Tn01 can be adjusted step by step. When the response is slow during the operation, the rigidity level Tn01 can be increased.
- b. The result is -1: Indicates that the inertia is too small and the tuning fails, and the inertia ratio is invalid. You can increase the tuning distance Tn04 and then re-tune. Under this tuning result, the rigidity level Tn01 can also be adjusted to check the running effect. If the adjusted rigidity cannot meet the requirements, please use manual adjustment.
- c. The result is -2: Indicates that the inertia coefficient is out of range, causing the tuning to fail and the inertia ratio to be invalid. You can modify the speed loop integral limit parameters to re-tune. Under this tuning result, the rigidity level Tn01 can be adjusted to check the running effect. If the adjusted rigidity cannot meet the requirements, please use manual adjustment.
- d. The result is -3: Indicates that the inertia ratio exceeds 25 times, and the inertia ratio result is valid. After the tuning is completed, run the device, and when the motor vibrates or whistles, please use manualadjustment. The rigidity level Tn01 can be adjusted when the running equipment has no vibration/howling.
- e. The result is -4: Indicates that the inertia ratio exceeds 300 times, and the inertia ratio result is invalid. After the tuning is completed, run the device, and when the motor vibrates/whistles, please use manualadjustment. The rigidity level Tn01 can be adjusted when the running equipment has no vibration/howling.
- 6、 After the adjustment is completed, enter EA00 to set 1 to store the adjustment result.

Flexible connection setting case (such as synchronous belt, elastic coupling and other flexible transmission structure with tension) Operation instructions:

1、Enter EA01 through the panel keys, and confirm that the motor model is correct.<br>2、Enter EA06 to set the tuning command type to 1001, which means that the axis operation mode is point-to-point positioning control, the motor adopts a flexible transmission structure to connect the load, the positive and negative limits use the current settings, and the OUT2 is normally open.

- 3、Enter Tn04 to set the setting distance. The default value is 0022, which means 0.22 revolutions of the motor. If the load displacement
- distance allows, you can set TN04 to 0040, which means that the setting distance is extended to 0.4 revolutions of the motor.
- 4、Set Tn03 to 1, Turn on auto-tuning. After the tuning is completed, the tuning result mark will be displayed on the panel.
- 5、Perform the next adjustment according to different tuning results. For details of manual adjustment, please refer to Chapter 7.3.

a. The result is 1: Indicates that the tuning is successful and the inertia ratio is valid. The equipment can be run repeatedly by using the

command, and the rigidity level Tn01 can be adjusted step by step. When the response is slow during the operation, the rigidity level Tn01 can be increased.

b. The result is -1: Indicates that the inertia is too small and the tuning fails, and the inertia ratio is invalid. You can increase the tuning distance Tn04 and then re-tune. Under this tuning result, the rigidity level Tn01 can also be adjusted to check the running effect. If the adjusted rigidity cannot meet the requirements, please use manual adjustment

c. The result is -2: Indicates that the inertia coefficient is out of range, causing the tuning to fail and the inertia ratio to be invalid. You can modify the speed loop integral limit parameters to re-tune. Under this tuning result, the rigidity level Tn01 can be adjusted to check the running effect. If the adjusted rigidity cannot meet the requirements, please use manual adjustment.

d. The result is -3: Indicates that the inertia ratio exceeds 25 times, and the inertia ratio result is valid. After the tuning is completed, run the device, and when the motor vibrates or whistles, please use manual adjustment. The rigidity level Tn01 can be adjusted when the running equipment has no vibration/howling

e. The result is -4: Indicates that the inertia ratio exceeds 300 times, and the inertia ratio result is invalid. After the tuning is completed, run the device, and when the motor vibrates/whistles, please use manualadjustment. The rigidity level Tn01 can be adjusted when the running equipment has no vibration/howling

6. After the adjustment is completed, enter EA00 to set 1 to store the adjustment result.

# **4.4 Jog mode(Test run)**

The point mode can be used to test the basic operating condition of the motor. In the point mode, the user can test whether the motor can rotate according to the set speed through the key and the digital tube display. The point mode is not affected by other operating modes or speed Settings, and the controller is in speed mode when running and runs at 30rpm.

Steps of Jog operation:

**Step 1: Check all wiring is right, ESAY flow has been completed.**

Step 2: Enter panel menu F006, address d6.40 appears, press v several times until d6.15 appears, press ▲ several times until d6.25 appears (This step ensures that the up and down buttons work properly), then press SET again and the nixie tube will display 'Jog'.

Step 3: Press and hold ▲ for positive direction or ▼ for negative direction. The controller will become enabled automatically and the **motor shaft will rotate with velocity Jog\_RPM. Release ▲ and ▼ , to stop the motor shaft.**

If in Step 3 for more than 20 seconds none of ▲ or ▼ was pressed, the Jog operation will quit and a new Jog operation needs to be **started from Step 1again.**

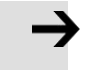

### **Attention**

- In the JOG mode configured Limit Switch functions are not working, the limit switches will be ignored.
- Be aware of the human reaction time when controlling the motor in Jog mode. Use slow velocity settings for the Jog mode, especially if the motor travel is limited by mechanical blocks.
- If the digital input function Pre-Enable is configured, the Jog mode requires this function active either by the correct DIN signal or by DIN simulation, otherwise the Jog mode will cause a controller error "External enable"

# **4.5 Error history(F007)**

The motor controller stores the last 8 errors in the error history. Enter panel menu F007, press SET, the value of Error State(2601.00) (see chapter 5.7, table 5-7) will be shown, if it displays 0001 then it' s an extended error, press SET to show the value of Error State2(2602.00)

Press ▲ or ▼ to go through all error history. On the LED display, from left to right, dot 3 indicates it' s the earliest error, dot 4 indicates it' s the latest error. There' s mask to specify which errors will be stored in the error history, please see chapter 5.7 for more details..

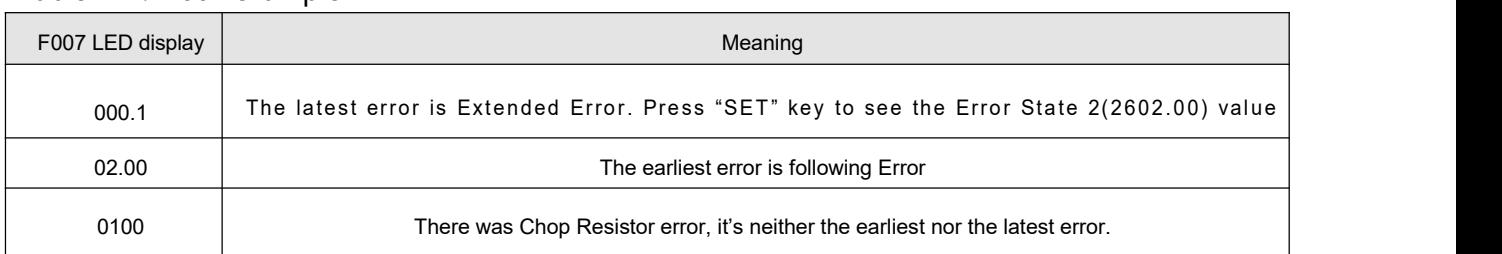

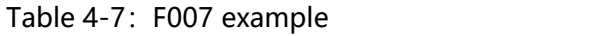

# **Chapter5 KincoServo +, user guide**

This chapter contains information about how to use the PC software Kincoservo+

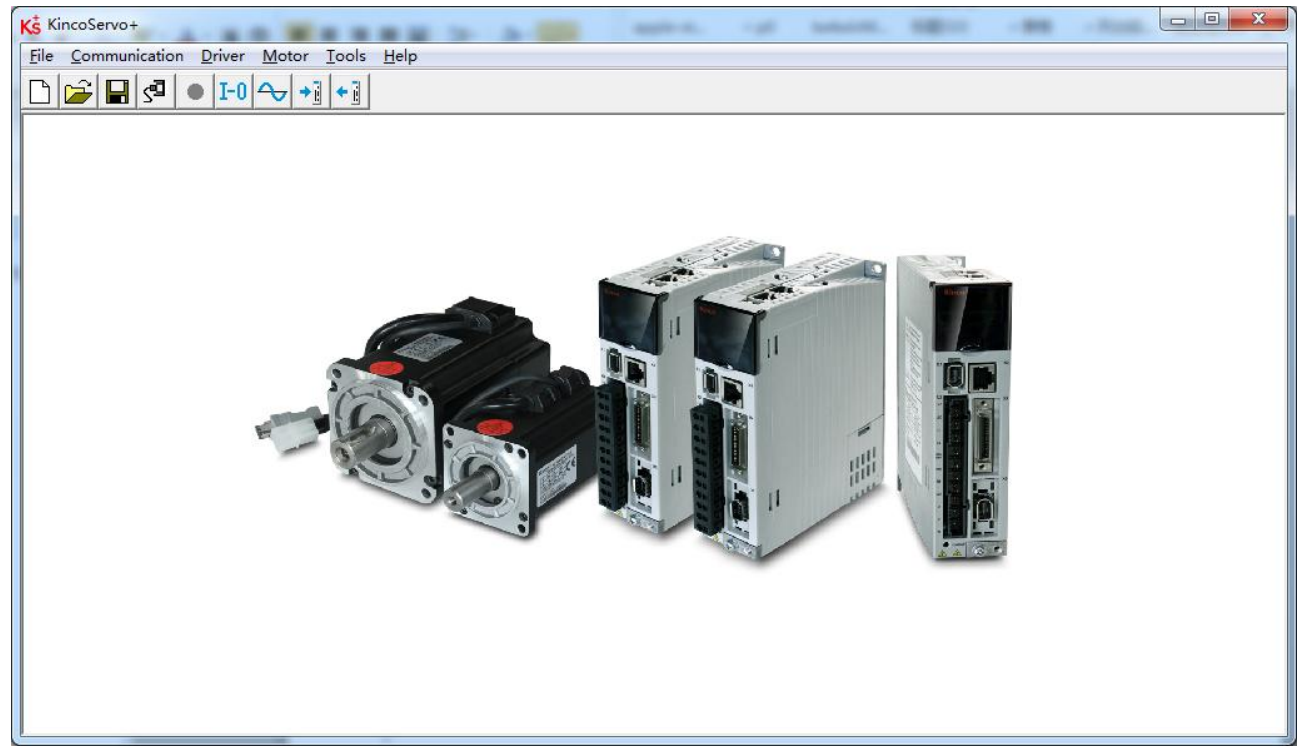

Figure 5-1 Main window of Kincoservo+

# **5.1 Getting started**

### **5.1.1 Language**

Language can be switched between English and Chinese via menu item Tools->Language.

### **5.1.2 Open and saving project files**

Create a new project file via menu item File->New, or by clicking the **button**.

Open an existing project via menu item File->Open, or by clicking the **button and selecting a .kpjt** file

Save a project via menu item File->Save, or by clicking the **button and saving as a .kpit file** 

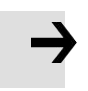

### **Note**

Only the windows (object list, scope etc.) are saved-parameters in the controller can't be saved in this way.

### **5.1.3 Starting communication**

Click menu item Communication->Communication settings. The following window appears:

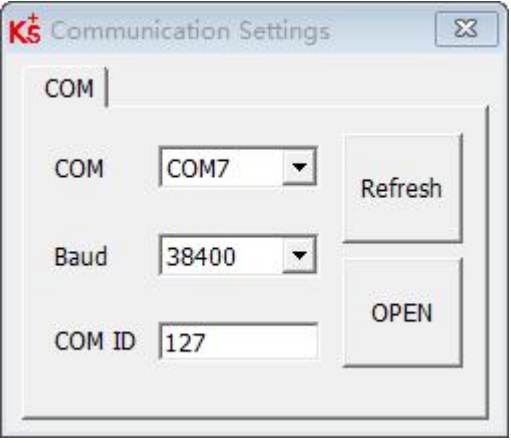

Figure 5-2 Communication setting

Select the right COM port (if it' s not shown click the "Refresh" button), baud rate and COM ID (Node ID), and then click the "OPEN" buton

Once communication has been established with the controller, communication can be opened or closed by clicking the button  $\sqrt{2}$ 

### **5.1.4 Node ID and baud rate**

If more than one controller is being used in an application, you may need different node ID for different controllers in order to distinguish amongst them.

The controller's Node ID can be changed via menu item Controller->Controller Property.

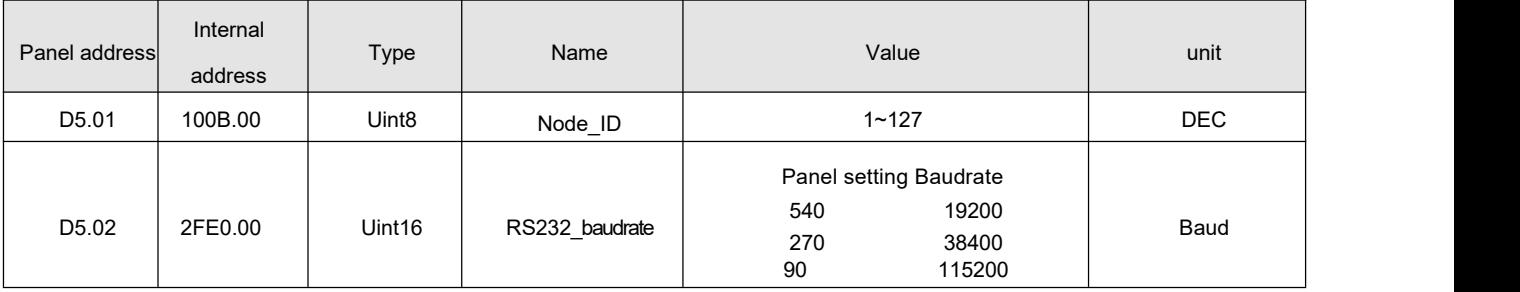

Table 5-1 note ID and baud rate

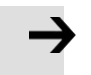

### **Note**

Node ID and baud rate setting are not activated until after saving and rebooting

### **5.1.5 Objects** (add, delete, help)

Open any window with an object list, move the mouse pointer to the object item and right click. The

following selection window appears:

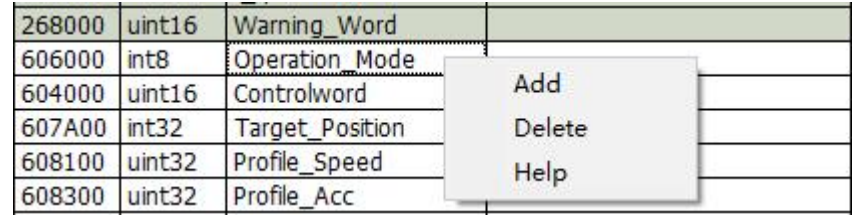

Click **Add** and double click the required object from the **Object Dictionary**. The selected object is then added to the list.

Click **Delete**. The selected object is removed from the list.

Click **Help** to read a description of the selected object in the **Object Dictionary**.

# **5.2 Init save reboot**

Click Controller->Init Save Reboot. The following window:

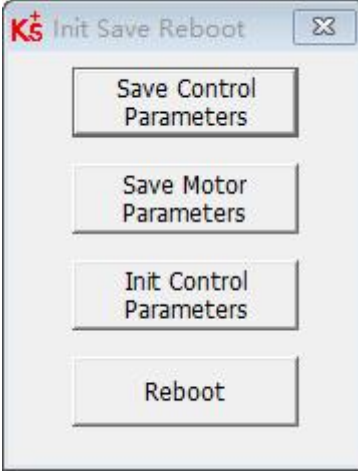

Figure 5-3 Init save reboot

Click the corresponding item to finish the necessary operation.

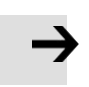

After completing the init control parameters, the Save Control Parameters and Reboot buttons must be clicked to load the default control parameters

# **5.3 Firmware update**

**Note**

A new motor controller is always delivered with the latest firmware version. If the firmware needs to be updated for any reason, load the new firmware via menu item **Controller->Load Firmware**

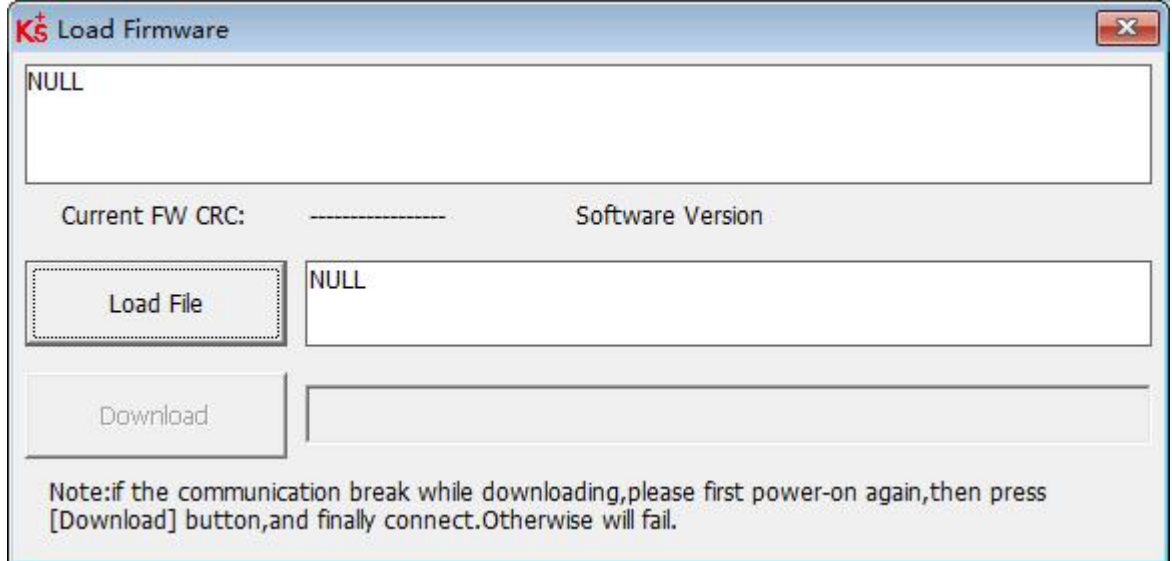

### Figure 5-4 Load firmware

Click Load File to select the firmware file (.servo) and then click Download to start loading firmware to the controller.

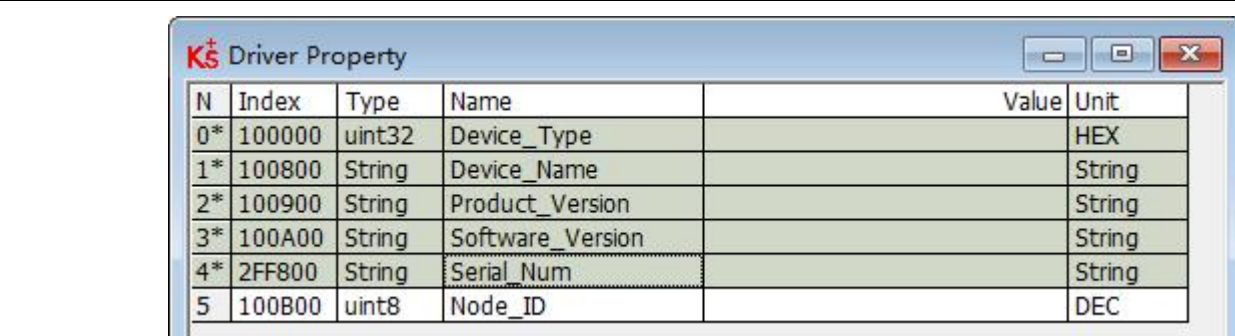

### Figure 5-5 Software version

### **Note**

If the download is stopped for some reason, first power off, then power on the drive, select the firmware version and start downloading, and finally turn on the communication and connect to the host computer.

# **5.4 Read/write controller configuration**

This function can be used to read / write multiple parameters simultaneously for large production lots, in order to avoid setting the controller parameters one by one.

## **5.4.1 Read setting from controller**

Click Tools->R/W Controller Configuration->Read Settings from Controller or click the

# **till** button. The following window appears:

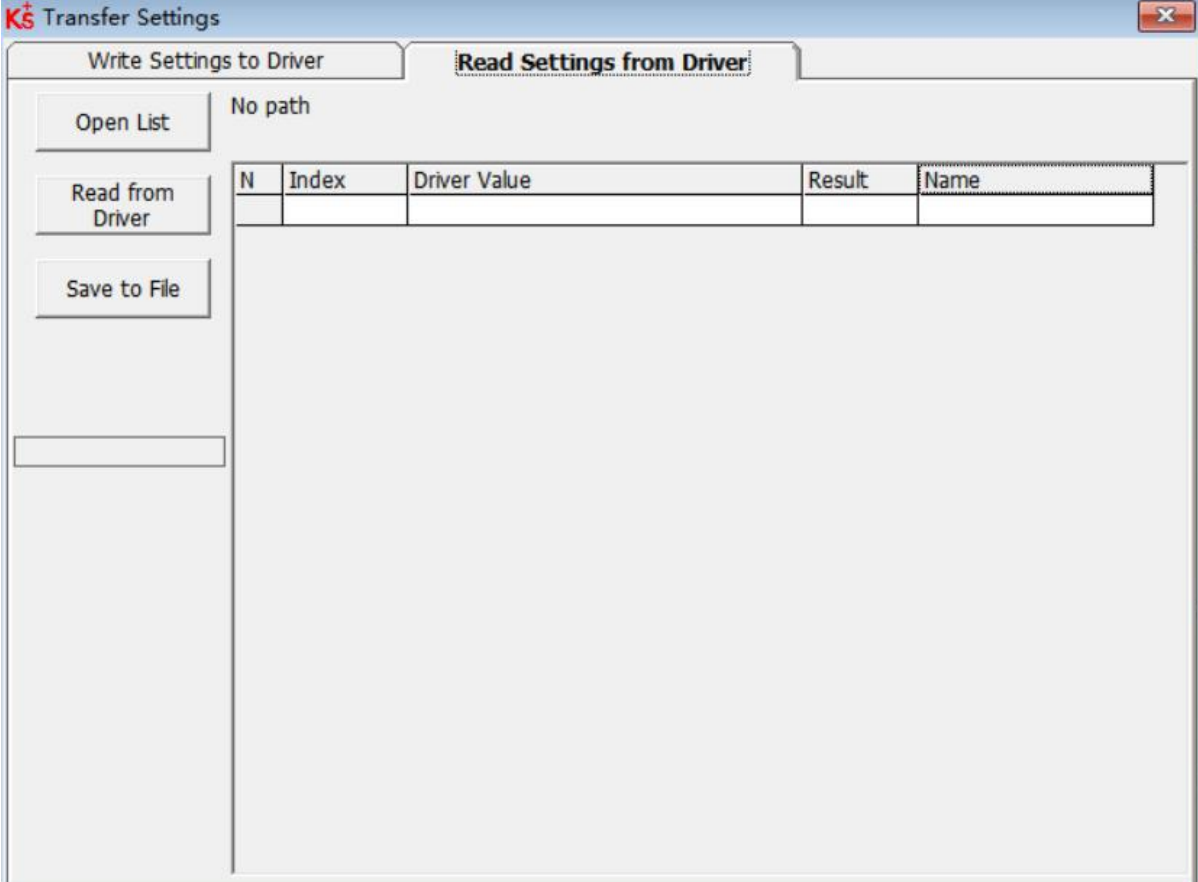

### Figure 5-6 Transfer setting

册 Click **Open List** to select a parameter list file (.cdo). The parameter appears in the window. Click **Read Settings from Controller** to get the **Drive Value** and **Result**, and then click **Save to File** to save the setting as a .cdi file

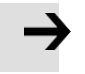

### **Attention**

• The .cdo file defines which objects will be read out, but if the object doesn't exist in the controller, the result will be "False" (displayed in red).

### **5.4.2 Write setting to controller**

Click Tools->R/W Controller Configuration->Write Settings to Controller or click the button.

The following window appear  $\begin{array}{c} \hline \begin{array}{c} \hline \end{array}$  button, the following window appears

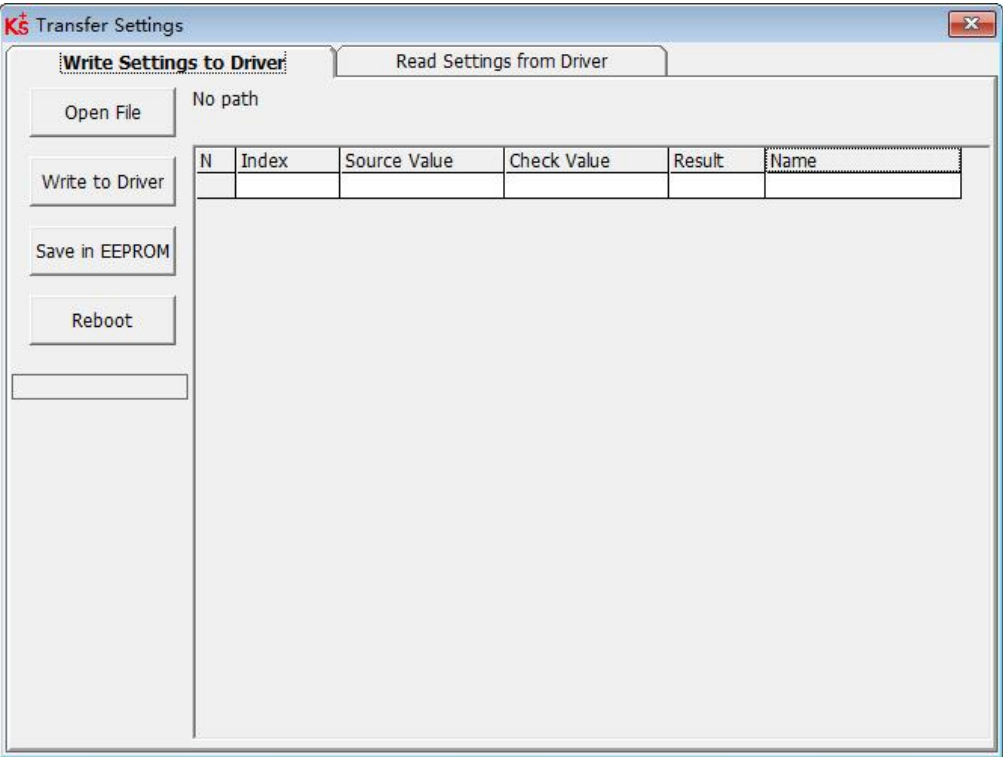

### Figure 5-7 Transfer settings

Click Open File to select a parameter settings file (.cdi). The parameter settings appear in the window. The .cdi file contains information including object address, object value and readout result. If readout result is "False", "Invalid" will appear immediately in red ion the Result fied.

Click Write to Controller to get the Check Value and Result. The "False" Result means the value has not been written successfully, probably because the object doesn' t exist in the controller. Click Save in EEPROM and Reboot to activate all parameters.

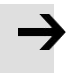

### **Note**

Before writing the settings to the drive, unenable the drive, if the drive is enabled, some objects cannot be successfully written.

# **5.5 Digital IO function**

Click menu item Controller->Digital IO Functions or click the button  $\boxed{I-0}$ . The following window

appears. Function and polarity are shown. Shown as default function and polarity.

|                      | <b>S</b> Digital IO Functions            |               |          |          |      |          | $\Box$ $\Box$ $X$ |
|----------------------|------------------------------------------|---------------|----------|----------|------|----------|-------------------|
| Digital Input        |                                          |               |          |          |      |          |                   |
| <b>Num</b>           | Function                                 |               | $\times$ | Simulate | Real | Polarity | Internal          |
| DIN1                 | Enable                                   | >>            | $\times$ |          |      |          |                   |
|                      | DIN2 Reset Errors                        | $\rightarrow$ | $\times$ |          |      |          |                   |
|                      | DIN3 Start Homing                        | $>>$          | $\times$ |          |      |          | ö                 |
|                      | $DIN4$ $P Limit +$                       | >>            | $\times$ |          |      |          | o                 |
|                      | DIN5 P Limit -                           | >>            | $\times$ |          |      |          |                   |
| DIN6                 |                                          | $\gg$         | $\times$ |          | m    |          |                   |
|                      | DIN7 Home Signal                         | >>            | $\times$ |          |      |          |                   |
| DIN8                 |                                          | $>>$          | $\times$ |          |      |          |                   |
|                      | <b>Digital Output</b>                    |               |          |          |      |          |                   |
|                      | Num Function                             |               | ×        | Simulate | Real | Polarity |                   |
| OUT1 Ready           |                                          |               |          |          |      |          |                   |
|                      |                                          | >>            | $\times$ |          |      |          |                   |
|                      | OUT2 Motor Brake                         | >>            | $\times$ |          |      |          |                   |
|                      | OUT3 Pos Reached +Speed Reached +Spee >> |               | $\times$ |          |      |          |                   |
|                      | OUT4 Zero Speed                          | >>            | $\times$ | 199      |      |          |                   |
|                      |                                          | >>            | $\times$ | 18       |      | П        |                   |
|                      |                                          | $\rightarrow$ | $\times$ |          | a.   |          |                   |
| OUT5<br>OUT6<br>OUT7 |                                          | >>            | $\times$ |          |      |          |                   |

Figure 5-8 Digital IO

# **5.5.1 Digital inputs**

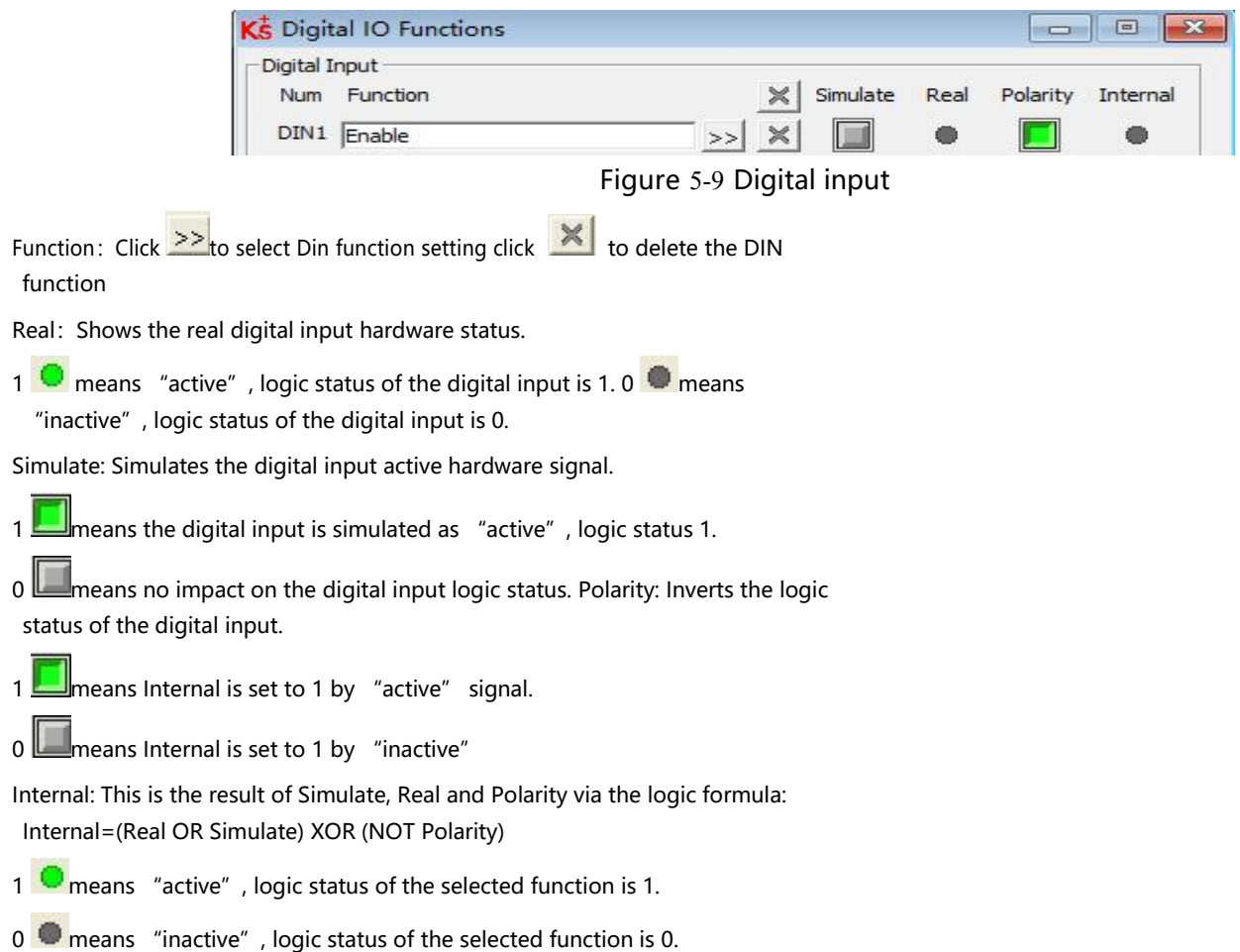

### Table 5-2 Digital input functions

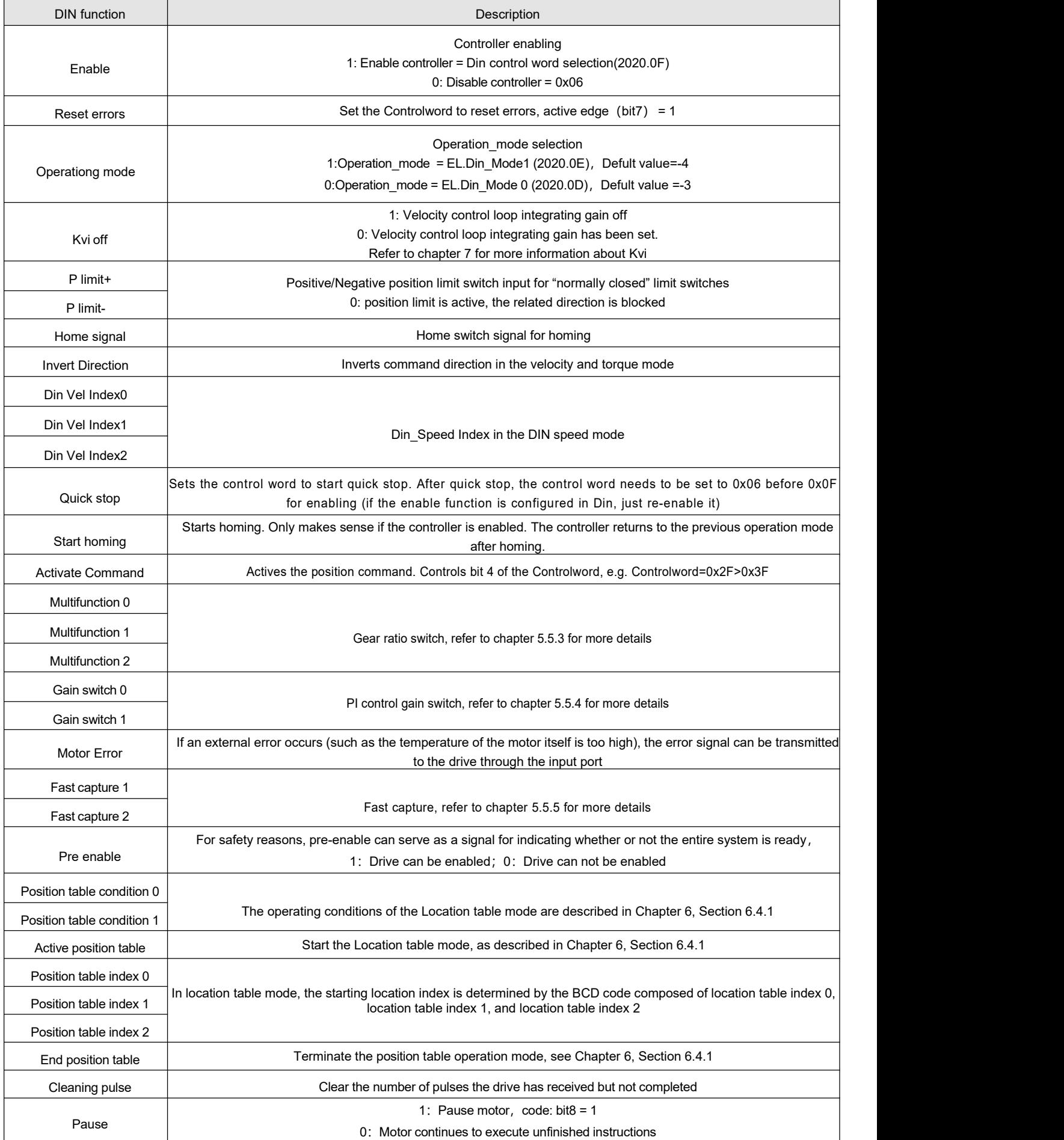

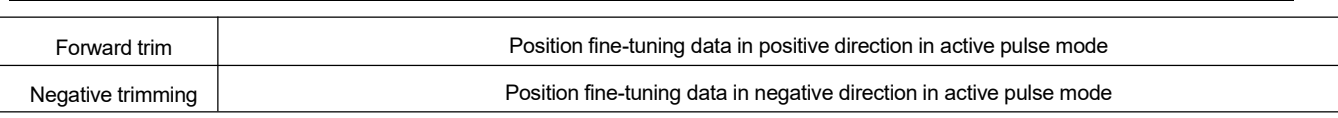

### **Note**

DIN control word selection (2020.0F) is set to 0x2F by default. For the definition of control word, please refer to Chapter 6.1

### **5.5.2 Digital outputs**

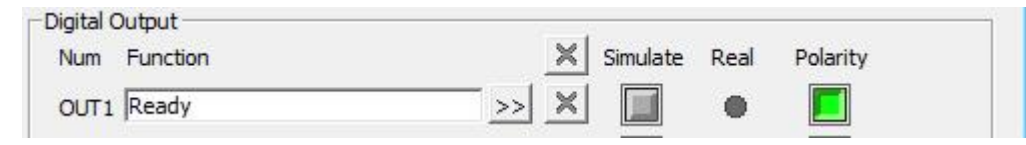

Figure 5-10 Digital output

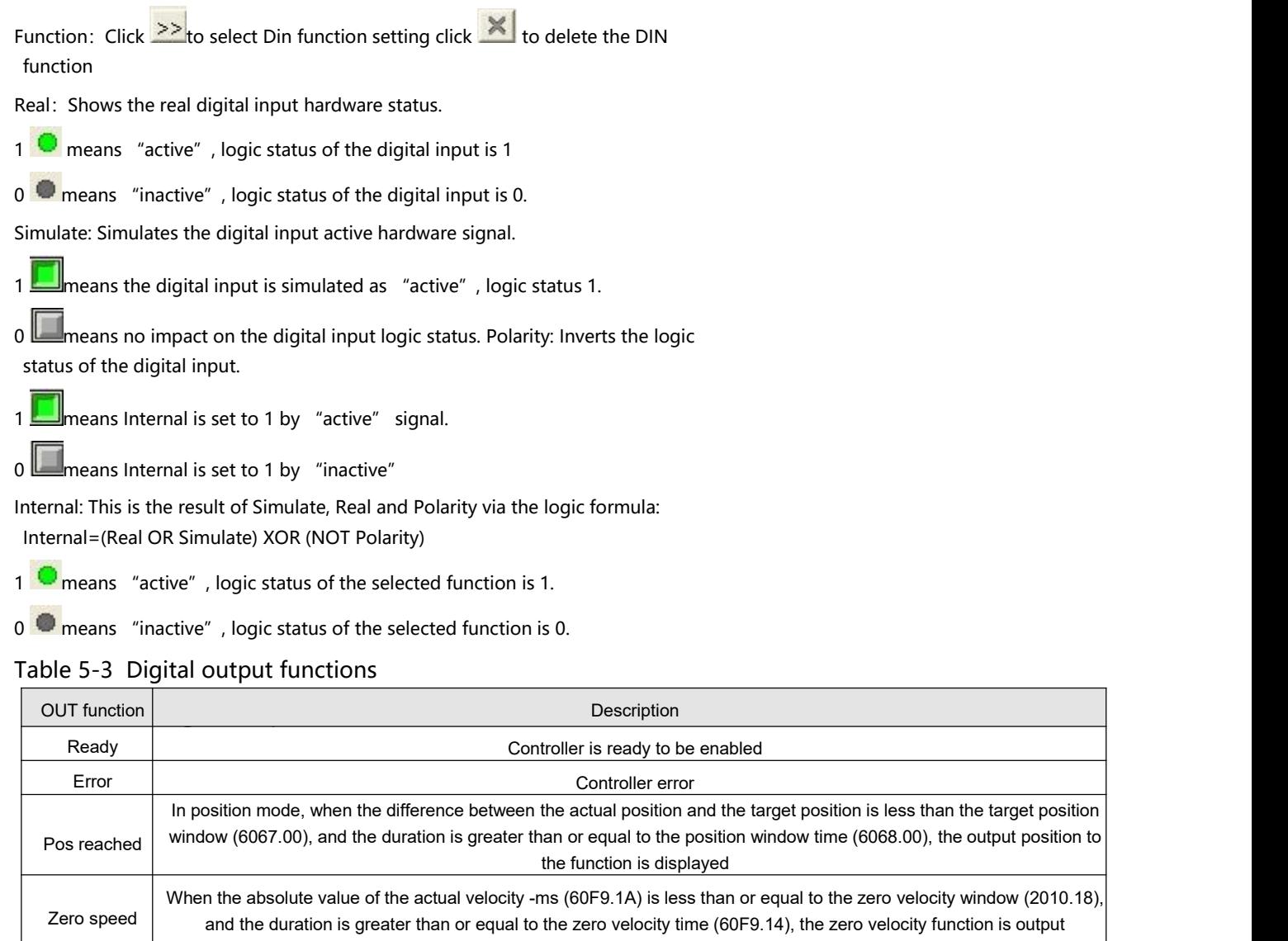

The motor brake control output signal can be used to connect an external relay that controls the motor lock. If the brake<br>Motor Brake motor is used, this function must be set, otherwise it will damage the motor. An effecti lock is opened, and an effective output of gray indicates that the lock is closed.

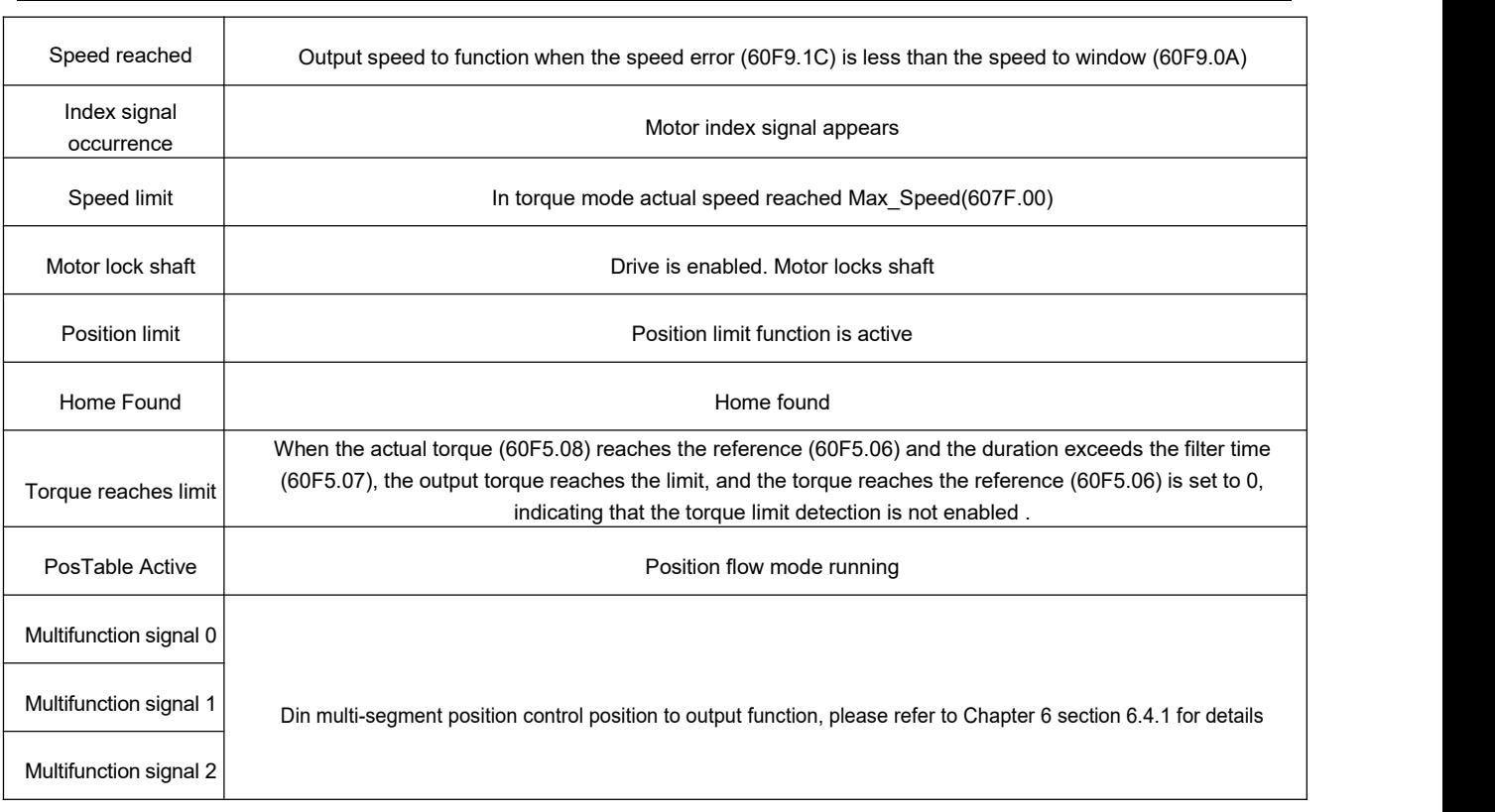

### **5.5.3 Fast capture**

The Fast Capture function is used to capture the Position\_Actual(6063.00) when the related DIN edge occurs. Response time is maximum 2ms.

Table 5-4 Fast capture

| Internal address | Type              | Name                       | Unit       |
|------------------|-------------------|----------------------------|------------|
| 2010.20          | Uint <sub>8</sub> | Rising Captured 1          | Dec        |
| 2010.21          | Uint <sub>8</sub> | Falling Captured 1         | Dec        |
| 2010.22          | Uint <sub>8</sub> | Rising Captured 2          | Dec        |
| 2010.23          | Uint <sub>8</sub> | Falling Captured 2         | Dec        |
| 2010.24          | Int32             | Raising Capture Position 1 | Dec        |
| 2010.25          | Int32             | Falling_Capture_Position 1 | <b>Dec</b> |
| 2010.26          | Int32             | Raising_Capture_Position 2 | Dec        |
| 2010.27          | Int32             | Falling Capture Position 2 | Dec        |

When DIN function Fast\_Capture1 is configured to DIN and a rising DIN edge occurs, Rising\_Captured1 is changed to 1. At the same moment Pos Actual is stored to Rising Capture Position1. If a falling DIN edge occurs, Falling Captured1 is to 1. At the same moment Pos\_Actual is stored to Falling\_Capture\_Position1.

Once Rising\_Captured1 or Falling\_Captured1 is changed to 1, the user needs to reset them to 0 for the next capturing operation, because any further edges after the first one will not be captured.

See Fast Capture1 concerning DIN function Fast Capture2.

# **5.6 Scope**

In the operation process, if the operation effect of the equipment can not meet the requirements, or other accidents occur, you can use the oscilloscope to analyze the problem.

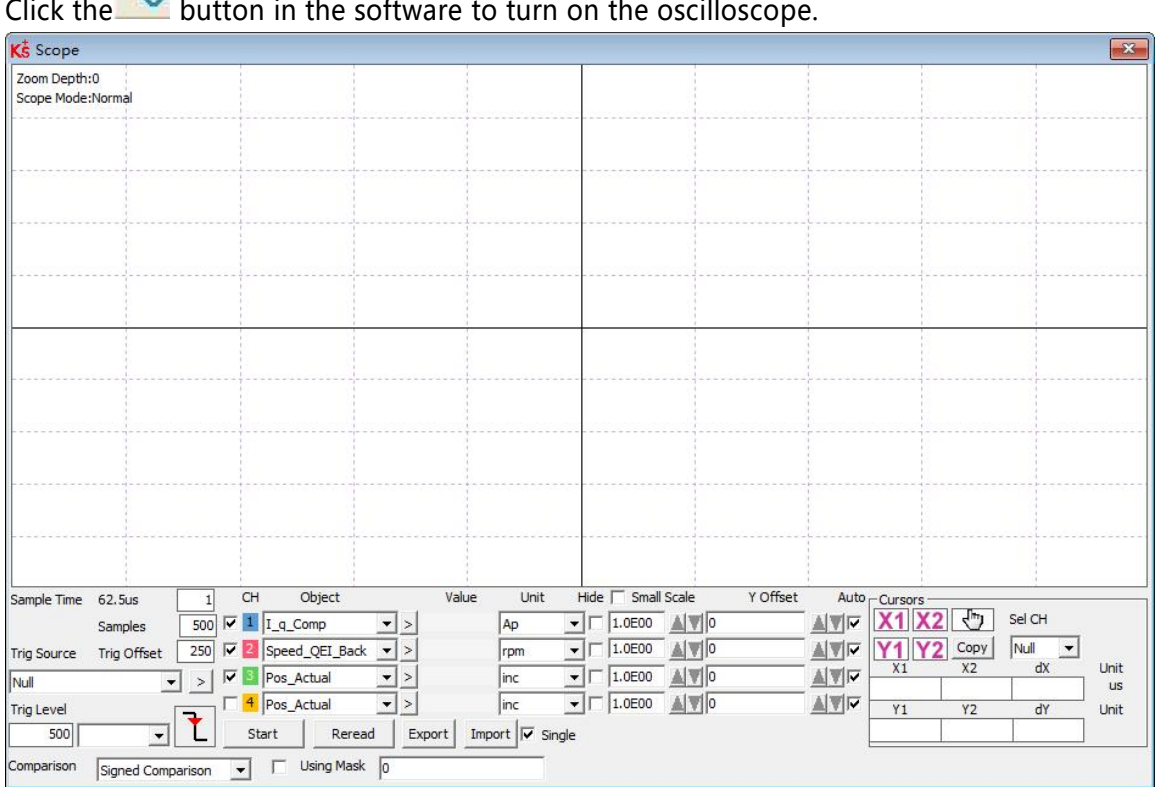

 $\Delta_{\rightarrow}$ 

Figure 5-11 Scope window

**Trig offset:** Data collection period. If the value is set to 1, data is collected every 62.5us.

**Samples**: This parameter indicates how many data are collected during the sampling. If the value is set to 500, 500 data are collected.

**Trig offset**: The number of samples before the trigger source is triggered.

**Trig source and Trig level:** The trigger condition is set in Figure 5-13 to start collecting data when the effective target current q rises to 100DEC. DEC is the internal unit and can be switched to the current unit.

Trigger edge:  $\boxed{f}$  clicking could change it to rising edge trigger  $\boxed{f}$  falling edge trigger  $\boxed{f}$  or rising and falling edge trigger  $\boxed{1}$ .

**Object:** Maximum 64-bit length data can be taken in one sample, e.g.: 2 Int32 objects bit or 4 Int16 objects.

Single:  $\overline{v}$  single means sample for one trigger event only;  $\overline{v}$  single means sample continuously. **Zoom in/ Zoom out the oscillogram:** Hold down the right mouse button and drag the mouse down to the right to zoom in, and to the upper left to zoom out.

 $X1X2$ 

**Cursors**: Up to 4 scope cursors can be selected by clicking **[Y1] Y2** button. The scope cursors appear in the oscillogram ,and select the channel you want to observe from the Channel Selection drop-down menu.

**Moving Cursors**: Hold down the left mouse button, drag the cursor to move, the sampled data, the difference between X1X2 and Y1Y2 will be displayed in the following area:

**Copy**: Copy the sampled data to the clipboard, you can open excel and paste the data directly.

**Move** : The button  $\frac{1}{\sqrt{2}}$  turns to yellow means the moving works. You can drag the wave by holding down the left mouse button in the oscilloscope .

**Export**: Exports the sampled data as a .scope file.

**Import**: Imports a .scope file and shows the oscillogram in the scope window.

**Reread:** Rereads the last scope data out of the controller and shows the oscillogram in the scope window.

**Auto:** If the checkbox Auto is checked, the oscillogram is auto-scaled.

If Auto is not checked, the oscillogram is scaled by scale and offset value in following

```
\sqrt{2.15-01} \sqrt{\sqrt{0.0}}AIV
```
Scale and offset value can be increased by pressing the  $\triangle$  button, and can be reduced by pressing the  $\triangledown$ button. If Small scale checkbox is checked, scale value changing step is changed to 10% as before.

**Oscilloscope mode**: On the upper left side of the oscillogram the Scope Mode "normal " or "import" is shown.

-Normal: all buttons are active

-Import: -Import: If the oscillogram is an import from a .scope file, the scope mode will be

"Import", in this mode the Start, Reread button will be inactive.The "Import" mode can be quit by clicking "here" on the hint.

|                  |                    | . .                     |                                                                                                    |        |
|------------------|--------------------|-------------------------|----------------------------------------------------------------------------------------------------|--------|
| Internal address | Type               | Name                    | Description                                                                                                    | Unit   |
| 2300.01~2300.06  | Uint <sub>32</sub> | oscilloscope object 1-6 | object 2 address<br>oscilloscope<br>(Format :<br>xxxxyyzz,xxxx:index; yy:subindex;zz:datalength)<br>Used to acquire 16-bit data; oscilloscope object<br>1~6 data bits total length up to 64 bits                                                                                                    | Hex    |
| 2300.07          | Uint <sub>8</sub>  | oscilloscope control    | 0 The oscilloscope is in an idle state, and the data<br>captured by the oscilloscope can be read at this time<br>1 The oscilloscope is in the state of acquiring a<br>certain length of data before the trigger event<br>2 The oscilloscope is always collecting data<br>3 The oscilloscope gets the trigger signal, is<br>collecting data of a certain length, and will enter idle<br>mode after completion | Dec    |
| 2300.08          | Uint <sub>16</sub> | Sampling period         | Oscilloscope sampling period                                                                                                    | 62.5us |

Table 5-5 Oscilloscope group parameters

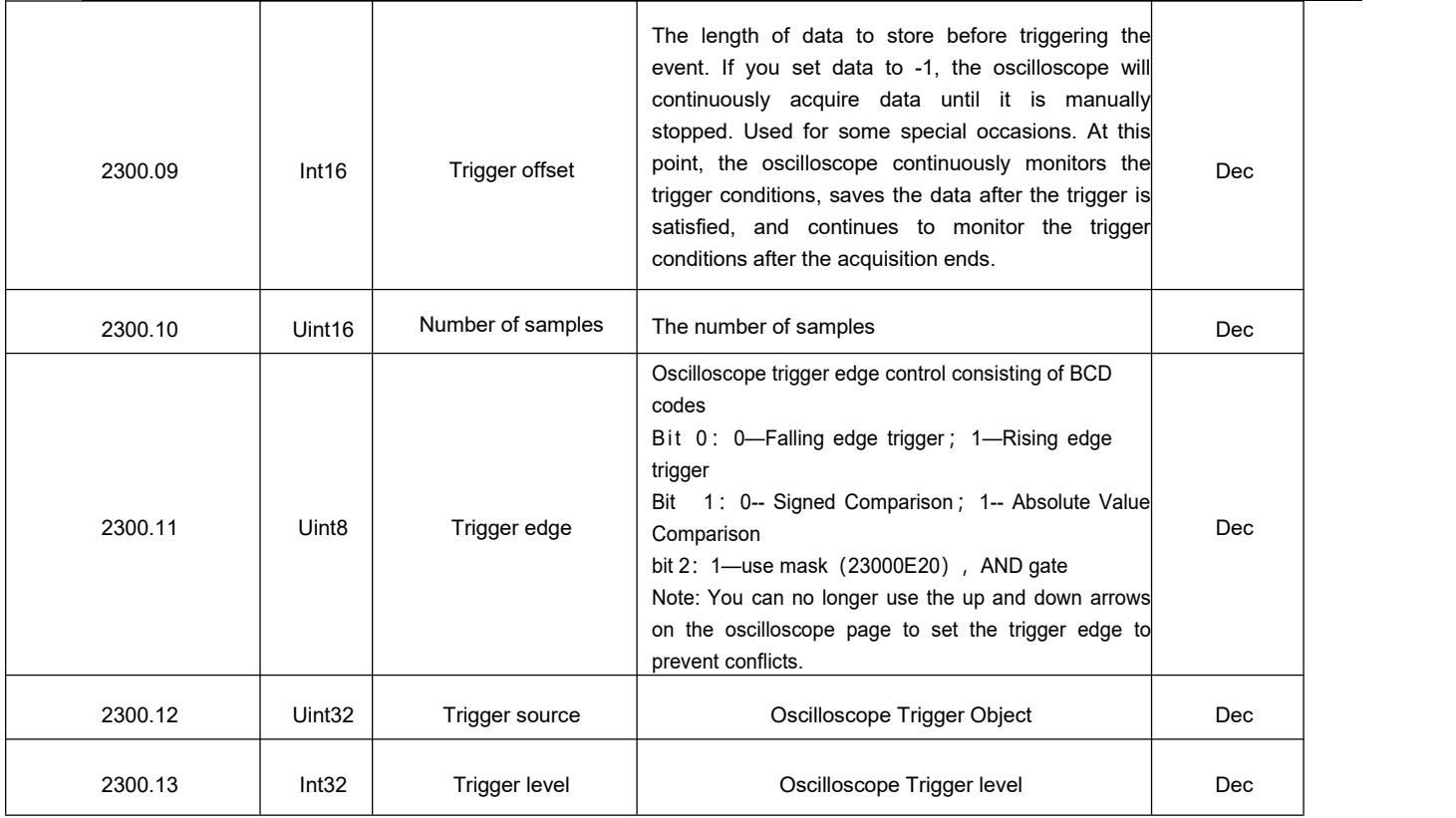

# **5.7 Error display and error history**

**Error**: Click "Controller" -> "Error display", or click button (which turns red if an error occurs), The Error Display window appears. It shows the last errors.

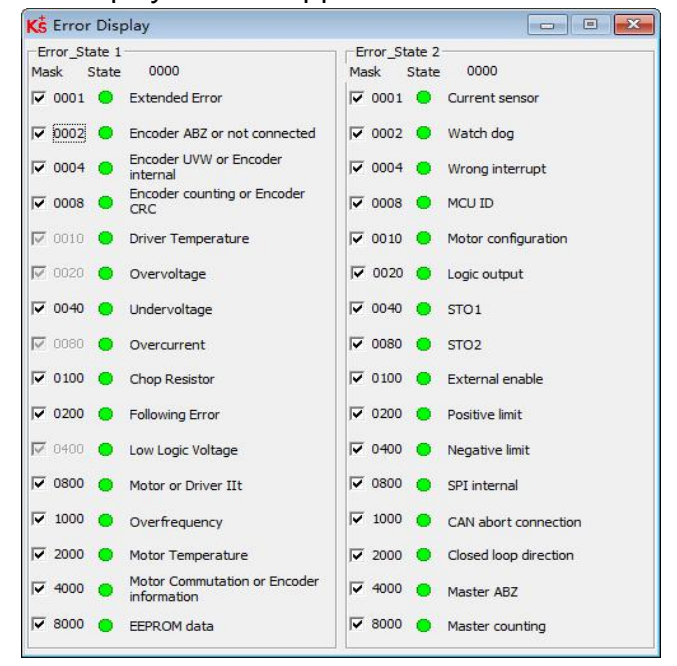

Figure 5-12 Error display window

**Error history**: Click "Controller" -> "Error history", The error history window will pop up and display the last 8 error messages, including error word, bus voltage, speed, current, temperature, working mode, and power tube status. The most recent historical failure is displayed on the first line.

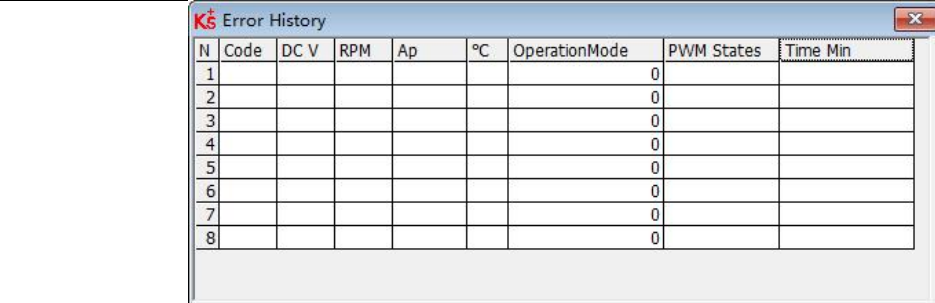

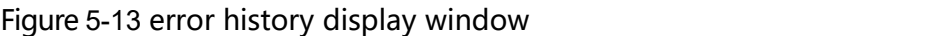

# Table 5-6 Error\_state (2601.00) information

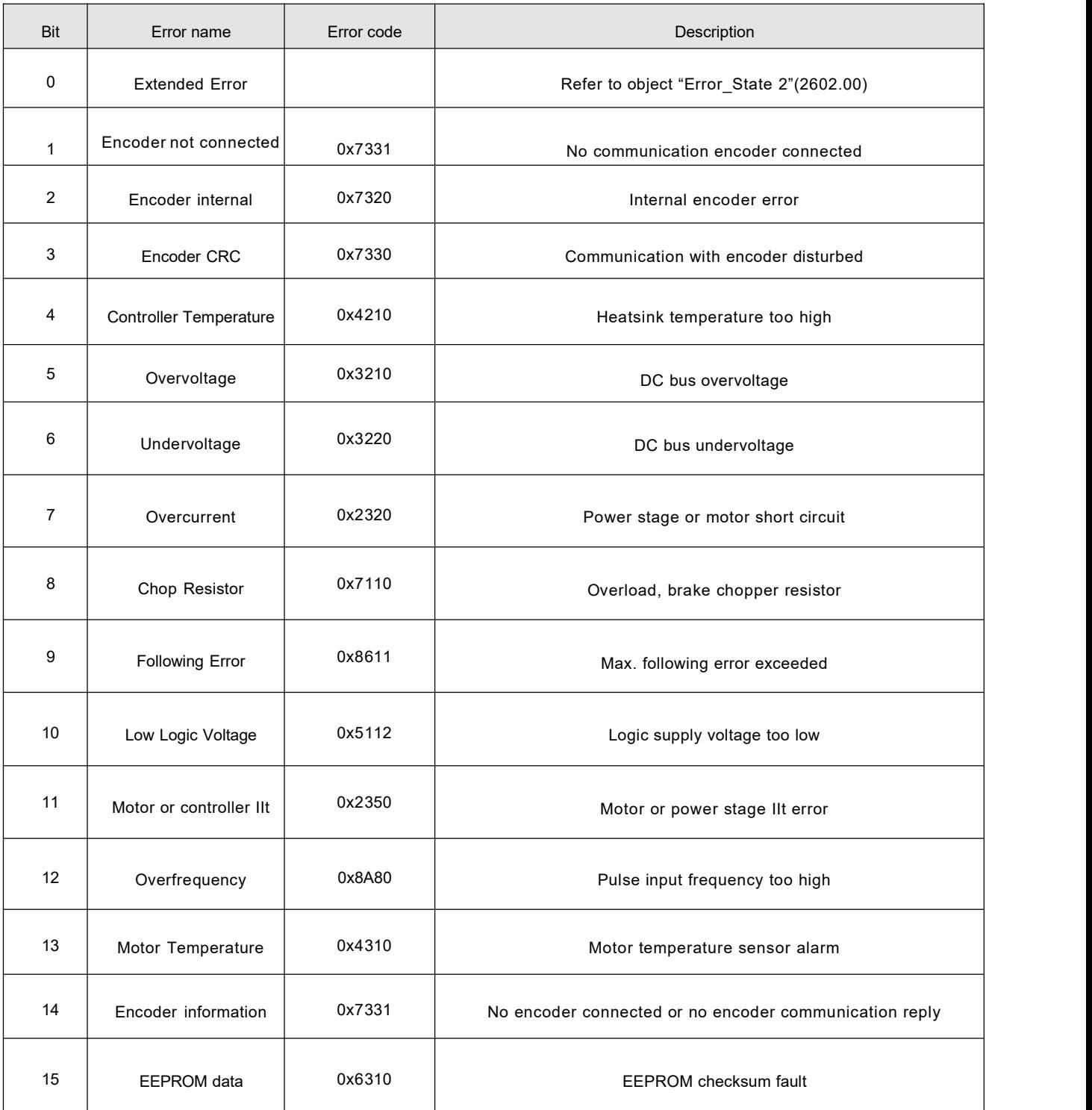

### Table 5-7 Error state 2 (2602.00) information

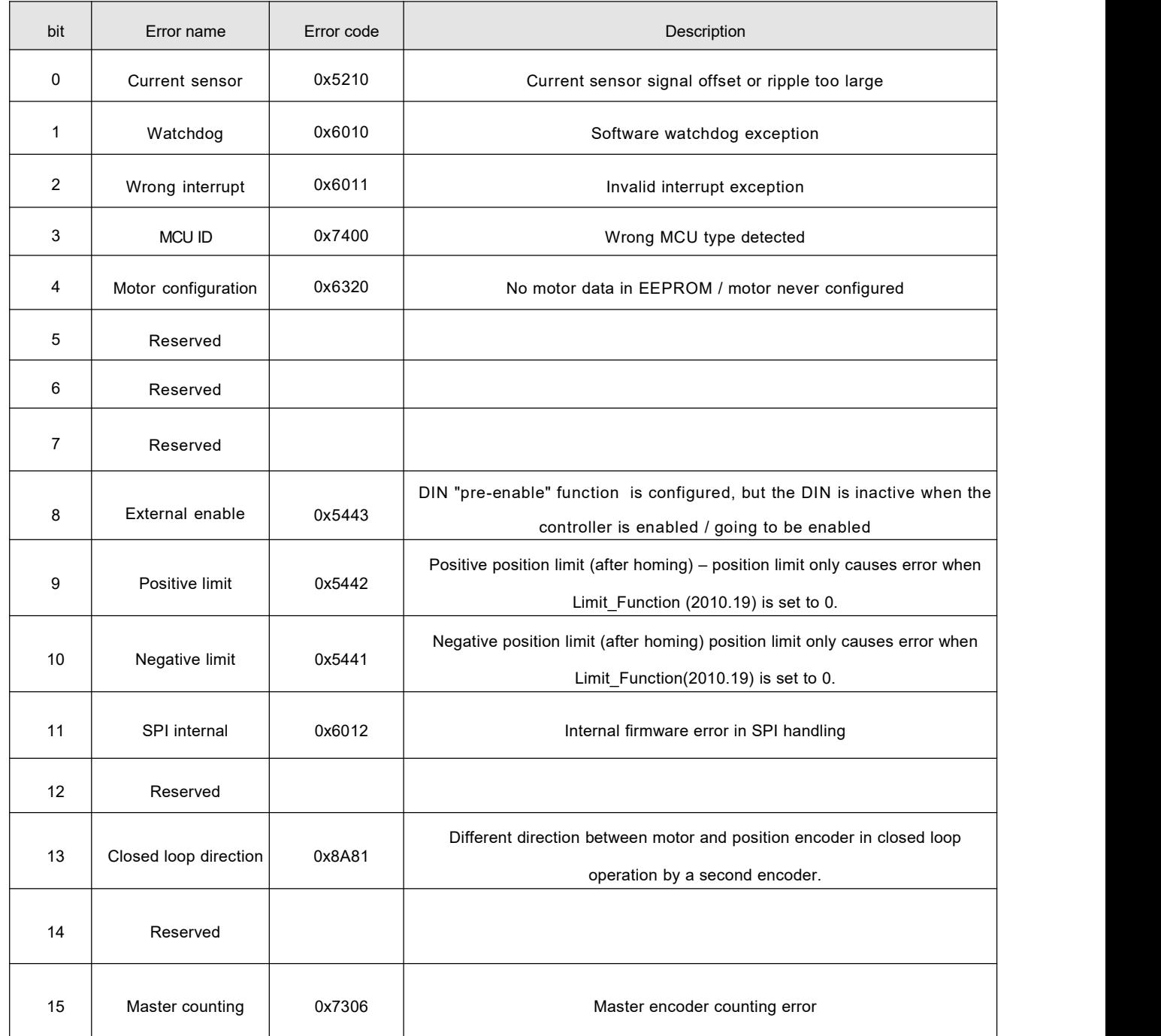

### Information $\leftarrow$

There's a mask checkbox beside every error item, all are defaulted to be checked, v means it can be unchecked,  $\blacksquare$  means it can't be unchecked. An unchecked  $\blacksquare$  item mean the related error will be ignored. The error mask can be set in Error Mask(2605.01) and Error Mask(2605.04) also (see table 5-9) $\leftrightarrow$ 

#### Table 5-8 Error extension (2605.07) information

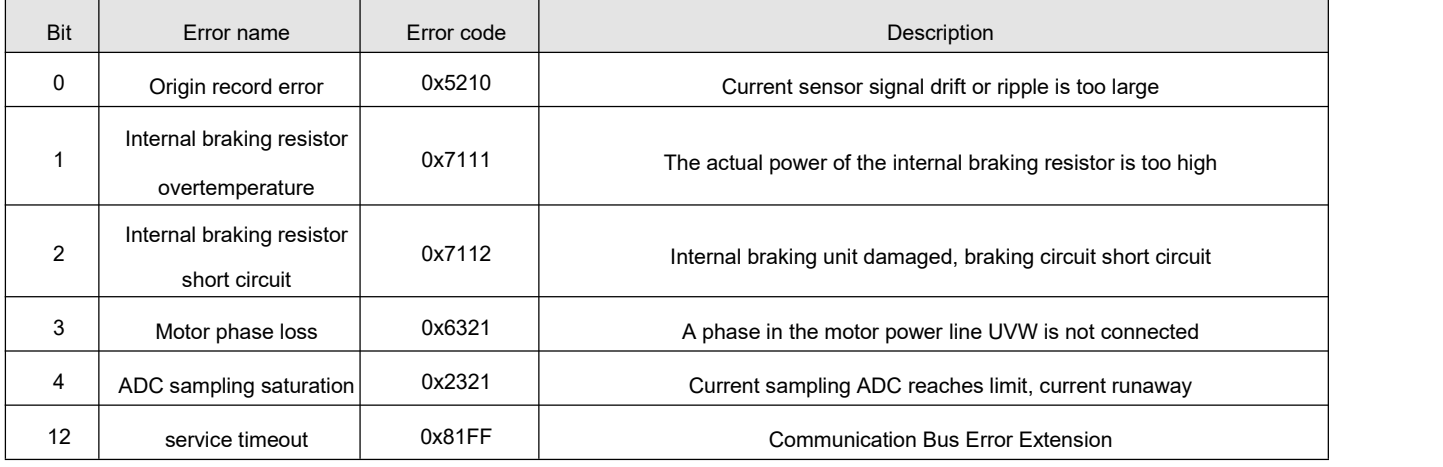

### Table 5-9 Error mask

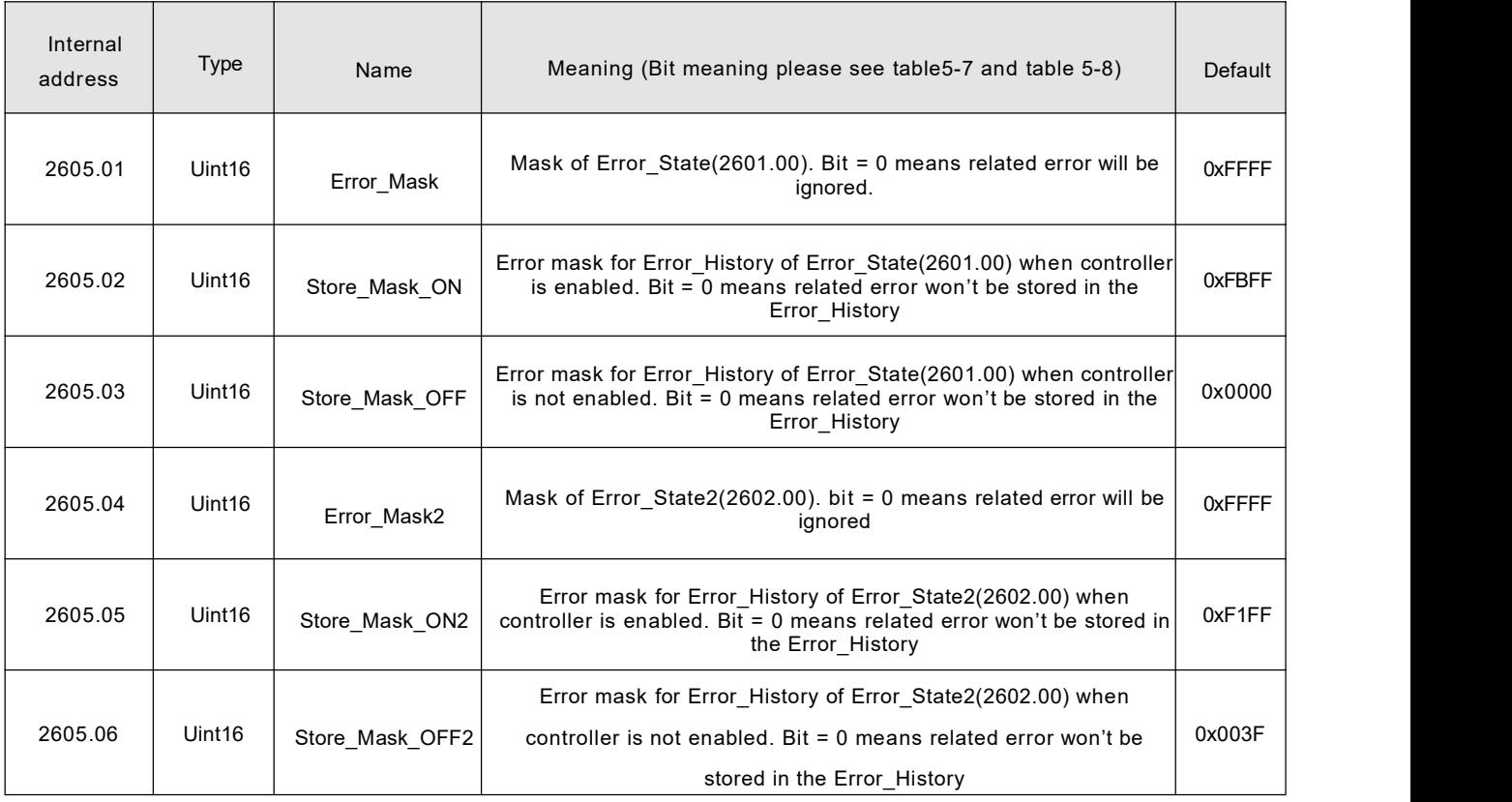

# **Chapter 6 Operation modes and control modes**

Controller parameters can be set via the control panel or the RS232 port with host computer software. In the following introduction, both the panel address (if it's available) and the internal address will be shown in the object tables.

# **6.1 General steps for starting a control mode**

# **Step1: wiring**

Make sure that the necessary wiring for the application is done correctly (refer to chapter 3);

# **Step 2: IO function configuration**

See chapter 5.5 concerning meanings of the IO function and polarity

Table 6-1 Digital input function

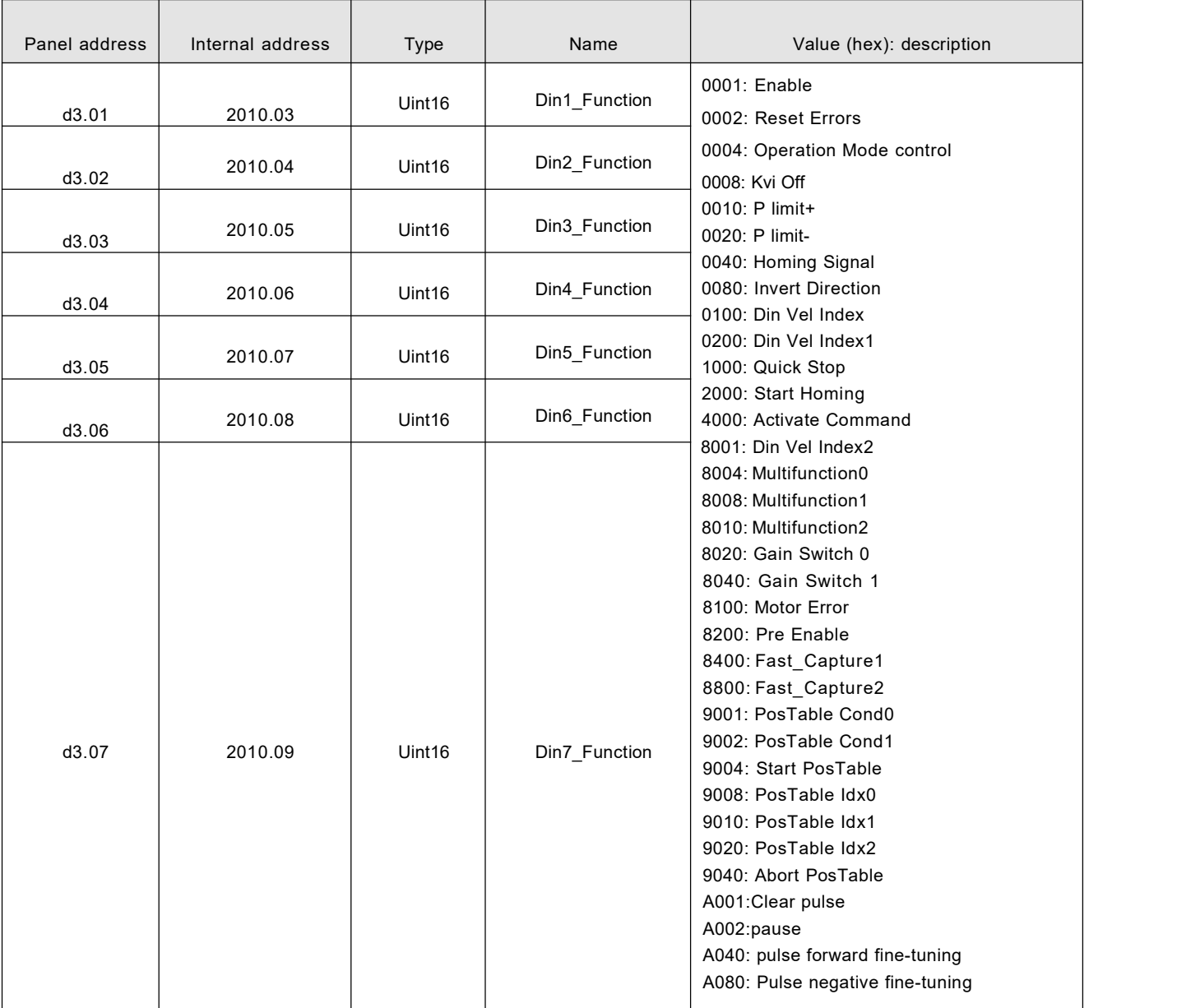

### Table 6-2 Digital function output

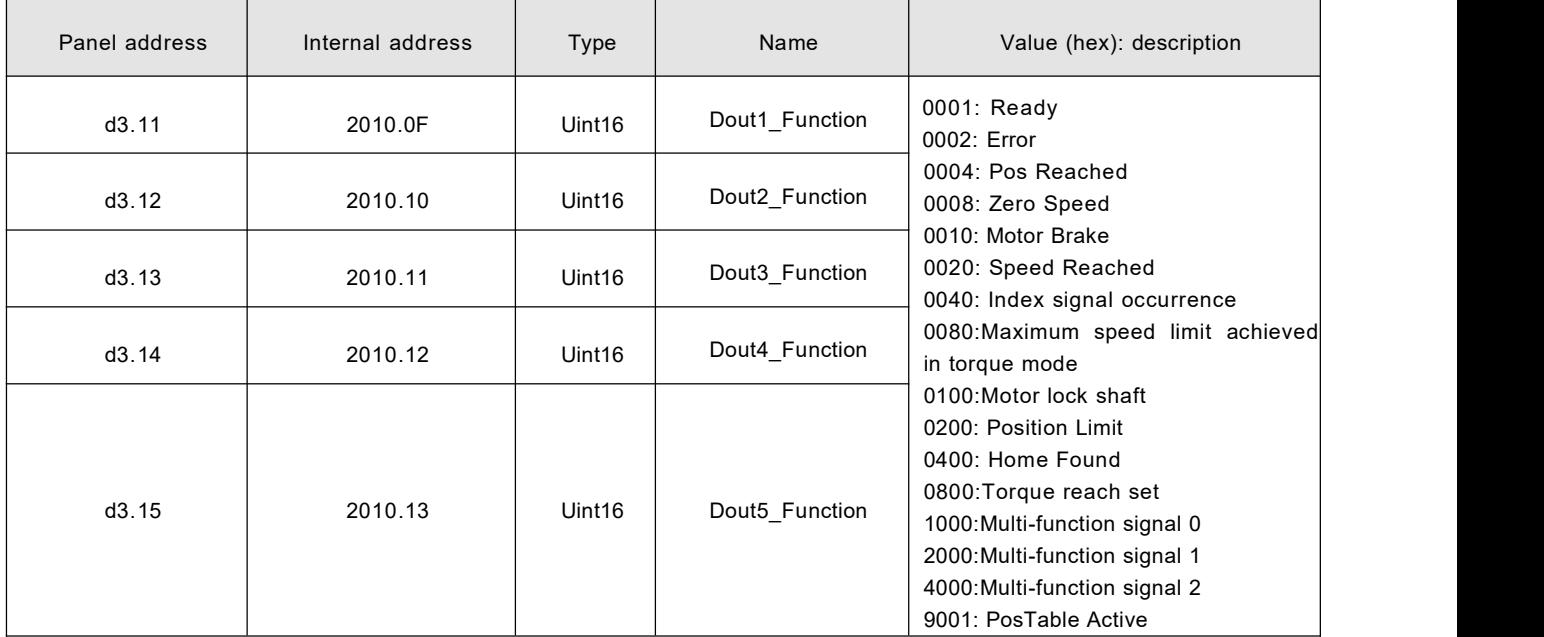

### Table 6-3 Polarity setting

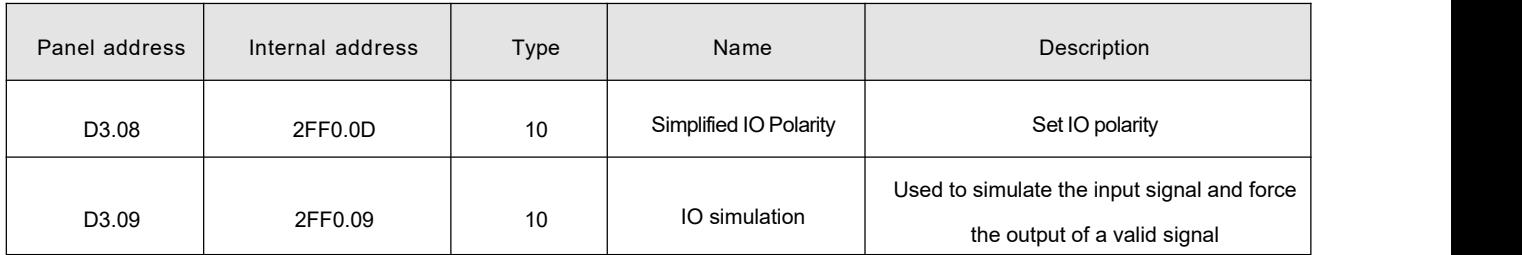

Table 6-4 Digital input and output signal polarity and simulation setting method

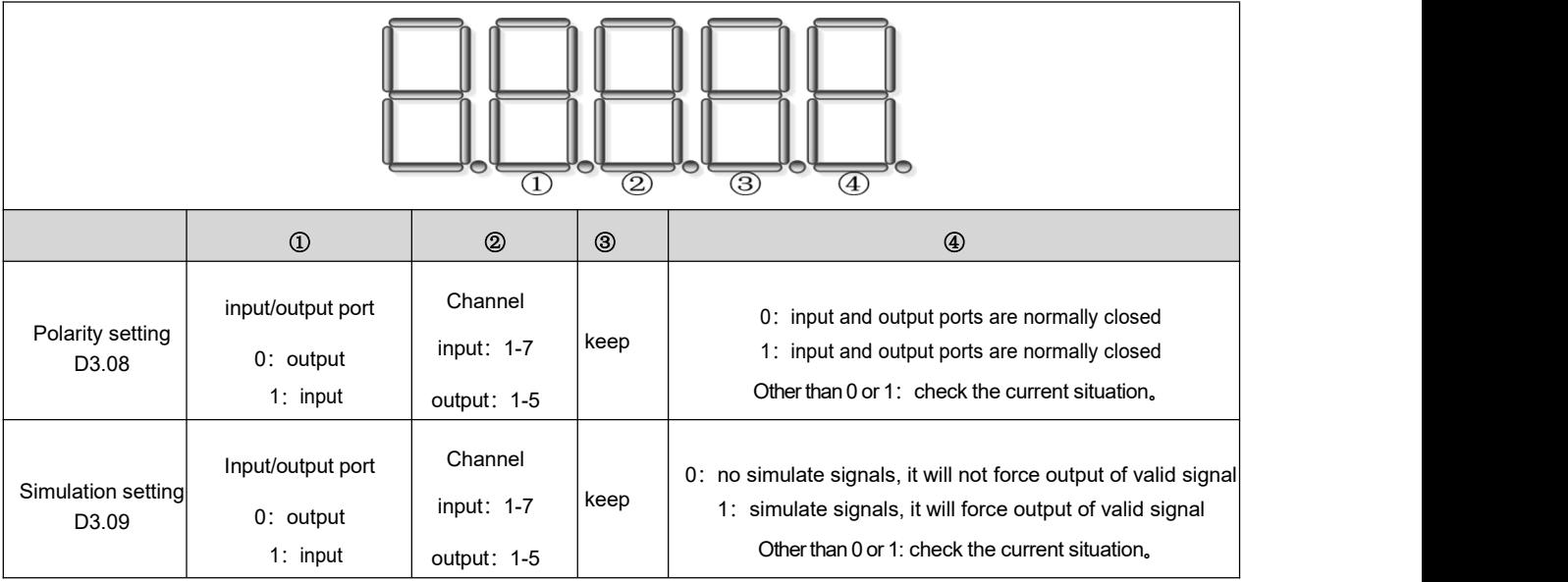

Example: setting d3.08 to "110.0" means that the DIN1 input port is a normally closed point, and setting d3.08 to "110.1" means that the DIN1 input port is a normally open point. Setting d3.09 to "110.0" means not to simulate the DIN1 input signal, and setting d3.09 to "110.1" means to simulate the DIN1 input signal.

# Switch On Auto (expert only)

If the Enable function is not configured to DIN, the controller can be auto-enabled at power-on or reboot, with the following setting:

Table 6-5 Switch on Auto

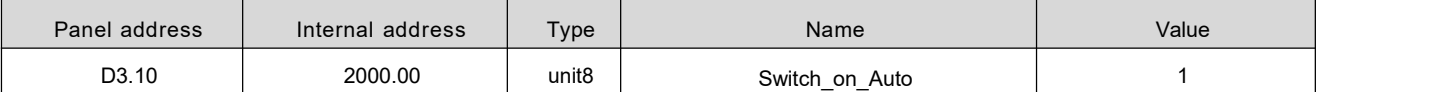

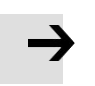

### **Note**

If the DIN port defines an enable signal, it cannot be powered on by the panel Settings. Customers are not recommended to use the power-on self-enable operation. If you want to use it, you must fully consider the safety issues.

### **Step 3: Set necessary parameters**

This chapter describes the setting of basic operation parameters. On the upper computer software interface, click Drive -> Basic Operation to enter the setting interface of basic operation parameters. Refer to Chapter 7 for performance adjustment of servos. Refer to Chapter 9 for instructions on how to operate the servo panel.

Related basic parameter Settings (Some basic parameters are not in the basic operation interface of the software, and can be added freely by referring to section 5.1.5)

Table 6-6 Basic parameters

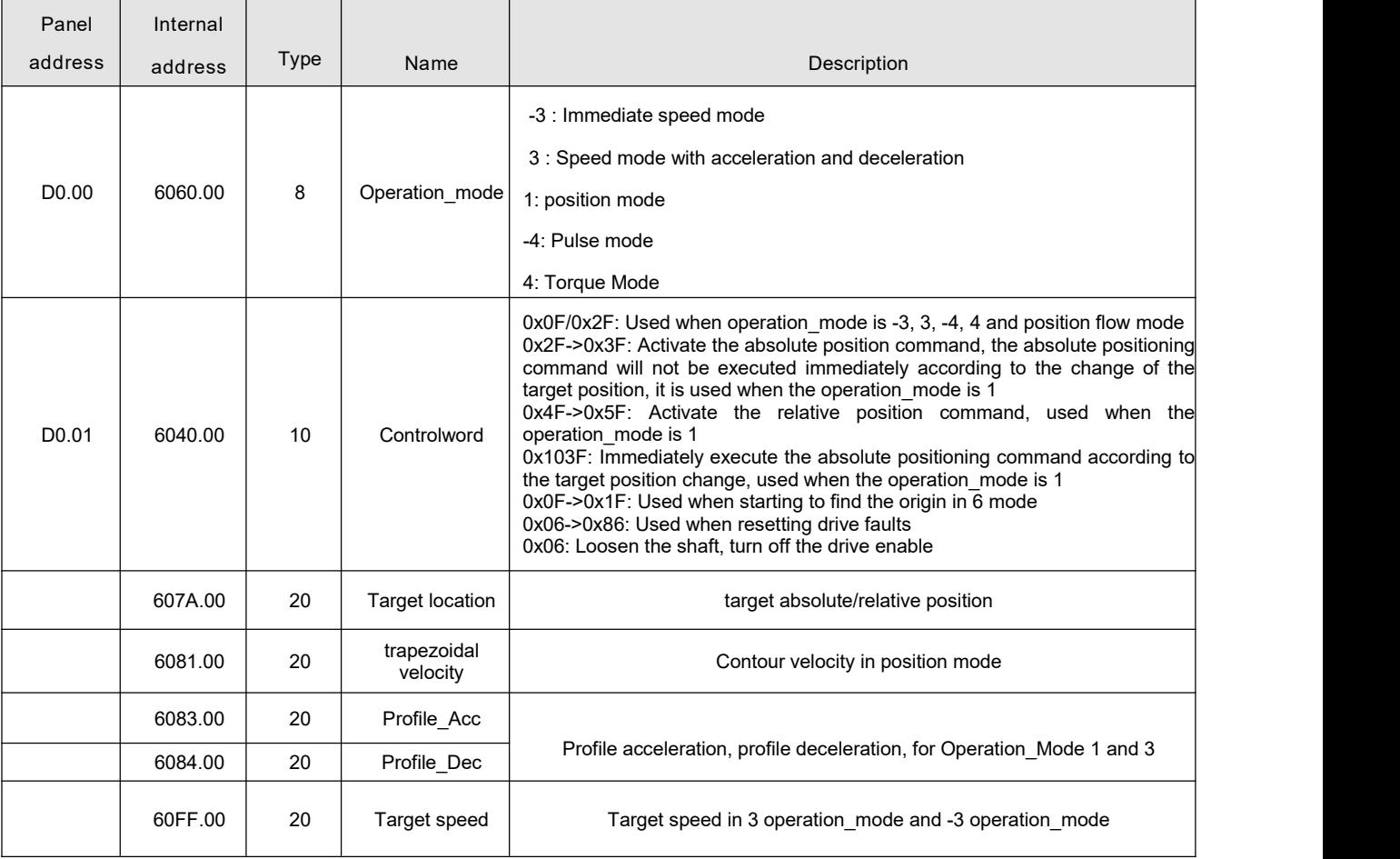

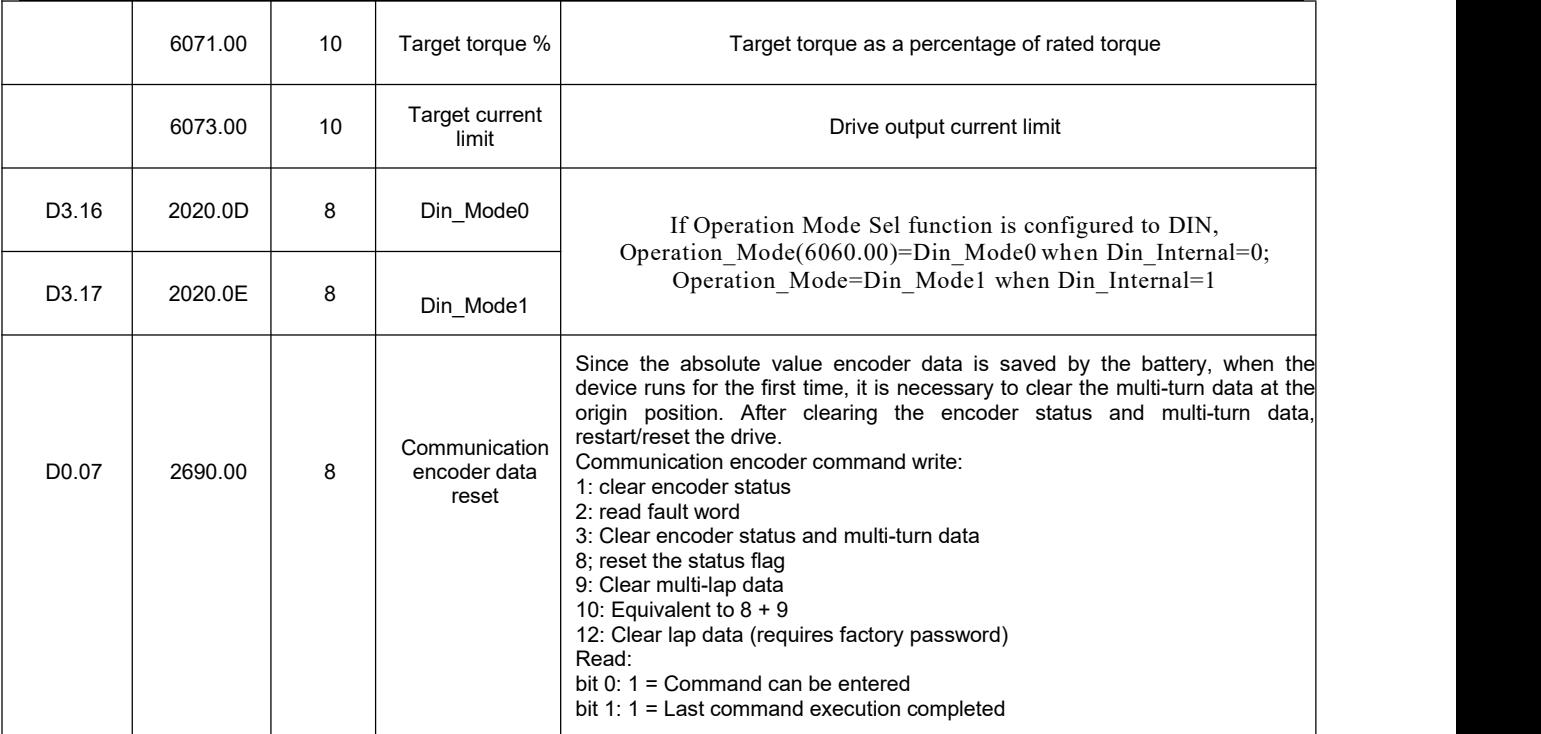

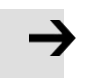

### **Note**

When the value directly written in the Operation mode through the basic operation interface cannot be saved after power off and restart, the Operation mode can be saved by configuring the Operation mode control function on the input port of the drive, but it should be noted that the Operation mode is selected 0 first. Set it with the value of operation mode selection 1, and then store the control parameters.

### **Step 4: Save and reboot**

For details on how to save and restart the drive, see Chapter 5.

### **Step 5: Start operation**

The parameters related to the start mode can be started by I/O configuration or by writing parameters directly to the host computer.

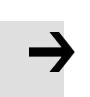

### **Note**

Because DIN has the highest priority, you cannot manually modify the value of an object parameter if the object data is controlled by DIN. For example, when the working mode parameter is set through I/O configuration, the value of the internal object working mode cannot be directly written through the host computer. When the control word parameters are set through I/O configuration, the value of the internal object control word can no longer be written directly to the host computer.

# **6.2 Velocity mode (-3, 3)**

The speed mode has two modes: 3 and -3. The speed mode can be controlled by external I/0 control and internal instruction writing.

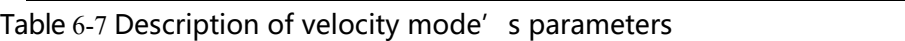

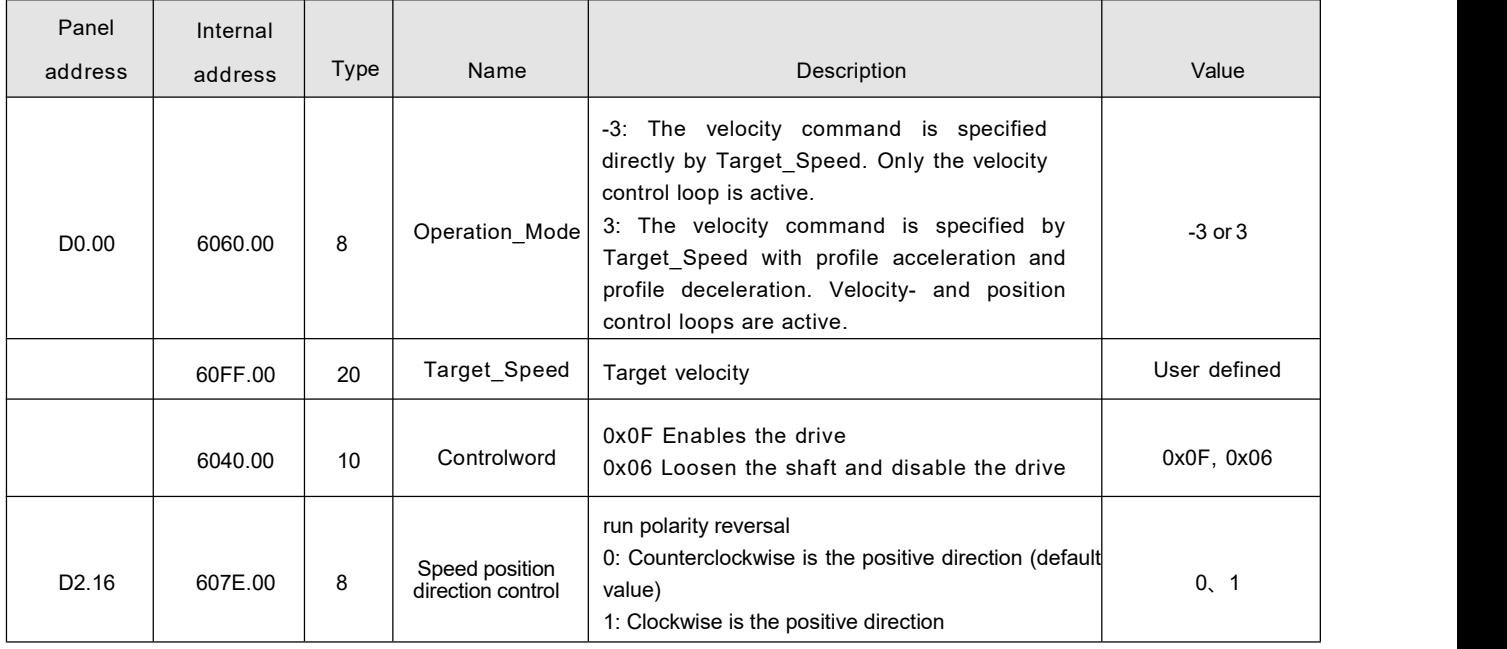

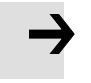

### **Note**

The speed position direction control cannot be modified in the enabled state.

# **6.2.1 DIN Speed mode**

The Din\_Speed object window in PC software can be accessed from menu item Controller->Control

Modes->DIN Speed Mode.

Table 6-8 DIN Speed mode

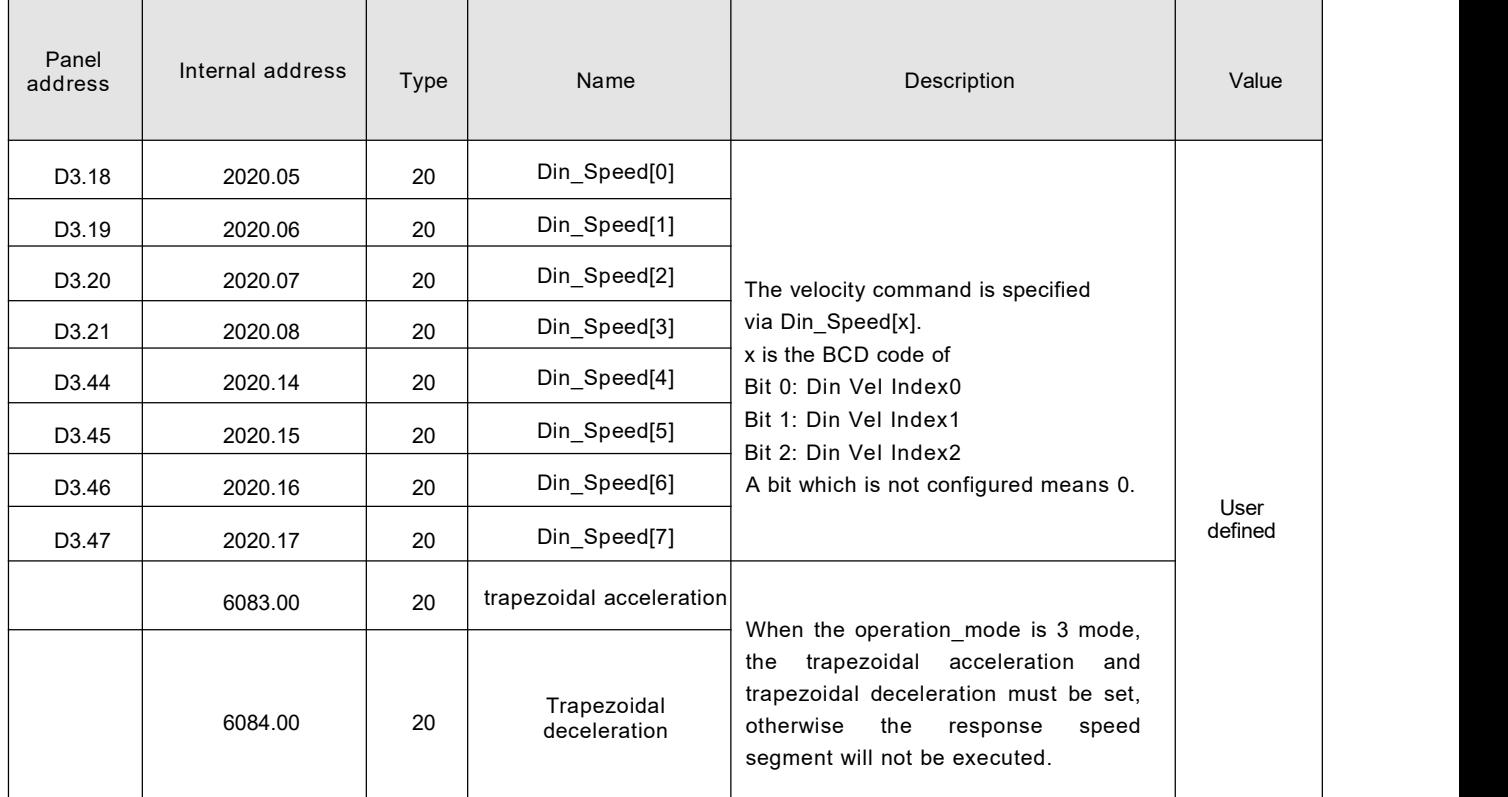

### Kinco FD5P AC series servo driver

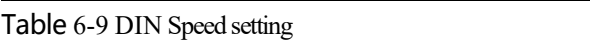

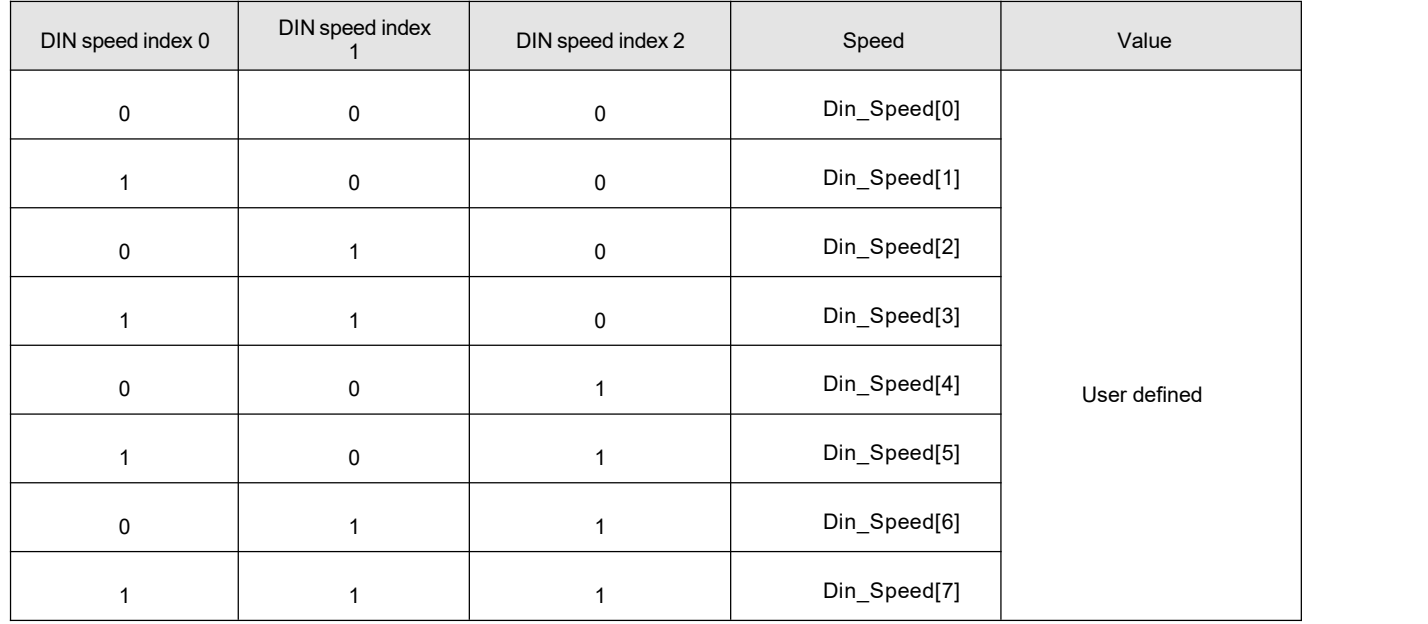

0 means the signal is off, 1 means the signal is on.

The following points need to be noted when activating DIN speed mode:

1.DIN speed mode is only available in 3 or -3 operation mode, invalid in other working modes.

2.Analog-speed control (250207) is 0, close the analog-speed channel.

3.At least one of DIN speed index 0, DIN speed index 1 and DIN speed index 2 is defined in the digital input DIN as the switching signal of the speed segment.

# **6.3 Torque mode(4)**

In the torque mode, the CD3 motor controller causes the motor to rotate with a specified torque value. Table 6-10 Torque mode

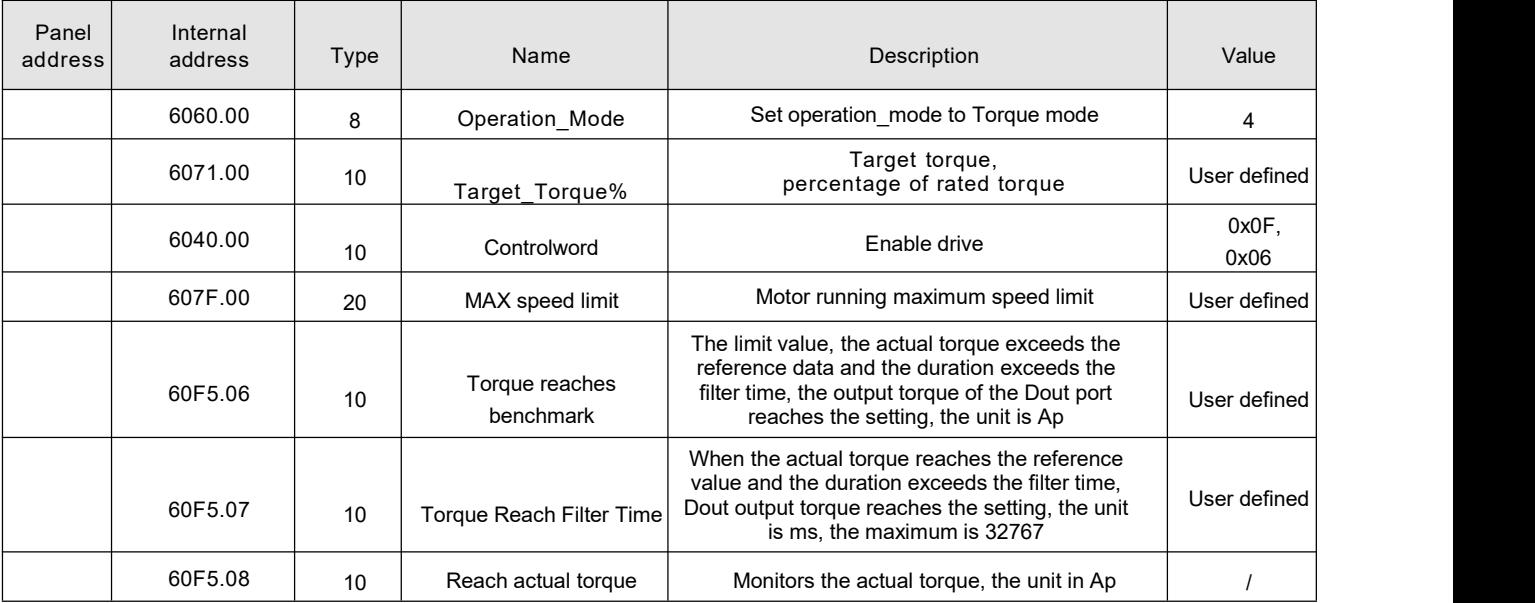

![](_page_70_Picture_12.jpeg)

### **Note**

The torque reach setting function of Dout can be used in any working mode.

# 册 **6.4 Position mode(1)**

In the position mode, the CD3 motor controller causes the motor to rotate to an absolute or relative position. The position / velocity command is specified via Target Position / Profile Speed or via position flow。

Table 6-11 Position mode

![](_page_71_Picture_761.jpeg)

# **6.4.1 DIN introduction to Location Position**

First, when using the DIN position mode, at least one of the DIN position index 0, DIN position index 1, and DIN position index 2 must be defined in the I/O configuration as a switch signal for the position segment.

DIN position section can be opened through the drive -> control mode >DIN position mode in the upper computer software menu bar.

| Digital tube<br>key address | Home<br>address | <b>Bits</b> | Name       | Description                                                                                | Setting        |  |
|-----------------------------|-----------------|-------------|------------|--------------------------------------------------------------------------------------------|----------------|--|
|                             | 2020.01         | 20          | Din_pos[0] |                                                                                            |                |  |
|                             | 2020.02         | 20          | Din_pos[1] |                                                                                            |                |  |
|                             | 2020.03         | 20          | Din_pos[2] | The speed instruction of the drive is specified by DIN<br>speed [x], where x is a BCD code |                |  |
|                             | 2020.04         | 20          | Din_pos[3] | consisting of the following signals.                                                       |                |  |
|                             | 2020.10         | 20          | Din_pos[4] | bit $0$ : Din pos $[0]$ ;                                                                  | User<br>define |  |
|                             | 2020.11         | 20          | Din_pos[5] | bit 1: Din_pos[1];<br>bit 2: Din_pos[2];                                                   |                |  |
|                             | 2020.12         | 20          | Din_pos[6] | The case where the digits are all 0 cannot<br>occur;                                       |                |  |
|                             | 2020.13         | 20          | Din pos[7] |                                                                                            |                |  |

Table 6-12 DIN position mode instruction
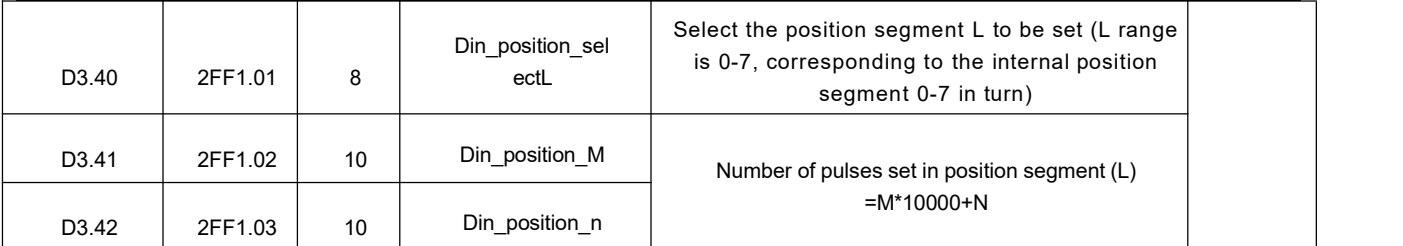

#### For example

The configuration interface of I/O is shown in the following figure:

| Digital Input    |                       |                            |          |      |          |           |  |
|------------------|-----------------------|----------------------------|----------|------|----------|-----------|--|
| Num              | Function              | ×                          | Simulate | Real | Polarity | Internal  |  |
| DIN1             | Enable                | 図<br>$\rightarrow$         |          |      |          | ●         |  |
|                  | DIN2 Activate Command | $\rightarrow$<br>×         |          |      |          | 0         |  |
| DIN3             | Din Pos Index0        | $\rightarrow$<br>$\bowtie$ |          |      |          | 0         |  |
| DIN <sub>4</sub> | Din Pos Index1        | ×<br>>>                    | 题        |      |          | Ò         |  |
| DIN5             | Din Pos Index2        | $\bowtie$<br>$\rightarrow$ |          |      |          | $\bullet$ |  |
| DIN <sub>6</sub> |                       | ×<br>$\rightarrow$         | 画        |      |          | 0         |  |
| DIN7             |                       | ×<br>>>                    |          |      |          | $\bullet$ |  |
|                  |                       |                            |          |      |          |           |  |

Figure 6-1 DIN Configuration window

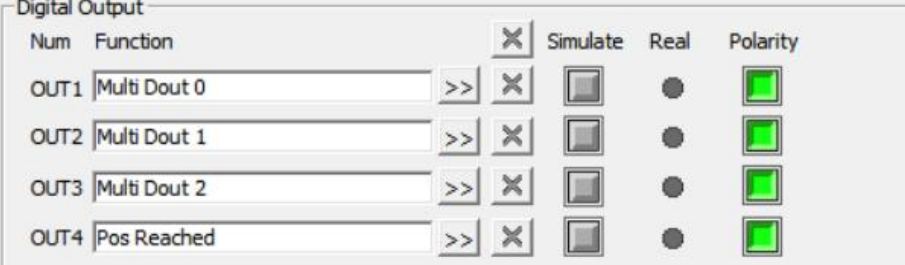

Figure 6-2 DOUT Configuration window

#### Table 6-13 DIN Location mode setting

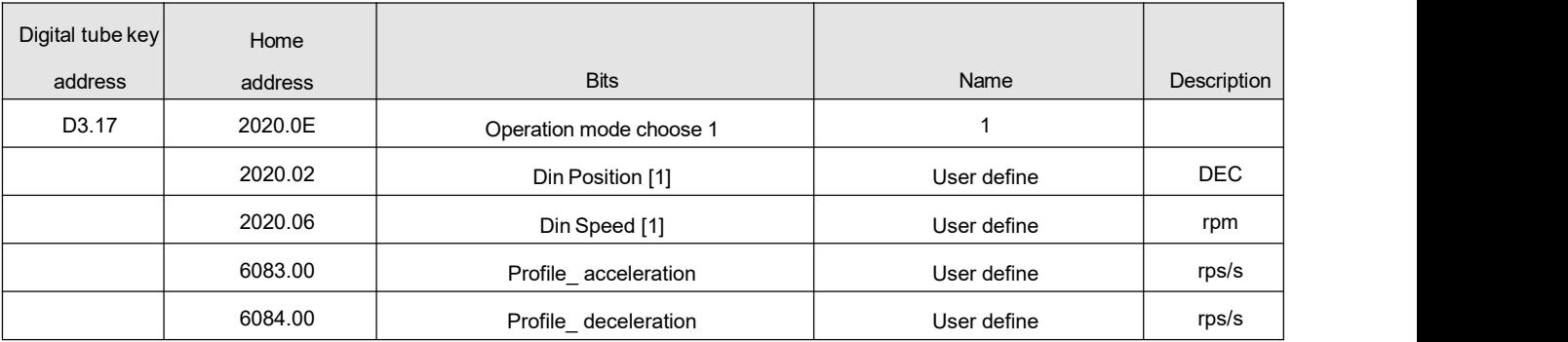

After enabling, select the position segment to go, the simulation command is activated, the drive executes the program of the selected position segment, and outputs the multi-function signal 0 after reaching the Din position [1].。

- In the multi-segment position mode, the position-to-signal of the 1-7 segment of the Din position is represented by the BCD code composed of the multi-function signal 0-2.
- The command activation can set the bit4 of the control word to activate the position command. The level change of the DIN position index 0~2 can also activate the position command. However, when the first segment is positioned as DIN position 0 after enabling, there is no index signal. The level change cannot activate the DIN position 0, so the DIN input port definition command is required to activate.

# **6.4.2 Position flow mode**

The position flow mode is used to run a positioning flow with up to 32 tasks in the position mode. Each task includes information about target position, velocity, acceleration, deceleration, next task stop / go, next task index, condition to go to next index, total loops and etc.

The Start PosTable function must be configured to a DIN in order to make the position flow mode available. Other position flow functions are optional.

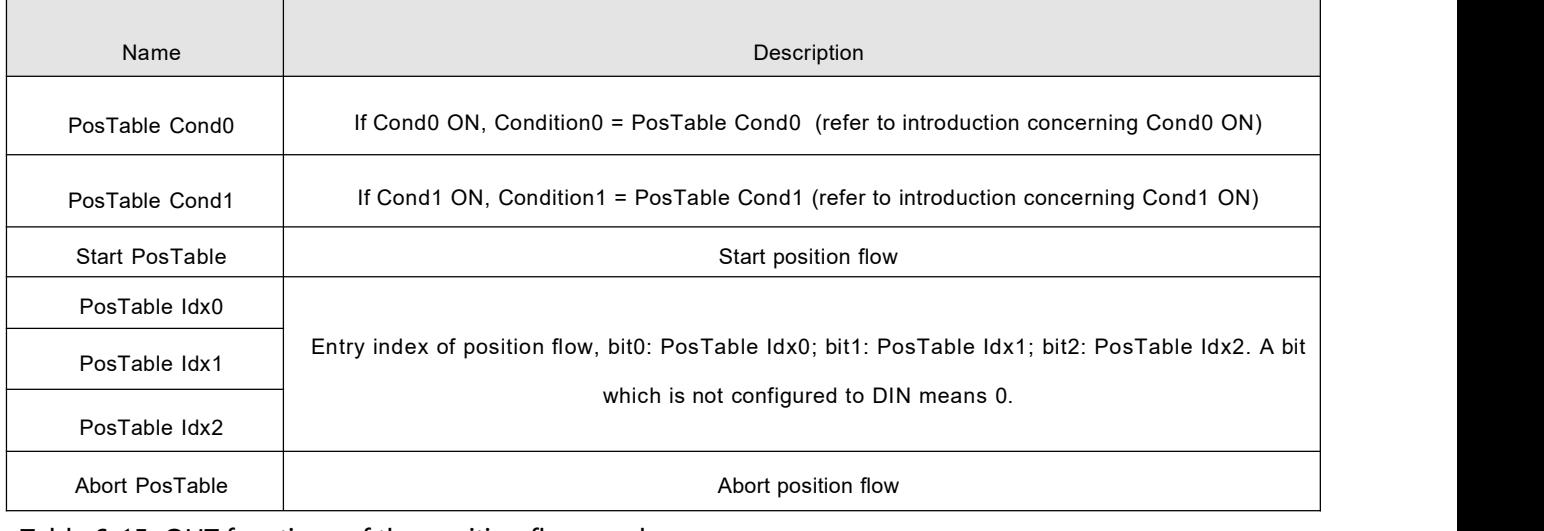

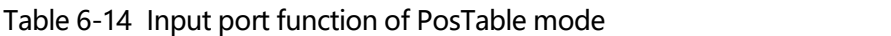

Table 6-15 OUT functions of the position flow mode

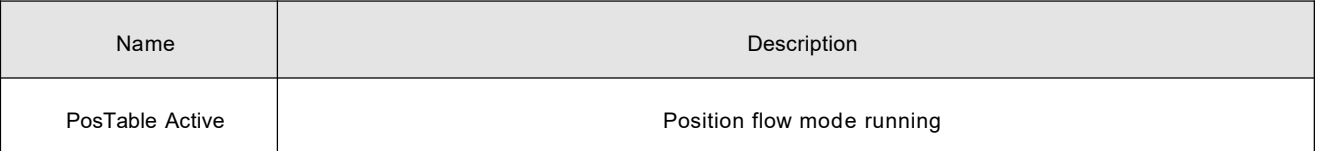

In the PC software, click menu item Controller->Control Modes->Position flow Mode in order to enter position flow parameter settings.

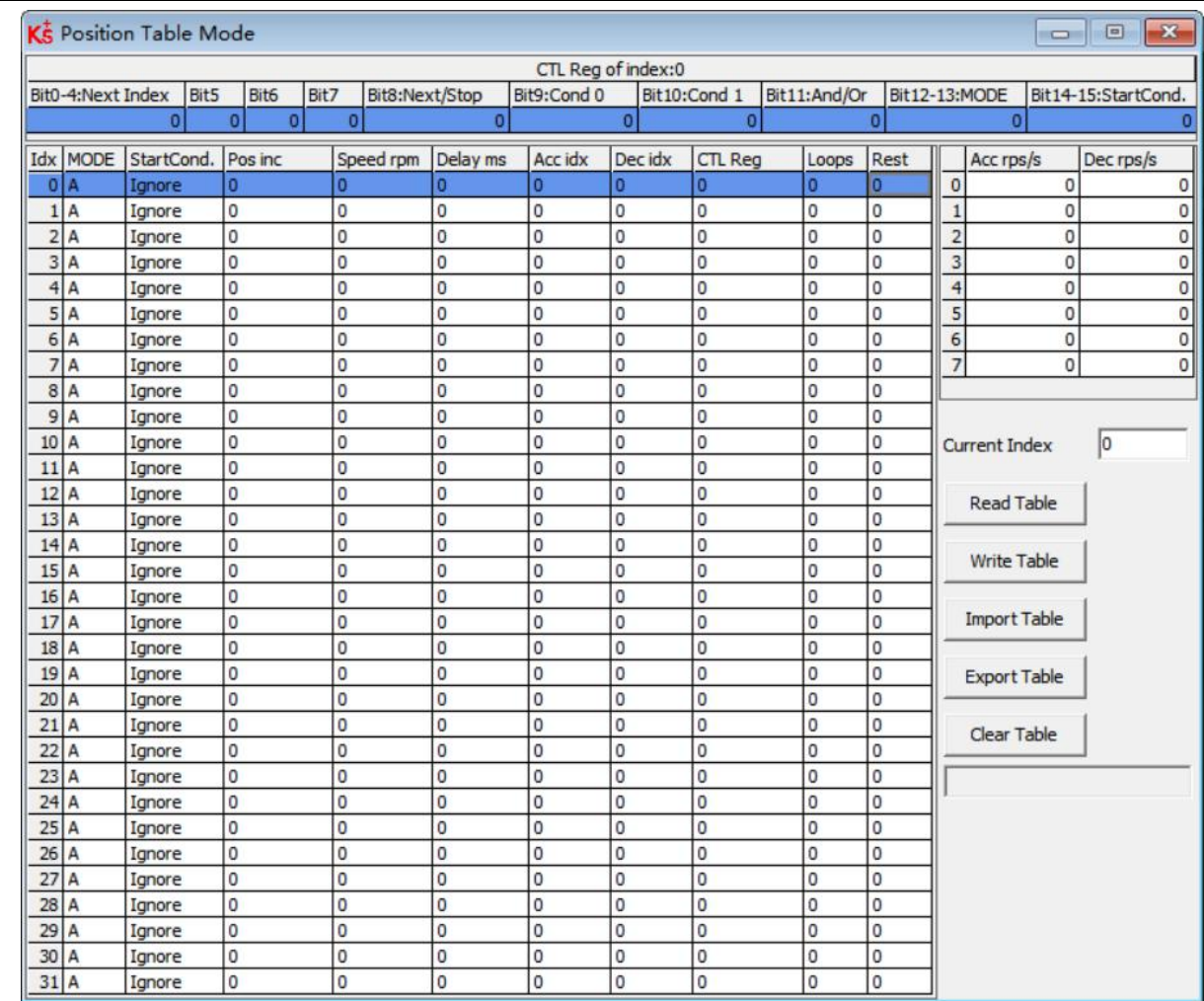

Figure 6-3 Position flow mode window

The DIN Start PosTable signal (rising edge) triggers the entry index (specified viathe DIN function) task, but whether or not the task is executed depends on the start condition (CTL reg bit14-15). After one task is finished, it goes to the next index (CTL reg bit0-4) or stops, depending on Next / Stop (CTL reg bit 8), Condition (CTL reg bit 9-11) and Loops. The current index box shows the index of the task which is being executed.

Up to 32 position control tasks can be set, and each task contains the following items:

Idx: Index of task, range: 0-31

Pos inc: Position command

Speed rpm: Speed command during positioning

Delay ms: Delay time before going next index(unit: ms).

Acc idx, Dec idx: Range: 0-7, index of profile acceleration, deceleration during positioning, related acc / dec value is set in following area fields:

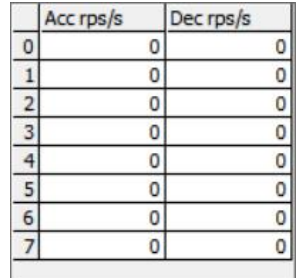

Figure 6-4 Acceleration and deceleration table

CTL Reg: Contains following bits:

Bits 0-4: Next index, defines the index of the next position control task

Bits 5-7: reserved

Bit 8: Next / stop,

1: Next; go to next task if condition (see bit9-11) = 1 and loops checking is OK (see Loops) after current positioning task is finished.

0: Stop; stop after current positioning task is finished

Bit9: Cond0 ON,

1: Cond0 ON; condition0 means Logic status of DIN function PosTable Cond0.

0: Cond0 OFF

Bit 10: Cond1 ON,

1: Cond1 ON; condition1 = Rising edge of DIN function PosTable Cond1.

0: Cond1 OFF

Bit 11: and / or; only on case of both Cond0 and Cond1 is ON,

1: AND; Condition = (Condition0&&Condition1).

0: OR; Condition = (Condition0||Condition1).

- 
- **Note**

Condition = 1 if neither Cond0 nor Cond1 is ON Condition = Condition0 if only Cond0 is ON Condition = Condition1 if only Cond1 is ON

Bits 12-13: MODE, mode of the position command,

0 (A): Pos inc is the absolute position.

1 (RN): Pos inc is the position relative to current target position.

2 (RA): Pos inc is the position relative to the actual position.

Bits 14-15: StartCond, start condition. If this task is triggered by the Start PosTable signal, normally the controller will execute it immediately, but if there' s a positioning task still running:

0 (ignore): ignore.

1 (wait): execute thiscommand after current task is finished (without delay).

2 (interrupt): interrupt the current task, execute this command immediately.

For convenience, all CTL Reg bits can be set in the following fields:

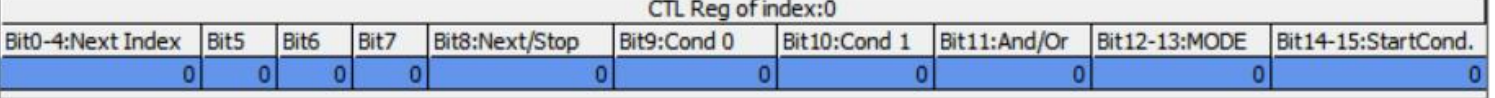

Figure 6-5 CTL Reg edit

Loops

- **•** Defines loop limit for the task which is running in loops;
	- 0: no limit,

 $\geq$  1: position flow stops when loop count = loops, or if the next index' s loop count = next index' s loops. Remaining

• The remaining number of times the task can be executed, invalid when the Loops is 0.<br>The data is imported from the loop when the position flow is started. Each time a task is executed,

the remaining number of times is reduced by one. When the remaining number of times is reduced to 0, the corresponding task will exit the execution.

Copy and paste

 The task information of the location table can be copied to another row. Right-click on the task of any row selected, and the following window will appear. Click Copy Row, then select another row, and click Paste Row.

|  | Idx MODE StartCond. Posinc |     | Speed rpm       |  |  |
|--|----------------------------|-----|-----------------|--|--|
|  |                            | 400 |                 |  |  |
|  | <b>Conore</b>              |     |                 |  |  |
|  | Ignore                     |     | <b>Copy Row</b> |  |  |
|  | Ignore                     | n   | Paste Row       |  |  |
|  | nore                       |     |                 |  |  |

Figure 6-6 Position flow copy

# Activate position flow

- After the setting of position flow, click  $\frac{W}{T}$  write Table button to write it into drive.
- Start the table via DIN with the Start PosTable function. The entry index task is triggered and position flow is started (via StartCond rule).
- The DIN AbortPosTable signal (rising edge) or deleting the Start PosTable function configuration in DIN aborts a running position flow after the currently running task is finished.
- Position flow is aborted immediately if an error occurs or if the Operation Mode is changed.

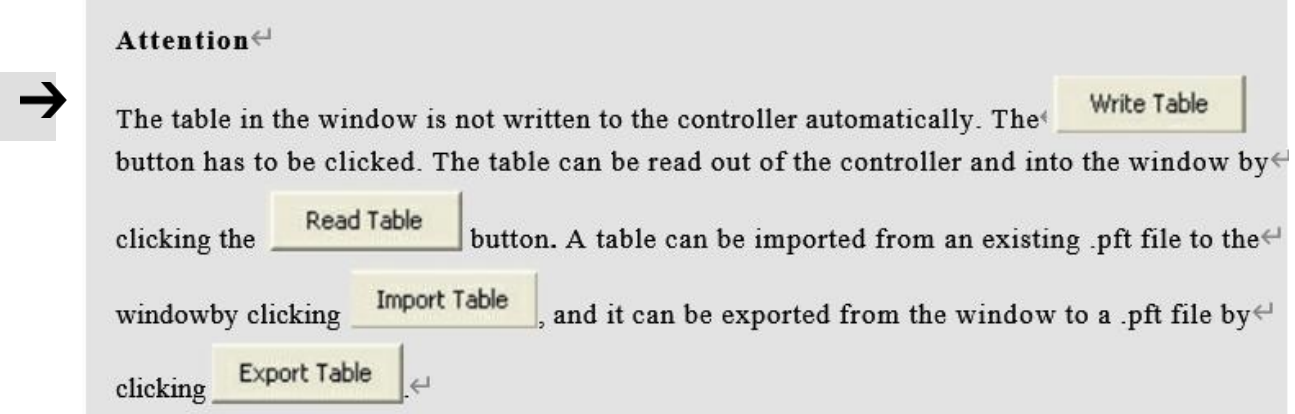

# **6.5 Pulse mode (-4)**

In the pulse mode, the target velocity command is specified via the pulse input with gear ratio, Please refer to Figure 4-4 in Chapter 4.3.2 for the wiring method in pulse mode. It can be debugged by expanding the relevant parameters in the software.

Table 6-16 Pulse Mode

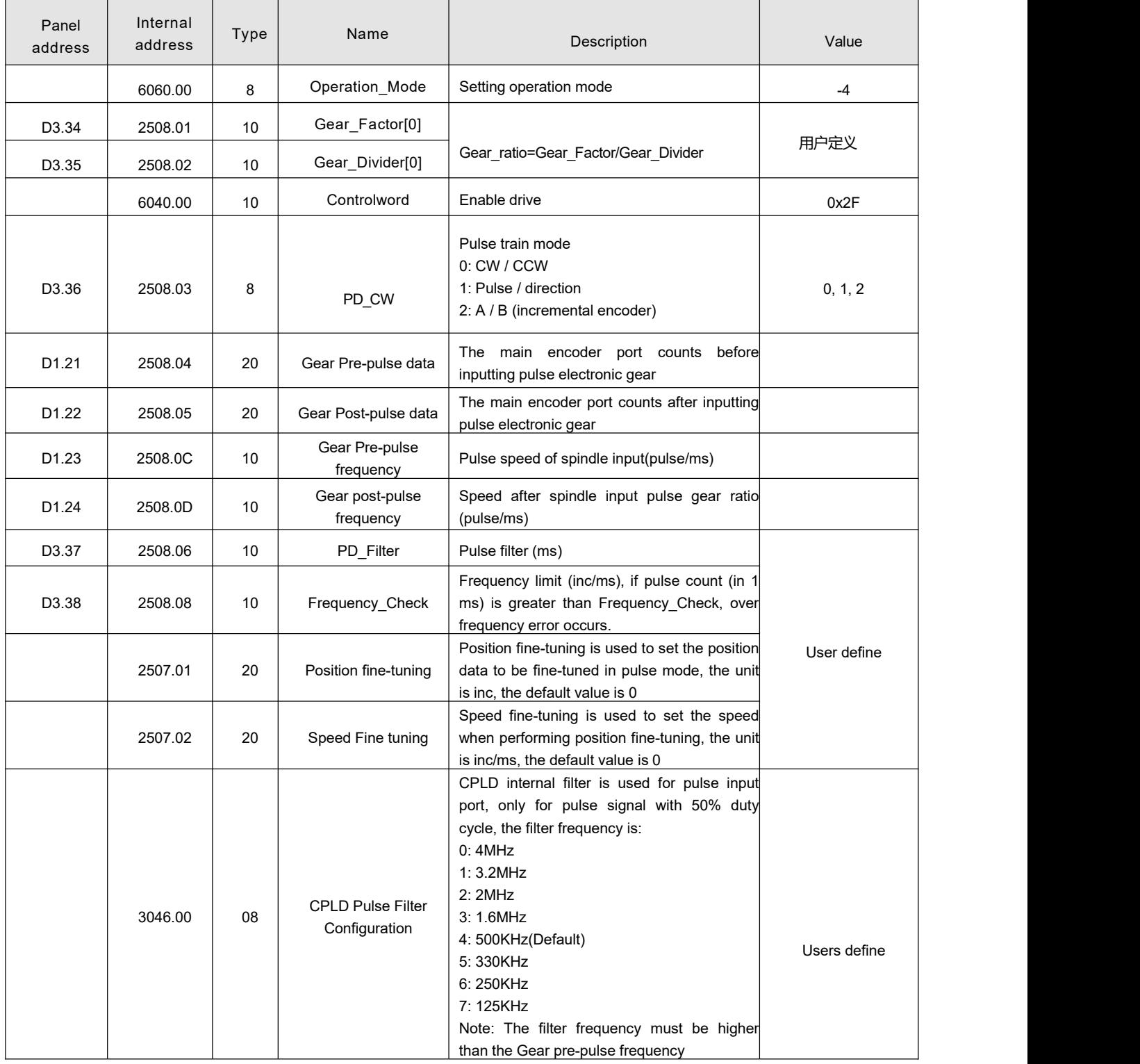

# **6.5.1 Pulse mode setting steps**

### Step1: Confirm pulse mode

Select the pulse mode according to the type of external input pulse signal, After the pulse mode is modified, it needs to be saved and restarted to take effect.

#### Table 6-17 Pulse input supported by the drive

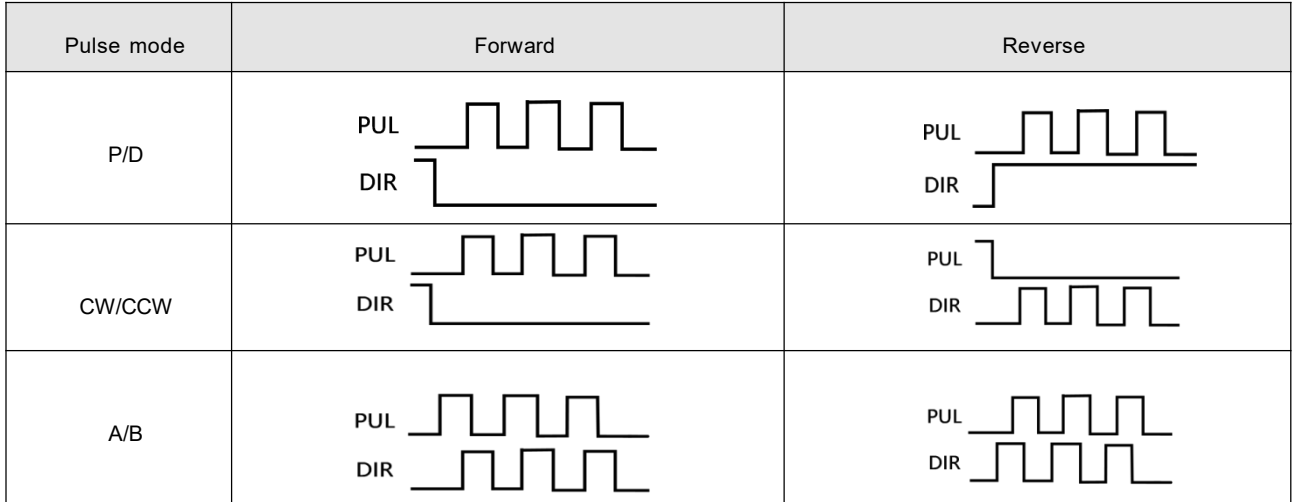

# Step2: Confirm CPLD Pulse Filter Setting

The CPLD filter inside the drive is used to filter the high-frequency clutter at the pulse input port to prevent pulse interference. This filter is only valid for pulsed signals with a 50% duty cycle. It should be noted that the filter frequency must be greater than the pulse frequency before the gear, otherwise the effective pulse signal will be filtered.

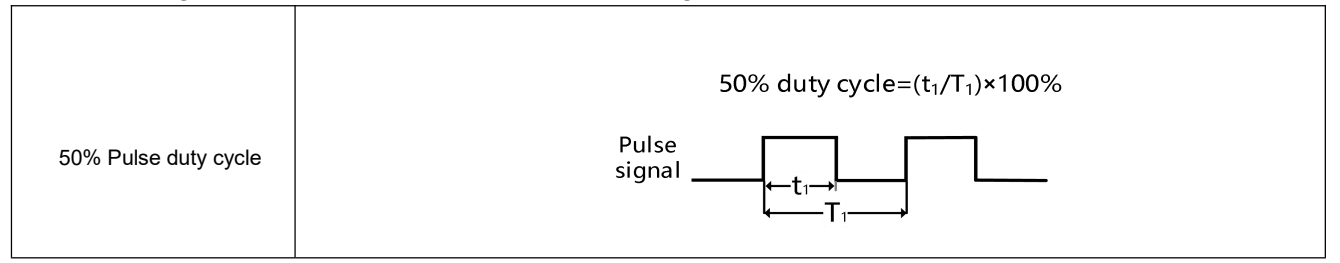

# Step3: Confirm the electronic gear ratio

Electronic gear numerator/ Electronic gear dinomerator=65536/number of external input pulses Example: If the number of external input pulses is 10000 to make the motor rotate once, the electronic gear ratio should be 65536:10000, the numerator of the electronic gear should be set to 4096, and the denominator of the electronic gear should be set to 625.

# Step4: Basic parameter settings before running

After setting the parameters of the first three steps, you can check whether there is data in the pre-gear pulse data, and whether the pre-gear pulse frequency is consistent with the pulse frequency sent by the host device. After confirmation, the working mode and the control word can be set to run the motor. The running direction of the motor can be adjusted by modifying the speed, position and direction control.

# 册 **6.5.2 Other function**

Pulse filter coefficient: Set the filter coefficient so that the externally input pulse command can be smoothly input to the drive. Adjusting this parameter can reduce the motor vibration caused by the high electronic gear ratio setting or the lack of acceleration and deceleration of the pulse command. If the coefficient is set too high, the motor response may be slowed down.。The filter coefficient can only be adjusted when the motor is stopped.

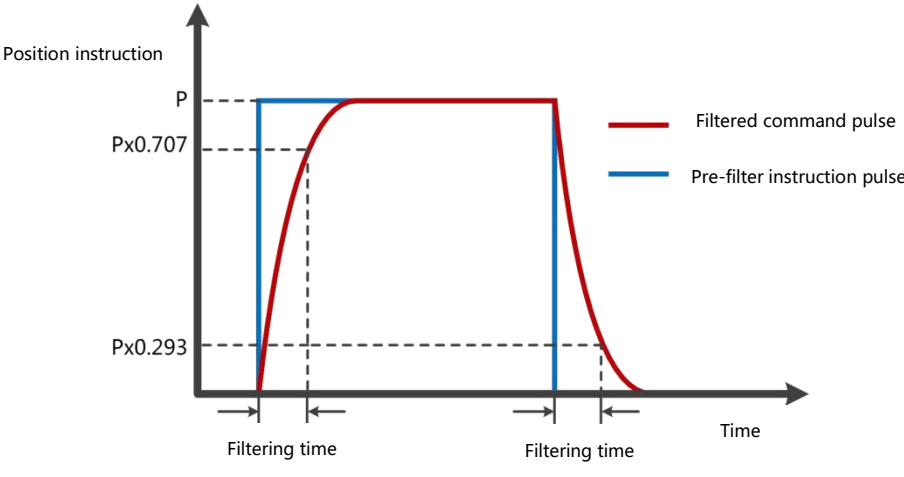

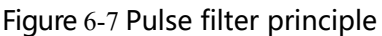

Clear pulse: The clear pulse function in DIN can clear the number of pulses that the drive has received but not completed, and the deviation pulse can be adjusted during operation。When DIN defines a clear pulse and the actual input changes from 0 to 1, use the rising edge to clear the deviation between the pre-gear pulse data and the post-gear pulse data.

Position fine-tuning: Position fine-tuning is used to set the position data to be fine-tuned in pulse mode, speed fine-tuning is used to set the speed of fine-tuning during position fine-tuning, and the fine-tuning function can be used during pulse positioning operation. When the position finetuning and speed fine-tuning are 0, it means that the fine-tuning function is not enabled.

# **6.5.3 Electronic gear ratio switching (expert mode)**

This function can only be used by expert!

The drive supports 8 sets of electronic gear ratio settings, these settings are only valid in pulse mode (Refers to Chapter 6.5)。

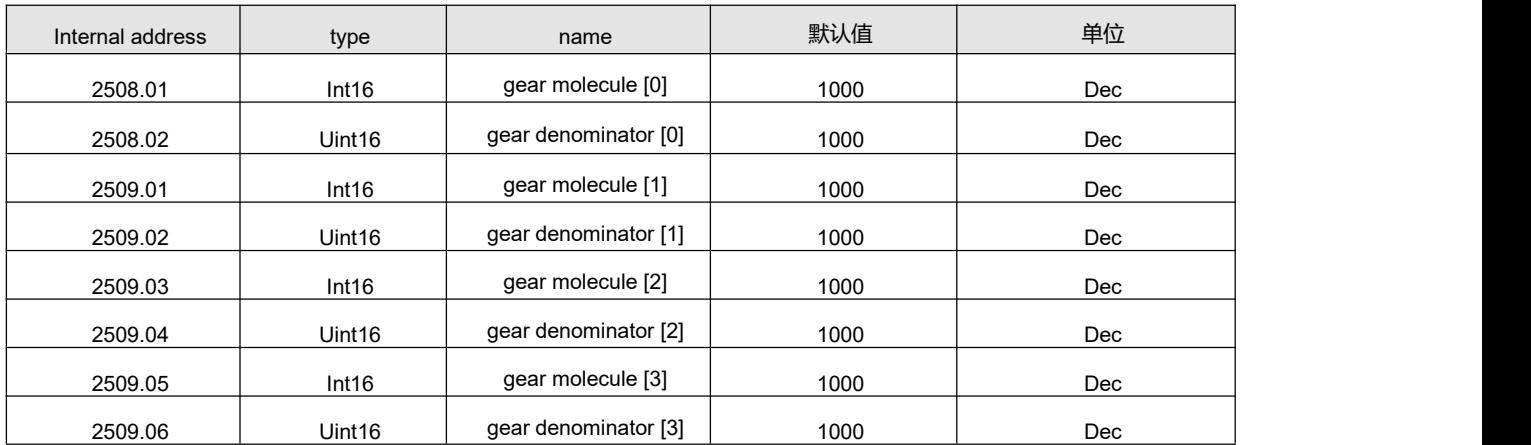

Table 6-18 Electronic gear ratio switching

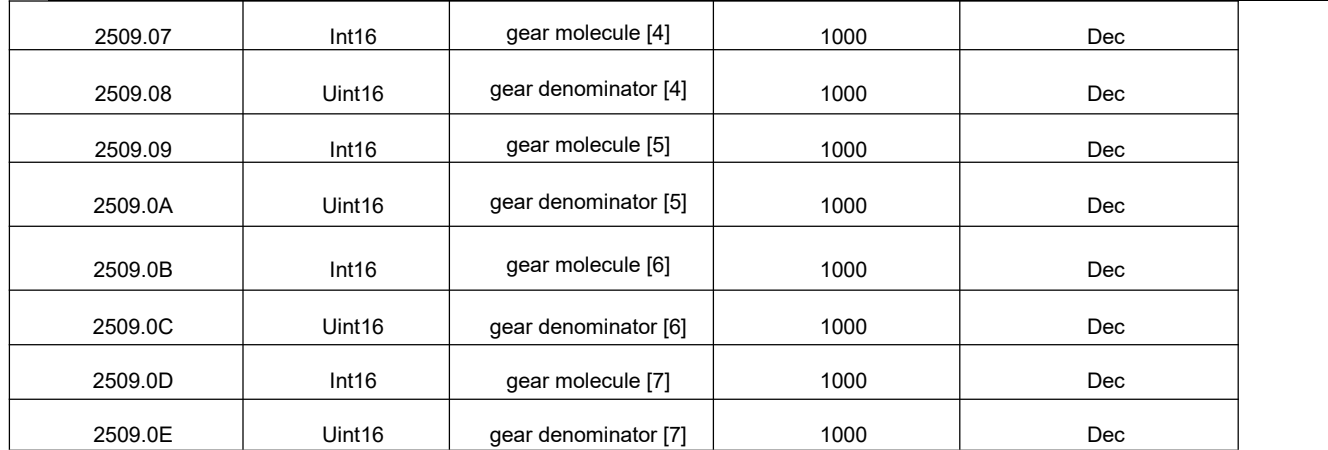

The actual electronic gear ratio used is the electronic gear numerator  $[x]$ , electronic gear denominator  $[x]$ , x is a BCD code composed of multi-function input:

Bit0: muti-function input 0

Bit1: muti-function input 1

Bit2: muti-function input 2

Undefined bit is 0

Example:

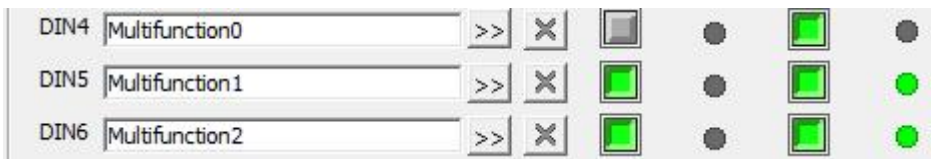

Figure 6-8 Muti-function define

Muti-function input  $0 = 0$ , Muti-function input  $1 = 1$ , Muti-function input  $2 = 2$ , so  $x = 6$ , The actual electronic gear ratio used is the electronic gear numerator [6] gear denominator [6]。

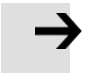

# **Note**

After the electronic gear ratio is switched, the deviation of the pulse data after the gear is a normal phenomenon. Please use this function with caution.

# **6.5.4 Master-slave mode**

The master-slave mode is a type of pulse train mode – PD\_CW = 2. The pulse input for the slave controller comes from an external incremental encoder or the encoder output of the master controller.

Encoder output (ENCO) signal resolution of the master controller is specified via Encoder\_Out\_Res.

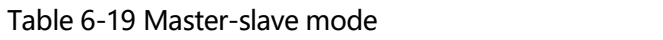

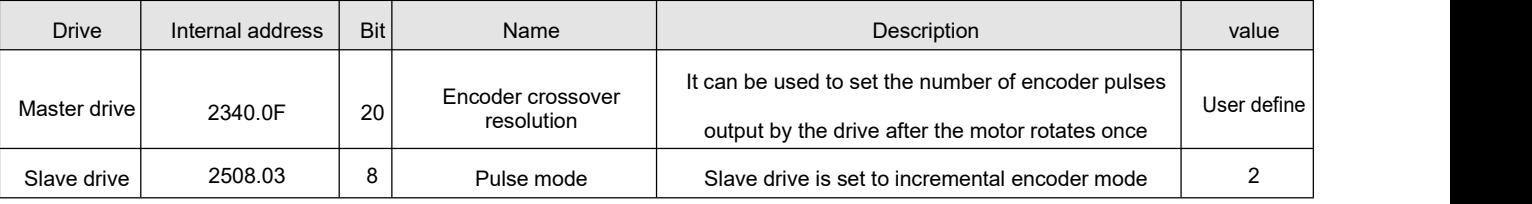

For slave driver parameter Settings, refer to the pulse mode described in the previous section.

The connection between the master and slave is shown in the following figure:

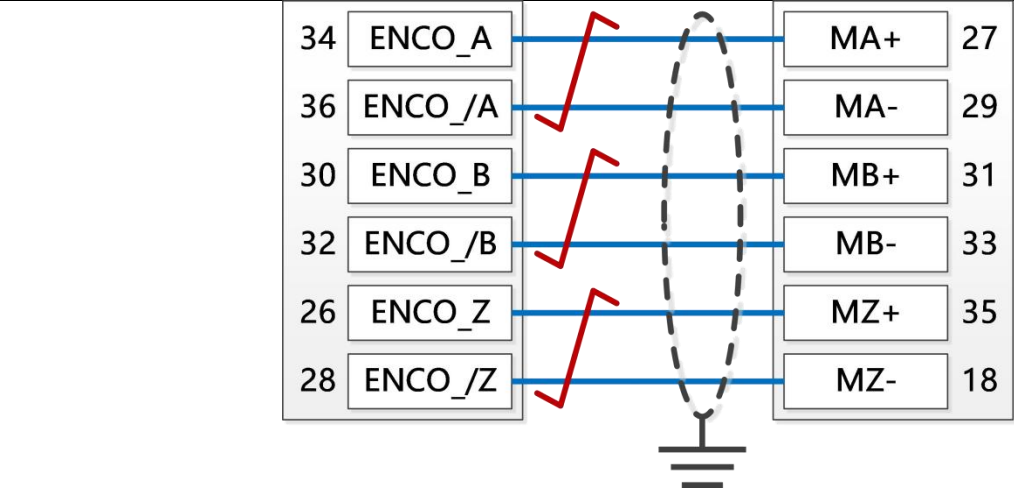

Figure 6-9 Master slave wiring

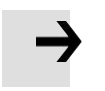

#### **Note**

Forward rotation means positive position counting, the default is CCW direction, you can set the speed position direction control (607E.00) = 1, change the rotation direction of the motor shaft

# **6.6 Full closed loop mode**

The servo drive is connected to the encoder/grating ruler feedback signal at the mechanical end for more accurate closed-loop control, which avoids positioning errors due to the mechanical system.

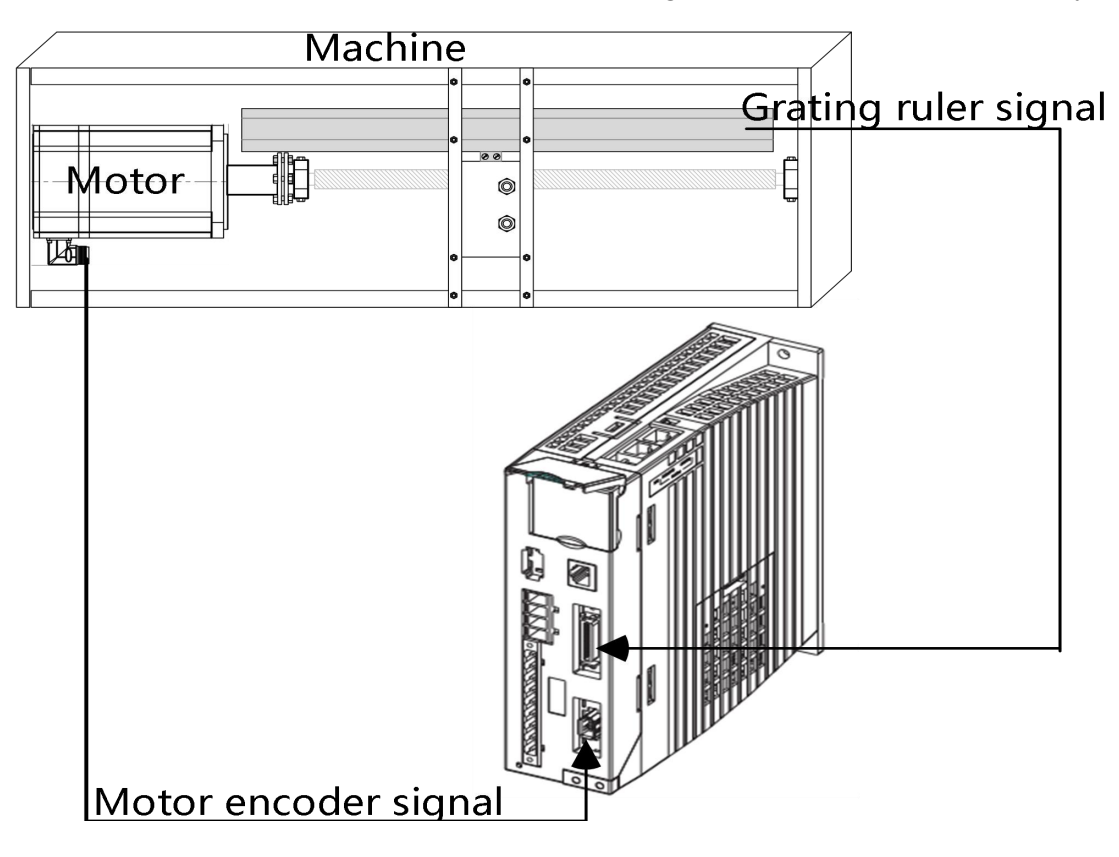

Figure 6-10 Full Closed Loop Application Case

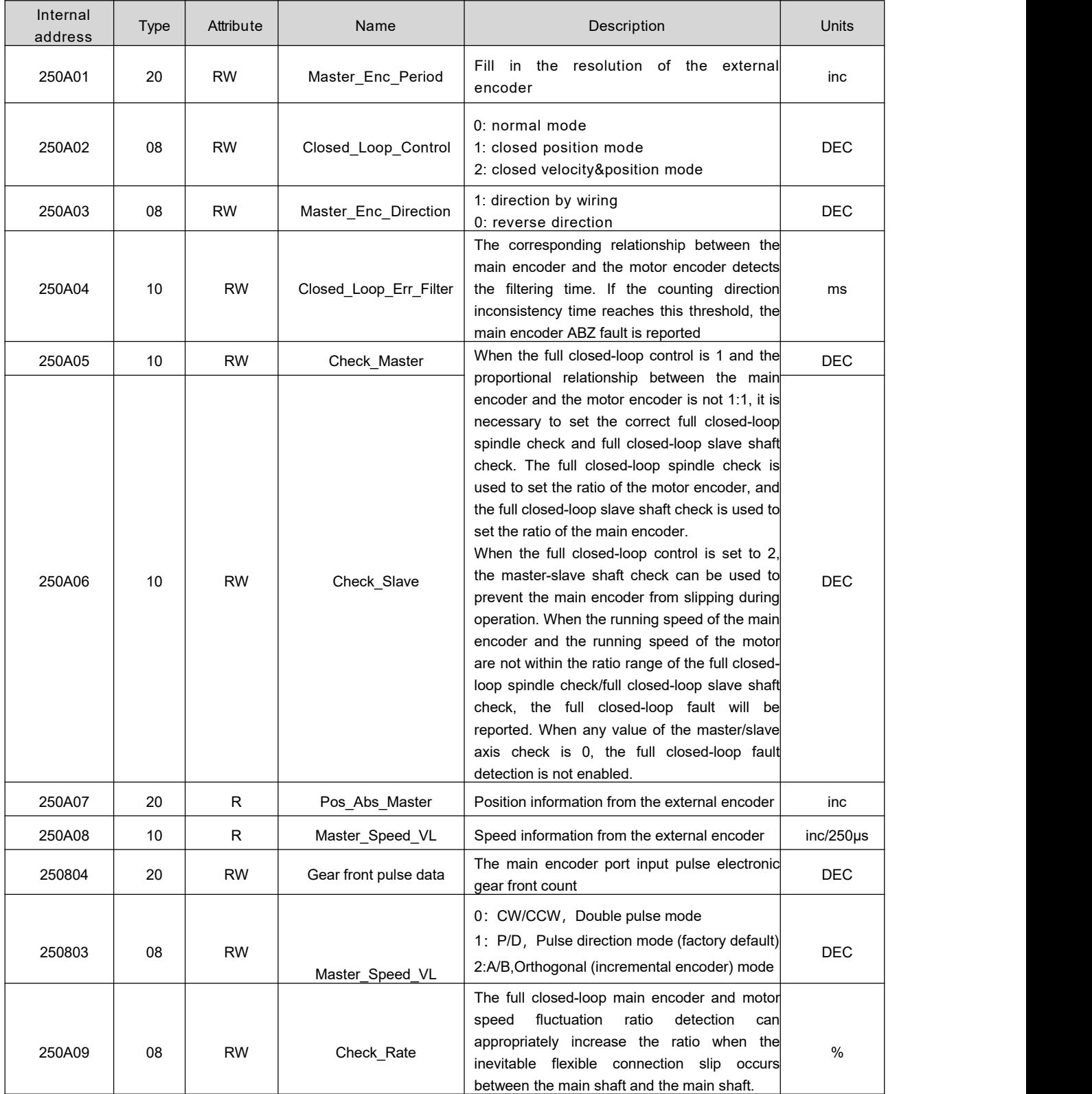

### 册 Table 6-20 Full closed loop mode

The full closed-loop control wiring is shown in the figure below:

①Use the regularpulse interface to connect the external encoder signal, the output frequency of the external encoder is required to be below 500KHz, and the signal voltage range is 3.3-30VDC.

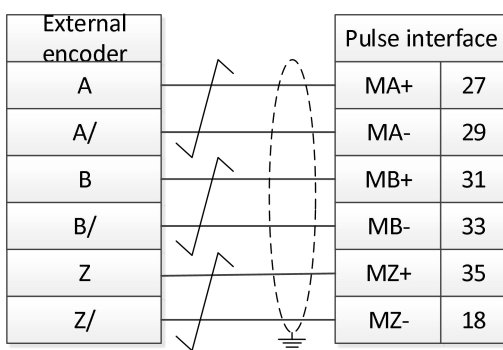

Figure 6-11 Fully closed loop control connection to regular pulse interface

②Use the high-speed pulse interface to connect the external encoder signal, the output frequency of the external encoder is required to be below 4MHz, and the signal voltage range is 3.3-5VDC.

| External<br>encoder |  | Pulse interface |    |
|---------------------|--|-----------------|----|
| Α                   |  | MA              | 27 |
| A,                  |  | /MA             | 19 |
| B                   |  | MB              | 31 |
| Β,                  |  | /MB             | 21 |
| Z                   |  | <b>MZ</b>       | 35 |
| 71                  |  | /MZ             | 23 |

Figure 6-12 Full closed-loop control to connect high-speed pulse interface

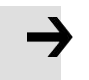

#### **Note**

The full closed-loop control function occupies the pulse input port, and the drive cannot use the pulse mode after using this mode to control.

# **6.6.1 Full closed loop control operation steps**

#### Step 1: Add the full closed loop parameters

All the control parameters of the full closed loop need to be added to the window by the user. The control parameters of the full closed loop are in group 250A of the object dictionary.You can add full closed-loop parameters from the object dictionary to a window by right-clicking on any window in the software and selecting Add.The added software window interface can be saved as.kpjt file through the file F -- save in the software menu bar for subsequent debugging.。

| N              | Index  | Type              | Name                   | Value Unit |                  |
|----------------|--------|-------------------|------------------------|------------|------------------|
| $\bf{0}$       | 25080C | int16             | Master_Speed           |            | $0$ DEC          |
| $\mathbf{1}$   | 250801 | int16             | Gear_Factor[0]         | 1000 DEC   |                  |
| $\overline{2}$ | 250A02 | uint8             | Closed Loop Control    |            | $0$ DEC          |
| 3              | 250A03 | uint <sub>8</sub> | Master Enc Direction   |            | DEC              |
| 4              | 250A04 | uint16            | Closed Loop Err Filter | $10.00$ ms |                  |
| 5              | 250A05 | int16             | Check Master           |            | $0$ DEC          |
| 6              | 250A06 | int16             | Check Slave            |            | $0$ DEC          |
| $\overline{7}$ | 250A07 | int32             | Pos_Abs_Master         |            | $0$ DEC          |
| 8              | 250A08 | int16             | Master_Speed_VL        |            | $0.00$ inc/250us |
| 9              | 250A09 | uint <sub>8</sub> | Check_Rate             | $2.34\%$   |                  |

Figure 6-13 Close loop setting window

# Step 2: confirm pulse mode

Wiring according to the out signal of the external encoder and confirm the pulse mode according to the signal type of the external encoder. Rotate the external encoder and you can see the continuous change of the front pulse data of the gear.

When the external encoder moves a fixed distance and feeds back the same gear pre-pulse data, you can enter the next step, otherwise, please check the external encoder installation, hardware wiring and pulse mode again.

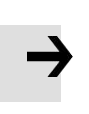

### **Note**

After the change of pulse mode  $(2508.03)$  the control parameter need to be saved and it will effect after reboot drive.

# Step 3: Set the main encoder cycle

The main encoder cycle needs to fill in the number of AB-phase pulses between two adjacent Z phase signals of the external encoder. If the rotary encoder has 1 Z-phase signal per revolution, the main encoder period is equal to the resolution of the external encoder. Setting the main encoder cycle to 0 means not to detect the number of pulses between adjacent Z signals.

# Step 4: Sets the main encoder counting direction

When the counting direction of the main encoder and the motor encoder is inconsistent, the full closed-loop fault alarm will appear when the full closed-loop control is turned on, which can be adjusted by the counting direction of the main encoder (0x250A03).

Main encoder count the default value is 1, rotate the motor shaft and observe its absolute position and the main direction of the change of the absolute position encoder, if change the position of the two objects in the same direction you do not need to modify the master the direction of the encoder count number, if two position changes direction is not consistent the direction should be the main encoder count is set to 0.Note: All above operations are done with loose shafts.

# Step 5: Set up full-closed-loop master check and full-closed-loop slave check

The calculation method of the master-slave axis ratio is as follows : Firstly, the full closed-loop control is set to 0 and the mechanical connection between the motor and the main encoder is intact and non-skid. Clear the gear front pulse data and remember the actual position value (such as 150231), manually rotate the motor to drive the main encoder to operate for a certain distance,

then observe the gear front pulse data and the actual position, and confirm the ratio according to the difference between the two positions.As shown in the table below, according to the final results, the full closed-loop spindle check =1586 and the full closed-loop slave shaft check =1000 are calculated.

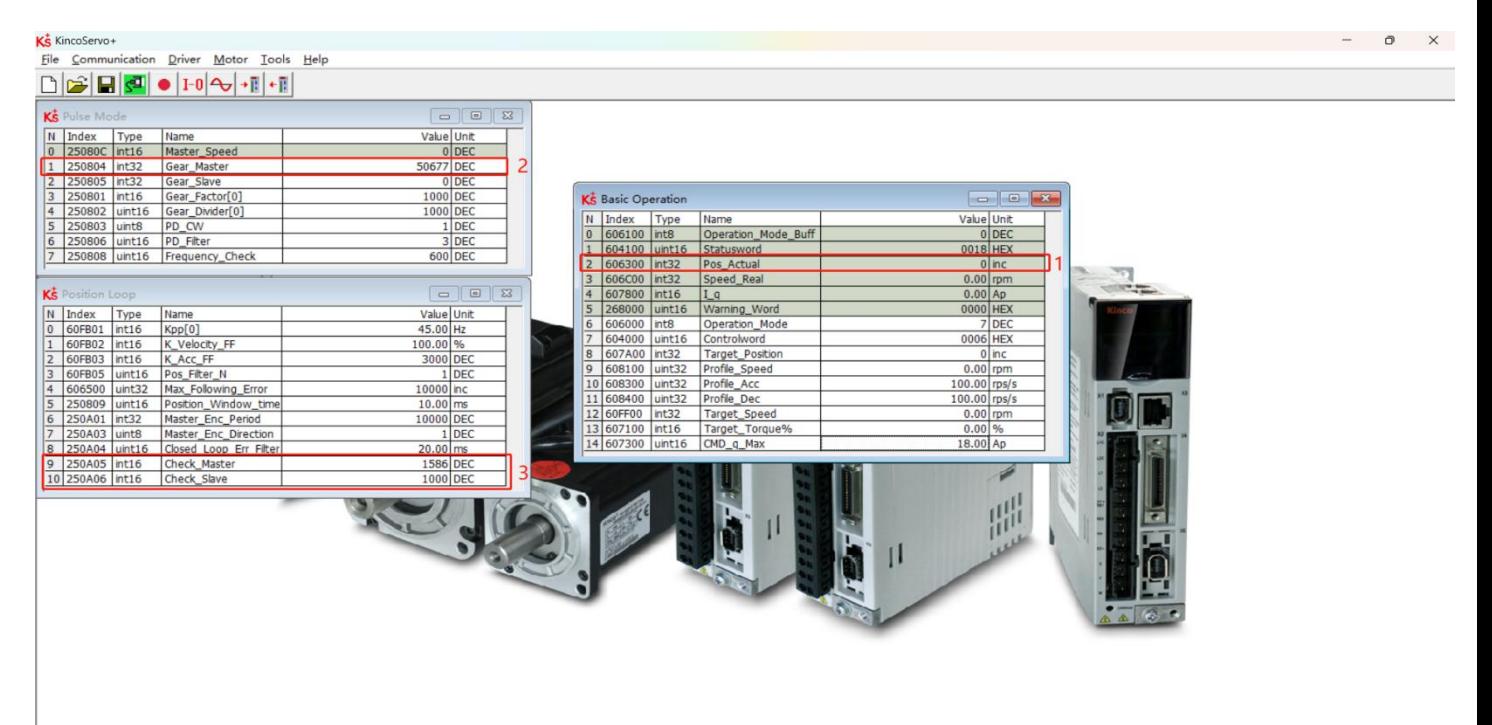

Figure 6-14 Fully closed-loop master-slave axis check settings

Table 6-21 Master and slave axischeck calculation method

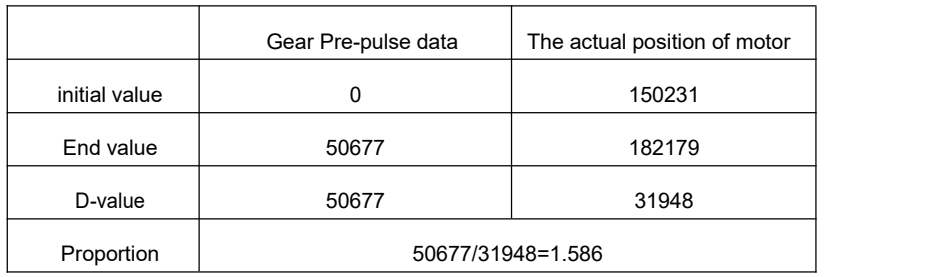

Step 6: Set up full closed-loop proportional detection

The operating speed of the full closed-loop main encoder and motor fluctuates within the range, and the default value is 2.34%. If the flexible connection of the master and slave shafts slips seriously, the proportion can be increased appropriately.

# **6.7 Homing mode(6)**

or some applications, the system needs to start from the same position every time after power on. In the homing mode, the user can specify the system' s home position and a zero (starting) position.

Click menu item Controller->Control Modes->Homing definition, and the following window appears:

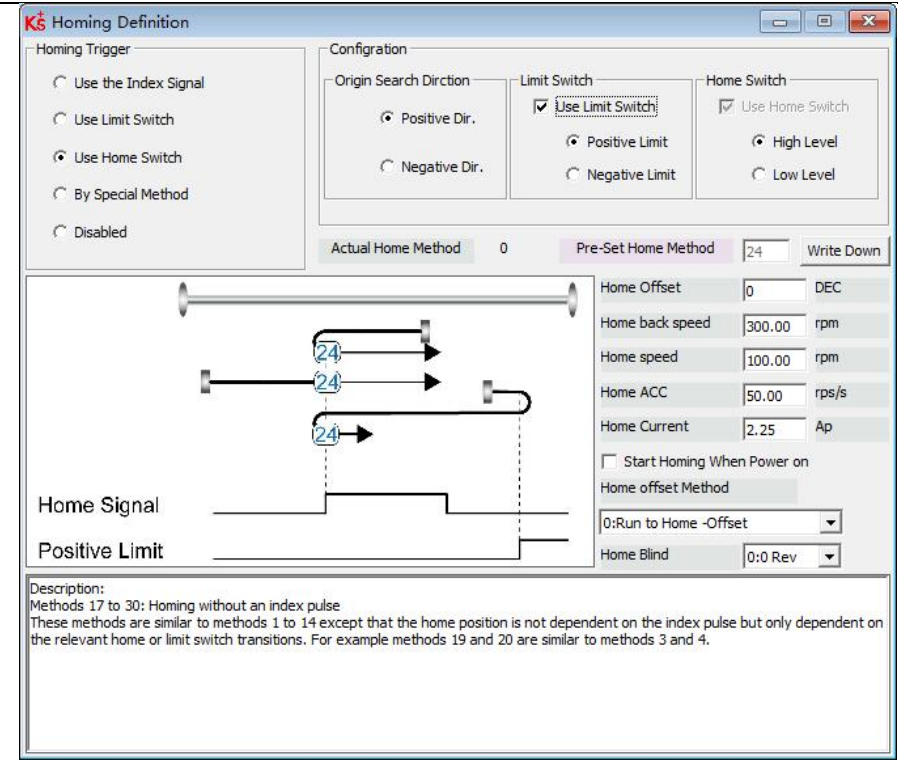

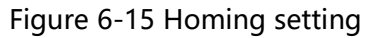

Select a home trigger under Homing Trigger. The related items appear in the configuration area. Select a suitable item according to mechanical design and wiring. The Appropriate homing method then appears in the Pre-Set Home Method box. If Disabled is selected under homing trigger, you enter a number directly to the Pre-Set Home Method field.

Write Down Click **the set it to the controller**. The corresponding diagram of the Pre-Set Home method appears in the middle area. All homing mode objects are listed in following table:

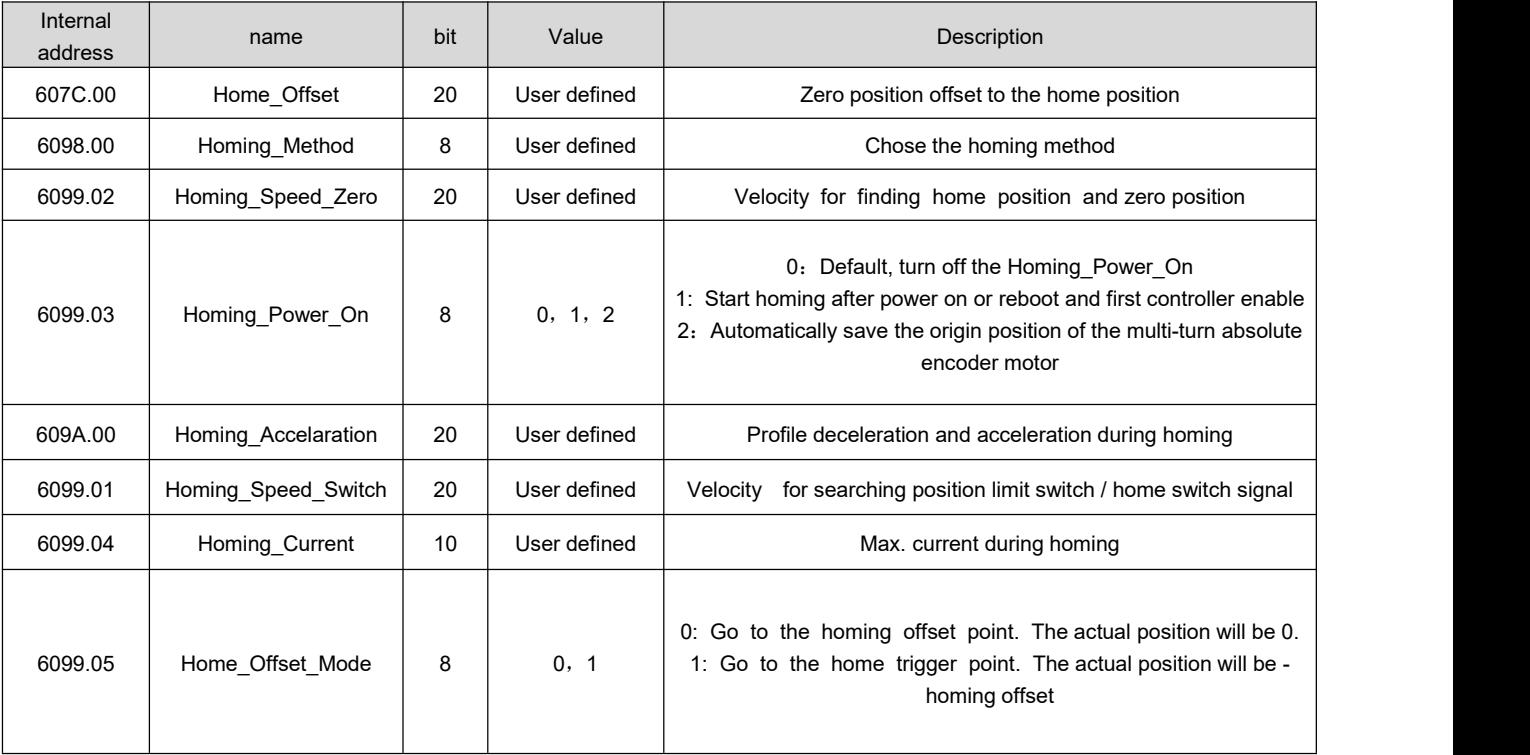

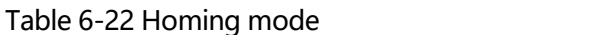

Kinco FD5P AC series servo driver

Chapter 6 Operation modes and control modes

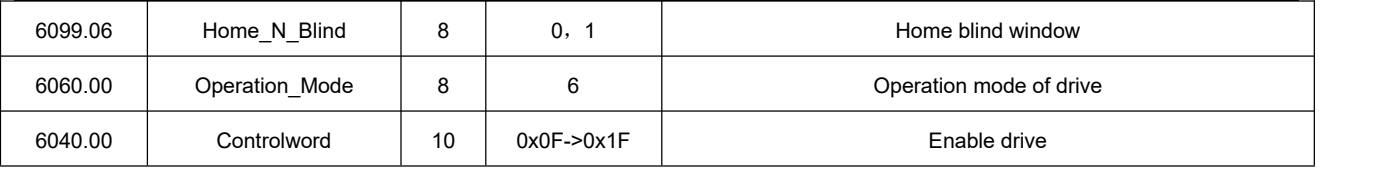

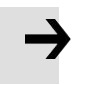

#### **Note**

Homing Power On=1 causes the motor to start rotating as soon as the controller is enabled after power on or reboot. Consider all safety issues before using.

### Home N Blind:

If the homing method needs home signal (position limit / home switch) and index signal, Home N Blind function can avoid the homing result being different with the same mechanics, when the Index signal is very close to the home signal. By setting to 1 before homing, the controller detects a suitable blind window for homing automatically. It can be used to assure that homing results are always the same.

During homing, the index signal inside this blind window is ignored after the home signal is found. Home N Blind (0:0rev;1:0.25rev;2:0.5rev) is defaulted to 0. If it's set to 1, it' s changed to 0 or 2 after homing depending on the index signal position relative to the homing signal.This parameter needs to be saved. If the mechanical assembly is changed or the motor has been replaced, just set it to 1 again for initial homing.

#### Table 6-23 Introduction to the homing method

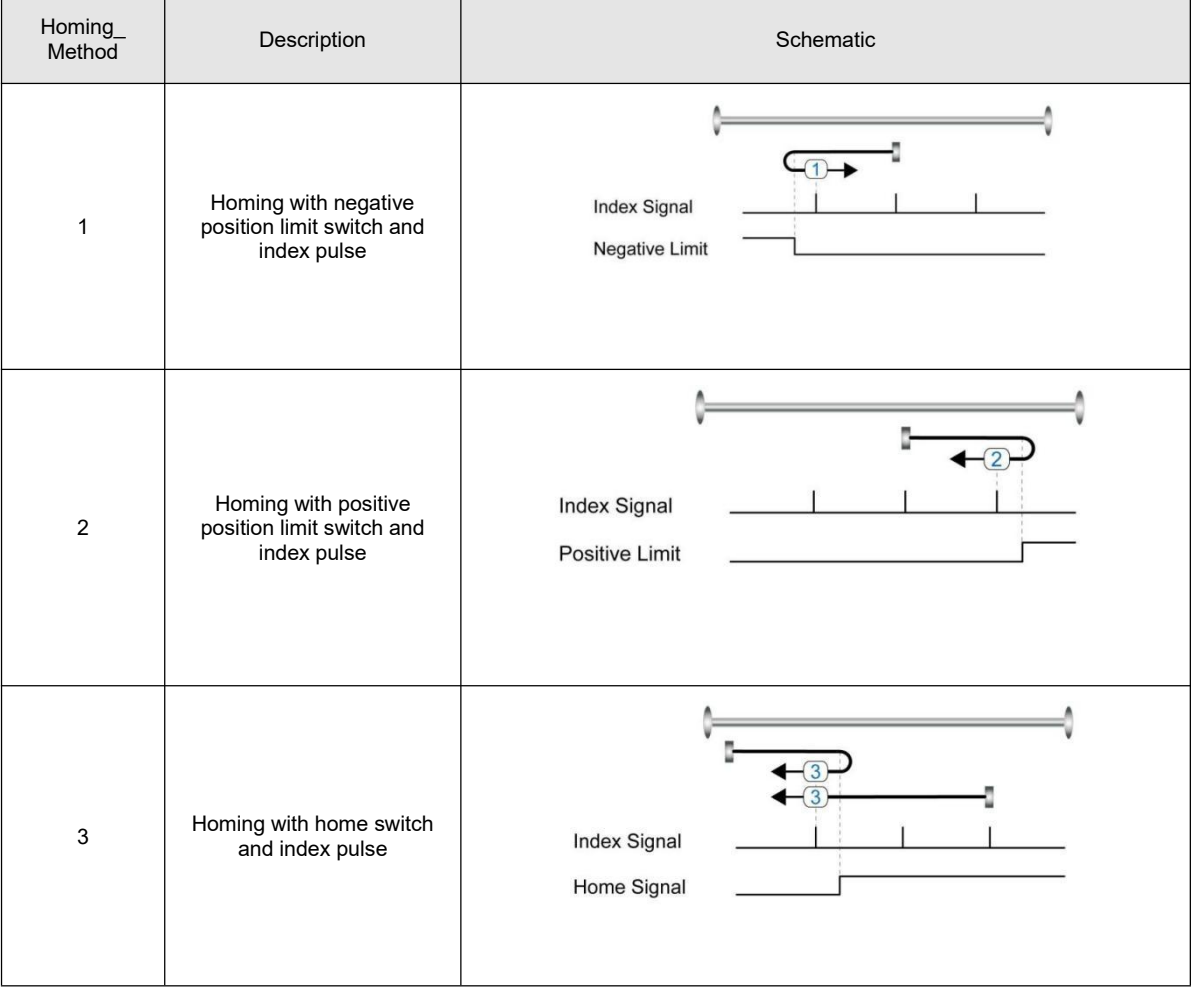

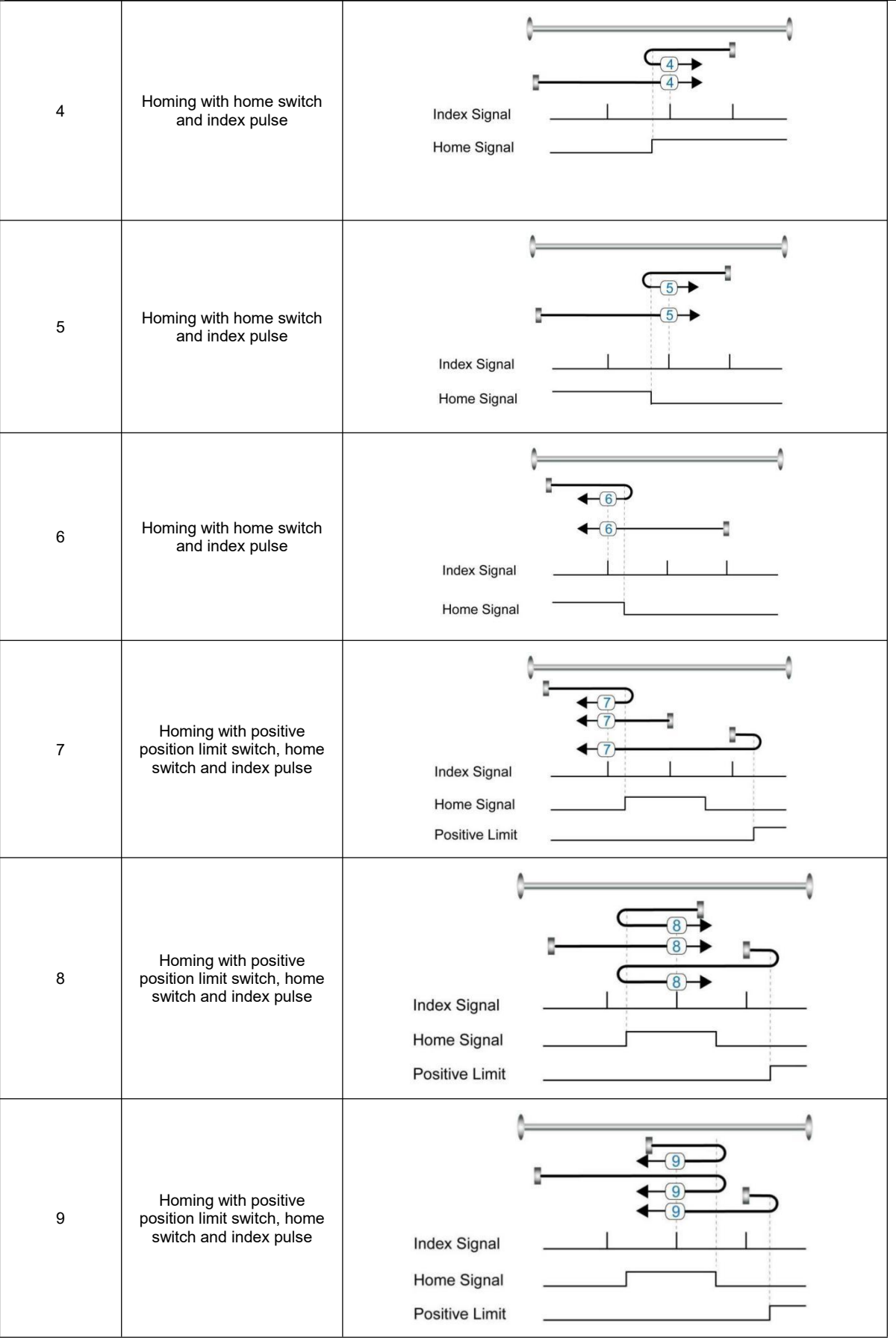

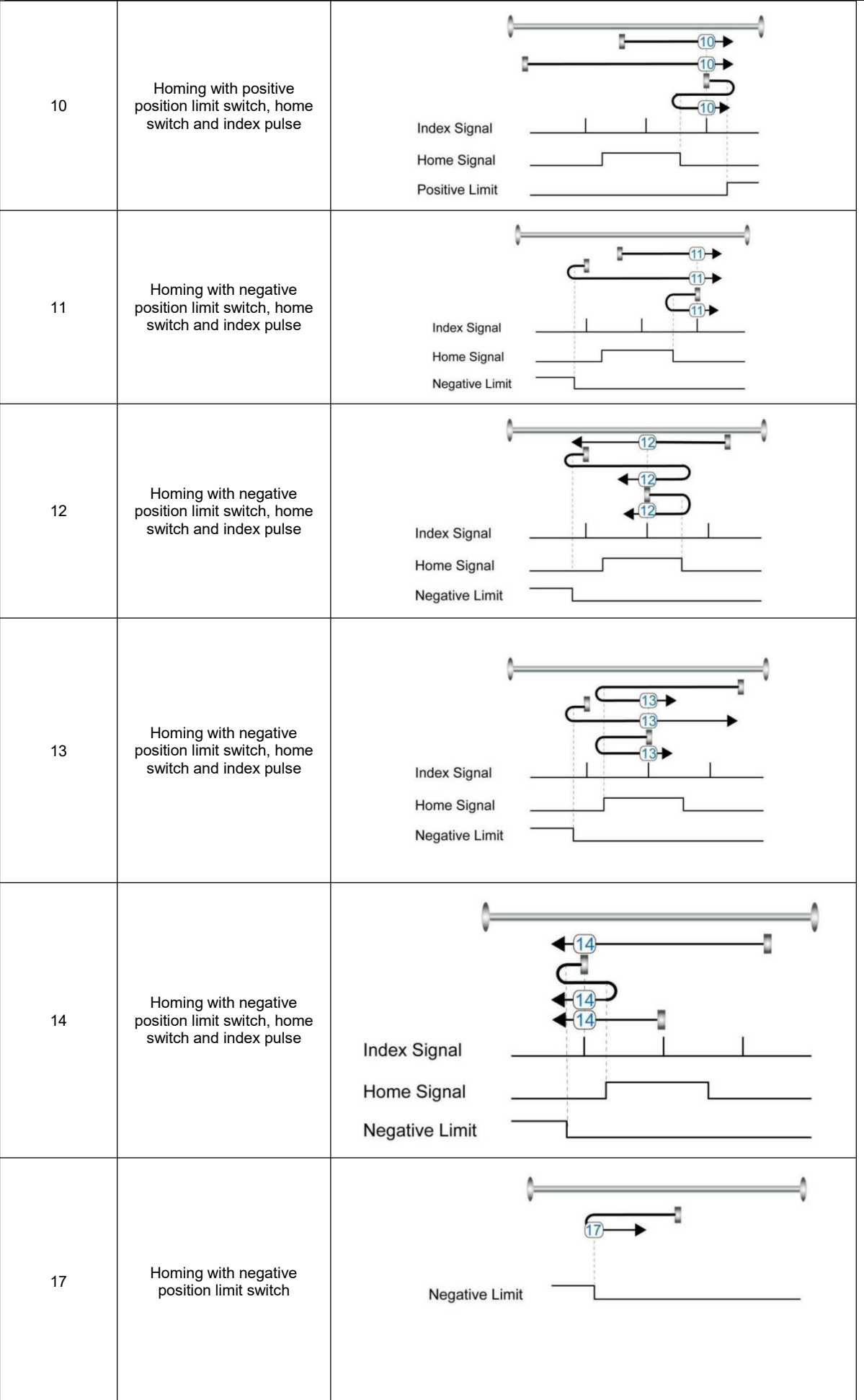

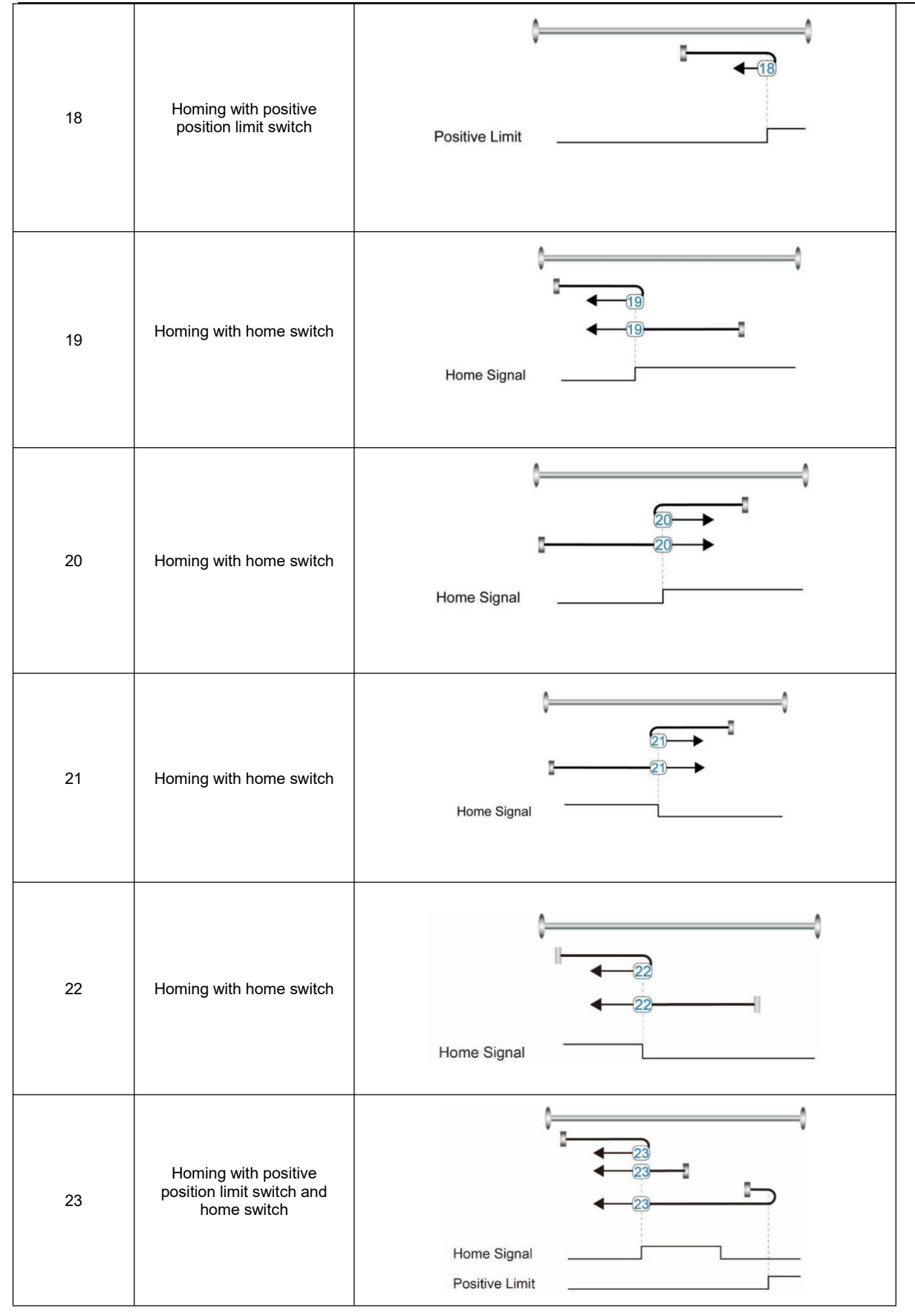

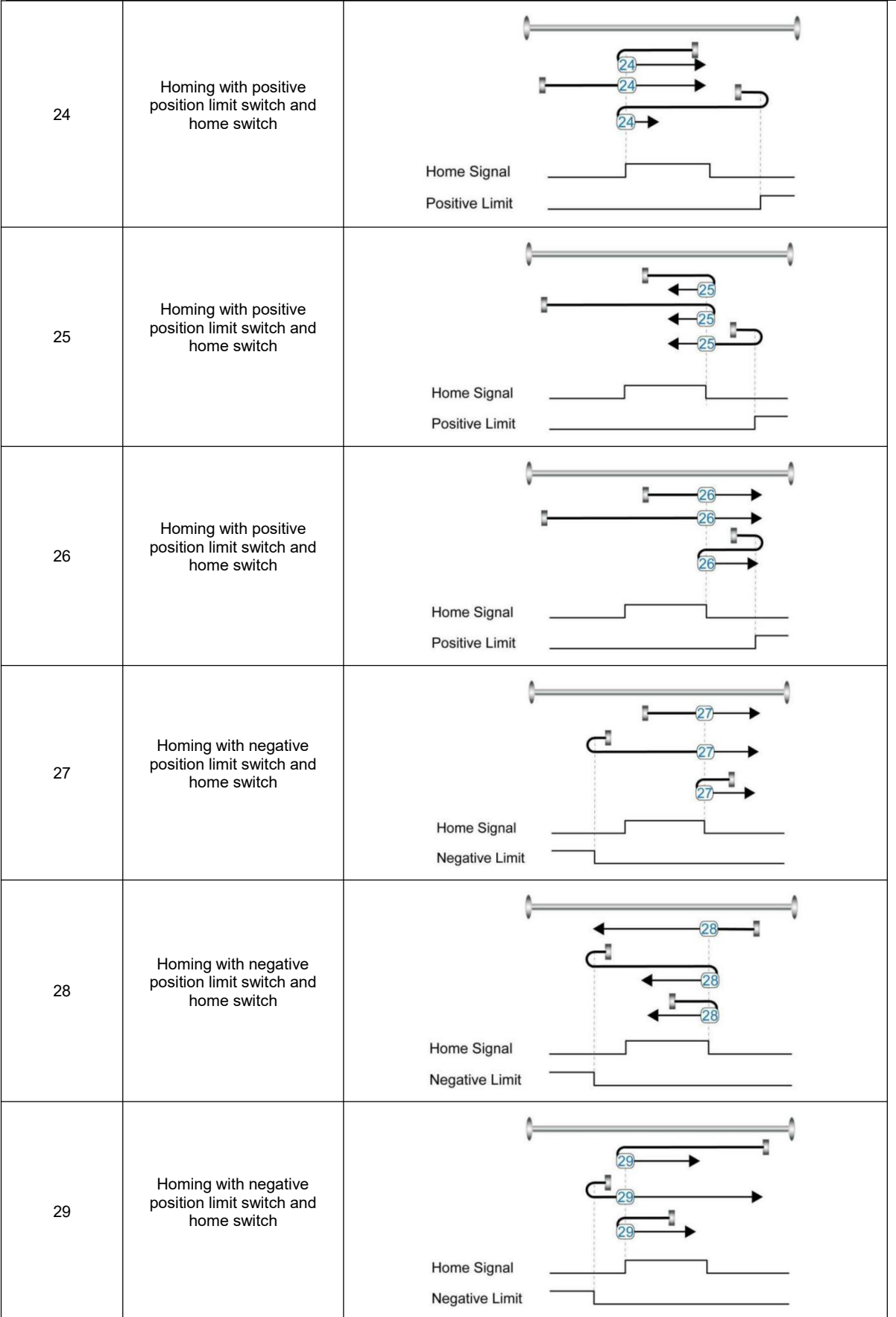

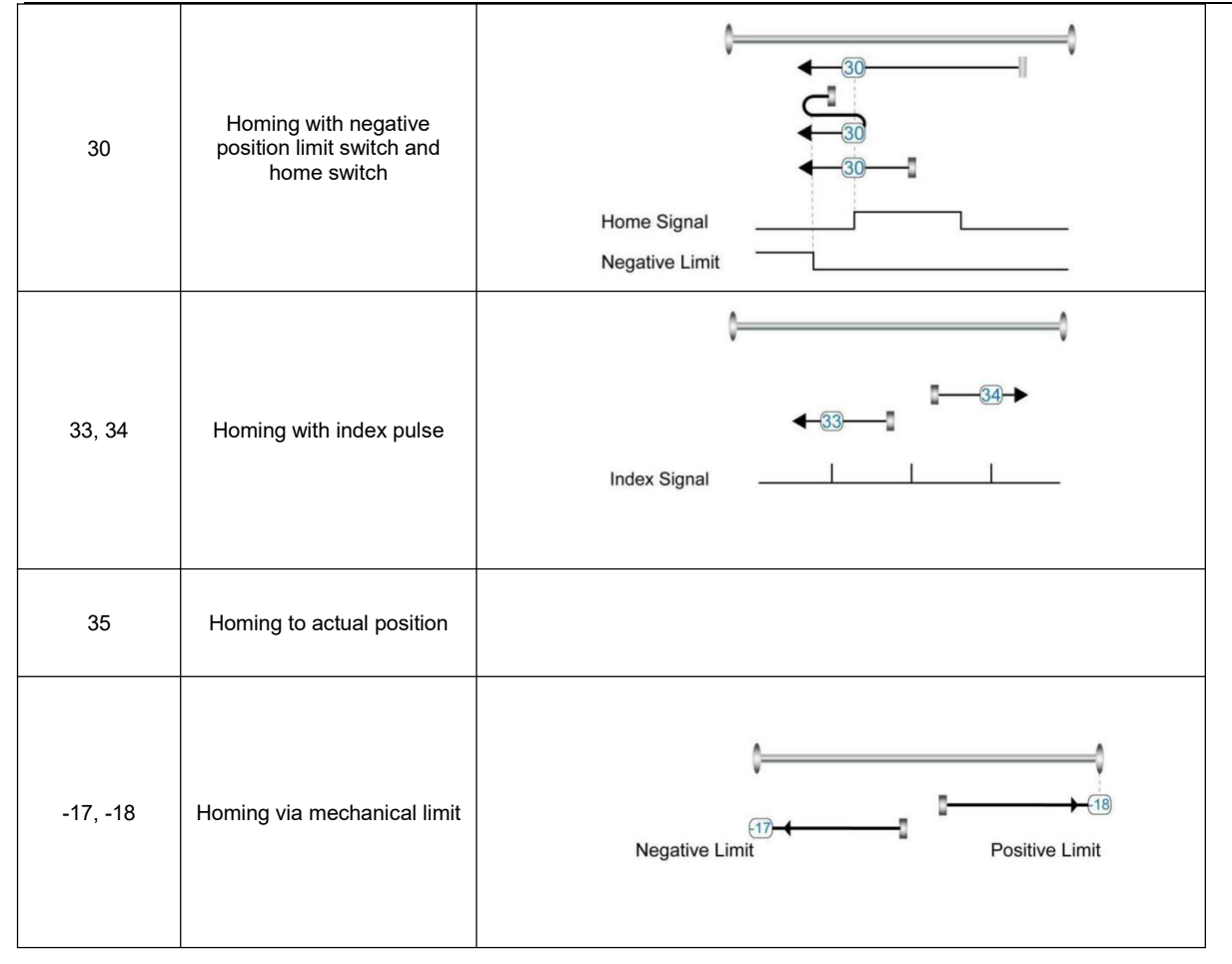

# **6.8 Other functions**

# **6.8.1 Limit function**

In order to ensure that the motor runs within the stroke range allowed by the mechanical structure, the motor can be prevented from overtravel running by inputting the limit signal.

Table 6-24 Limit setting

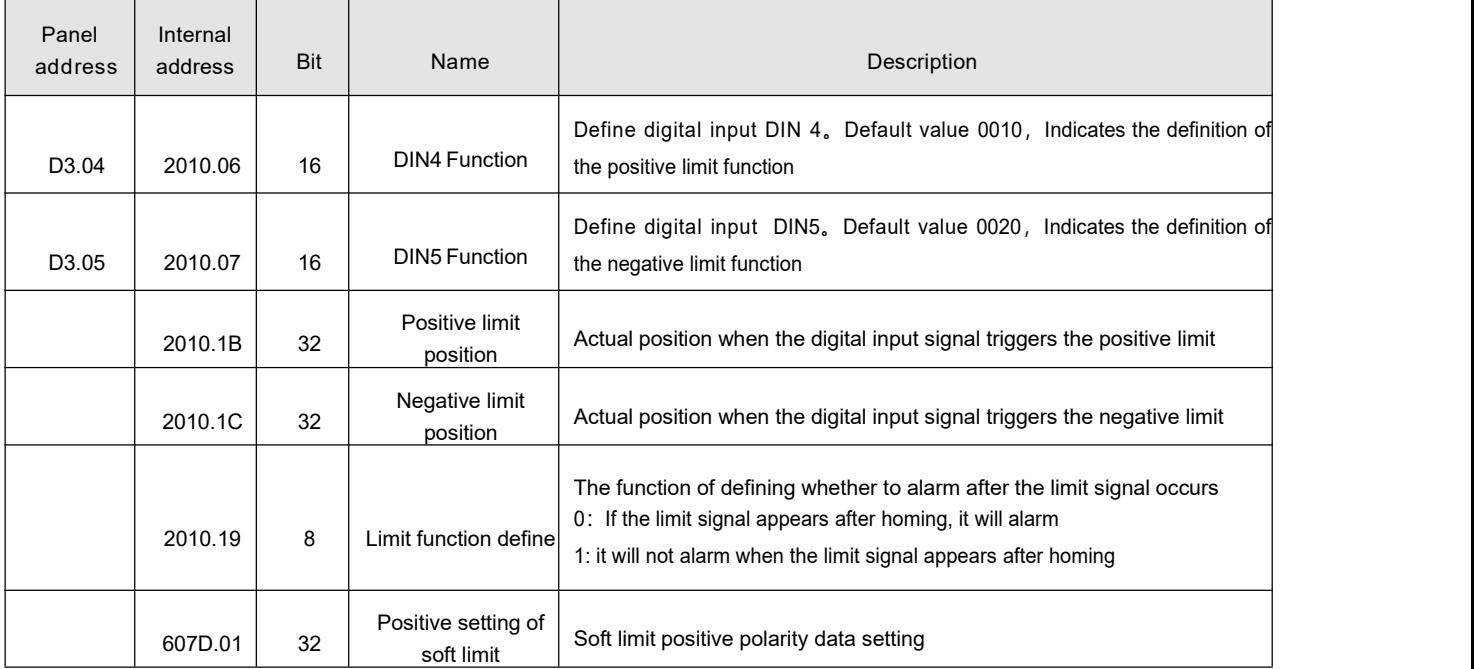

Kinco FD5P AC series servo driver

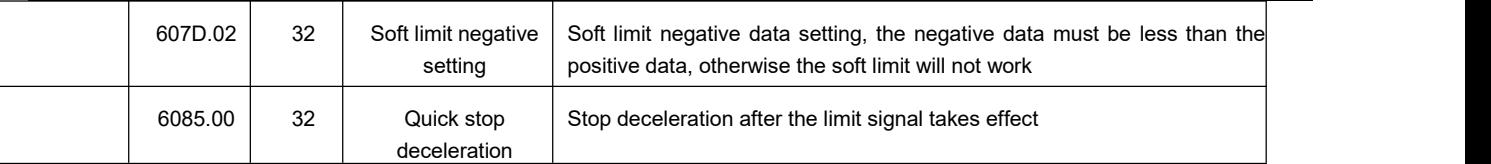

### (1) Digital input limit digital

By installing the sensor in the machine and connecting the external sensor signal to the digital input signal port of the drive, when the sensor level changes, the positive and negative limit signals take effect, and the motor stops. For safety reasons, the positive/negative limit signals are normally closed . When the valid input is 1 (the valid input is green), the limit function is invalid. When the valid input is 0 (the valid input is gray), it means that the limit is activated and the corresponding movement direction is prohibited.

#### (2) Soft limit position

To prevent overtravel by setting the position of the software limit, it should be noted that the position of the software limit only takes effect after homing. When the actual position reaches the set software limit position, the motor stops.

# **6.8.2 Motor brake control**

In order to ensure that the motor will not rotate under the influence of gravity or other external forces after the power is turned off, the load equipment needs to use a brake motor. Please refer 3.4.4 Brake connection for motor brake wiring, The default brake control port is OUT2. If you want to control the motor brake through other ports, you need to define the corresponding digital output signal function as motor brake.

| Panel             | Internal |            |                            |                                                                                                    |
|-------------------|----------|------------|----------------------------|----------------------------------------------------------------------------------------------------|
| address           | address  | <b>Bit</b> | Name                       | Description                                                                                                    |
| D <sub>4.21</sub> | 6410.17  | 8          | Motor accessories          | Whether the motor has a brake accessory<br>0: Motor without brake<br>1: The motor has a holding brake, and the drive needs to wait for a period<br>of time (holding brake delay) to fully open/close the holding brake                                                                                                    |
|                   | 6410.11  | 16         | Brake duty cycle           | The duty cycle of the brake signal                                                                                                    |
|                   | 6410.12  | 16         | Brake delay                | The delay time of the brake signal, the default value is 150ms                                                                                                    |
|                   | 605A.00  | 16         | Quick stop mode            | 0: Uncontrolled stop<br>1: Curve stop<br>2: Quick stop deceleration stop<br>5: The curve stops, and finally stops in the rapid stop state<br>6: Rapid deceleration stop, and finally stop in rapid stop state<br>18: Use the motor's own resistance to brake, even if there is a problem<br>with the encoder<br>Factory default is uncontrolled stop mode |
|                   | 6085.00  | 32         | Quick stop<br>deceleration | Deceleration when quick stop mode is 2                                                                                                    |

Table 6-25 Brake control related objects

After the control word is written into the enable command, the servo motor is energized to lock the shaft, and the driver outputs 24V DC to the brake after the relay pull-in delay for a certain period of time (brake delay) to make the brake open as soon as possible. After the delay, the speed command takes effect and the motor starts to run.

When the stop enable command is written in the control word, the control of the holding brake is related to the set quick stop mode.

When the quick stop mode is 0 (uncontrolled stop), the drive will automatically switch to the immediate speed mode (-3) and set the target speed to 0 internally to make the motor stop as soon as possible, in the uncontrolled stop mode After the drive changes the target speed, it will immediately cut off the 24V power supply to the brake. After the brake power is cut off and lasts for a certain period of time (the brake delay), the drive actually enters the disabled state, and the motor is powered off and the shaft is released.

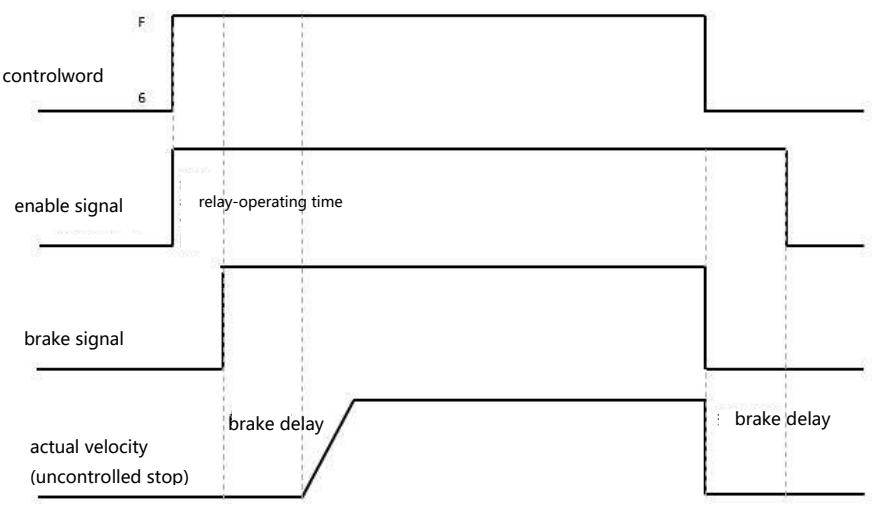

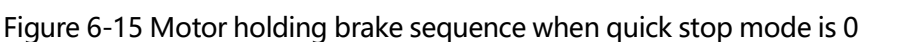

When the quick stop mode is 2 (quick stop deceleration stop), the drive automatically switches to speed mode (3) and decelerates to stop at quick stop deceleration (60850020) when it is disabled. Only after the drive judges that the effective target speed is zero speed , the drive will cut off the 24V brake power supply. After the brake power supply has been cut off for a certain period of time (the brake delay time), the drive will enter the disabled state, and the motor will be disconnected from the power supply.

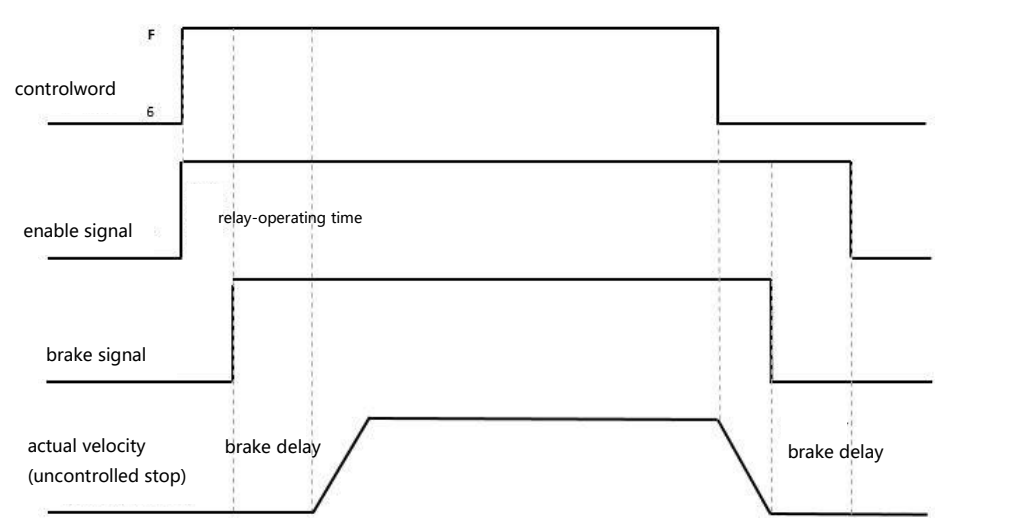

Figure 6-16 Motor brake sequence when quick stop mode is 2

#### **Note**

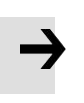

After the motor accessory is set to 1, the load drop will be disabled, and the brake delay can be appropriately increased. If adjusting the brake delay cannot improve the problem, check whether the brake torque meets the load demand.

# **6.8.3 Stop Mode Control**

The motor can be stopped in the following ways:

0, uncontrolled stop; the motor will directly cut off the power to loosen the shaft without any control, and stop naturally by friction. After the stop is completed, the motor loosens the shaft. The uncontrolled stop mode has a longer deceleration time, but less mechanical impact.

1. The curve stops; it stops according to the trapezoidal deceleration (60840020) curve, and the motor loosens the shaft after the stop is completed.

2. Quick stop deceleration stop; stop according to the quick stop deceleration (60850020), and the motor loosens the shaft after the stop is completed.

18, Short-circuit braking stop mode, use the motor's own resistance to stop. After the stop is completed, the motor keeps the shaft locked and stops in the fast stop state. It can be enabled after the control word sends 0x06 to exit the fast stop state. A stop mode that can quickly complete a stop even in the event of an encoder failure.。

5, Stop according to the trapezoidal deceleration (60840020). After the stop is completed, the motor keeps the axislocked and stops in the fast stop state. It can be enabled after the control word 0x06 is issued to exit the fast stop state.。

6, Stop according to the quick stop deceleration (60850020). After the stop is completed, the motor keeps the axis locked and stops in the quick stop state. It can be enabled only after the control word sends 0x06 to exit the quick stop state.

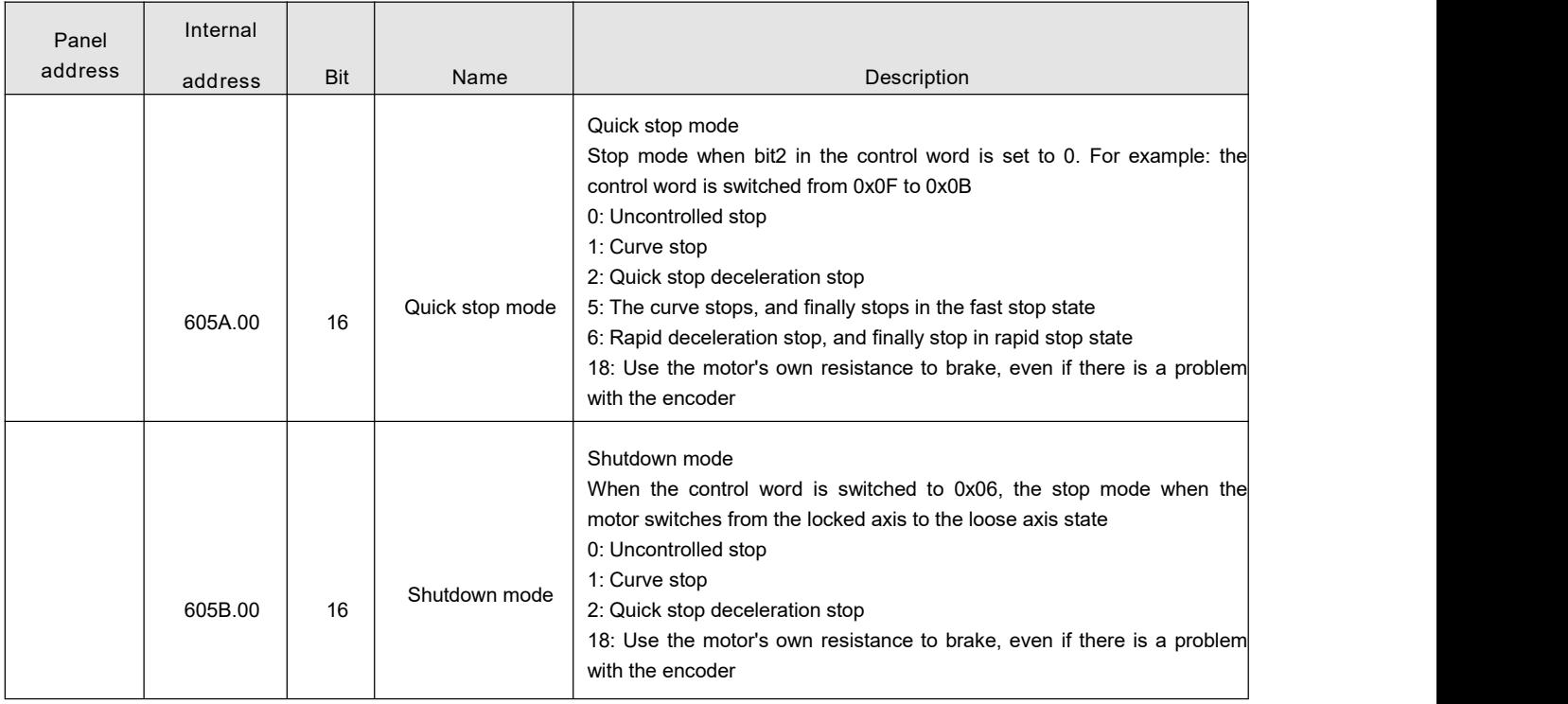

Table 6-26 Stop control objects

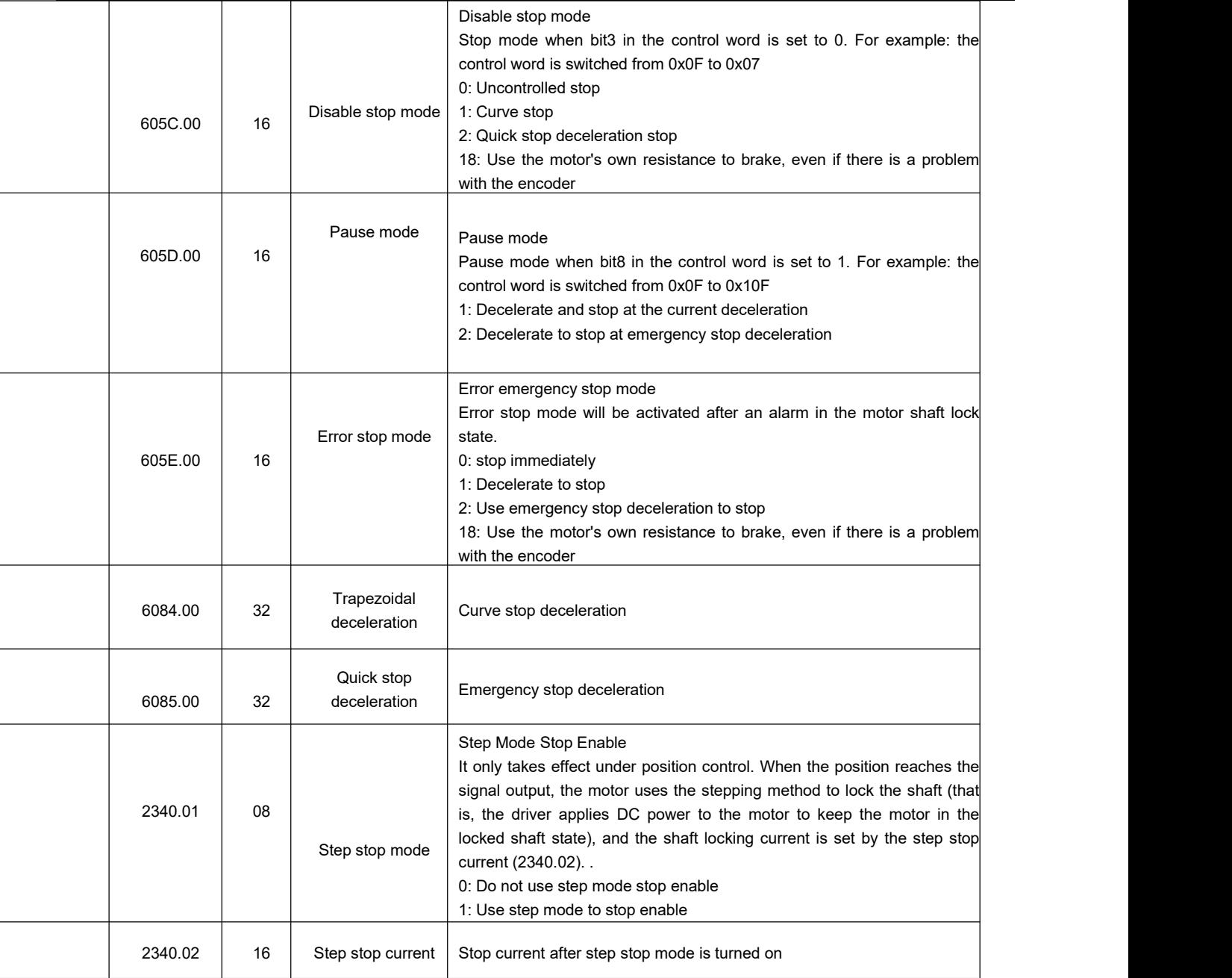

# **6.8.4 Multi-tune encoder Setting**

For absolute value encoder motors, select cable ENCDG-LL-GA-DC and battery box BAT-FD5P according to the option table. Cable specification

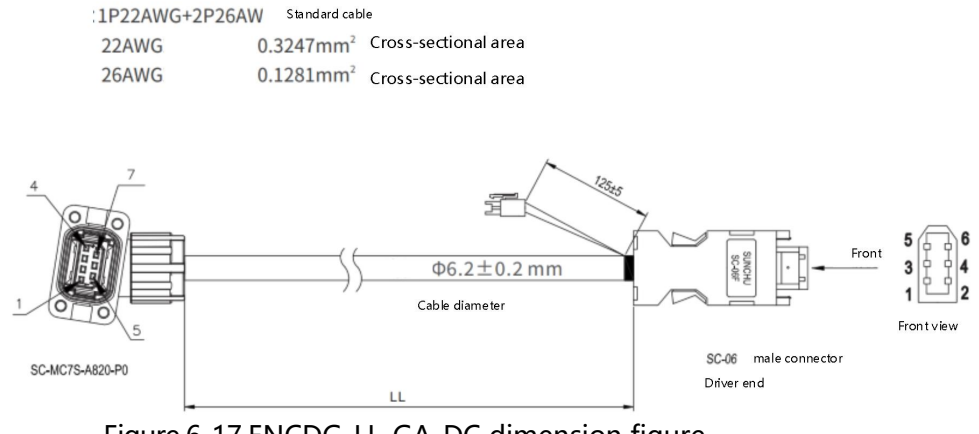

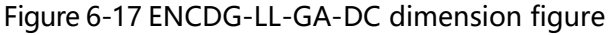

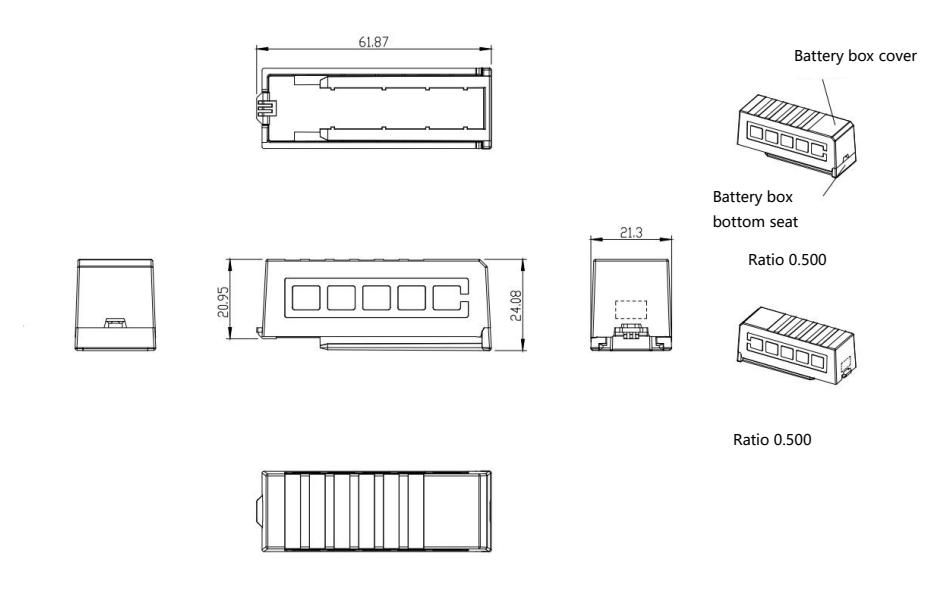

Figure 6-18 BAT-FD5P dimension figure

#### Table 6-27 Battery box installation diagram

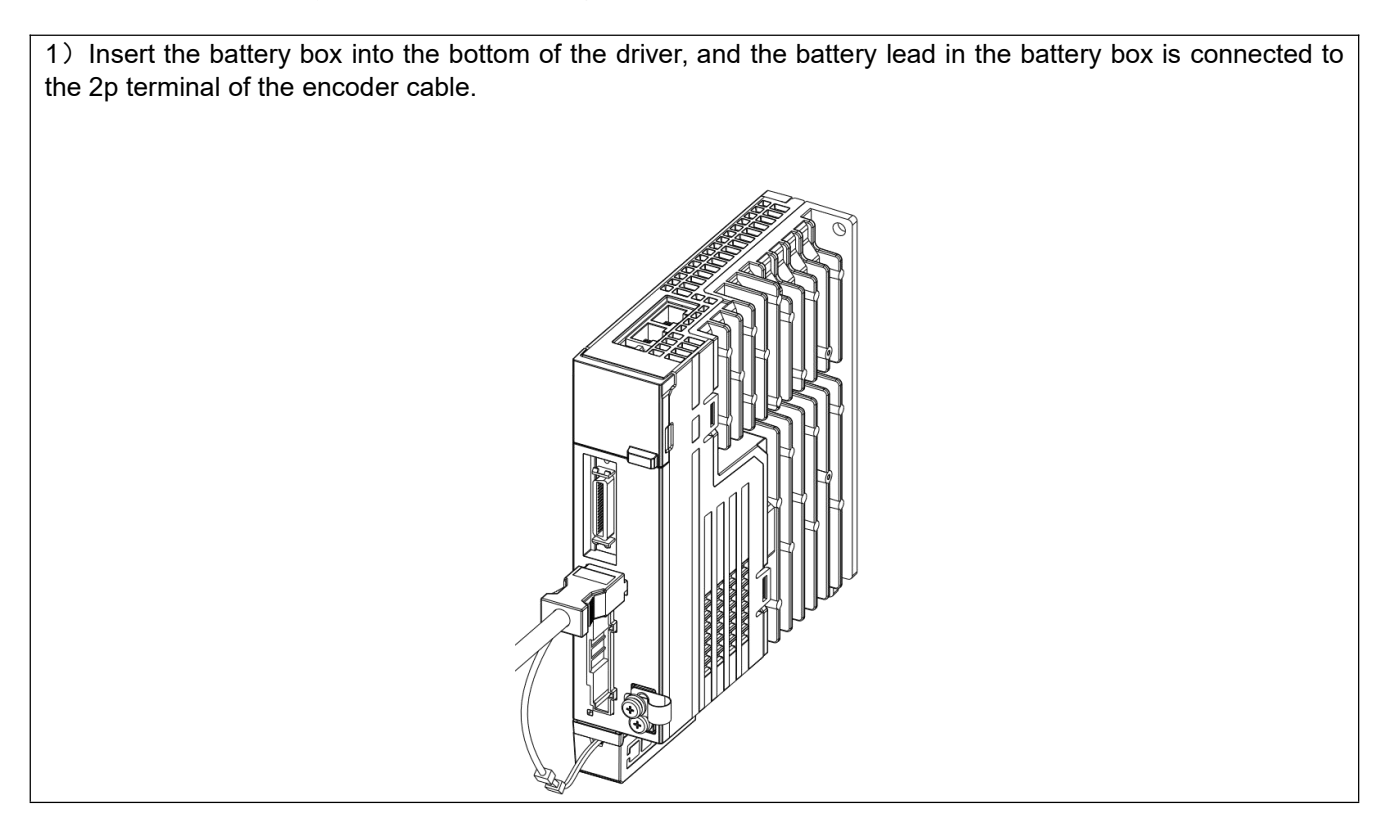

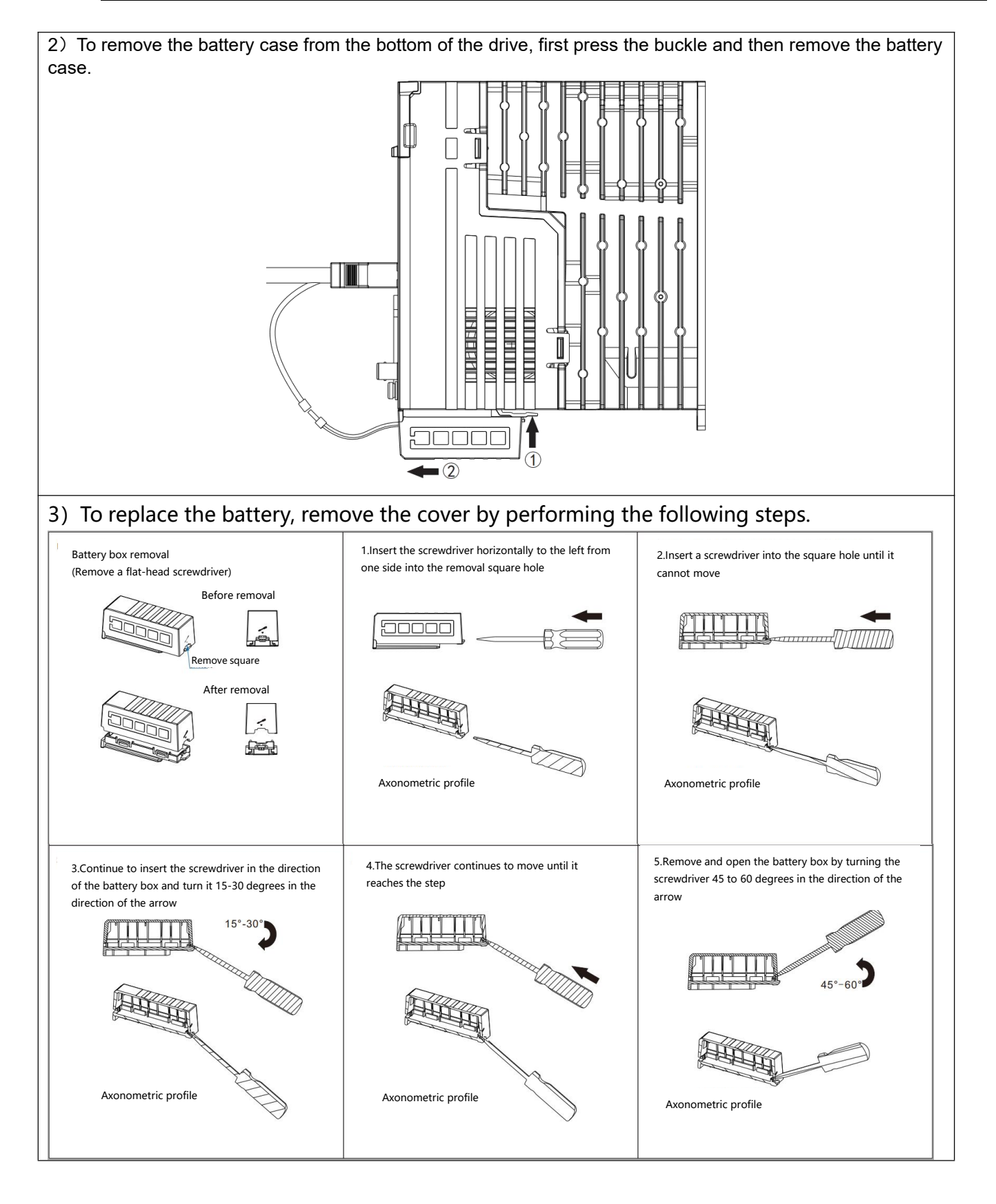

#### **6.8.4.1 Multi-turn motor power-on configuration**

When the absolute encoder motor is connected to the driver for the first time, the driver will appear 000.4 encoder UVW fault or communication fault alarm, which can be cleared by resetting the status marker of the encoder.

#### Panel address address Internal Bit address Bit Name Reserves Description Description Default D0.07 2690.00 8 Communication 9 Clear multi-lap data encoder data 10 Reset encoder status flag and clear multi-turn data reset operation Communication encoder command Write: 1: clear encoder status 2: Read the fault word, the fault status can be viewed at 0x30510110 3: Clear encoder status and multi-turn data 8 Reset the status flag of the encoder 12 Clear the single-turn data (requires the manufacturer's 1 password) Read: bit 0: 1 = Command can be entered bit 1: 1 = Last command execution completed Note: Clearing the single-turn data will cause the motor phase error. It is forbidden to clear the single-turn data when the motor can run normally!  $1 \quad | \quad |$  $2680.00$  10 Warning status word Warning status  $\vert$  Note: When the drive has warning data, the panel will flash the  $\vert$ word warning status, and the warning status will not stop the  $\begin{bmatrix} 0 \\ 0 \end{bmatrix}$ Encoder alarm status word bit 0: battery alarm bit 1: Hybrid alarm (overspeed, overtemperature) bit 2: Encoder busy (motor speed too high at power-on)  $2340.0E$  8 turn prohibited Encoder multiturn prohibited  $\mid$  1: Use the multi-turn encoder as a single-turn encoder  $\mid$  0  $\mid$ 0: default 3051.01 10 Encoder warning  $|$  Bit3: OVSPD Bit4: MEMERR Bit5: STERR Bit6: PSERR Bit7:  $|$ message help:encoder warning messages Nikon internal error of encoder .Bit0: BATT Bit1: MTERR Bit2: 0 **BUSY** Bit8: MEMBUSY Bit9: OVTEMP  $\overline{0}$  |

### 册 Table 6-28 Absolute encoder related parameters

#### **Note**

- After the communication encoder data is reset, the drive alarm will not be cleared directly. It is necessary to clear the drive alarm through the control word or restart the drive.
- After clearing the multi-turn fault, if the connection between the encoder wire and the motor end is disconnected, the drive will have fault 000.4 again, and the encoder state needs to be reset.
- After clearing the multi-turn data through the communication encoder data reset, the actual position single-turn data will not be cleared at this time. To reset the actual position, you need to use the 35 homing mode to return to the origin.

# 册 **6.8.4.2 Multi-Circle Data Range**

YAK/YBK absolute encoder motor single-turn resolution 8388608 (23bit), multi-turn number 65536, the actual position value after the positive multi-turn data overflow changes from 2147418112 to -2147418112, the negative multi-turn data overflow after the actual position value Changed from - 2147483648 to 2147483648, the motor rotation direction remains unchanged after overflow.

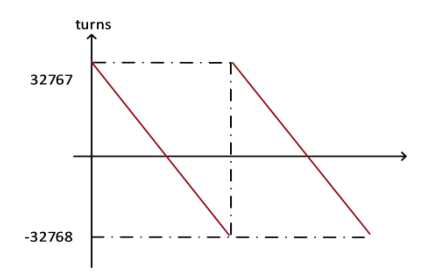

Figure 6-19 Multi-turn data range

#### **6.8.4.3 Multi-turn prohibition**

Set encoder multi-turn disable (0x23400E) to 1, absolute encoder can be used as incremental encoder without connecting battery. However, it should be noted that when the multi-turn prohibition is turned on, the position of the encoder cannot be saved after the power is turned off.

#### **6.8.3.4 How to use the battery**

When the battery voltage is below 3.1V, the driver appears the warning status word 0001 and the panel will flash 000.1, but the driver will not alarm stop at this time. Under the condition that the driver remains properly powered and the encoder cable is properly connected, the battery replacement will not cause multiple data loss. When the battery voltage is lower than 2.5V, the encoder UVW fault or internal fault (fault code 000.4) occurs in the driver. At this time, the motor stops running, the data is lost in multiple turns, and the absolute encoder needs to be re-initialized after the battery is replaced.

#### **Attention**

- The battery must be used within a limited temperature range, away from high temperature and high humidity environments, and without dust or inflammable and explosive substances.
- During transportation and assembly, be careful not to impact and squeeze the battery, so as not to damage the battery.
- Before using a battery that has been placed for a long time, check whether the battery is swollen or not.
- Do not short-circuit the positive and negative poles of the battery, otherwise the battery may burst.
- The battery is a one-time item, do not charge the battery.。
- Please dispose of batteries according to local regulations.

### Table 6-29 Battery Specifications

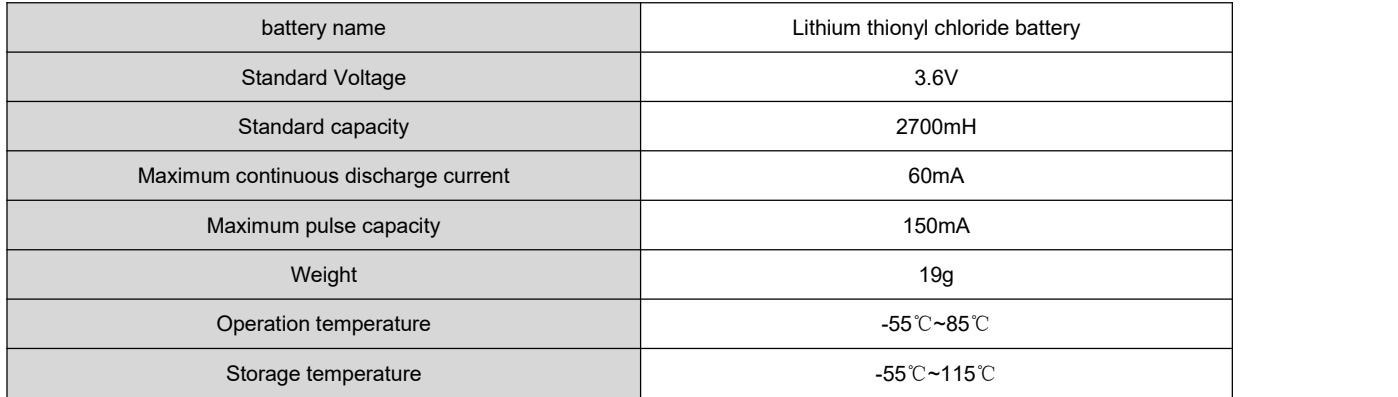

#### $\overline{\phantom{a}}$ **Chapter7:Tuning of the servo system control**

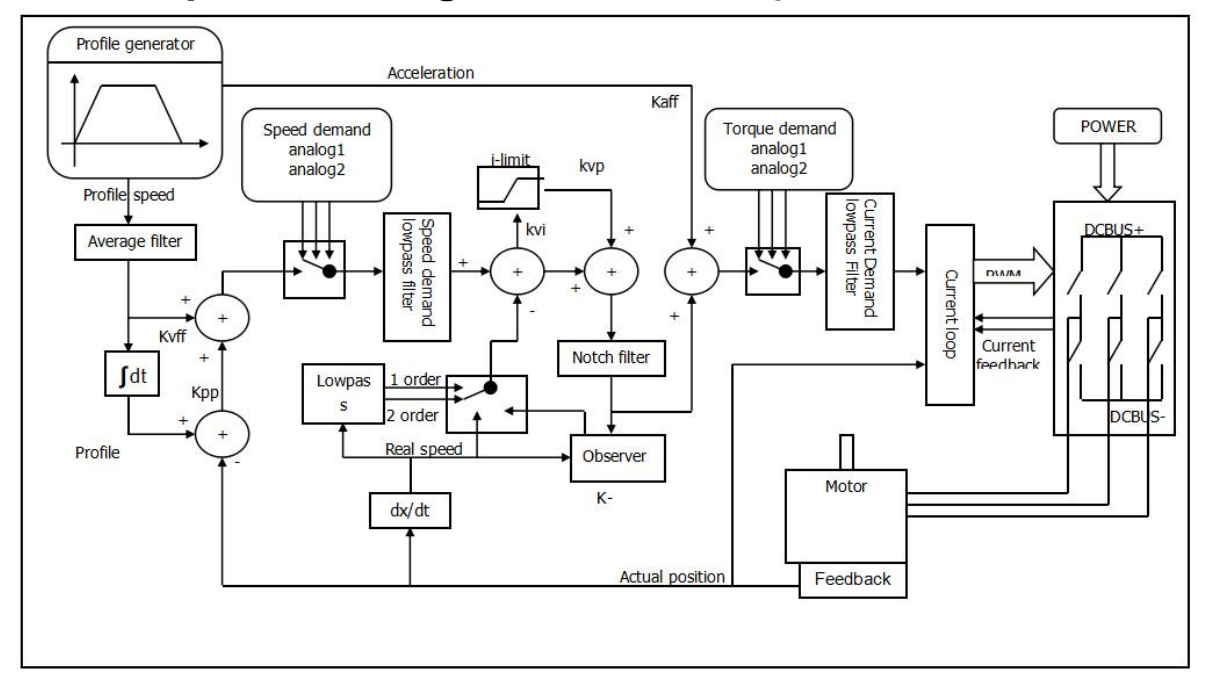

Figure 7-1 Servo system control block diagram

Figure 7-1 shows the servo system control block diagram. It can be seen from the figure that the servo system generally includes three control loops: current loop, velocity loop and position loop. The adjustment process of a servo system is used to set loop gain and filters to match the mechanical characteristics, and finally to prevent the entire system from oscillating, to permit it to follow commands quickly and to eliminate abnormal noise.。

- kaff: Position loop acceleration feedforward
- kvff: Position loop speed feedforward
- $\bullet$  kvp: Velocity loop proportional gain
- kvi: Velocity loop integral gain
- kpp: Position loop proportional gain

# **7.1 Auto-tuning**

The auto-tuning function will try to stimulate the motor and load system by some motions and get the inertia of the load. If auto-tuning is successful, stiffness will be auto-set according to the inertia ratio.

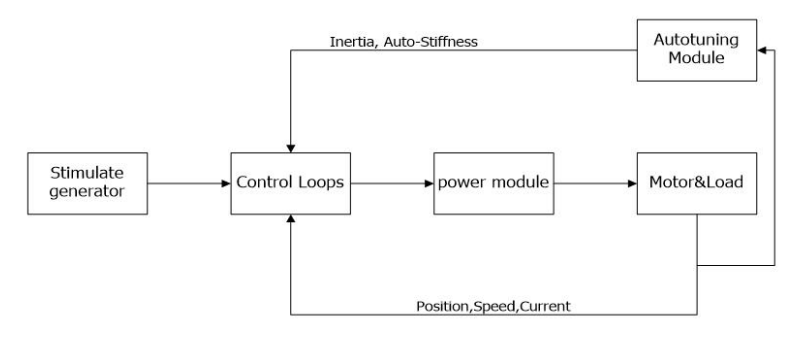

Figure 7-2 Auto-tuning

# **7.2 Auto-tuning test operation method**

When inertia auto-tuning is opened, motor shaft will reciprocate in a very short distance. So please keep some mechanical space before using.

# **7.2.1 Parameters for auto-tuning**

Table 7-1 Auto-tuning function parameters

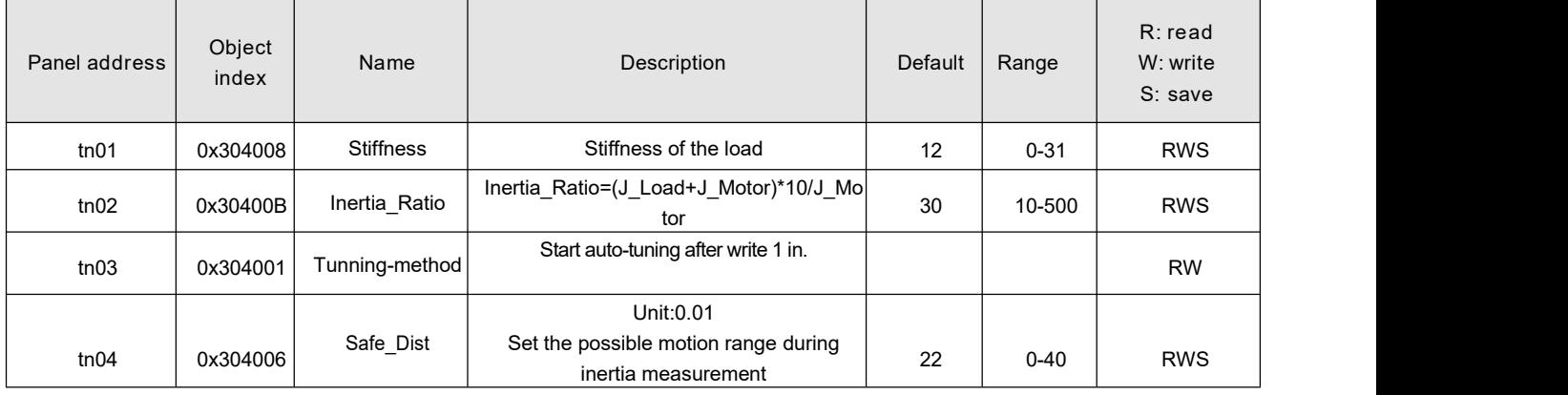

# **7.2.2 Introduction to off-line self-tuning operation of nixie key and software**

#### 1.Via the LED panel

Open the tunE menu in the LED panel and go to tn03.

Write 1 to tn03. The motor oscillates with a small amplitude, the oscillation lasts less than 1s.

If tn03 remains at 1 after auto-tuning is done, auto-tuning has been successful. Otherwise it has failed.

# 2.Via PC software

Click upper computer menu item Controller->Operation Modes->Auto-tuning.

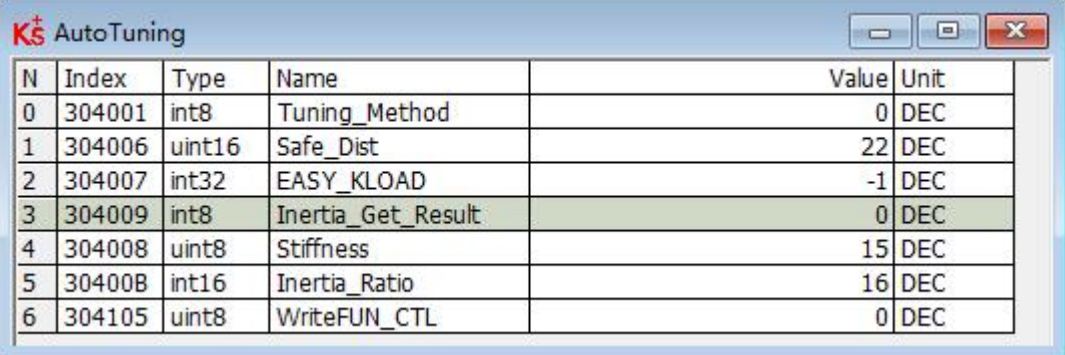

Figure 7-3 Auto-tuning window

First set the "write function permission control" object parameters of the address to 0x304105 to 1, and set the "setting mode" object parameters of the address to 0x304001 to 1, then the motor shaft in a very small distance began to do reciprocating motion, setting time does not exceed 1s, and get the setting result parameters.

The values in the parameters of the Inertia Test Result Flag on the lastaddress 0x304009 reflect the final setting of the result parameters.

Users can also increase the motion range of inertia measurement by increasing the value of the

object parameter of "inertia measurement operating range", so as to obtain more accurate setting result parameters. If the mechanical dither is large during the self-tuning process, the setting value of this object parameter can be appropriately reduced.

# **7.2.3 Problems and adjustments with auto-tuning**

If the tuning process has failed, the error result of tn03 tells the fail-reason:

- 0: The controller could not be enabled by any reason.
- -1: Inertia cannot be measured due to too little motion or too little current.
- -2: The measured inertia result is outside the valid range.

-3: The resulting Inertia Ratio value is greater than 250 (inertia ratio > 25). This is a possible result, but the control loop will not be tuned.

-4: The resulting Inertia Ratio value is larger than 500 (inertia ratio > 50). This is an uncertain result.

In the cases 0, -1, -2, -4 Inertia Ratio is set to 30, in the case -3 Inertia Ratio is set as measured, Stiffness is set to 7-10.

In any fail case the control loop parameters are set to Inertia Ratio of 30 and the set Stiffness values. To make the measured Inertia Ratio of case -3 become effective, the value of tn02 must be confirmed by SET.

# Reasons for the failure of auto-tuning:

- 1. Incorrect wiring of the servo system;
- 2. DIN function Pre Enable is configured but not active;
- 3. Too much friction or external force is applied to the axis to be tuned;
- 4. Too big backlash in the mechanical path between the motor and the load;
- 5. The mechanical path contains too soft components (soft belts or couplings);
- 6. Inertia ratio is too large

Adjustment:

- 1. Try to increase the value of the "Safe dist" parameter to perform auto-tuning again;
- 2. If it still fails, manually adjust the performance.

# **7.2.4 Adjustment after auto-tuning**

After auto-tuning the stiffness is set to a certain value. The greater the inertia ratio, the smaller the stiffness value will be. The range of parameter after auto-tuning is shown below.

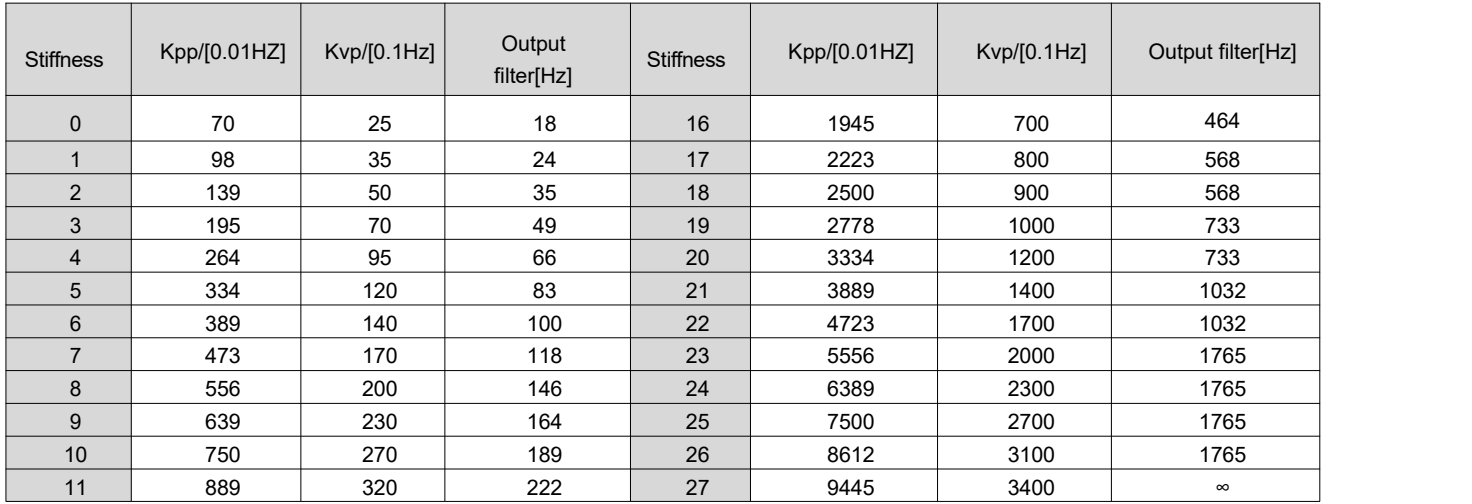

Table 7-2 Stiffness table

Kinco FD5P AC series servo driver

Chapter7: Tuning of the servo system

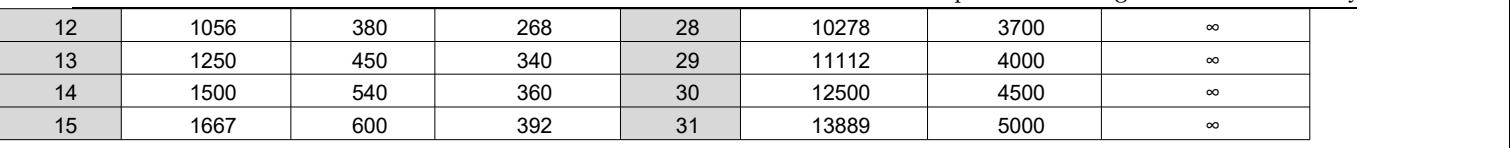

#### **Note**

When the rigidity or inertia ratio is modified so that the Kvp is greater than 4000, then increasing the rigidity has no effect on the performance adjustment, and increasing the inertia ratio will reduce the bandwidth. For encoders with resolutions below 8000ppr, rigidity class is set to a maximum of 22. If the rigidity is changed through communication, set the write function permission control to 1before changing the rigidity. After the rigidity is changed, set the write function permission control back to 0.

#### The adjustment of stiffness according to actual needs

If response is too slow  $\rightarrow$  increase stiffness. If oscillation or noise increases  $\rightarrow$  reduce stiffness. If the command from the controller (e.g. PLC) is unreasonable or inappropriate for the machine, some filters should be modified in order to reduce oscillation (see chapter 7.3 manual tuning)

# **7.3 Online self-tuning**

The on-line self-tuning function of the servo drive does not need to be separated from the controller program, and it is turned on by a key during the movement of the device, which automatically calculates the load inertia and automatically adjusts the gain to the load state.

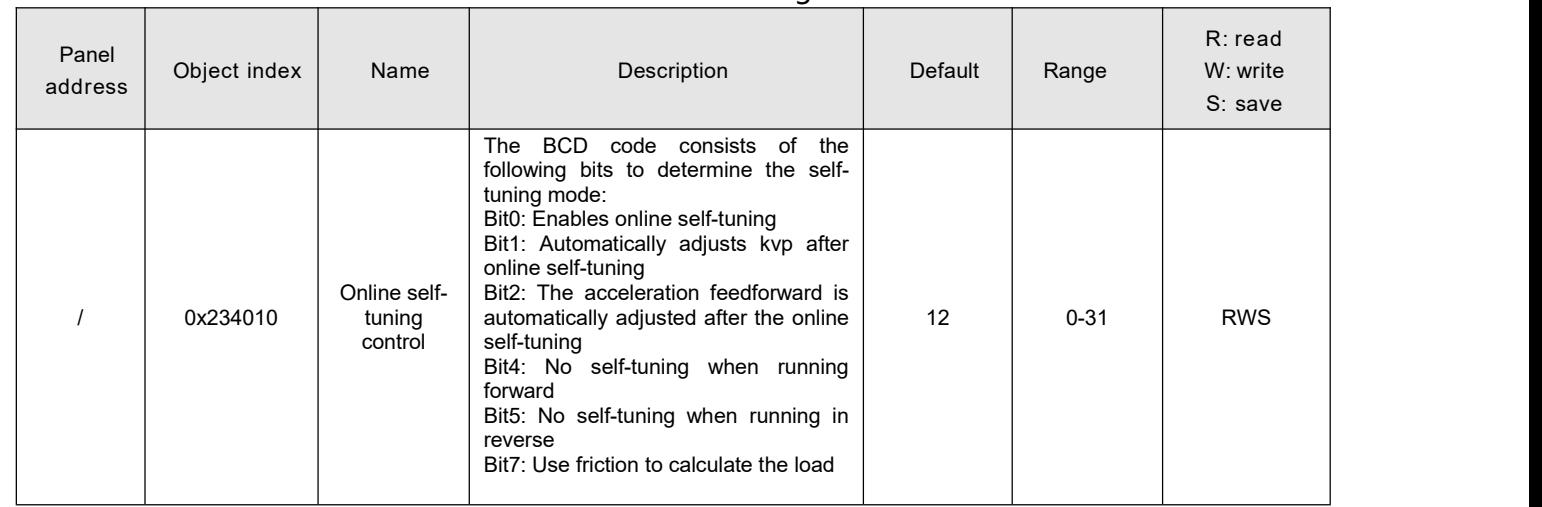

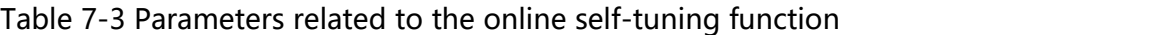

# **7.4 Manual tuning**

The final setting parameters obtained through the self-tuning process cannot meet the user's field requirements or when there is mechanical clearance, inertia change or flexible connection, the requirements can be achieved by manual adjustment. The parameters of speed ring and position ring should be adjusted during debugging. The speed ring parameter is related to the load inertia of the whole mechanical system

册 converted to the motor shaft.The position ring is the outermost control ring of the servo system and is related to the motor action mode, that is, the field application. The current ring is the innermost control ring in the servo system, and the current ring parameters are related to the motor parameters. After the motor is correctly configured, the system defaults the current ring parameters to the best parameters of the configured motor, so there is no need to adjust again.

Manual adjustment is required to work with the oscilloscope to capture the data waveform. Please refer to Section 5.6 when using the oscilloscope.

# **7.4.1 Tuning of the velocity loop**

Table 7-4 Velocity loop parameter

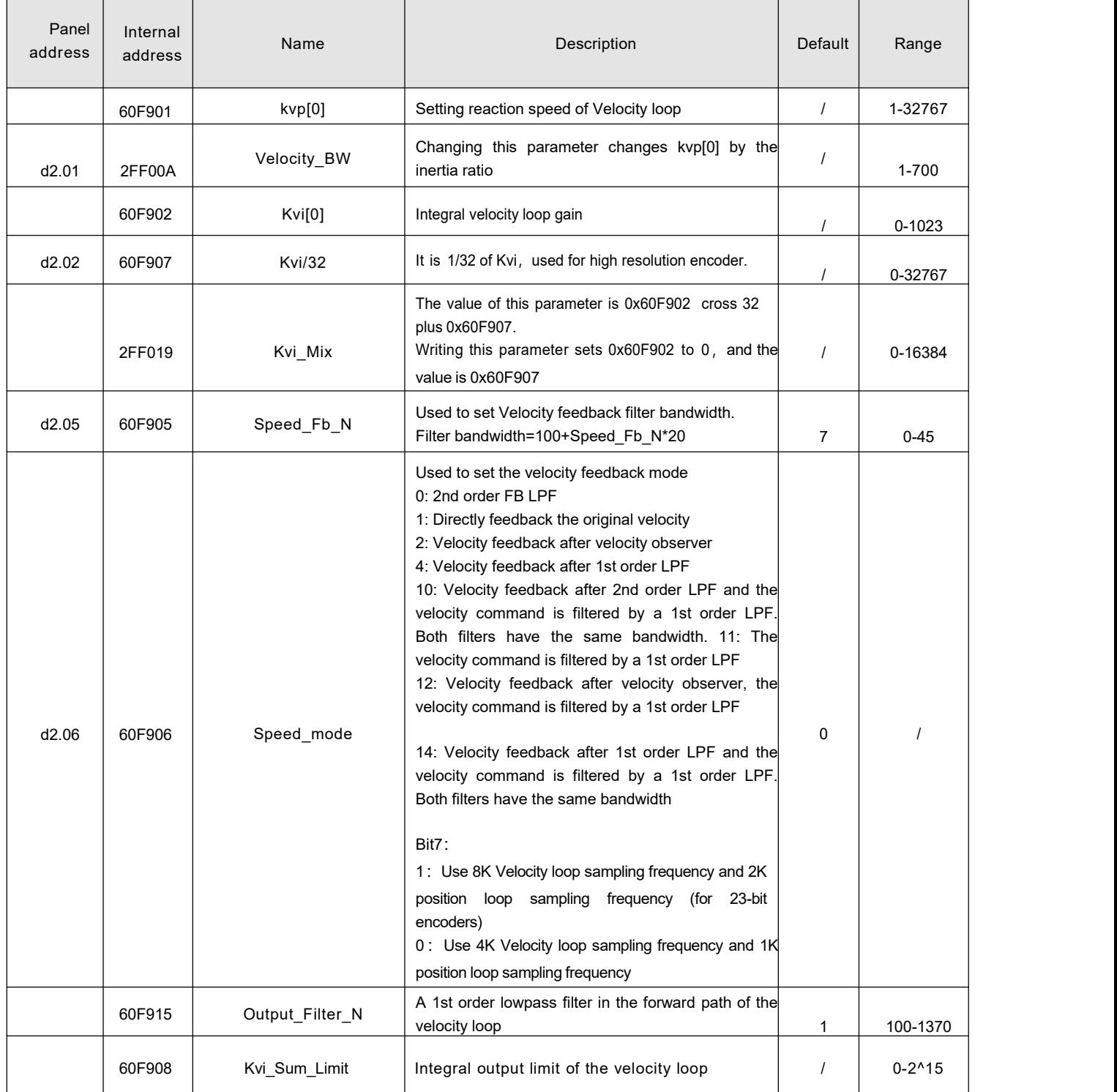

# 册 Steps required for adjustment of the velocity loop:

#### Step 1: Adjustment for Kvp

Increasing Kvp can improve the bandwidth of the velocity loop and make the velocity response ability faster. To calculate the Kvp, please refer the following formula。

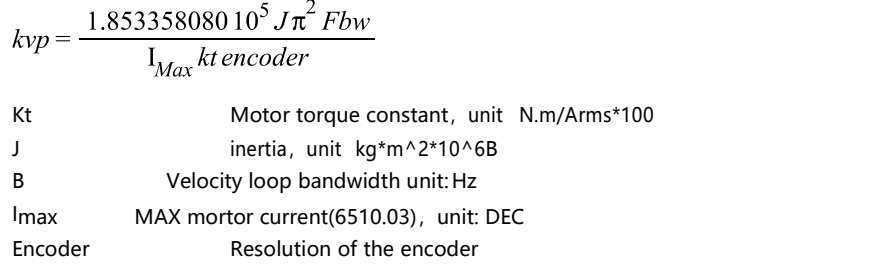

Because the -3 of Operation mode has no acceleration and deceleration and does not participating the velocity loop control, the -3 mode and automatic flip mode can be used to run the motor when adjusting the velocity loop parameters. During the reciprocating motion, the responsiveness of the servo can be monitored by collecting the speed step curve

If the Kvp too low, the bandwidth of the velocity loop and the position loop will not match, which will lead to oscillation. If the Kvp is too high, it will cause the speed to overshoot and cause the speed loop to oscillate. In some rigid connection loads (such as ball screw, rack and pinion, etc.) The Kvp should be as high as possible. By comparing the oscillograms under different Kvp, find the optimal curve – the actuall speed curve should be tight follows the target command and does not have velocity oscillations.

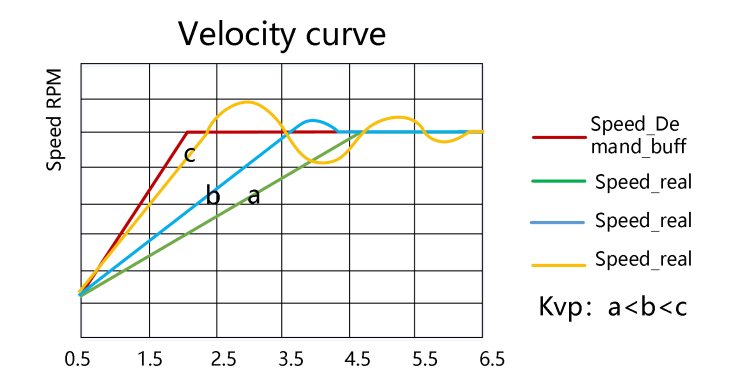

Figure 7-4 Speed step curve after Kvp adjustment

- Speed step curve: Curve that shows rise/fall changes.
	- The vibration and noise of the motor can be felt by hand touch and listening

# Step 2 : Adjustment for Kvi

Kvi is designed to eliminate static errors. It can strengthen the low frequency gain of the velocity loop, and a large Kvi can reduce the response ability from low-frequency disturbance, thereby improving the anti-disturbance capability in low-frequency.

When Kvi is too small, The integral time will be long. The error adjustment will be slow, and it will take longer time to make the system entering steady state. When the integral gain of the speed loop is too large, the error will appear and in severe cases, the motor may oscillate. Kvi should be adjusted to the servo eliminating the error and enter a stable state efficiently.
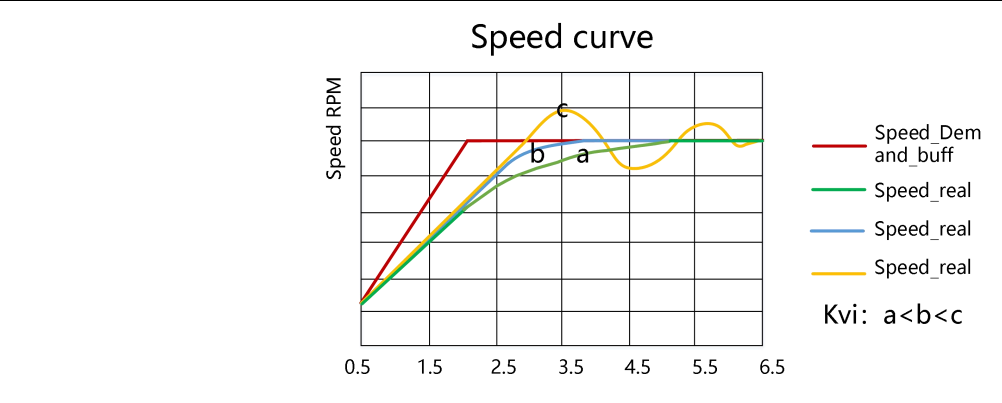

Figure 7-5 Speed step curve after Kvi adjustment

Generally, if the machine has more friction, the kvi should be set larger. If the entire system needs to respond quickly, kvi should be set as small as possible or even 0. If you need to dynamically close kvi during operation, you can use the kvi close in Din function。

- Kvi32=1/32 of Kvi[0], In high resolution encoder, directly increasing the data in the kvi[0] will lead to overshoot. At this time, you can reduce the data in kvi[0], and fine-tune it in the kvi32
	- Generally,the parameters of kpp and kvi are relative. When the kpp data is adjusted to be much larger than the factory value, the kvi should also be appropriately increased on the basis of the factory value.

### Step 3: Adjustment of Kvi Sum Limit

Ť

The Kvi\_sum\_Limit is the maximum current limit when performing adjustment. Usually the default value can satisfy most applications. However, if the application system has a large resistance or the acceleration is too large, so that the actual current has reached the Kvi sum limit current, and at the same time, the actual speed is far less than the target speed. The value of this parameter should be increased. If the output current is prone to saturation, but the saturated output current will cause low frequency oscillations, this parameter should be reduced.

The Kvi sum limit should be as small as possible on the basis of satisfying the applicaition. The smaller the Kvi sum limit value, the shorter the adjustment time.

### Step 4: Adjustment for Speed fb  $N$

Feedback filter can reduce noise from the feedback path, eg, encoder resolution noise. For different applications, the speed feedback filter can be converted to 1<sup>st</sup> and 2<sup>nd</sup> order by Speed\_Mode.

1<sup>st</sup> order can reduce more noise, but produce less phase shift, allowing the higher Kvi or Kvp. 2<sup>nd</sup> order filter reduces more noise, but also provide more phase shift, which can limit the Kvi or Kvp.

Usually, if the machine and the load use soft connection, it is recommended to use a 1<sup>st</sup> order low-pass feedback filter or turn off the feedback filter. If the rigid connection is used or the load is too heavy, the 2<sup>nd</sup> order low-pass feedback filter could be used. Factory default is a 2<sup>nd</sup> order low-pass feedback filter, which is suitable for most applications.

If the motor noise is too loud when adjusting the Kvi or Kvp, you can appropriately reduce the speed feedback filter parameter(60F9.05). However, the velocity loop feedback filter bandwidth F must be greater than 2 times of the velocity loop bandwidth. Otherwise, oscillation may result. Speed feedback filter bandwidth  $F =$  speed feedback filter\*20+100 [HZ]

### Step 5: Adjustment of output filter

The output filter is a first order low pass torque filter. It can reduce the high-frequency torque order output by the speed control loop, so as to achieve the purpose of suppressing the resonance of the entire system.

When the output filter is set to 2546Hz (1DEC), it means to close the output filter control. When the system has resonance, the user can try to adjust the DEC value of the output filter setting from small to large to reduce noise.

The output filter frequency can be calculated by the following formula:

$$
f = \frac{1}{2 \times \pi \times T s \times Output} - Filter - N
$$

Output\_Filter\_N Output filter setting(60F9.15), Unit DEC

Ts constant 62.5us

- The larger the DEC value set by the output filter, the stronger the filtering effect.
- Ĭ
- Output filter settings [Hz]=2546/[DEC] Output filter settings [DEC]=2546/[Hz]

### Step 6: Notch Filter Adjustment

A notch filter can suppress the resonance frequency by reducing the gain near the mechanical resonance.

If the resonant frequency is unknown, it can be obtained by flowing method:

Adjust the load so that the system runs in the resonance region, monitor the actual current at resonance on the oscilloscope, and then adjust the notch filter to observe whether the resonance disappears. When the current data at resonance is collected on the software oscilloscope, the period value of adjacent harmonics can be measured by the cursor to calculate the resonance frequency. After collecting multiple sets of harmonic cycles to calculate the average value of the cycles, the resonant frequency can be calculated using the average value of the cycles.

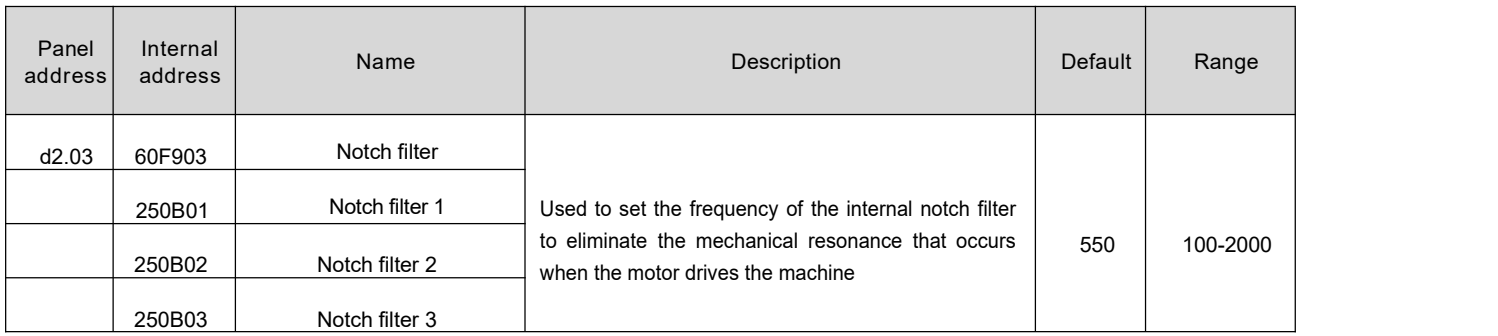

#### Table 7-5 Notch filter parameter

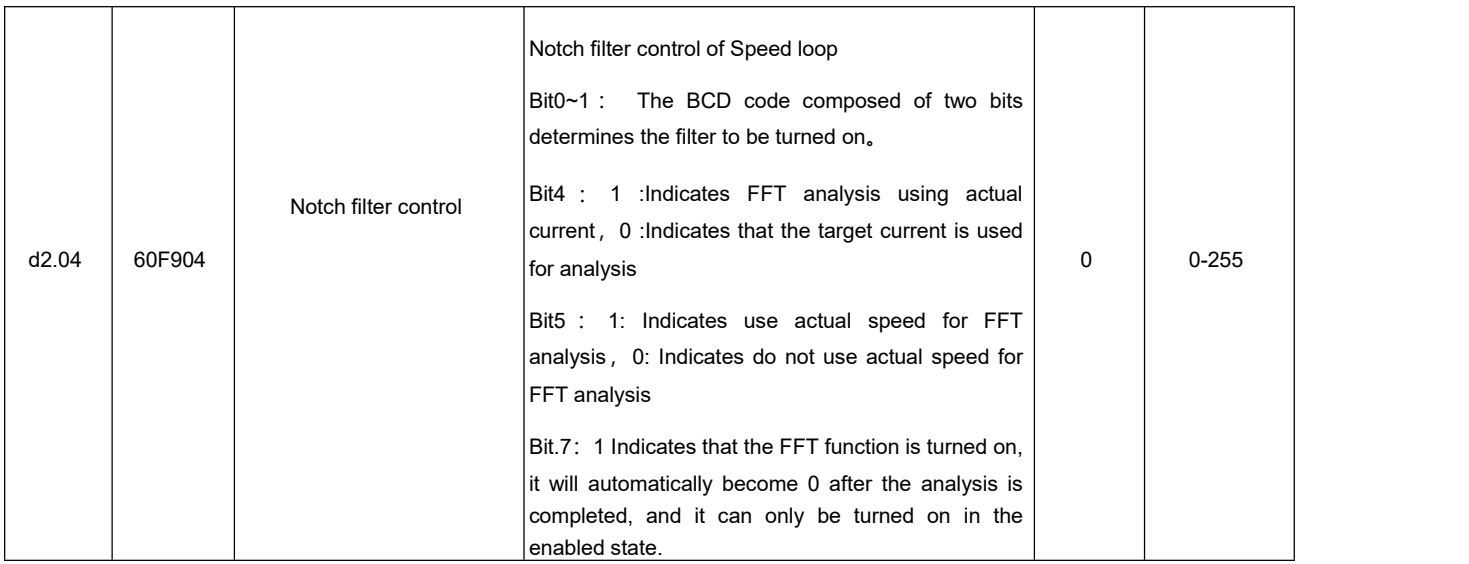

### (1) Single-point notch filter

When the notch filter control (60F9.04) is set to 0, it indicates to close the notch filter control; when set to1, it indicates to open a single notch filter, and the frequency of the filter is set by the notch filter (60F9.03) .

Table 7-6 Case of single-point notch filter adjustment

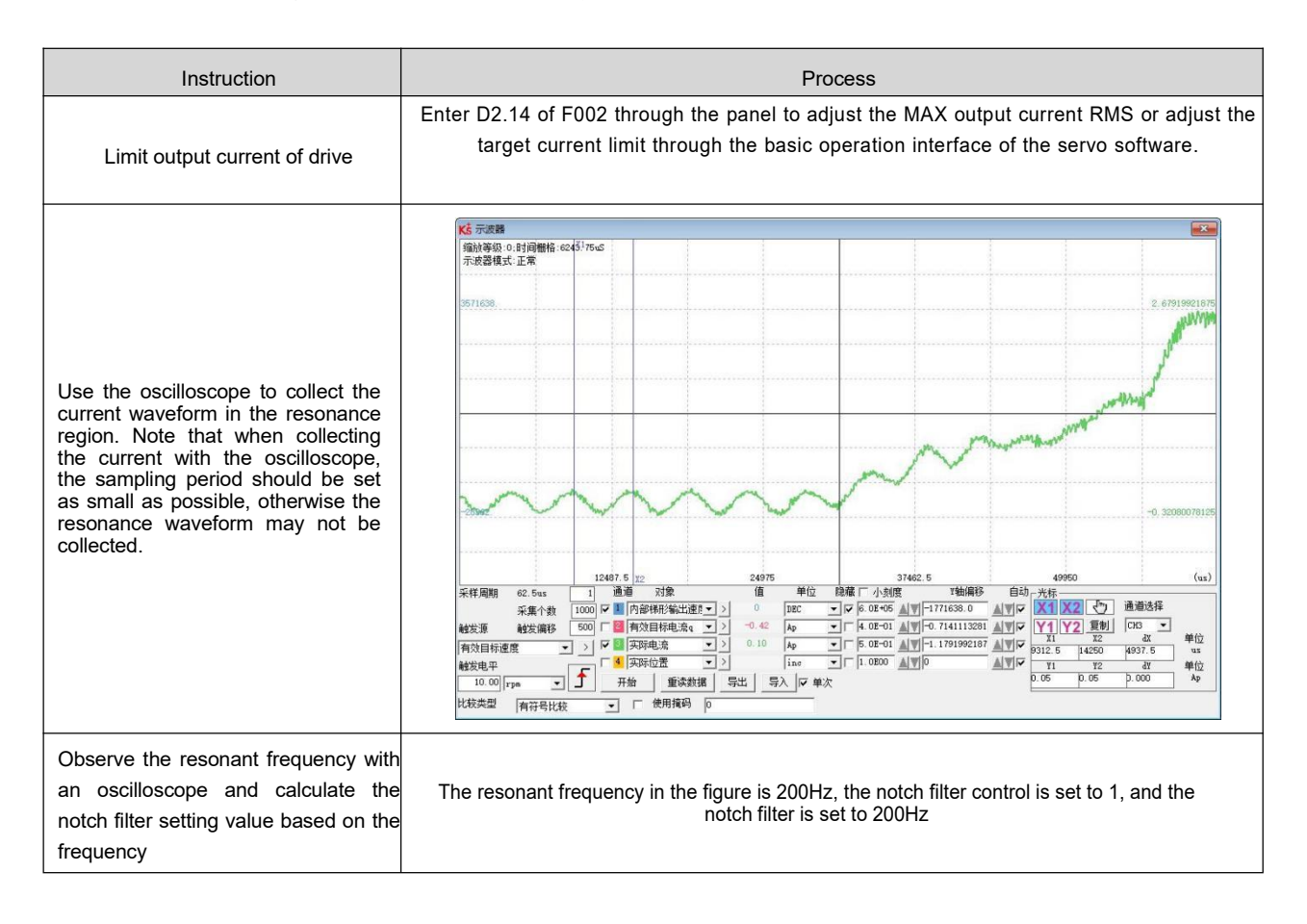

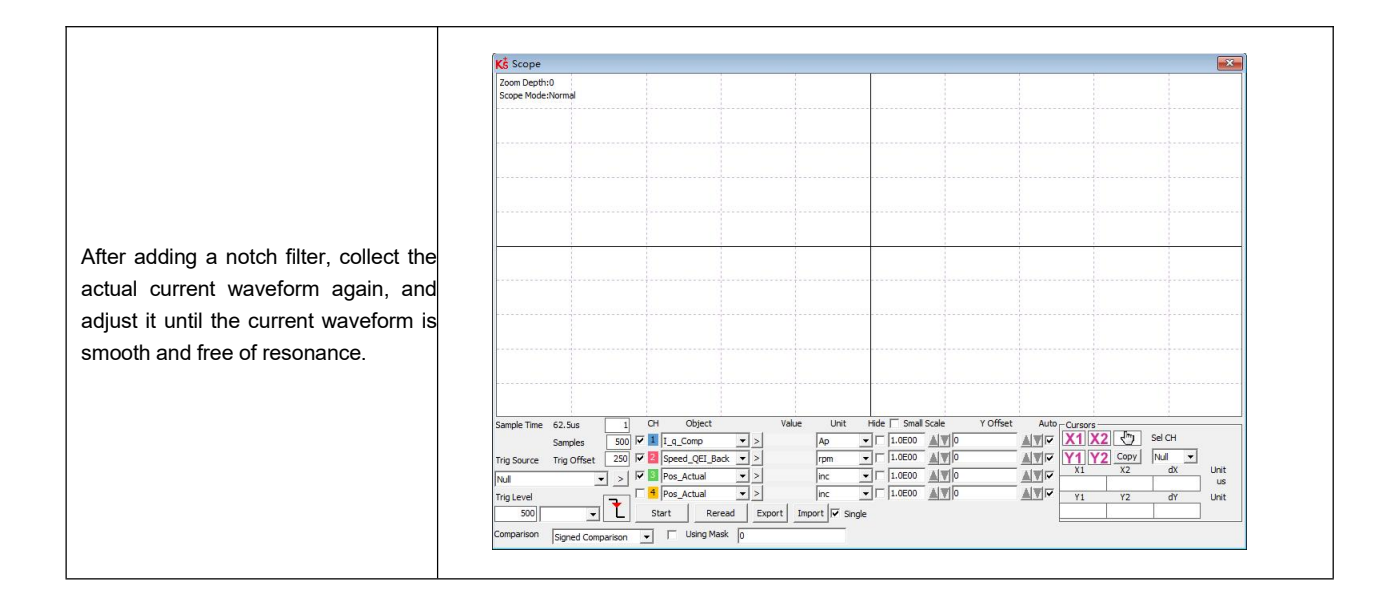

### **Note**

- In order to prevent machine damage caused by large resonance amplitude during debugging, the value of target current limit can be reduced and then the notch filter can be adjusted.
- During the automatic setting of notch filter, the oscilloscope function cannot be used. After the setting is successful, the oscilloscope automatically switches the acquisition object, and click the reread data to display the FFT result amplitude.

### (2) FFT Multi-point Notch Filter

Adopt high-order multi-point notch filter technology, automatically measure the mechanical resonance frequency of the load, and write the tuning result into the filter 0 and filter 1。The FD5P drive can be set with 4 notch filters, and the FFT will be adjusted according to the setting value of the notch filter control. Filter 2 and Filter 3 are manually adjusted notch filters, and the corresponding filters can be turned on/off through the notch filter control.。

When the notch filter control (60F9.04) is set to 128DEC, it indicates that the actual current is used for FFT analysis.

When the FFT is successfully tuned, the notch filter control bit7 to reset, and the BCD code combined with bit0 and bit1 determines the filter to be turned on.

## **7.4.2 Tuning of the position loop**

# 册 Table 7-7 Position loop parameters

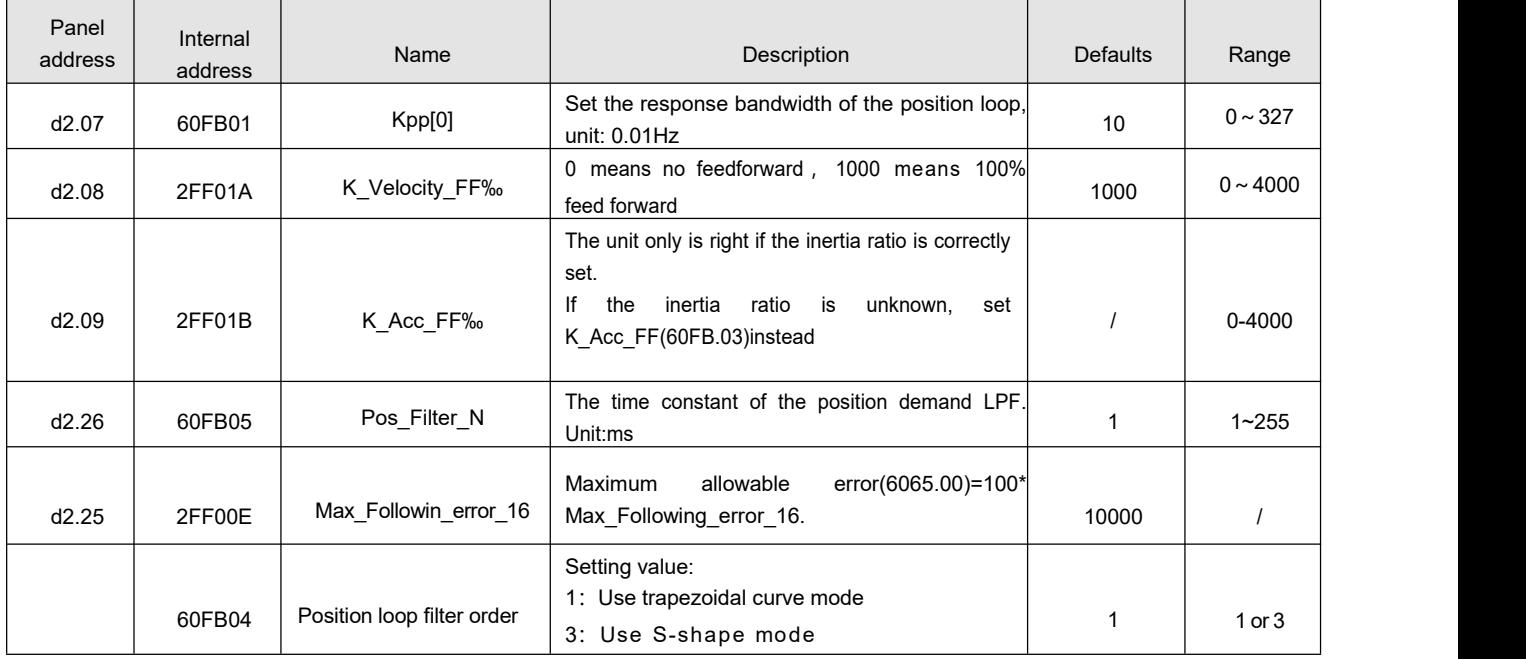

Position loop tuning steps:

### Step 1: Kpp adjustment

Increasing the Kpp can increase the position loop bandwidth to reduce the positioning time and the following error, but if the setting is too large, it will cause noise or even oscillation, and it must be set according to the load conditions. Kpp =  $103 *$  position loop bandwidth. The bandwidth of the position loop cannot exceed the bandwidth of velocity loop. It is recommended that the setting value of the position loop bandwidth be less than one quarter of the bandwidth of the velocity loop.

### Step 2: Kvff adjustment

Increasing the Kvff can reduce the position following error and improve the dynamic response characteristics of the entire system, but it may lead greater overshoot during acceleration and deceleration. When the position command signal is not smooth, reducing the Kvff can reduce the motor oscillation. When the feedforward is set to 0, if only the Kvp is used to position the servo, the in-position time will be longer.

Kvff function can be regarded as the upper controller, such as PLC, has the opportunity to directly control the velocity in position operating mode. In fact, the function will consume part of the speed loop responsiveness, so the setting value needs to match the position loop and velocity loop bandwidth.

The elastic factor of the flexible load, such as pulley, will cause the speed feedforward command loaded to the speed loop to be unsmooth and cause the load to oscillate. In this type of load, the position loop speed feedforward can be appropriately reduced. In a rigid load, if adjusting the Kpp cannot eliminate the vibration generated by the motor during acceleration and deceleration, you can also try to gradually decrease the default 100% feedforward.

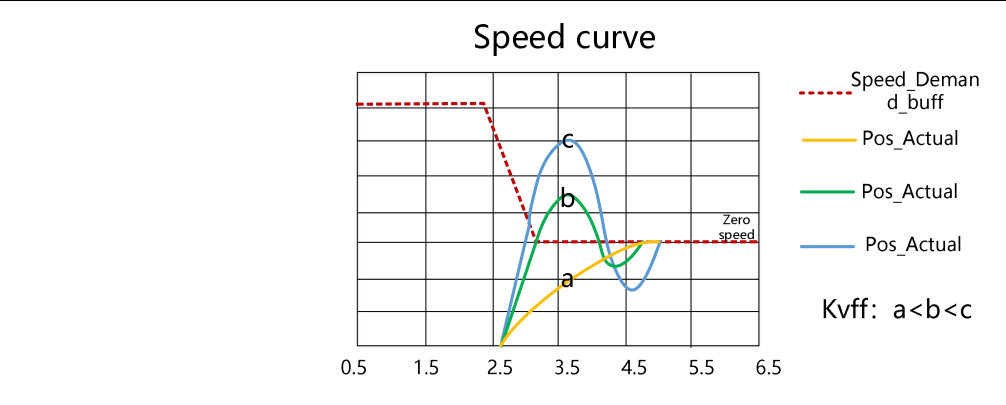

Figure 7-6 Speed step curve after Kvff adjustment

### Step 3: Kaff adjustment

Users are not advised to adjust this parameter. When the practical application requires very high position loop response, the acceleration feedforward can be adjusted to improve the response performance.

The acceleration feedforward function can be seen as the upper controller has the opportunity to directly control the torque in the position operating mode. This function actually consumes some of the current loop responsiveness, so if the settings do not match the Kvp and velocity loop bandwidth, overshoot and oscillation will occur.

Also, the velocity feed forward to the velocity loop may not be smooth and has some noise signal inside, so a large velocity feed forward value will also amplify the noise.

Kaff can be calculated by following function:

ACC % = 6746518 / K Acc FF / Easy Kload \* 100

ACC\_% This means what percentage will be used for acceleration feedforward.

K Acc FF Kaff(60FB.03), calculates the final internal factor of the feedforward.

Easy\_Kload Inertia Coefficient in Easy Mode (3040.07) Load coefficient calculated from auto-tuning or direct user input inertia ratio.

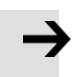

### **Note**

The smaller the value of the K Acc FF parameter, the greater the position loop acceleration feedforward.

### Step 4: Smooth filter adjustment

The smoothing filter is a moving average filter. It filters the velocity commands from the velocity generator to make the velocity and position commands smoother. Using this filtering causes velocity and position commands to be delayed in the drive. So for some applications, like CNC, it is better not to use this filter, but to do the smoothing in the CNC.

Smoothing filters reduce machine influence by smoothing commands. Smoothing Filter (60FB.05) defines the time constant of this filter in ms. Under normal circumstances, if the machine system vibrates when starting and stopping, it is recommended to increase the smoothing filter setting.

# **Step 5: other adjustment**

In position mode (operation mode 1), the position loop commend filter control(60FB.04) can be set to 3 to enable the S-curve control. This curve has no command delay and is suitable for long-distance positioning control. When the speed step of the trapezoidal speed curve is large, it will cause a certain impact on the mechanical equipment. The S-shaped curve has better flexibility and smooth acceleration and deceleration, which can effectively overcome the mechanical vibration caused by the sudden change of speed.

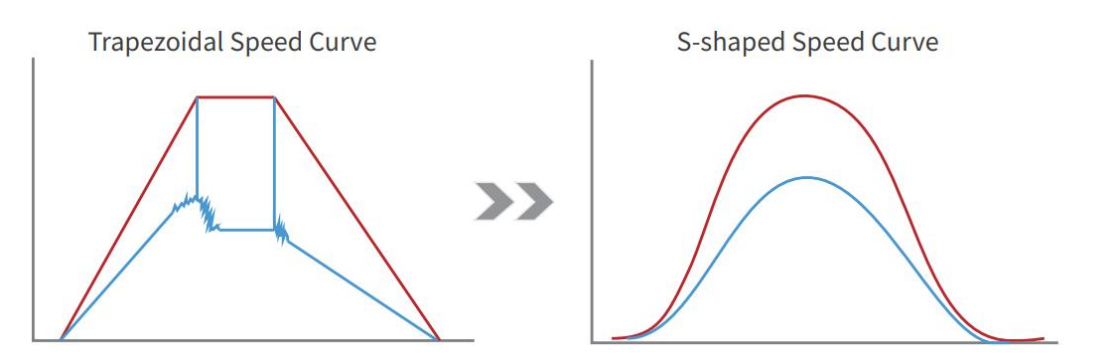

Figure 7-7 S-shaped speed step curve

# **7.5 Gain switch (Pro mode)**

This function is only used for professional !

the drive support 4 sets of PI gain settings. Each set includes Kvp, Kvi, Kpp. The actual PI parameters used are Kvp (x), Kvi (x), and Kpp (x). x=data of PI pointer.

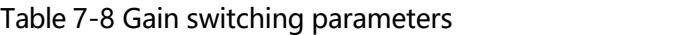

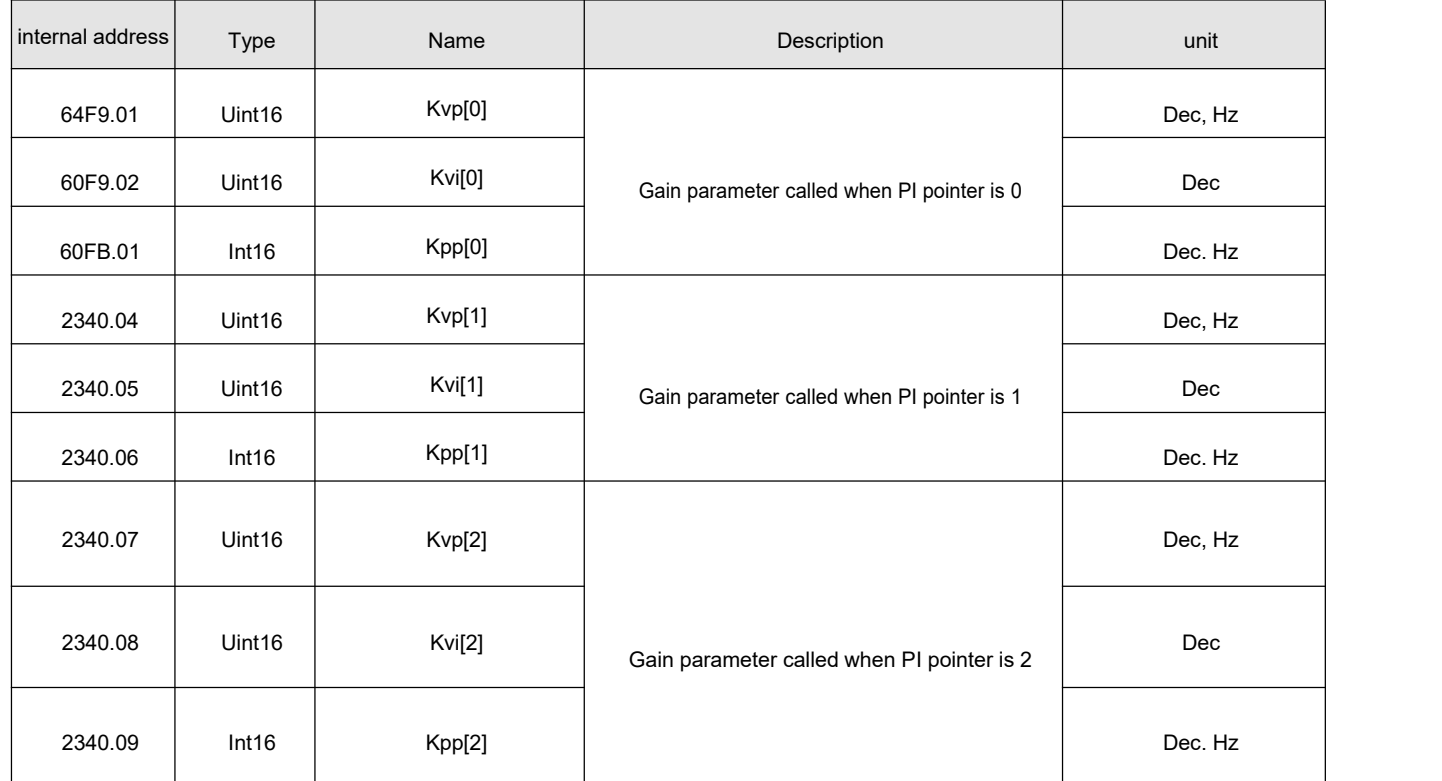

Kinco FD5P AC series servo driver

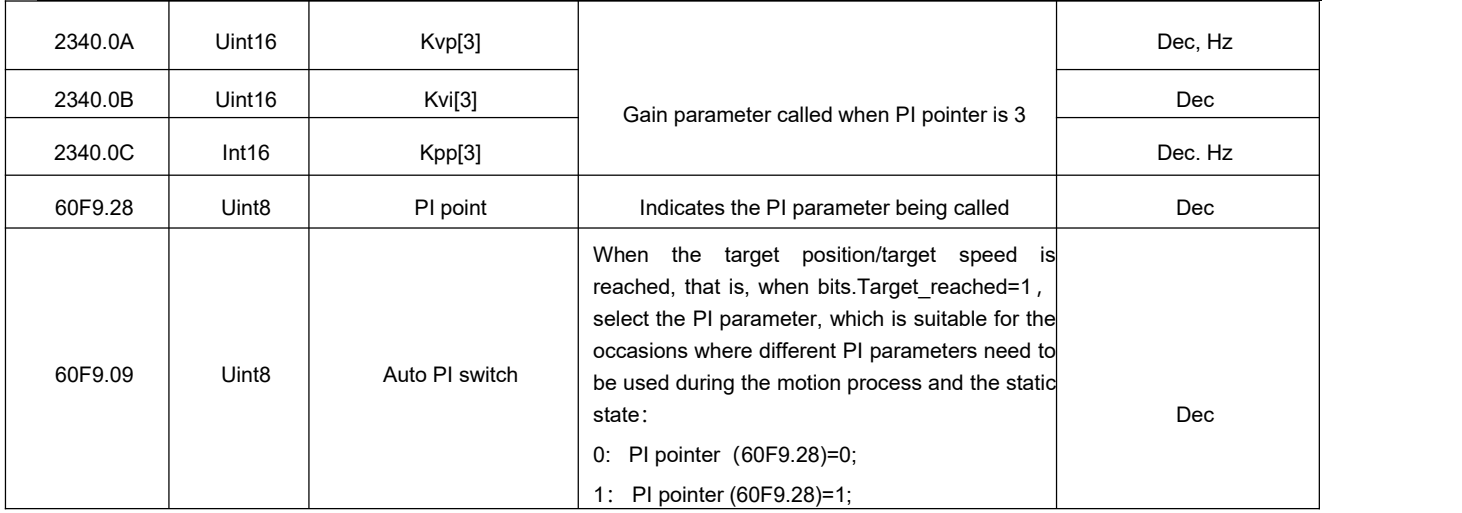

## **7.5.1 Gain switching method**

The drive provide three method for dynamically selecting PI control parameters.

Method 1: Switch PI by digital input:

Configure the function gain switch 0 or/and gain switch 1 at the digital input port, and the value of the PI pointer is the BCD code composed of the input:

Bit0: Gain switch 0

Bit1: Gain switch 1

Table 7-9 Correspondence between gain switching and PI pointer

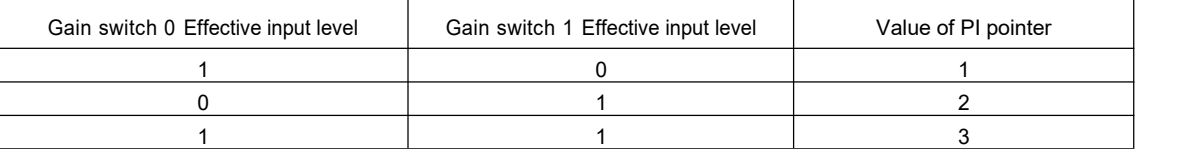

### Example:

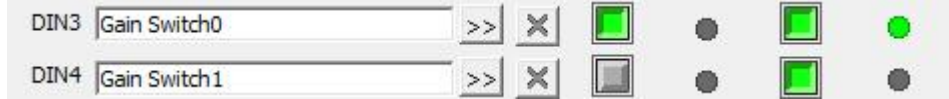

Figure 7-8 Gain switch definition

Gain switch  $0 = 1$ , Gain switch  $1 = 0$ , so PI pointer =1, Valid PI parameter is Kvp[1], Kvi[1], Kpp[1]

Method 2: Drive auto switch PI

Set auto switch PI (6069.09) = 1: When the motor is running, the PI pointer is 0; when the motor is in the position to or the motor zero speed state, the PI pointer is 1.

Some equipment with large inertia may be affected by inertia or elastic force and vibrate when it decelerates to stop. At this time, switching flexible PI parameters helps to achieve efficient shutdown. Automatic PI switching is suitable for applications where different PI parameters are required for these motors in running and stopped states. If the gain switching function is defined on the digital input port, the automatic gain switching will be invalid.

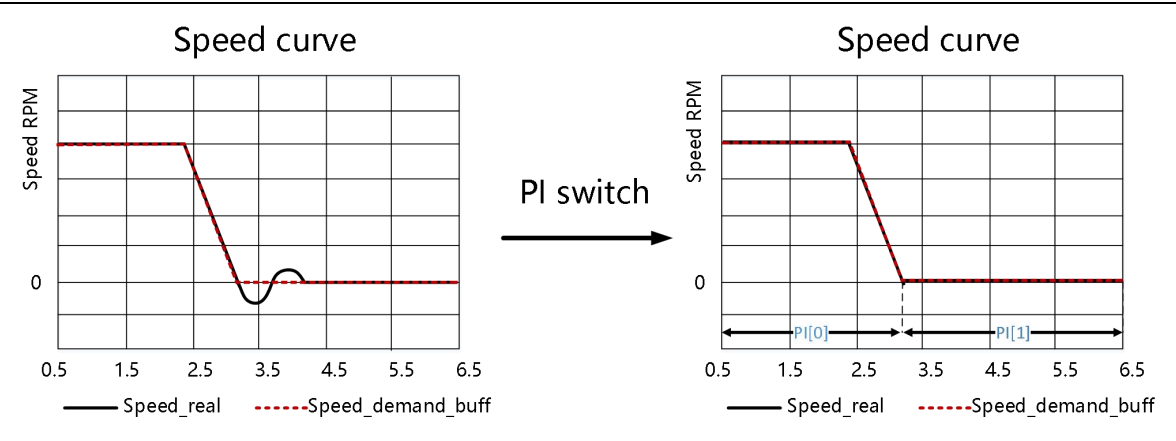

Method 3: Set PI pointer value directly through communication

# **7.6 Other factors affecting performance**

Control commands created by a controller (e.g. PLC).

 Control commands should be as smooth as possible and must be correct and reasonable. For example, the acceleration in the control command cannot exceed the maximum acceleration that can be produced by the motor torque. By collecting the speed and current step waveforms, during the acceleration process, when the current is saturated and clipped, the acceleration and deceleration can be appropriately reduced or the smoothing filter can be increased.

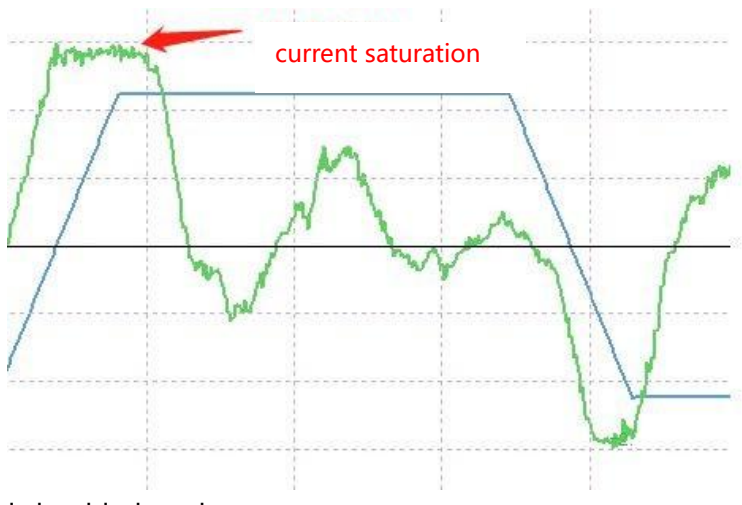

• The control command should obey the

bandwidth limit of the control loop.

Mechanical design

In applications, performance is often limited by the machine. Various factors can affect the final control performance.

Control performance will affect the final performance of the machine such as accuracy, responsiveness and stability.

#### experience and the contract of the contract of the contract of the contract of the contract of the contract of the contract of the contract of the contract of the contract of the contract of the contract of the contract of **Chapter 8 Alarm Investigation**

Alarm code numbers flash at the panel when the controller generates an alarm.

If you need more detailed information about errors and error history, please connect the

controller to the PCvia RS232 and refer to chapter 5.7.

### Table 8-1: Alarm codes of Error\_State1

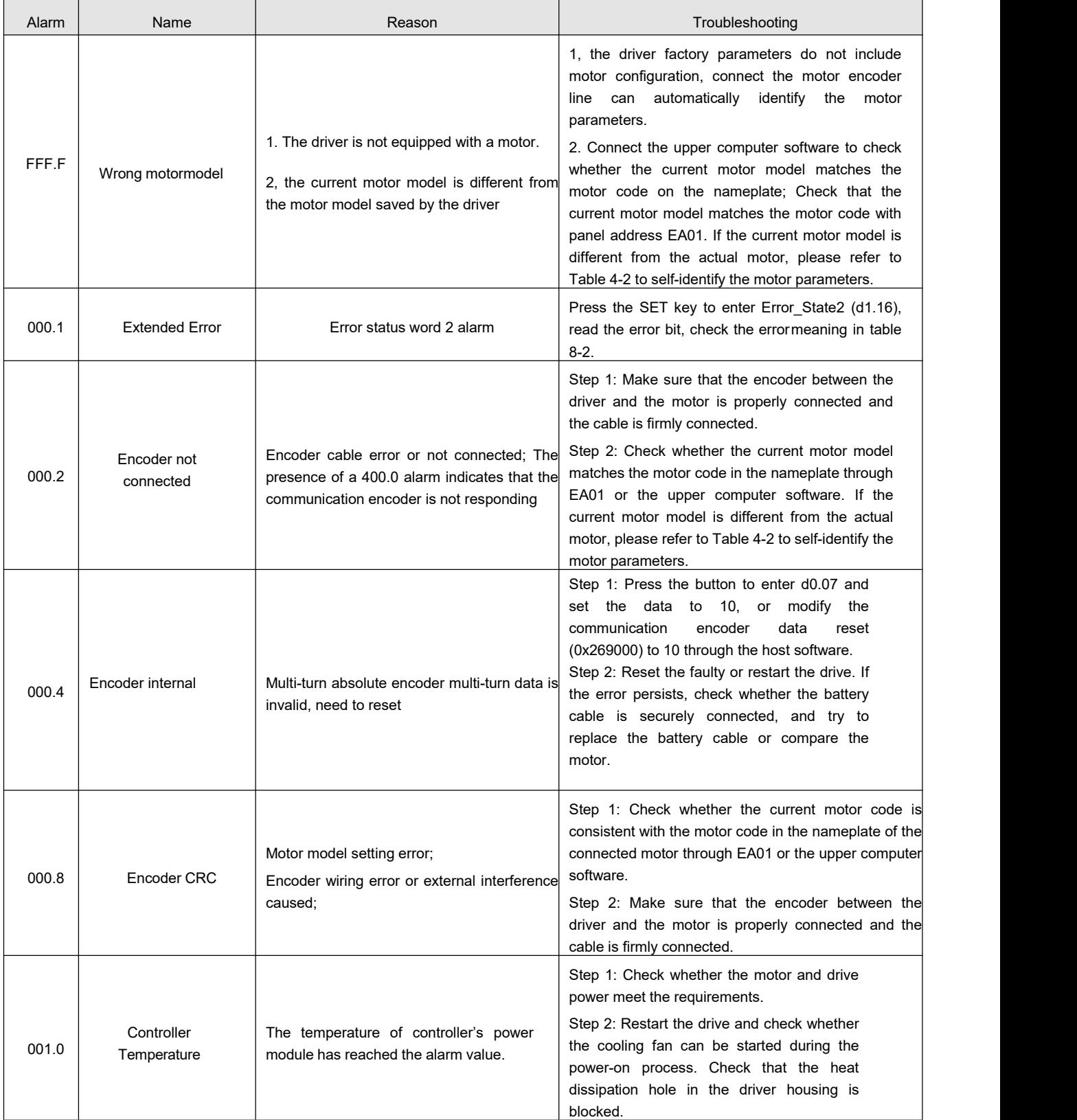

Chapter 8 Alarm Investigation

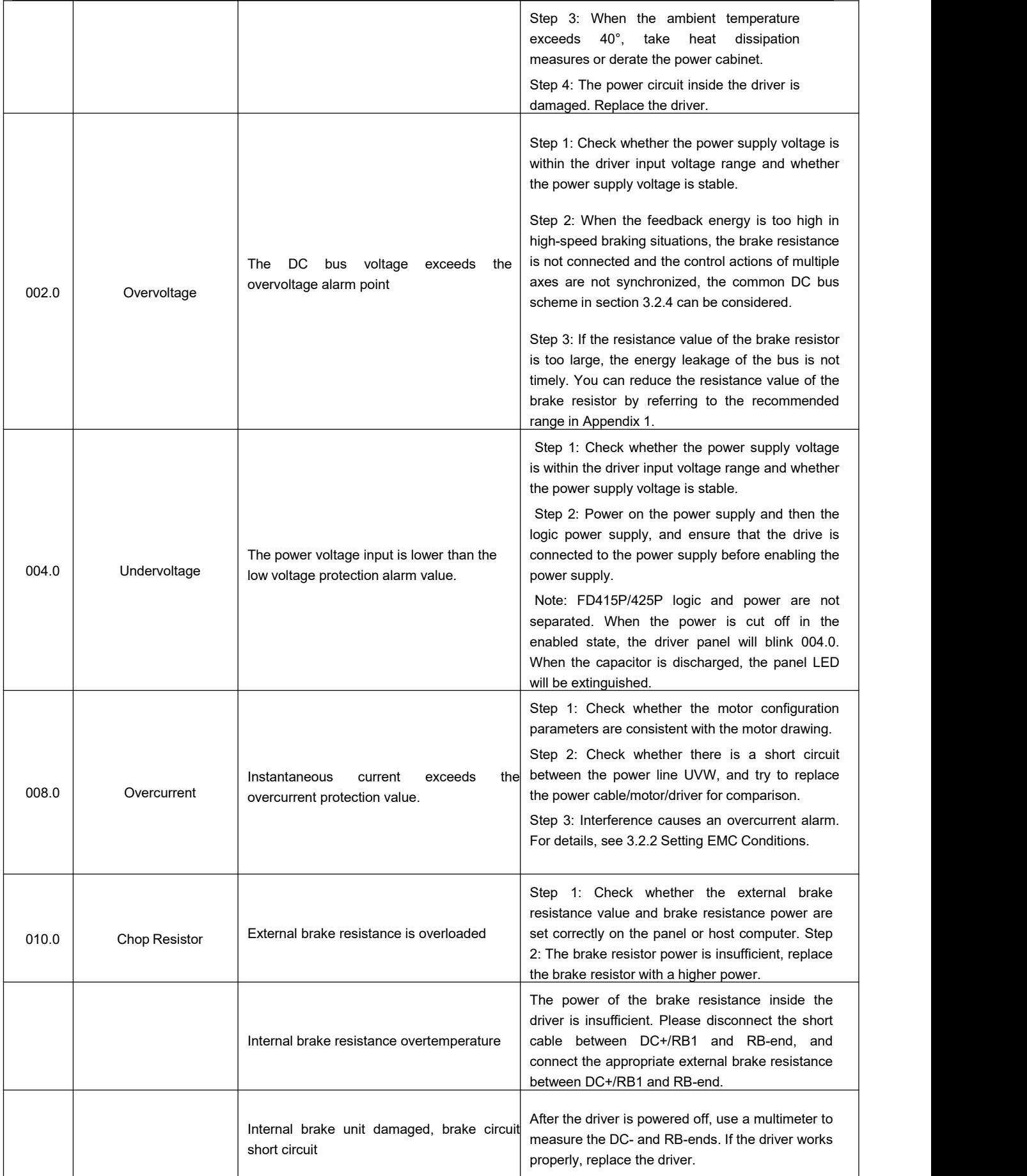

 $\sqrt{ }$ 

Τ

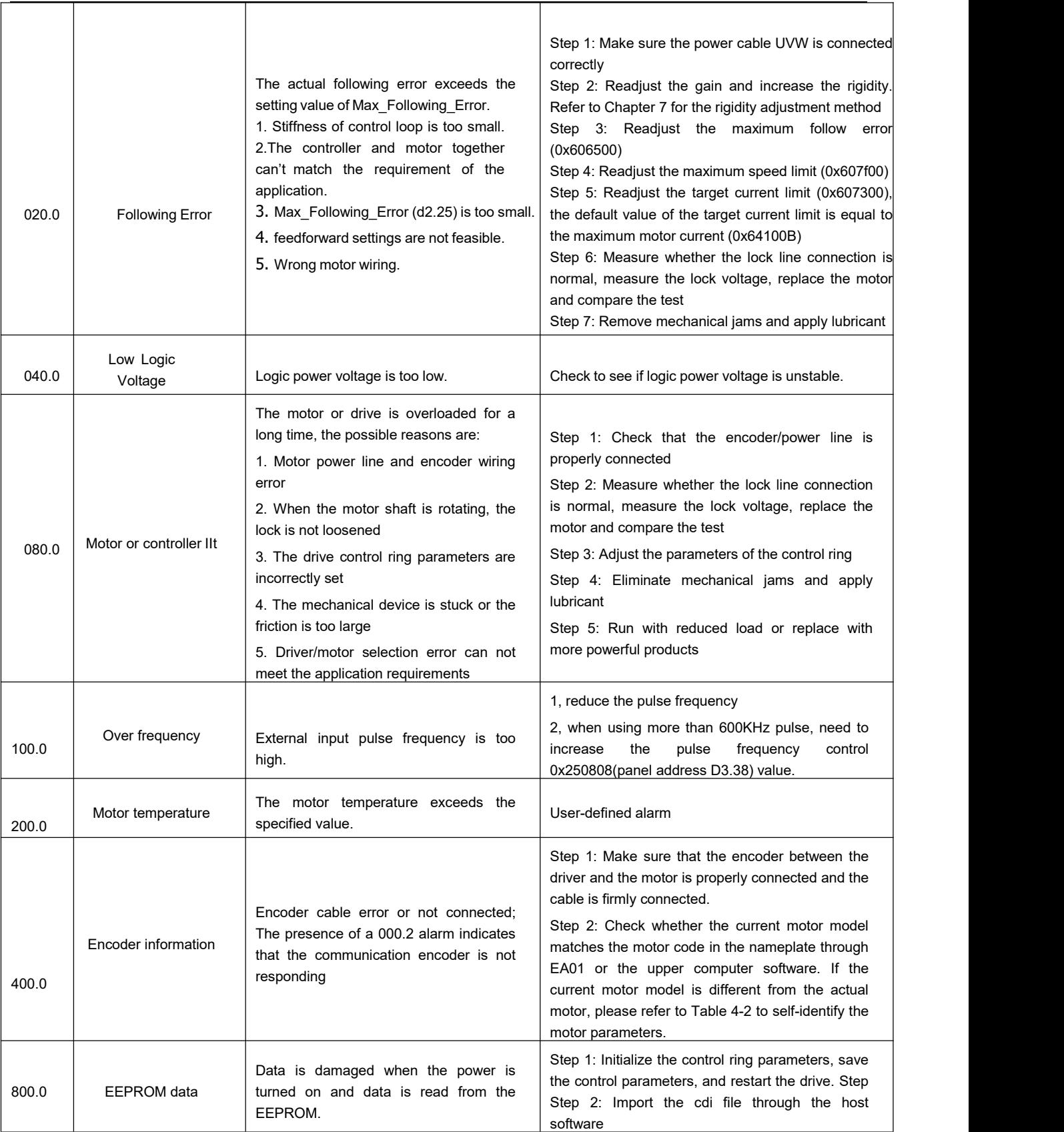

#### 册 Table 8-2: Alarm codes of Error\_State2 (extended)

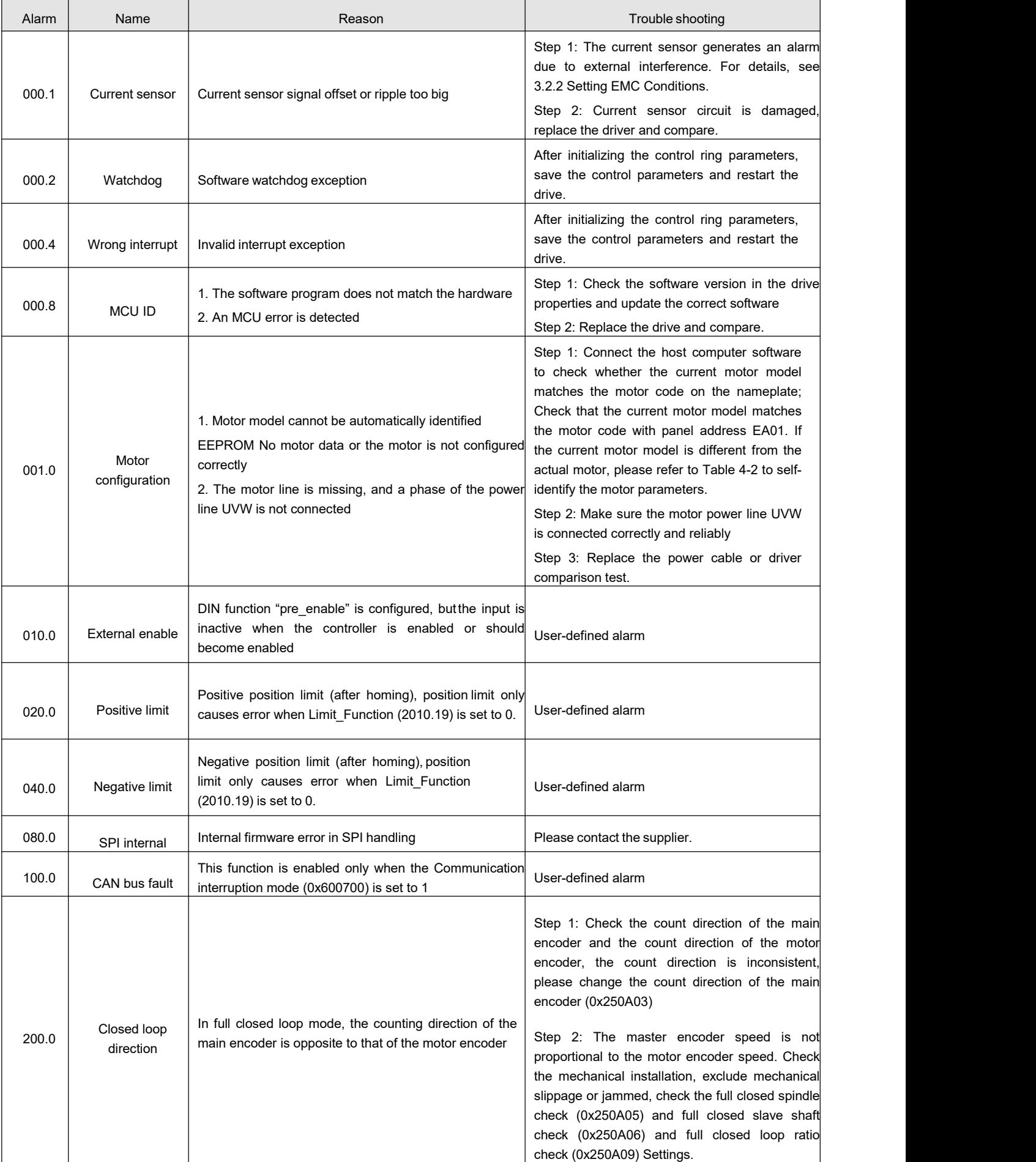

### Kinco FD5P AC series servo driver

Chapter 8 Alarm Investigation

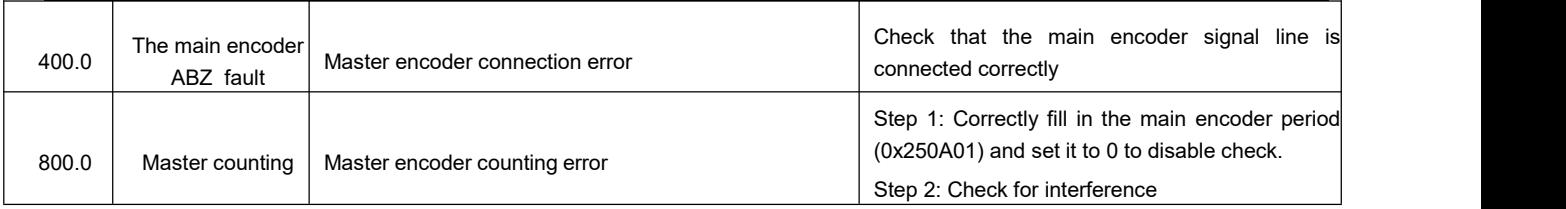

### Table 8-3 Performance anomalies and solutions

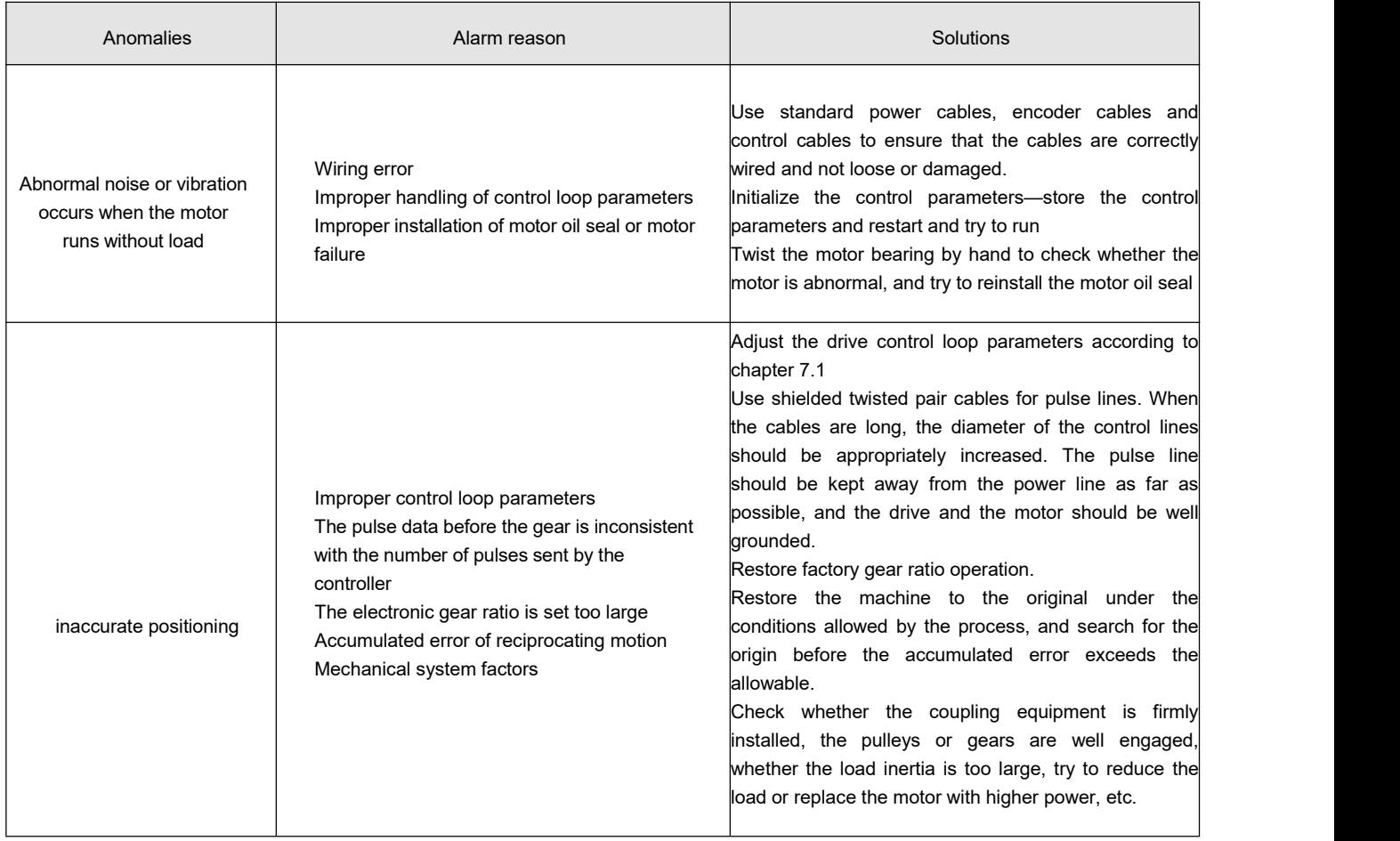

User Manual Series (1989) and the Manual Series (1989) and the Manual Series (1989) and the Manual Series (198

driver and the state of the state of the state of the state of the state of the state of the state of the state of the state of the state of the state of the state of the state of the state of the state of the state of the

# **Chapter 9 List of FD5P motor controller parameters**

The EASY group allows users to quickly set commonly used control parameters.

### Table 9-1 EASY parameters

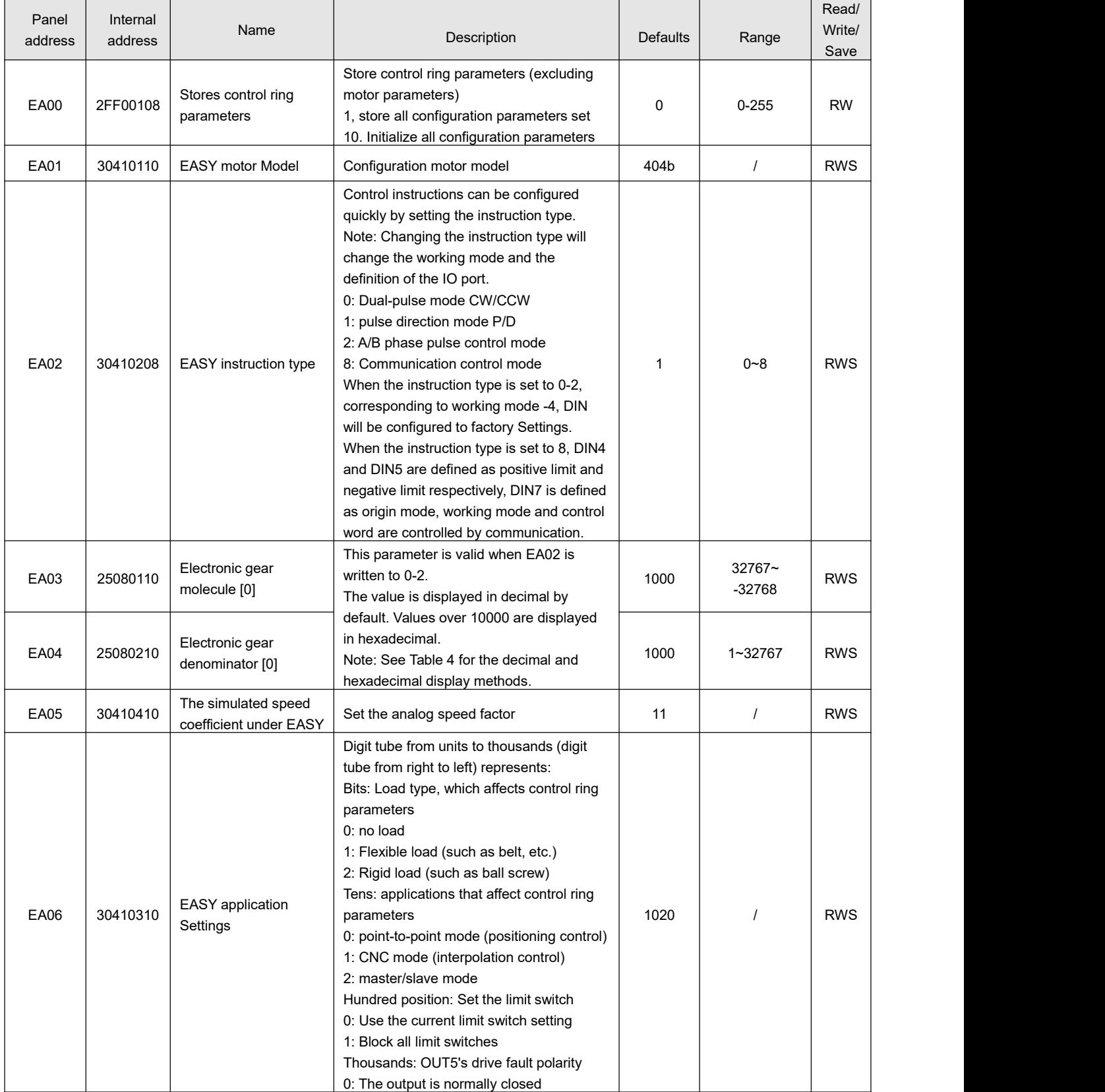

User Manual Series (1989) and the Manual Series (1989) and the Manual Series (1989) and the Manual Series (198

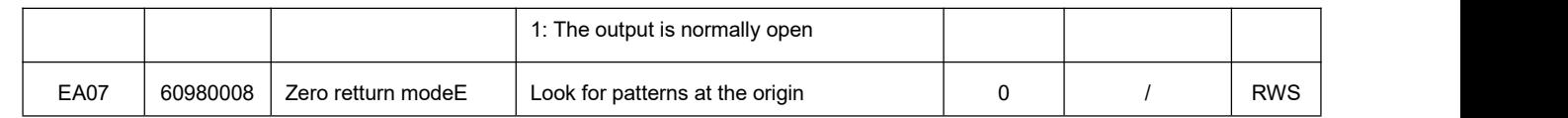

### The Tune group is the driver inertia measurement related parameters.

### Table 9-2 Tune parameters

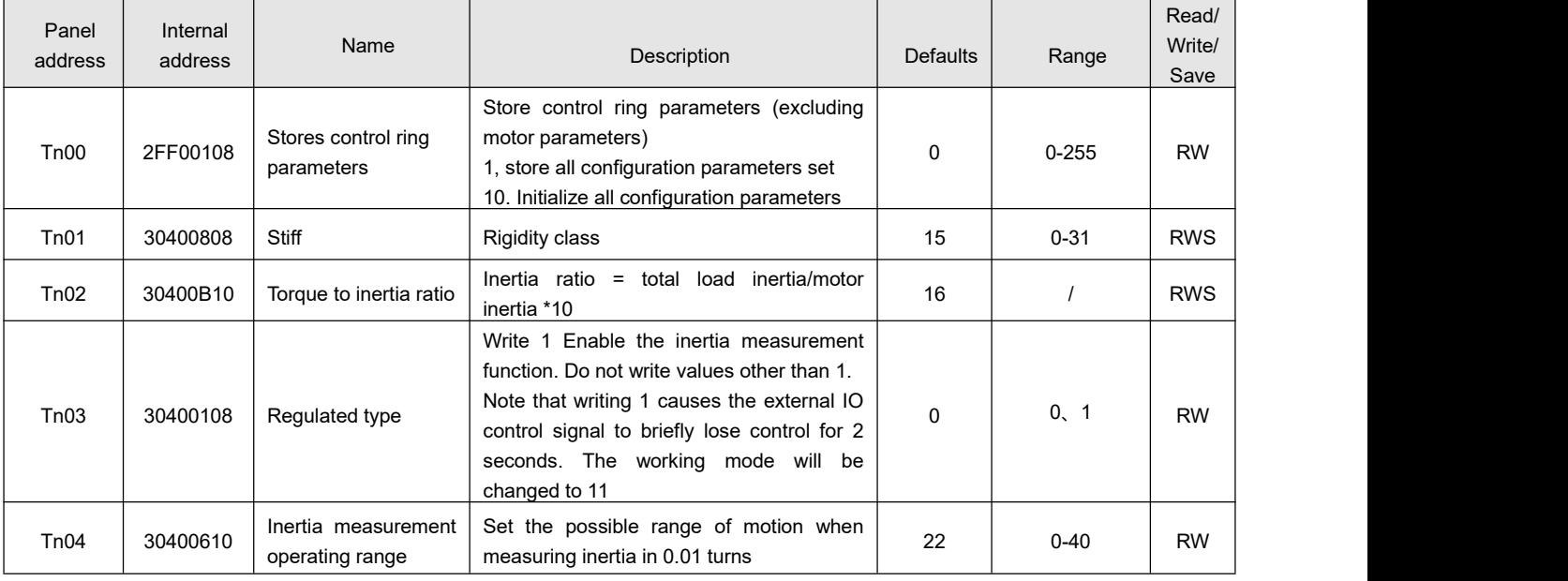

### F000 is drives order sets, the parameters could not be saved.

### Table 9-3 F000 parameters

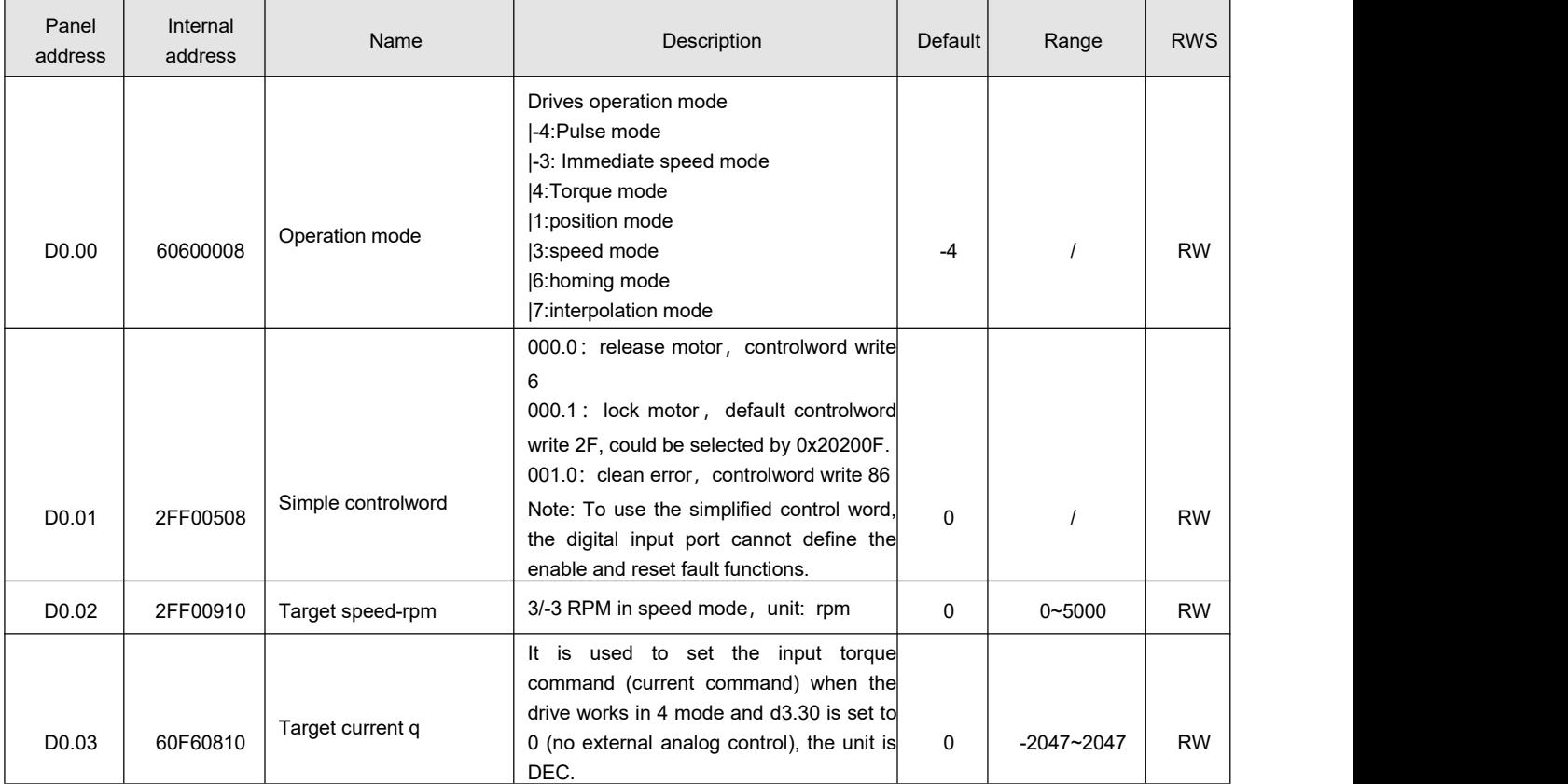

User Manual Series (1989) and the Manual Series (1989) and the Manual Series (1989) and the Manual Series (198

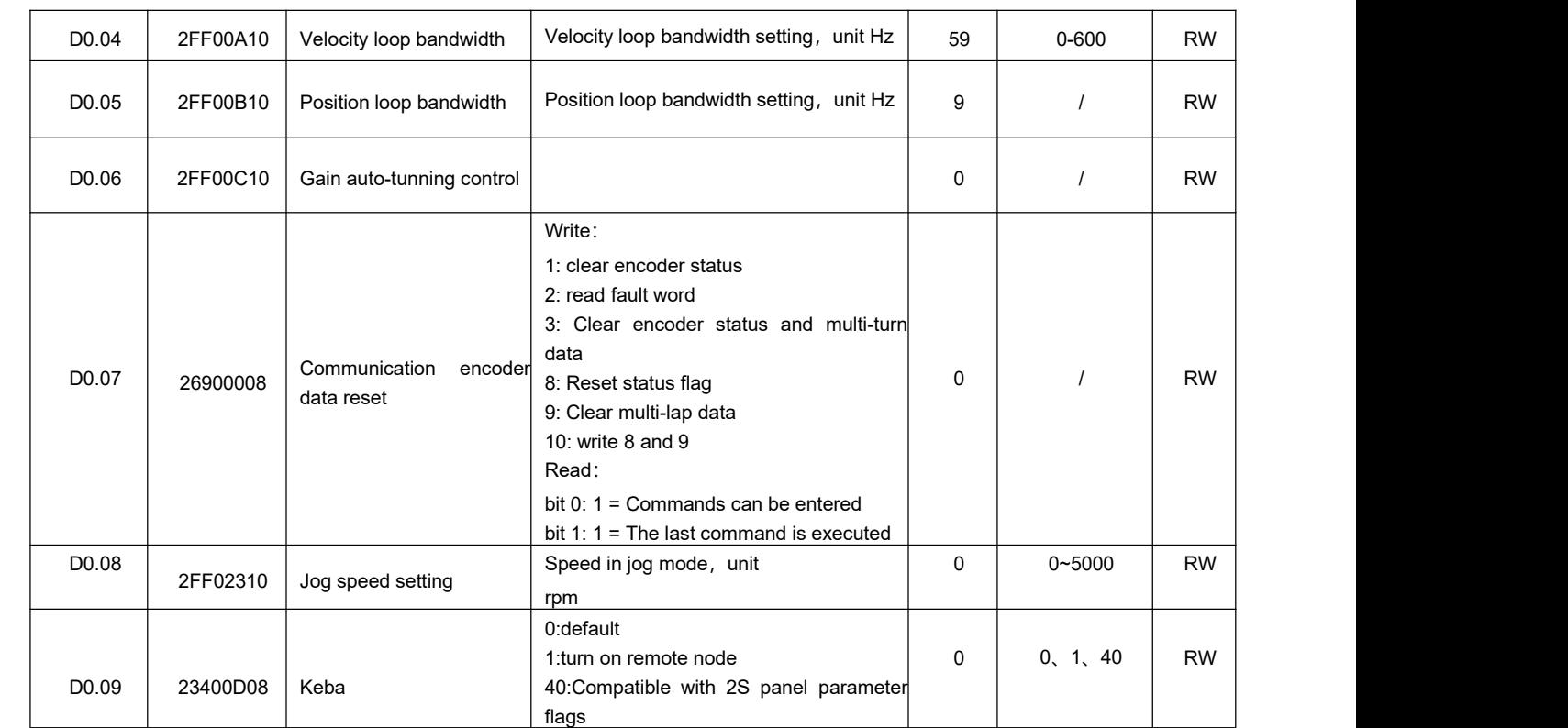

The F001 panel menu contains real-time data for panel monitoring when the drive has no fault alarms. After entering the F001 group by pressing the key, select the data address that needs to be displayed and hold down the SET key until the last decimal point at the bottom right of the panel lights up, indicating that the setting is successful. Hold down the MODE key to return to the monitoring screen. The selected data will be displayed on the monitoring panel.

Table 9-4 F001 parameters

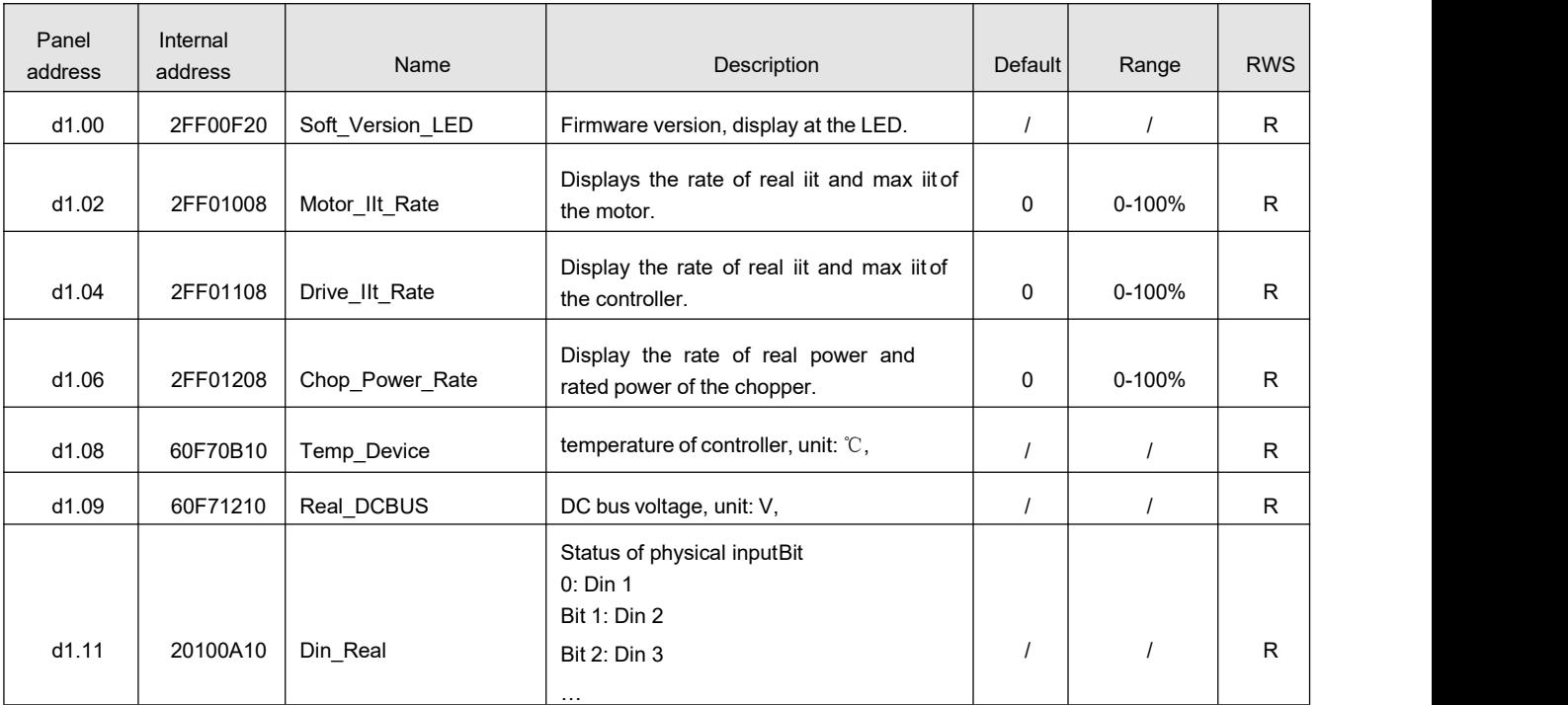

User Manual Series (1989) and the Manual Series (1989) and the Manual Series (1989) and the Manual Series (198

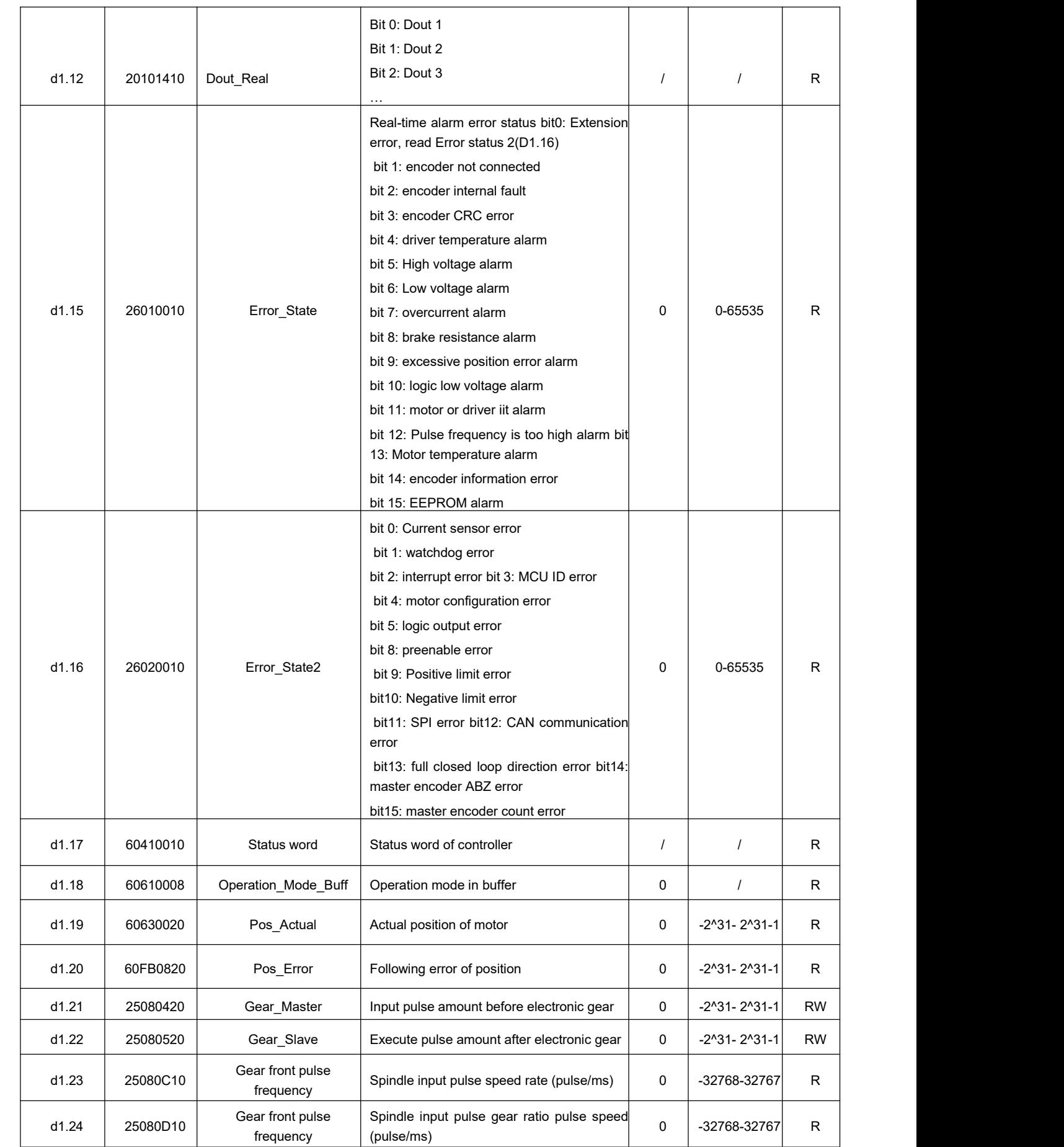

User Manual Series (1989) and the Manual Series (1989) and the Manual Series (1989) and the Manual Series (198

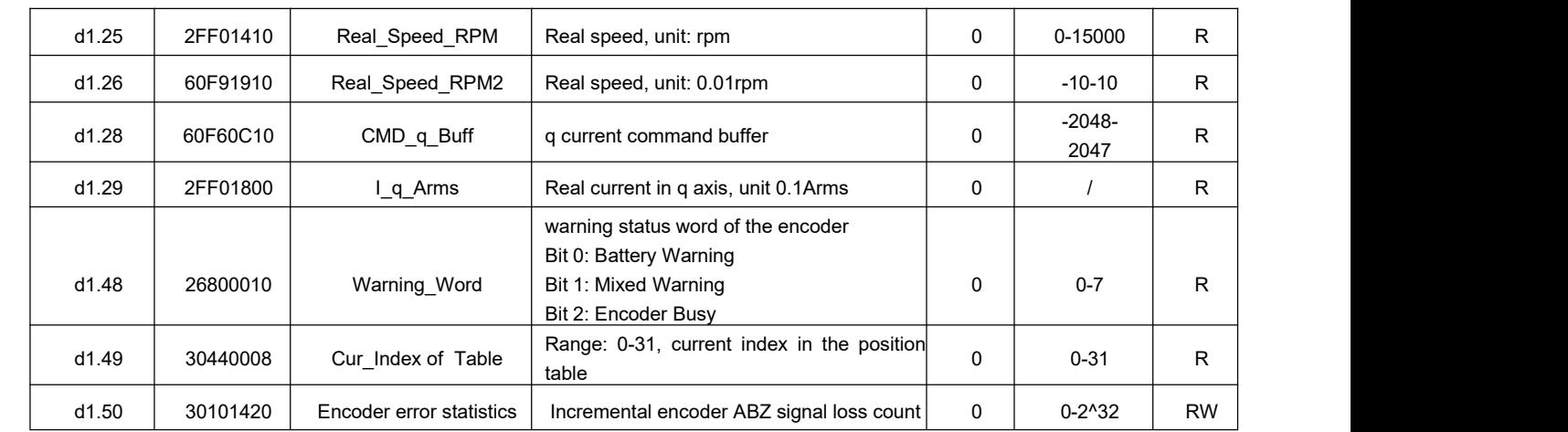

The F002 Group panel menu contains the parameters that the control ring needs to set. Table 9-5 F002 parameters

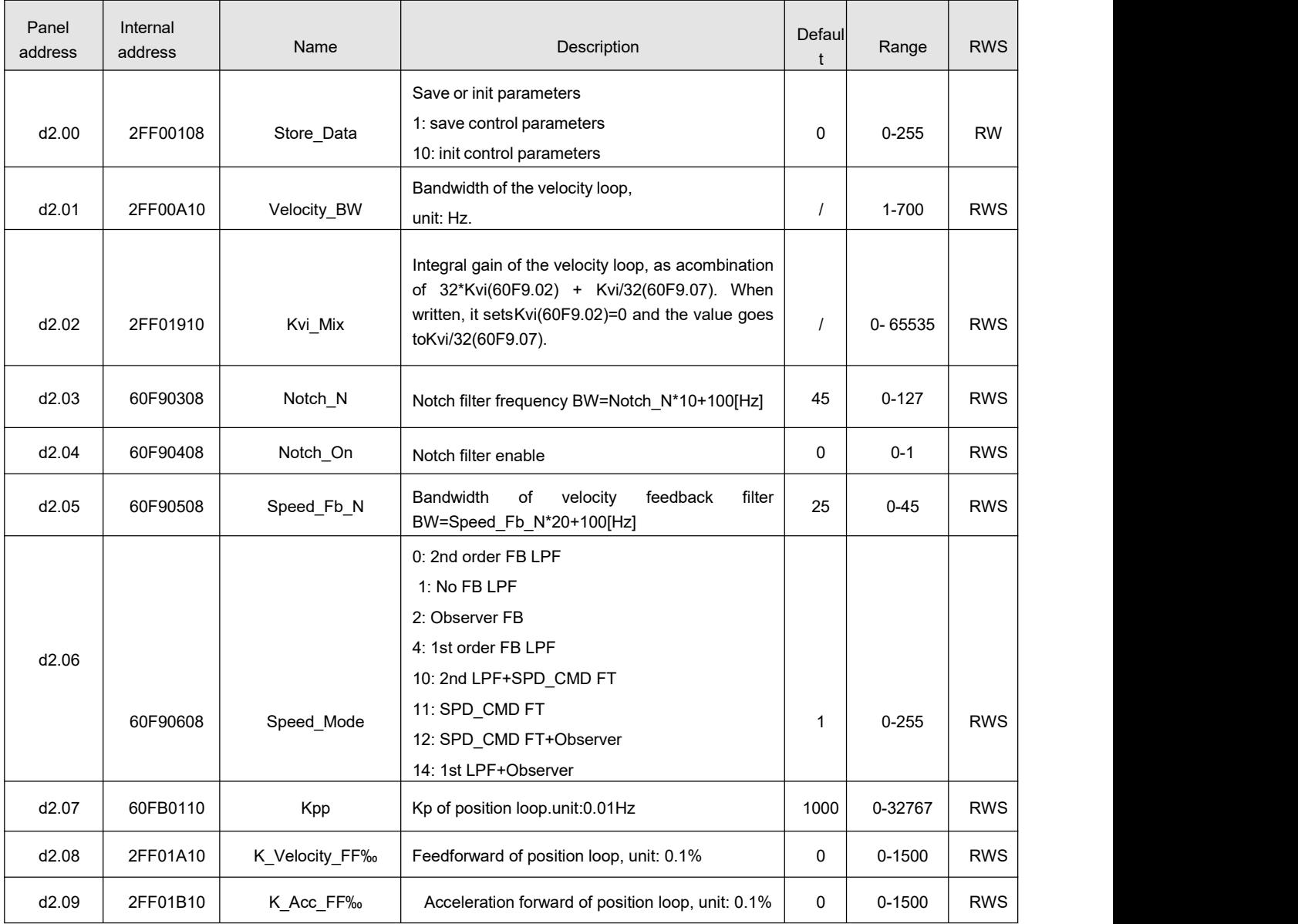

User Manual Series (1989) and the Manual Series (1989) and the Manual Series (1989) and the Manual Series (198

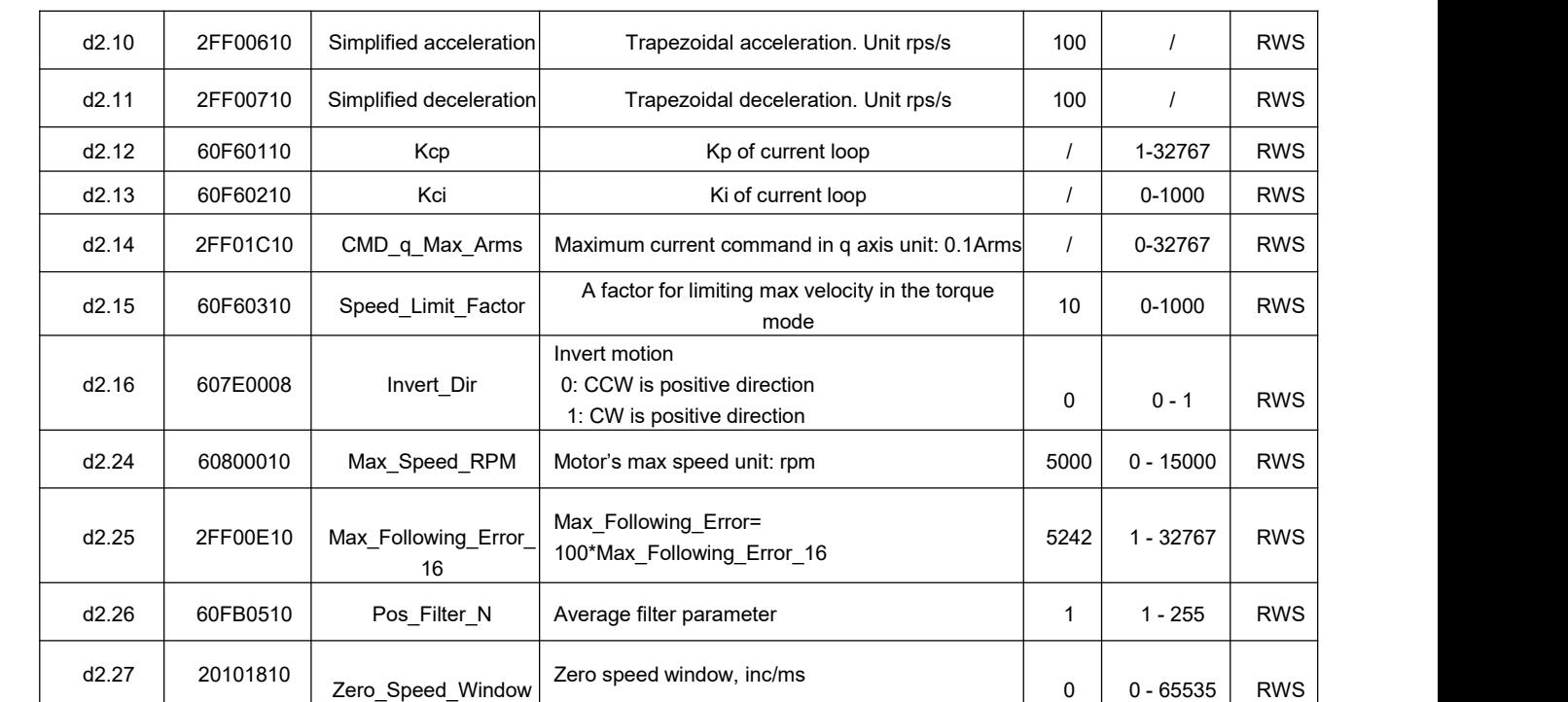

The F003 Group panel menu includes the parameters needed to configure the multi-speed multi-bit control and the digital input/output function.

Table 9-6 F003 parameters

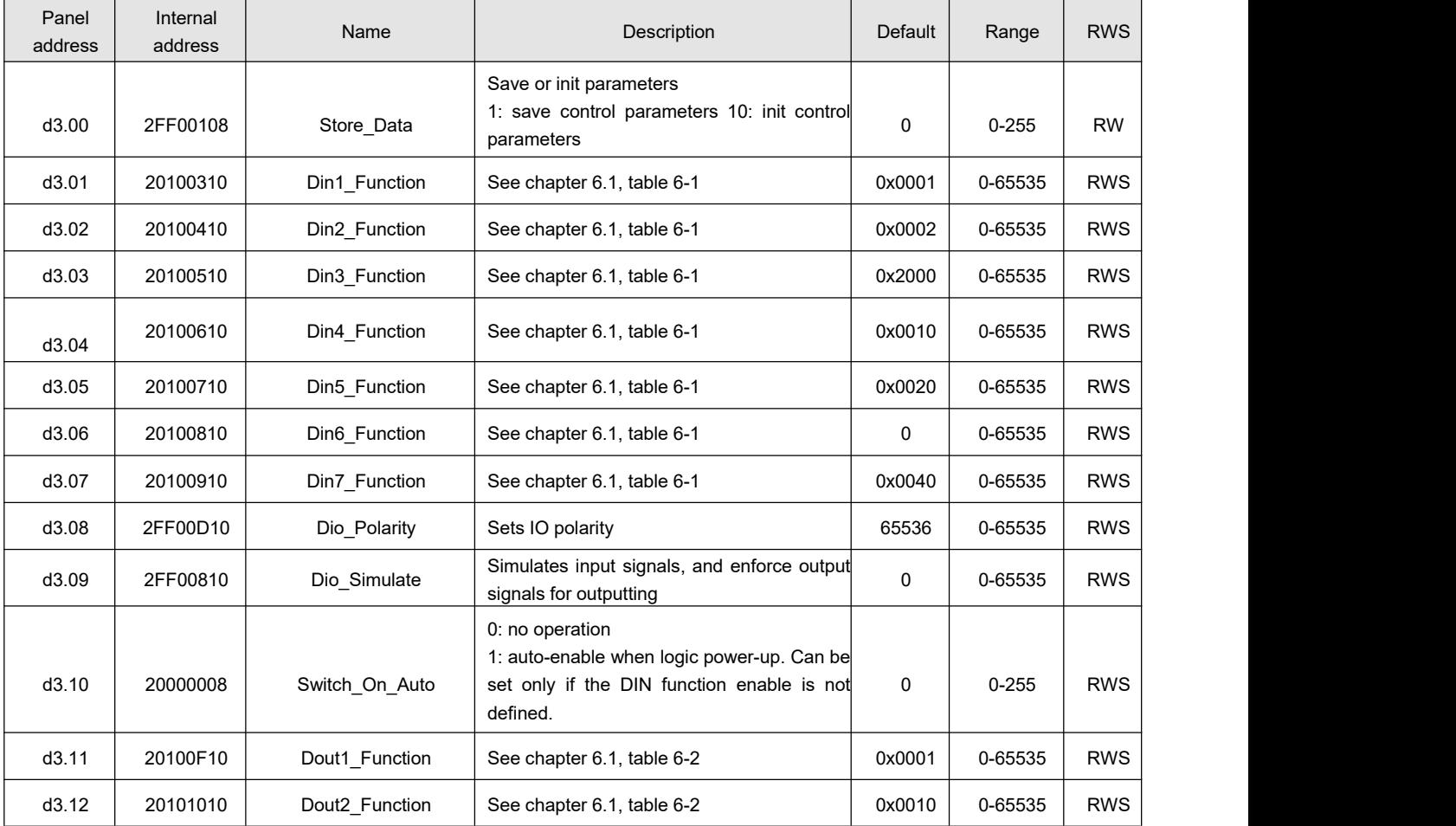

User Manual Series (1989) and the Manual Series (1989) and the Manual Series (1989) and the Manual Series (198

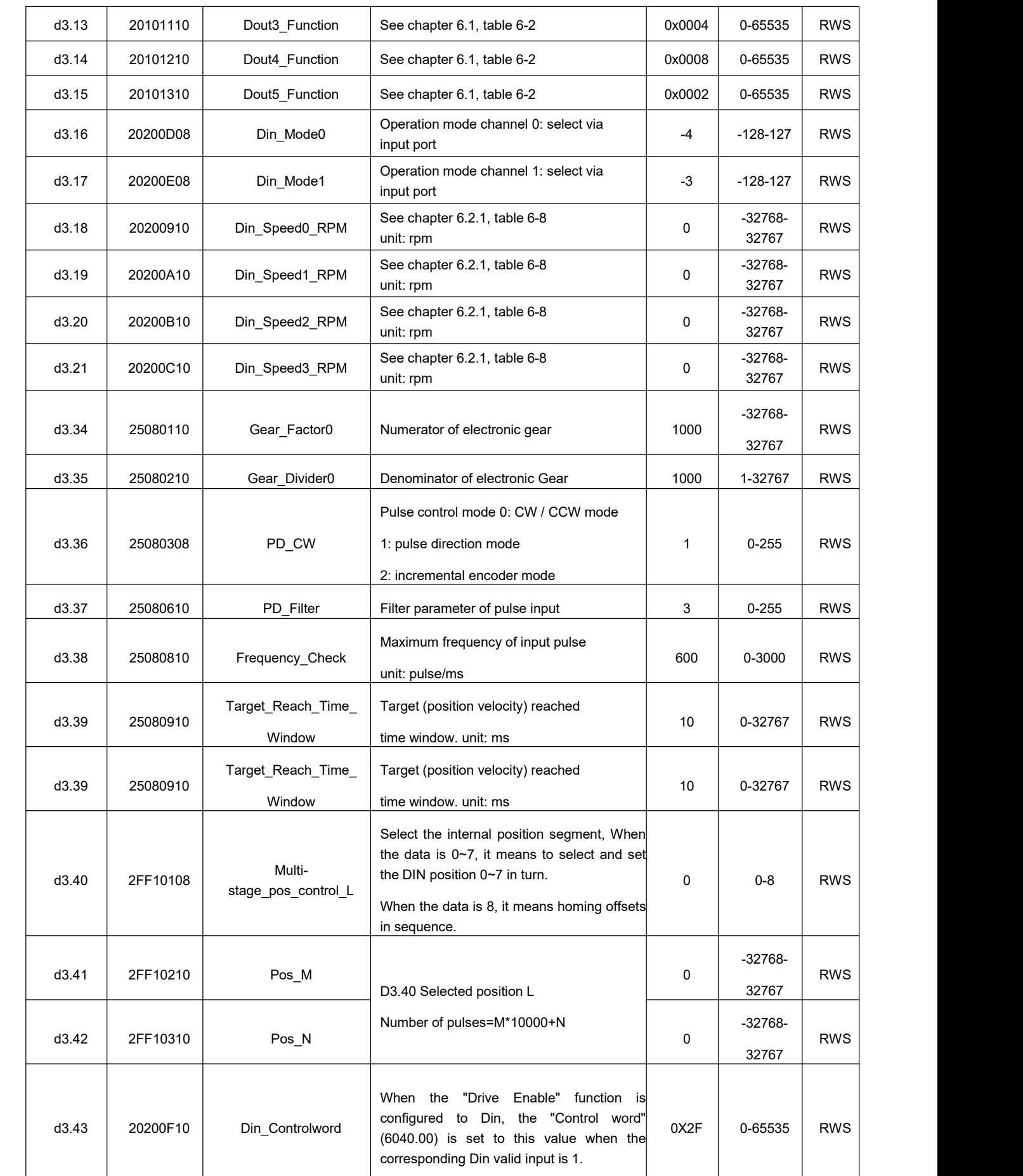

User Manual Series (1989) and the Manual Series (1989) and the Manual Series (1989) and the Manual Series (198

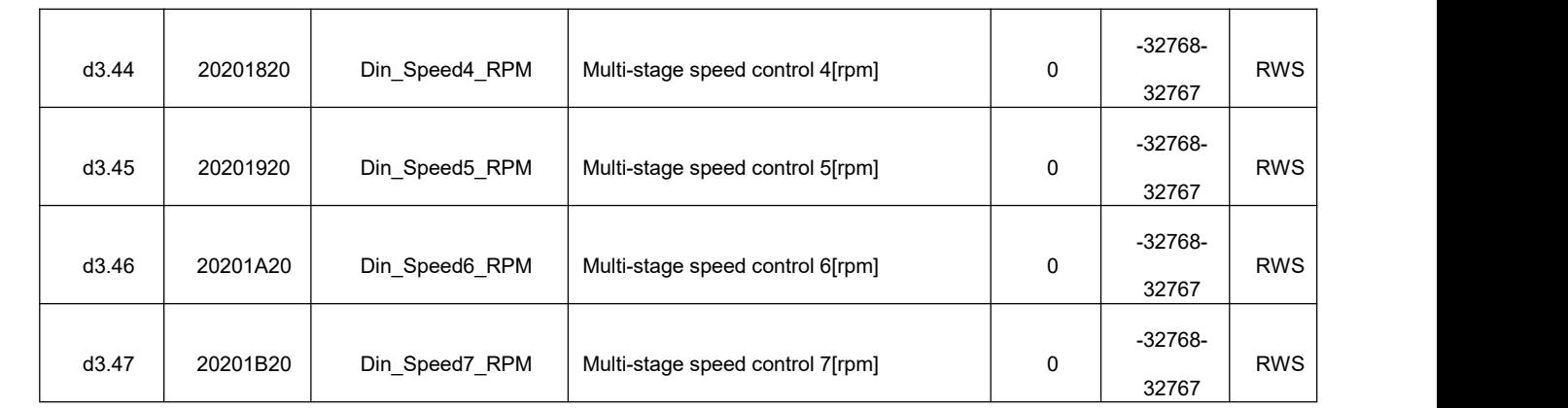

# The Group F004 panel menu includes the parameters related to the motor. Table 9-7 F004 parameters

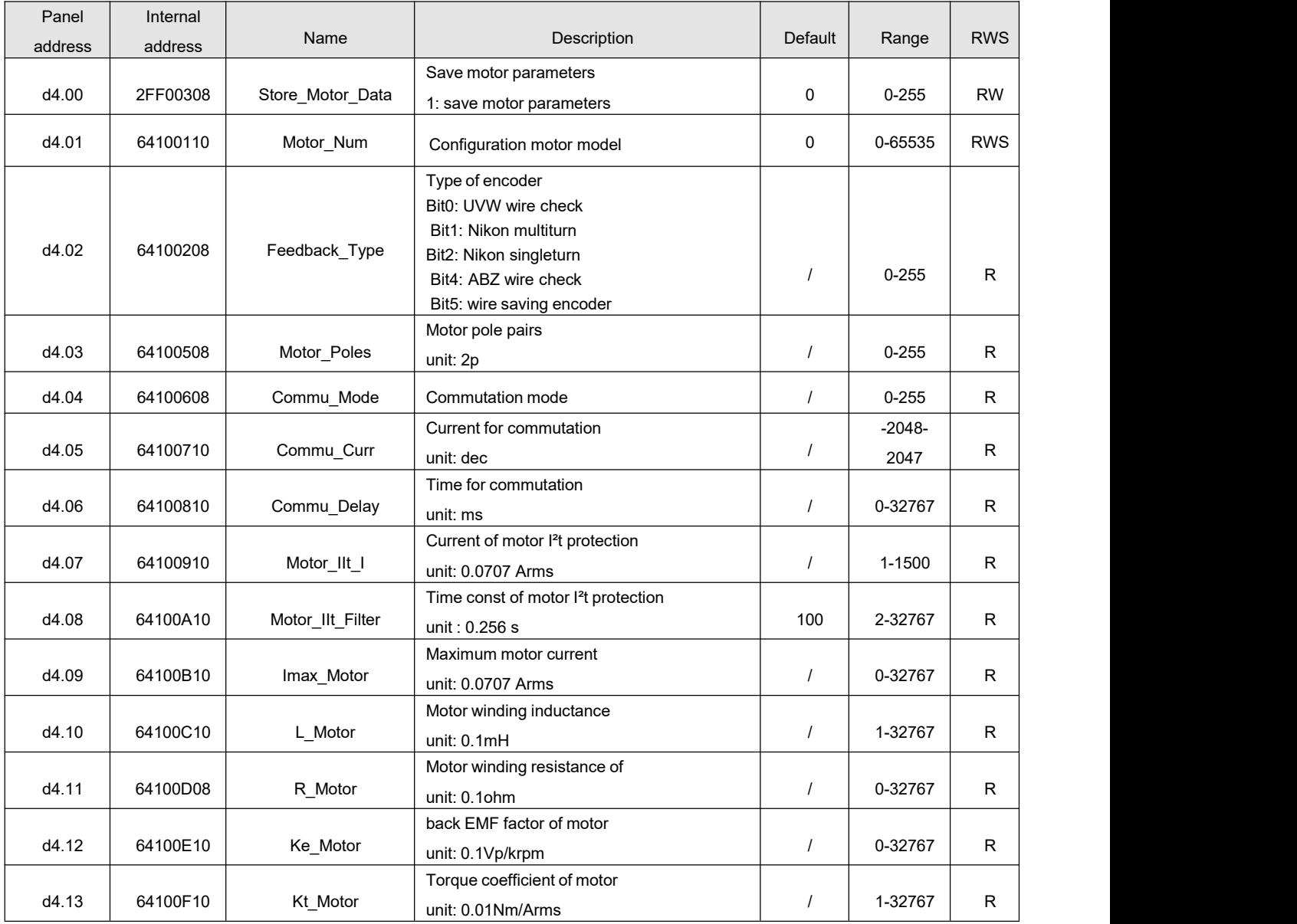

User Manual Series (1989) and the Manual Series (1989) and the Manual Series (1989) and the Manual Series (198

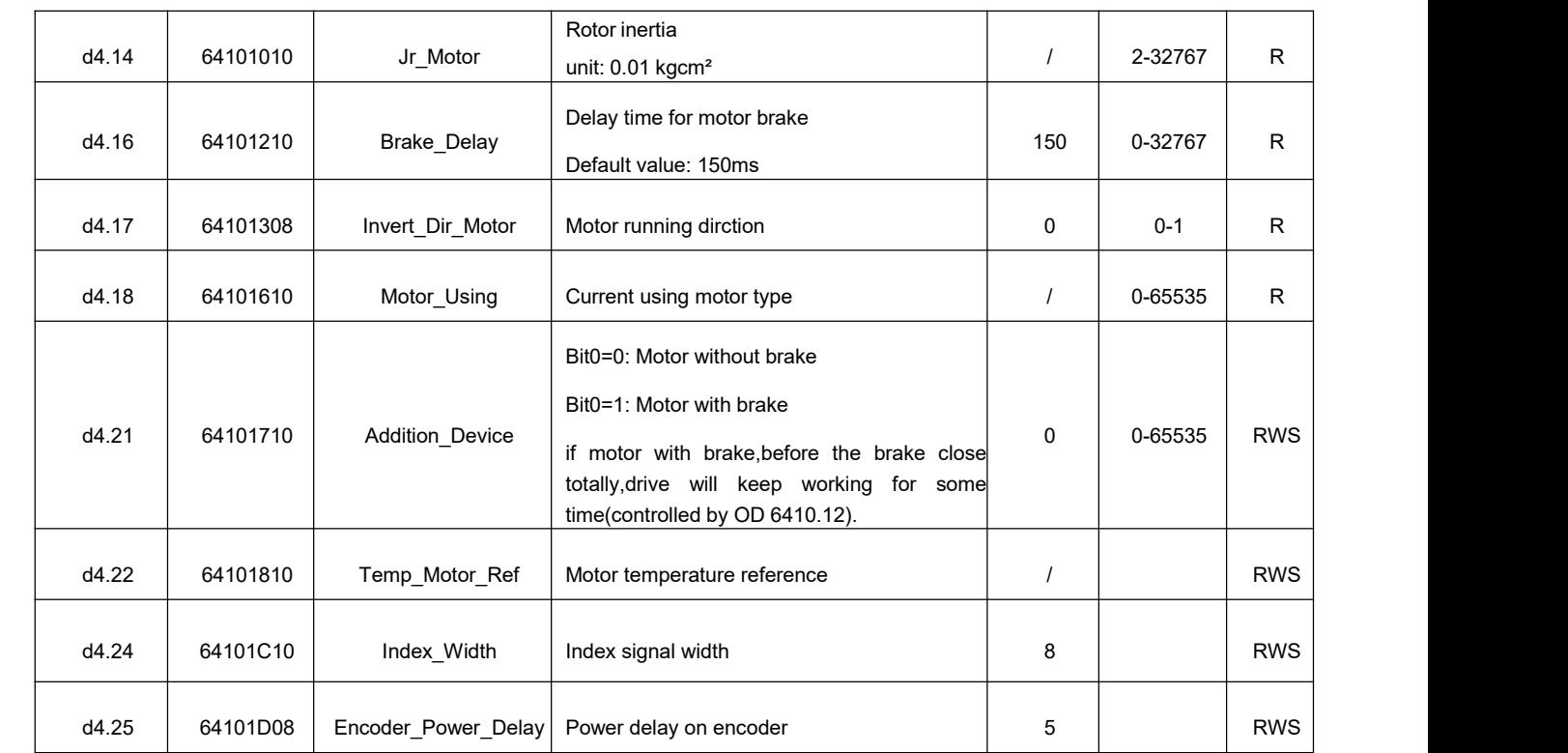

# The F005 Group panel menu contains common controller parameter Settings. Table 9-8 F005 parameters

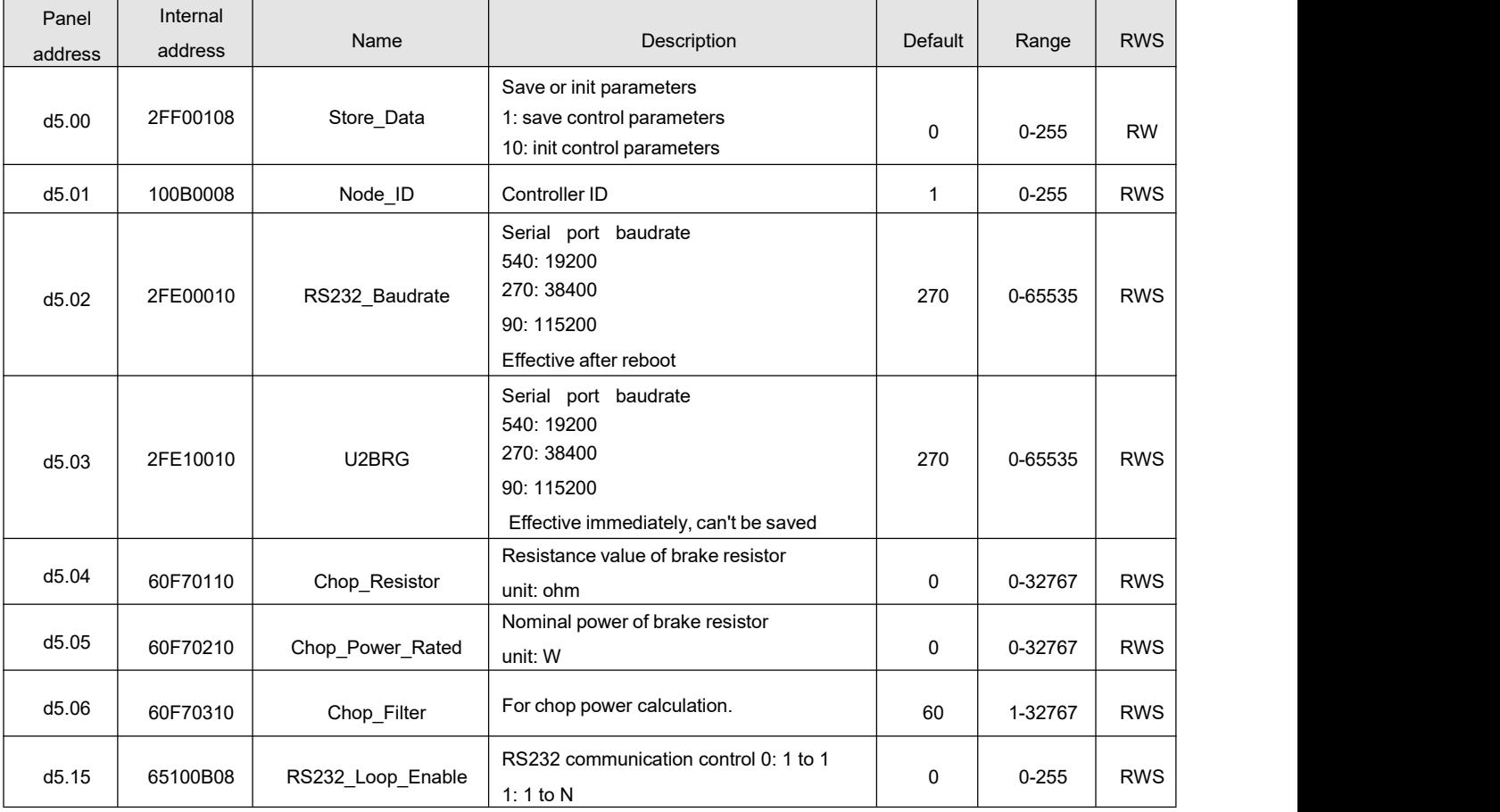

User Manual Series (1989) and the Manual Series (1989) and the Manual Series (1989) and the Manual Series (198

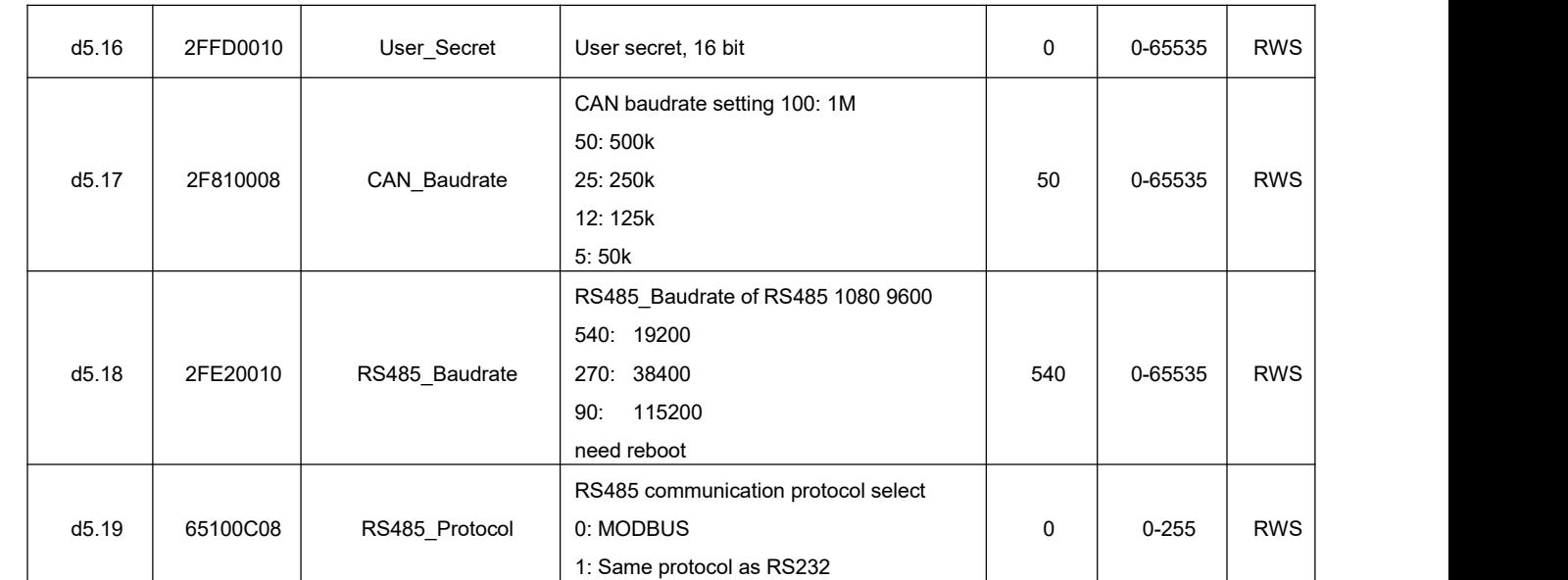

# **Chapter 10 Communication**

## **10.1 RS232 wiring**

### **10.1.1 RS232 Hardware port**

The mini-usb port under the panel cover of the FD5P series servo drive is the 232 debugging port, which can be connected to the Kinco servo+ to directly control the work of the servo drive.

### **10.1.2 RS232 communication cable**

The MINIUSB5p to DB9 configuration cable is the adapter cable between the drive and the computer. One end is connected to the RS232 (DB9 pin header interface) of the computer, and the other end is connected to the Mini-usb interface of the drive. If your computer does not have an RS232 DB9 interface, you need to use a USB-to-serial cable to connect.

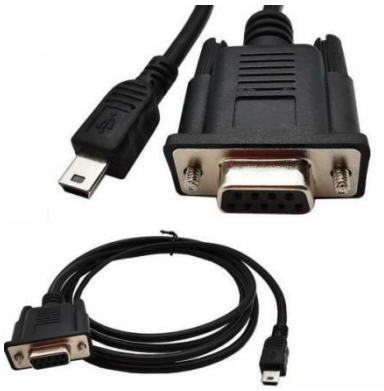

Figure 10-1 miniusb-5p to DB9

## **10.1.3 RS232 transport protocol**

FD5P series drives RS-232C communication strictly follows the master-slave protocol, Kinco servo+ can send any data to drive. The drive sets the address to calculate these data and respond with a return value. The default communication parameters of FD5P series servo are as follows: Baud rate  $= 38400$  bps

Data bit  $= 8$ 

Stop bit  $= 1$ 

No verificaiton

The communication ID can be set through the device station number d5.01, and the baud rate can be set through d5.02. After setting, the baud rate must be saved by setting d5.00. The changed baud rate and ID will be restarted in the drive. effective later.

#### **Note**

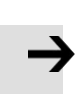

When the host computer is connected through a baud rate of 115200, due to the high frequency of transmission signals, there are certain requirements for the communication environment. If there is a disconnection or frame loss, it is recommended to reduce the communication baud rate to connect to the host computer software.

Kinco FD5P AC series servo driver Chapter 10 Communication

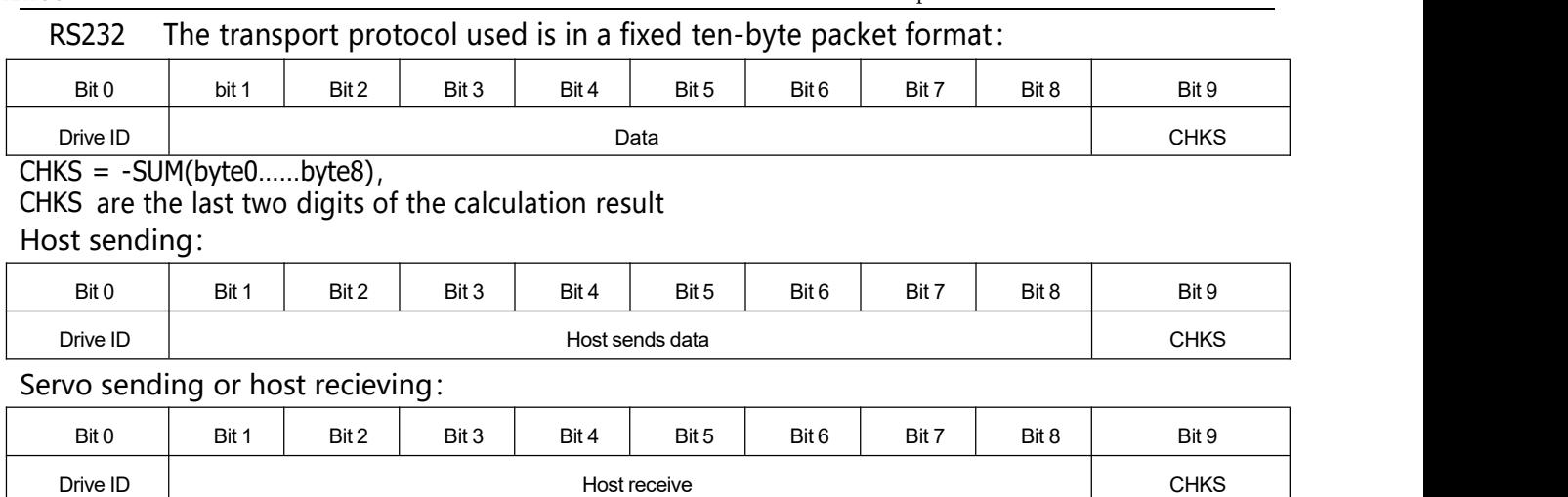

**Note**

- There is an independent CHKS for every ten Bits.
- If the host sends an address that does not exist in the network to the servo drive, the servo drive will not respond.
	- When the master sends a correct data, the slave will look for the slave data of the corresponding address and check the check value. If the check value does not match, the slave will not respond.

# **10.1.4 RS232 Data protocol**

The data protocol is different from the transmission protocol, and its content refers to 8 data bytes out of the 10 bytes above. The internal data definition of FD5P series servo drives conforms to the CANopen international standard. Values and functions are expressed by indices and sub-indexes.

## A: Downloading (From master to slave)

Download means that the master sends a command to write a value to the slave object. If downloaded to a non-existent object, the master will generate an error.

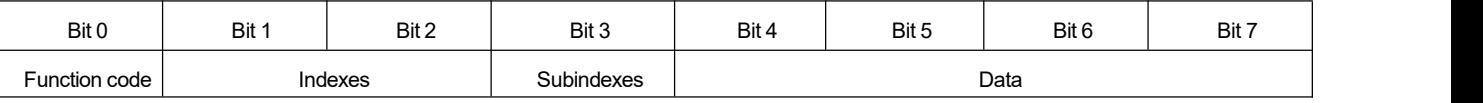

## Data format from the master

- Function data Specifies the direction and size of the data transfer
	- 23(0x16) Sending 4 Bits of data(bytes 4...7 include 32 bits)
	- 2B(0x16) Sending 2 Bits of data(bytes 4...5 include 16 bits)
	- 2F(0x16) sending 1 Bit of data(bytes 4 include 8
- Indexes The address of the sending object, 16 bits
- **Subindexes** Subaddress of the sending object, 8 bits
- Data Sending data

The order of the four bits in the data is that the high bit is in the back and the low bit is in the front.

example:

bits)

Write 600rpm to the "target speed" of the slave station, the internal unit of 2FF0.09 is rpm, 600 is decimal, and hexadecimal is 258. Since the length of the object to be written is 4 bits, but the calculation result is only two Bit, should be filled with 0 in the high order, so the final result =  $00$ 00 02 58

### Slave response data format

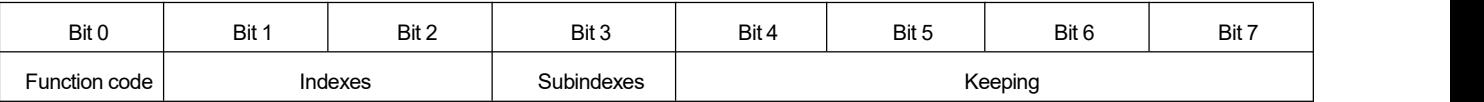

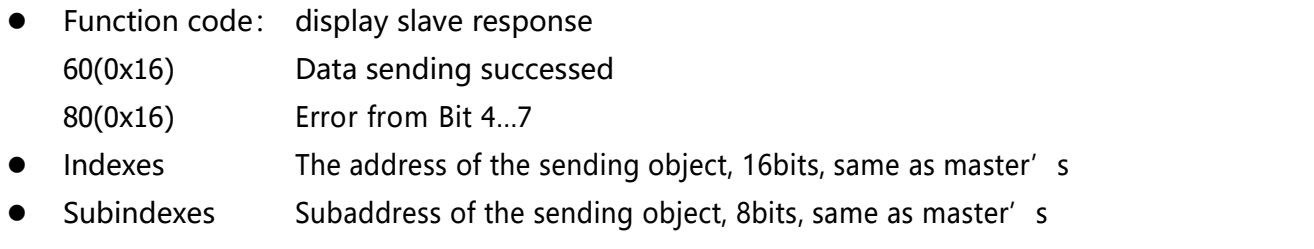

Keeping Keeping data

### B: upload(from slave to master)

Upload means that the master sends a command to read the slave object address. Uploading a non-existent address will cause an error to the master.

### Sending data from master

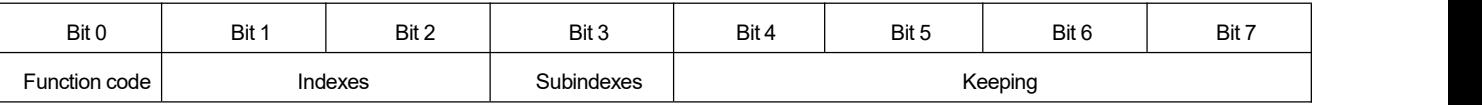

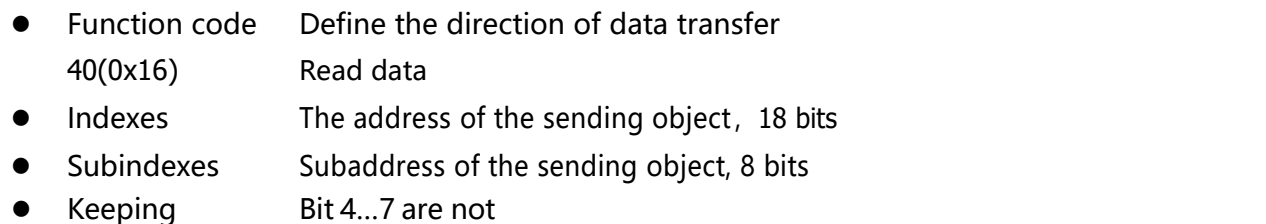

### used

Receiving data of Slave

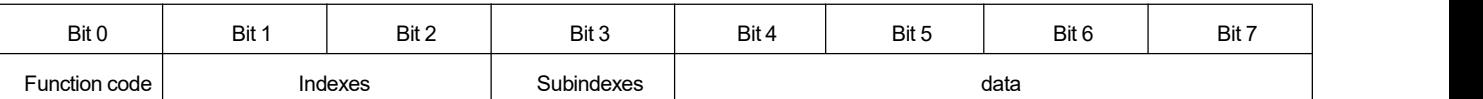

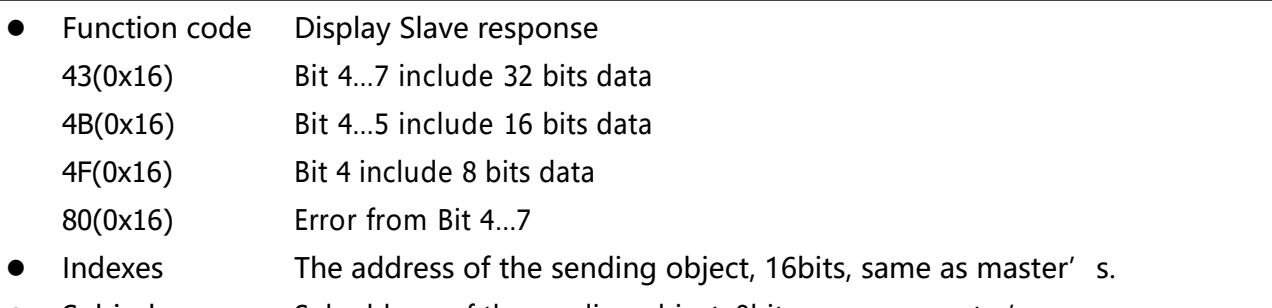

- Subindexes Subaddress of the sending object, 8bits, same as master's
- Data **Data from Slave**

If there is no error in the data, Bits 4…7 hold the value of the slave object, with the low order first and the high order last. If there is an error in the data, the data of these four bits is not equal to the value of the slave object

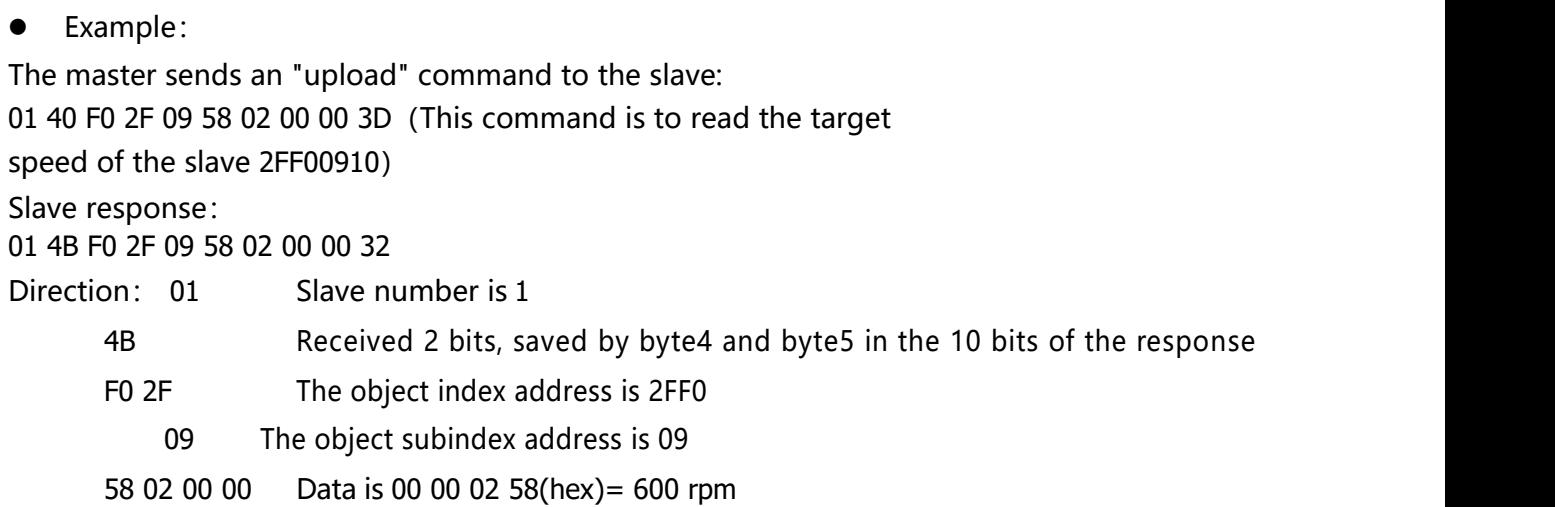

Table 10-1 Set origin mode/position mode/speed mode via RS232 communication

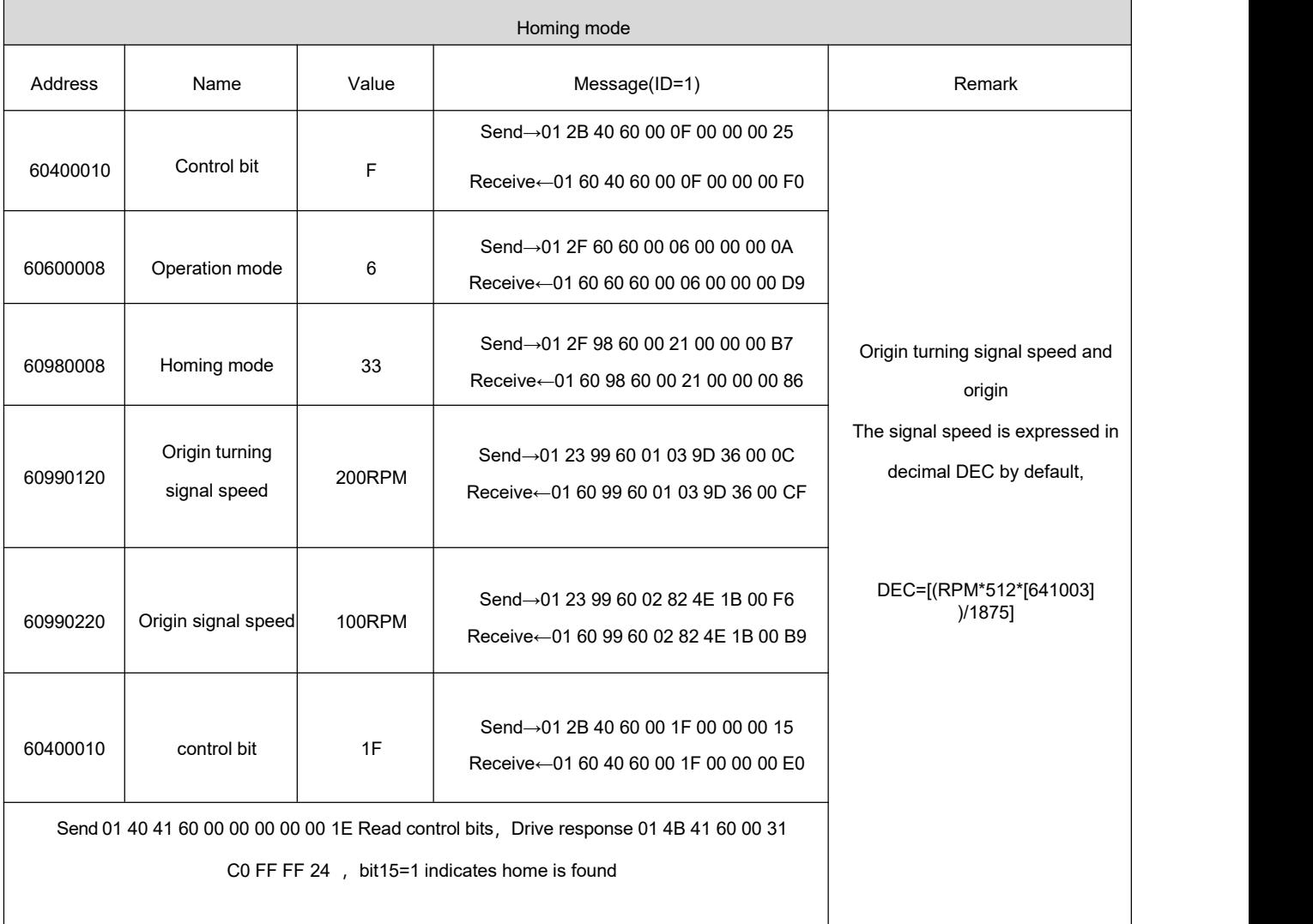

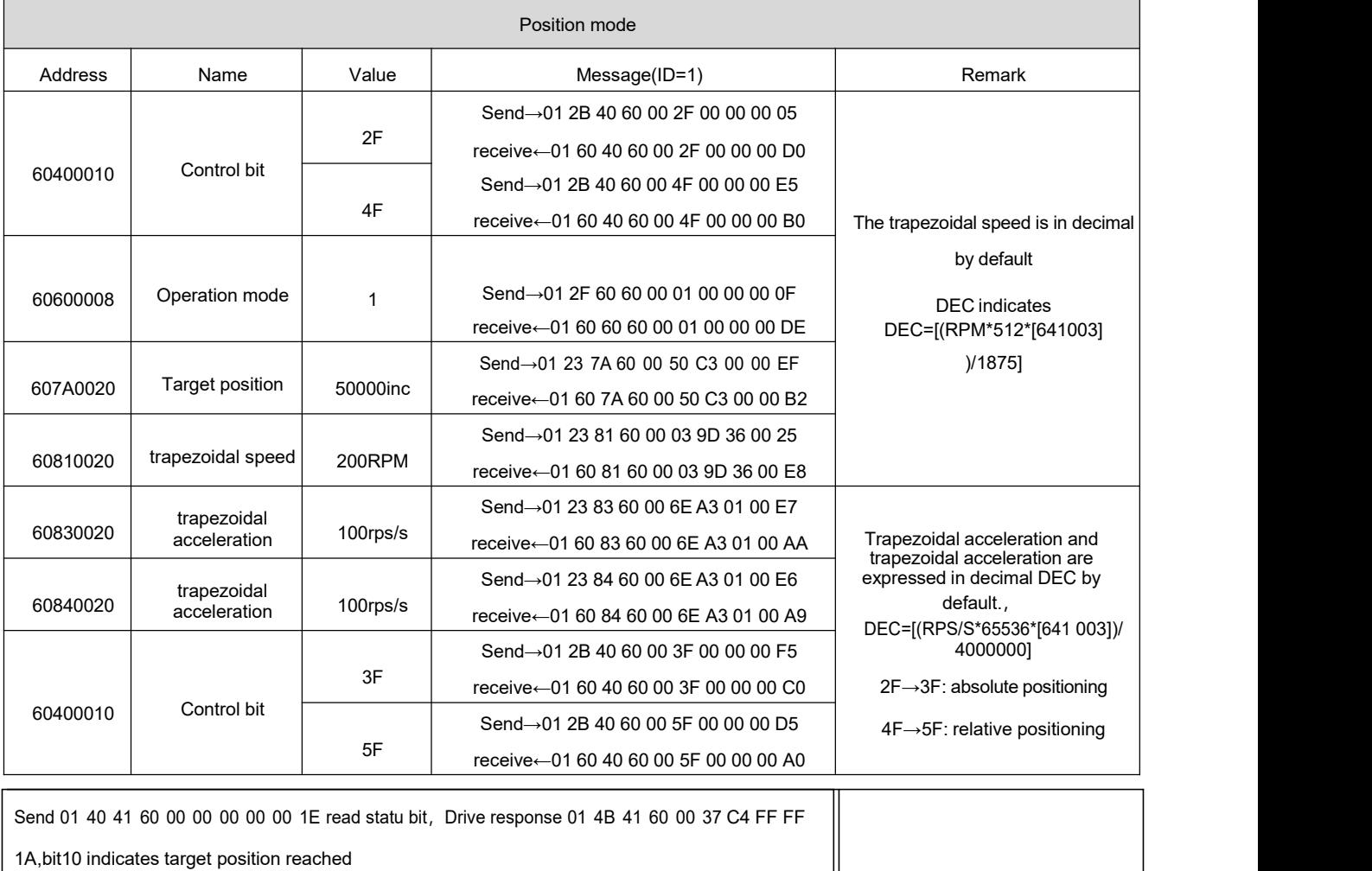

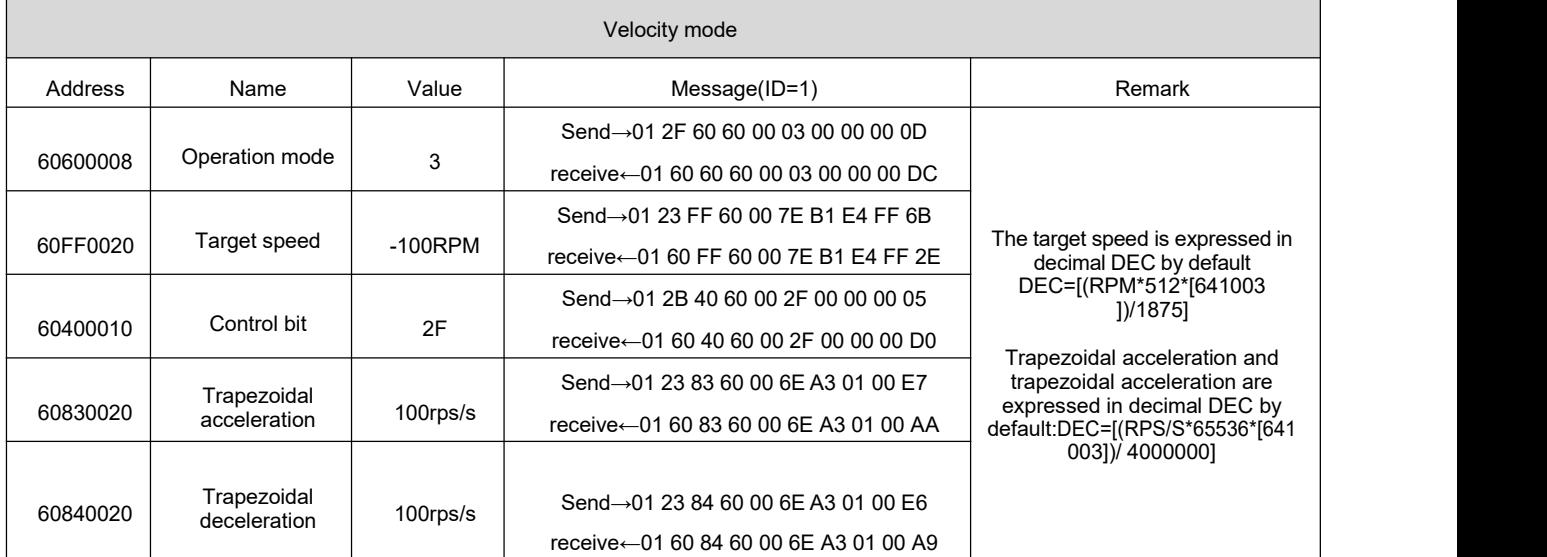

### **Note: The message is expressed in hexadecimal, and the motor resolution used in this case is 65536**

## **10.2 RS485 Communication**

### **10.2.1 RS485 Hardware wiring**

The RS485 port of the FD5P series servo drive supports the MODBUS communication function, which can be used to modify the internal parameters of the servo and monitor the servo status. The communication line of the master station is connected to X4A (IN), and X14B (OUT) is connected to the next slave device。Wiring is shown in Figure 10-2 and Figure 10-3.

Table 10-2 RS485 Communication port description

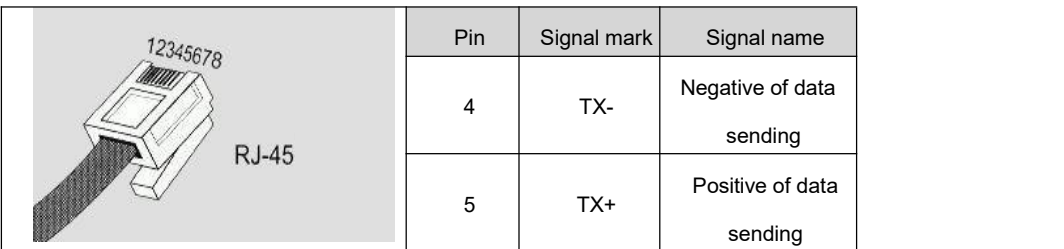

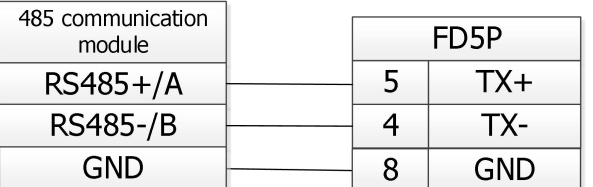

Figure 10-2 RS485 signal wiring

### **10.2.2 RS485 communication parameters**

Table 10-3 RS485 communication parameters setting

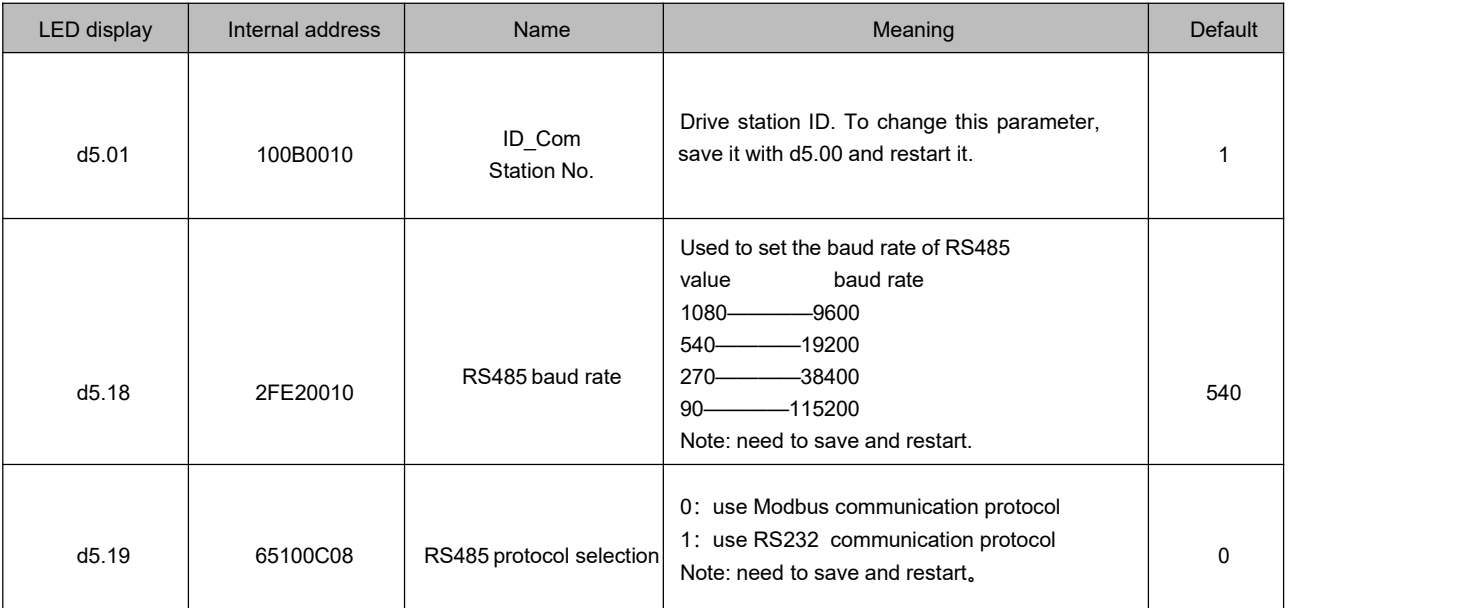

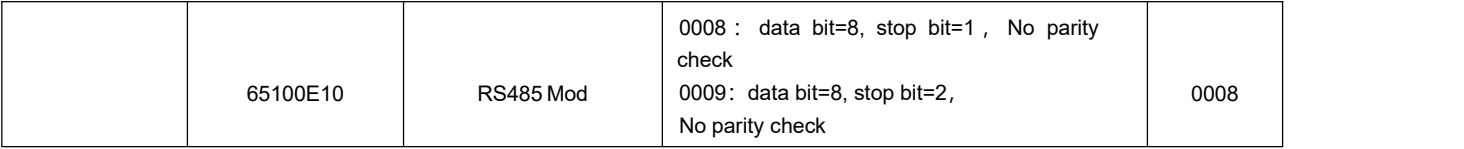

### **10.2.3** MODBUS RTU communication protocol

FD5P servo drive supports MODBUS RTU communication protocol, and its internal objects are discontinuous 16-bit data registers (mapped to 4X when read and written by the Kinco servo+).

Table 10-4 Basic format of Modbus RTU communication protocol

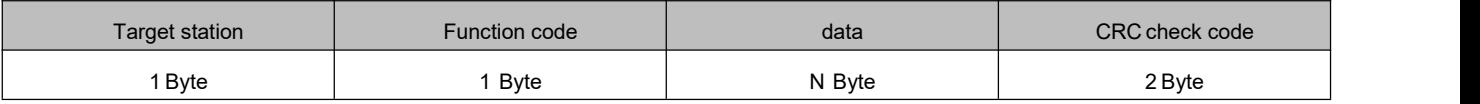

### **Note: The starting message interval should be no less than 3.5 characters.**

The brief introduction of Modbus common function codes is as follows:

Function code 0x03: read data register

#### Request format:

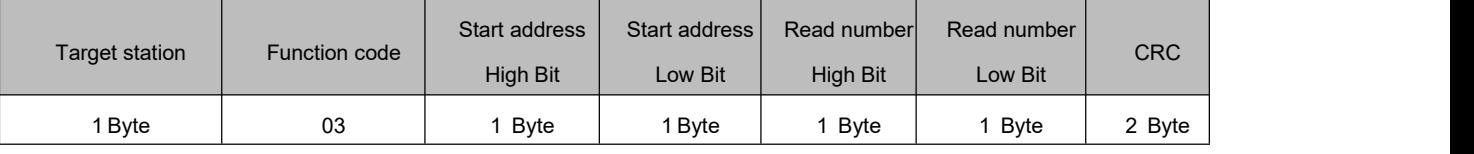

#### Correct response:

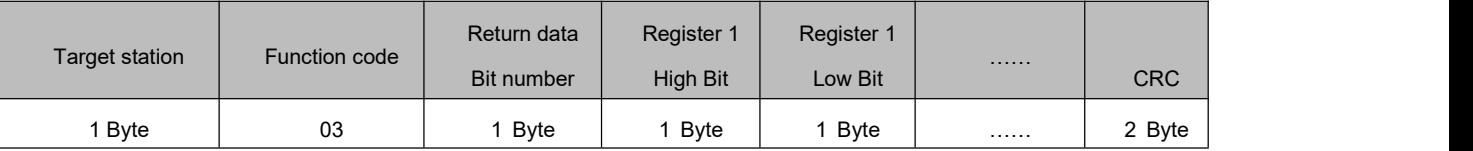

If a response error such as the address does not exist, the returned function code is 0x81 Example: Sending message 01 03 32 00 00 02 CA B3

Message meaning: 01-ID No.;

03---Function code, read data register;

32 00——The modbus address of the servo read-only object "status word" 60410010;

00 02——Read the number of word data;

CA B3——Check code。

Function code 0x06: write single data register

Request format

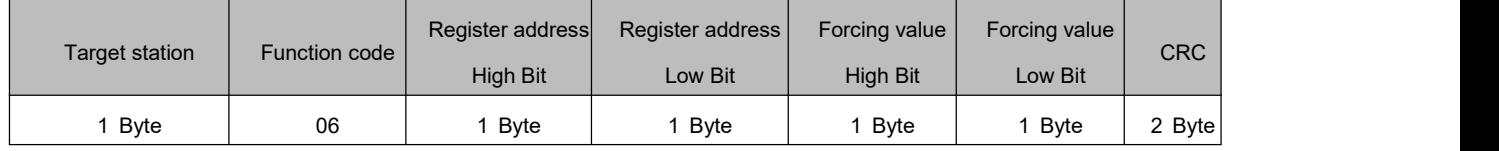

Response format: If the setting is successful, the original text will be returned.

If the written data is out of range, the address does not exist, and the response to read only data operations is wrong, the returned function code is 0x86.

Example: Sending message 01 06 31 00 00 0F C7 32

Message meaning: 01-ID No.

06——Function code to write a single WORD;

3100——The modbus address of the servo writable object "control word" 60400010, the data length

is a single WORD;

00 0F——Write data Hexadecimal 000F

C7 32——Check code

Function code 0x10: write multi-holding register

#### Request format:

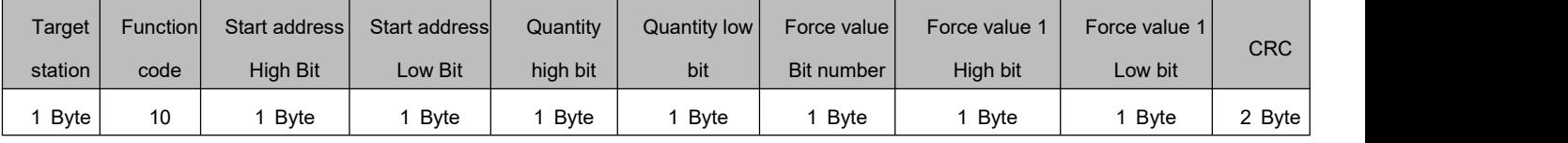

Correct response format:

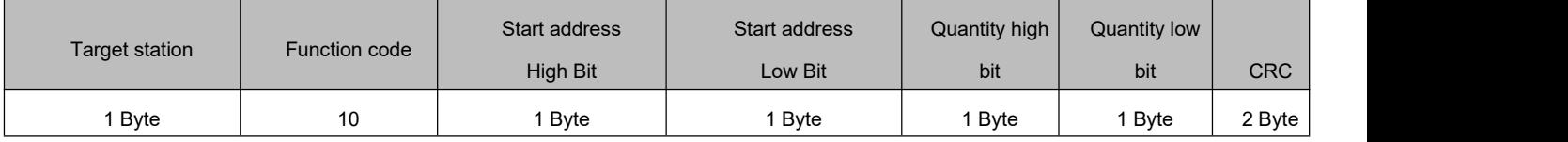

If the written data is out of range, the address does not exist, and the response to read-

only data operations is wrong, the returned function code is 0x90。

Example: Sending message: 01 10 6F 00 00 02 04 4E 82 00 1B ED 56

Message meaning:01——ID No.

10——Function code to write multiple WORD;

6F 00——The modbus address of the servo writable object "control word" 60400010, the data length is two WORD

00 02——write 2 WORD;

04——Data length is 4 Byte (2 WORD);

4E 82 00 1B-- write data hexadecimal 001B4E82, decimal 1789570, convert

to 100RPM;

ED 56——Check code;

### **10.2.4 Communication troubleshooting measures**

When the communication connection between the driver and the Kinco Servo+ cannot be performed, please refer to Chapter 10.2 to check the communication parameters and wiring of the driver. When the communication of the drive is easy to drop, read only but not write or only write but not read, etc., you can troubleshoot through the following aspects:

1. Terminating resistor. When the 485 communication rate is high and the communication distance is long, the signal will be reflected at the end of the transmission line. Therefore, it is necessary to connect a 120Ω terminal resistor in parallel at the beginning and end of the communication network. Since the FD servo drive has its own terminal resistance, it is only necessary to dial the dial code of the first and last drives to the ON position.

2. Cable size. The recommended wire diameter of the 485 signal cable is 24AWG, and shielded twisted pair cables should be used. The shielding layers of the cables should be grounded together and the grounding resistance should not be greater than 1Ω. The use of twisted pairs can effectively eliminate antagonistic interference, and cables with good shielding can effectively reduce the impact of external interference sources。

3. Reasonable wiring. The communication cables should berouted in separate troughs from the power cables, and the distance should be  $\geq 20$ cm. If the cables can be tucked into a metal tube, the anti-interference ability will be better. During the wiring process, the signal line and the power supply line intersect vertically, and parallel laying should be avoided as much as possible.

4. Good grounding. The motor power cable must use a cable with a shielded net, the motor PE is connected to the ground terminal of the driver, and the driver shell must be well grounded. For the grounding diagram, please refer to Figure 3.6 in Chapter 3.

5. Power disturbance. The unstable power supply of the grid will also directly affect the normal use of the servo. For the external circuit of the driver, please refer to Chapter 3.2 for connection.

# **10.3 CANopen Bus communication**

CANopen is the most famous and successful of the open fieldbus standards, which has been widely recognized and widely used in Europe and the United States. In 1992, the Association of Automation CAN Users and Manufacturers (CiA) was established in Germany and began to develop CANopen, an application layer protocol for automation CAN. Since then, the members of the Association have developed a series of CANopen products, which are widely used in machinery manufacturing, pharmaceuticals, food processing and other fields.

The FD5P series servo is A standard CAN slave device, which strictly follows the CANOpen 2.0A/B protocol, and any host computer that supports the protocol can communicate with it. The servo uses a strictly defined list of objects, we call it the object dictionary, this object dictionary is designed based on the CANopen international standard, all objects have a clear function definition. The Objects mentioned here are similar to the memory address we often say, some objects such as speed and position can be modified by the external controller, and some objects can only be modified by the drive itself, such as status and error messages. Table 10-5 lists these objects.

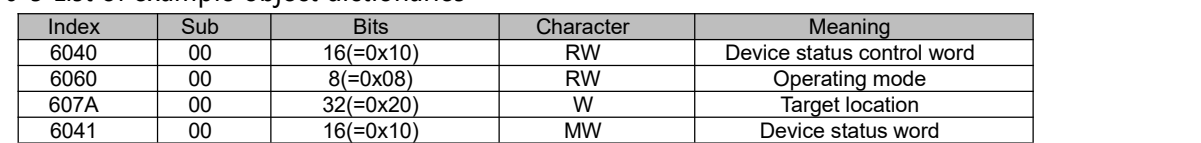

Table 10-5 List of example object dictionaries

The properties of an object are as follows:

- 1. RW(Read and write) : Objects can be read or written;
- 2. RO(read-only) : The object can only be read;
- 3. WO(Write only) : Write only;
- 4. M(Mappable) : Objects can be mapped, similar to indirect addressing;

5. S(Storable) : Objects can be stored in the Flash-ROM area and are not lost when powered off.

### **10.3.1 CANopen bus communication hardware description**

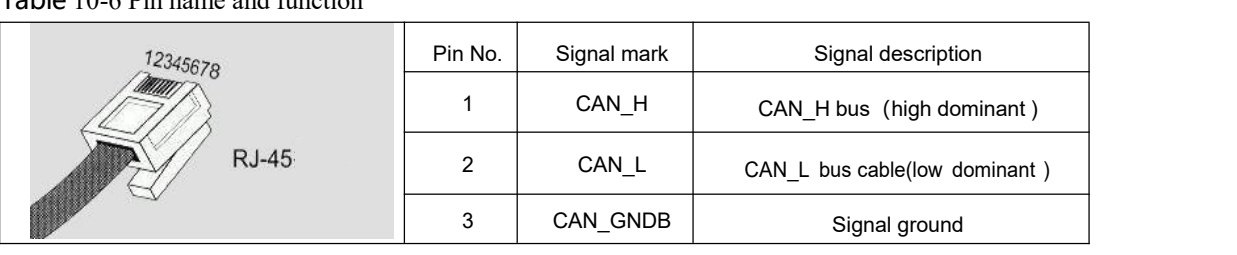

 $Table 10-6$   $P_{in}$  name and function

The CAN communication protocol mainly describes the information transfer method between devices. The definition of the CAN layer is consistent with the open system interconnection model (OSI). Each layer communicates with the same layer on another device, the actual communication takes place on two adjacent layers on each device and the devices are interconnected only through the physical medium of the model physical layer, The specification of CAN defines the bottom two layers of the model, the data link layer and the physical layer. The physical layer of the CAN bus is not strictly regulated, and can use a variety of physical media such as twisted pair optical fibers, etc. The most commonly used is twisted pair signals, using differential voltage transmission (commonly used bus transceivers). The two signal lines are called CAN H and CAN L, and they are both about 2.5V in static state. At this time, the state is expressed as logic 1, which can also be called recessive bit. CAN\_H is higher than CAN\_L to represent logic 0, which is called display bit. At this time, the usual voltage value is CAN H=3.5V and CAN L=1.5V , Epiphany first in conflict. The names and functions of the CAN communication interface pins are shown in Table 10-6.

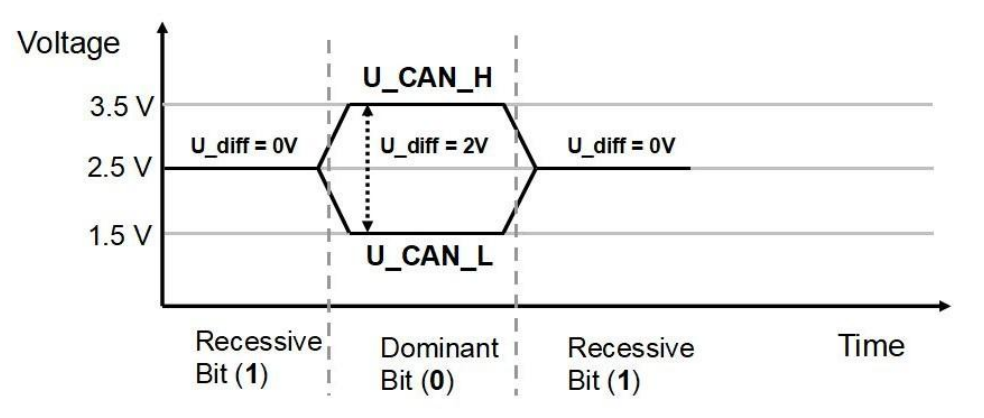

Figure 10-3 CAN Signal Identification

Note:

1、The CAN\_L and CAN\_H pins of all slave stations can be directly connected to each other, and the connection is made in series, not star connection;

2、The communication ID can be modified through the SW1 DIP switch on the panel, and the detailed DIP instructions can be found in Chapter 3.8.

3、The master terminal and the last slave terminal need to be connected to a 120 ohm terminal resistor, as shown in Figure 10-6 below. FD5P driver comes with terminal resistance dial SW2, dial it to ON to turn on the terminal resistance. Please restart the driver after changing the DIP status of the terminal

resistance.

4、Please use shielded twisted pair cables for communication cables, and do grounding

treatment (The 3-pin ground wire can be disconnected during short-distance

communication, but it is recommended to connect the 3-pin ground wire during long distance and high baud rate communication);

5、Table 10-7 shows the theoretically longest distances that can be communicated with various baud rates.

6、FD5P series servo drives do not need to connect an external 24V power supply to supply power to CAN.

Tab le 10-7 The longest distance table that can theoretically communicate with each baud rate

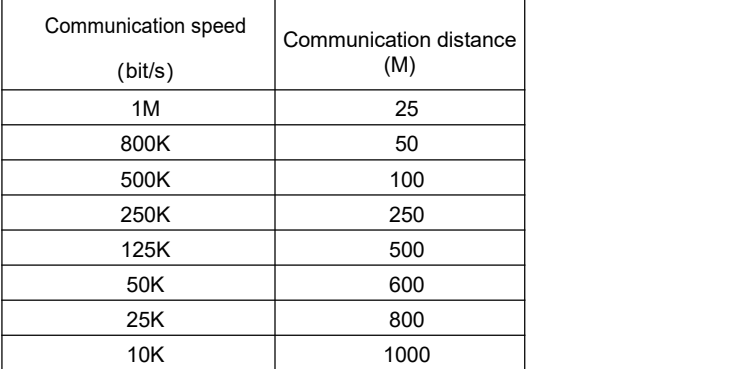

### **10.3.2 CANopen bus communication software description**

EDS files

The EDS (electronic data sheet) file is the identification file or similar code of the slave station connected to the PLC. Through this file, the type of the slave station is identified (what kind of 401, 402, 403 is similar, or which one of 402 belongs to) equipment). This file contains all the information of the slave station, such as manufacturer, serial number, software version, supported baud rate type, OD that can be mapped and the attributes of each OD and other parameters, similar to the GSD file of Profibus. Therefore, before the hardware configuration, we first need to import the EDS file of the slave station into the host configuration software.

SDO ESTE ESTE ESTE ELECTRICIA DE LA SU

SDO (Service data object) is mainly used to transmit low-priority objects between devices, and is typically used to configure and manage slave devices. For example, it is used to modify PID parameters of current loop, speed loop and position loop, PDO configuration parameters, etc. This data transmission method is the same as that of MODBUS, that is, after the master station sends out, the slave station needs to return data response. This communication method is only suitable for parameter setting, not suitable for data transmission with high real-time requirements.

The communication mode of SDO is divided into upload and download. The host computer can read and write the OD inside the servo according to the dedicated SDO read and write instructions. In the CANopen protocol, the content of the object dictionary can be modified through SDO (Service Data Object). The structure of the SDO command and the guidelines to follow are described below.

### Basic structure of SDO: Client→Server/Server→Client

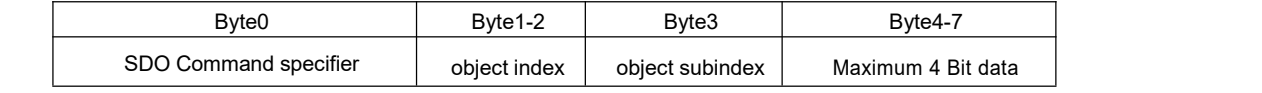

The SDO command word contains the following information:

- Download/upload
- Request/response
- Segmented/expedited transfer
- CAN frame data bit length, used for alternately clearing and setting toggle bits for each subsequent segment. 5 request/response protocols are implemented in SDO:
- nitiate Domain Download
- Download Domain Segment
- **•** Initiate Domain Upload
- Upload Domain Segment
- Abort Domain Transfer

Among them, Download refers to the write operation of the object dictionary, and Upload refers to the read operation of the object dictionary; when reading parameters, use the Initiate Domain Upload protocol; when setting parameters, use the Initiate Domain Download protocol; the SDO command word of the protocol (SDO CAN The first Bit) syntax of the message is described in Table 10-8 and Table 10-9, where "-" means irrelevant and should be 0).

Table 10-8 Initiate Domain Download

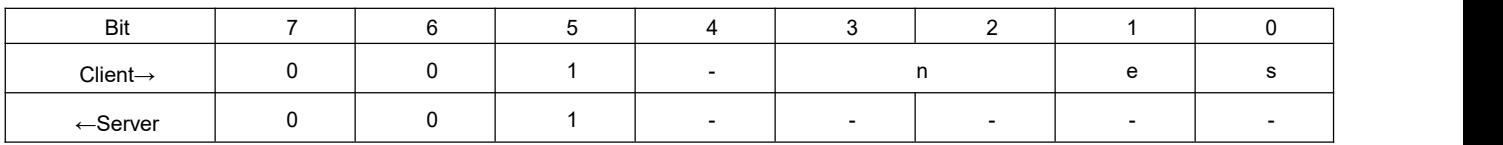

Table 10-9 Initiate Domain Upload

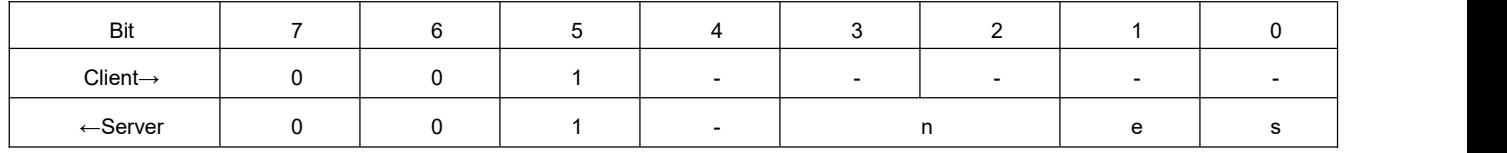

Description:

n——Indicates the number of bits of meaningless data in the message data [from (8-n) Bit to the 7th Bit data is meaningless] (n is valid when  $e=1$  and  $s=1$ , otherwise n is  $\tilde{0}$ )

e——Normal transmission when  $e=0$ , accelerated transmission when  $e=1$ ;

s——Indicates whether the data length is specified, 0 means the data

length is not specified, 1 means the data length is specified

 $e=0$ ,  $s=0$ ——Keep by CiA;

 $e=0$ ,  $s=1$ ——Data Bit is the Bit counter, byte4 is LSB, byte7 is MSB

e=1——Data Bit is the data to be downloaded.

Table 10-10 and 10-11 show the format of sending and receiving SDO message when reading parameters.
### Table 10-10 Send SDO message when reading parameters

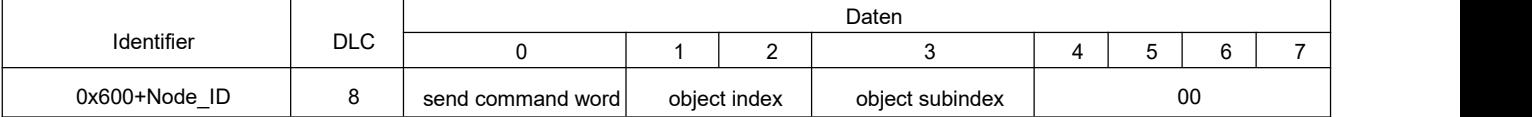

Table 10-11 receive SDO message when reading parameters

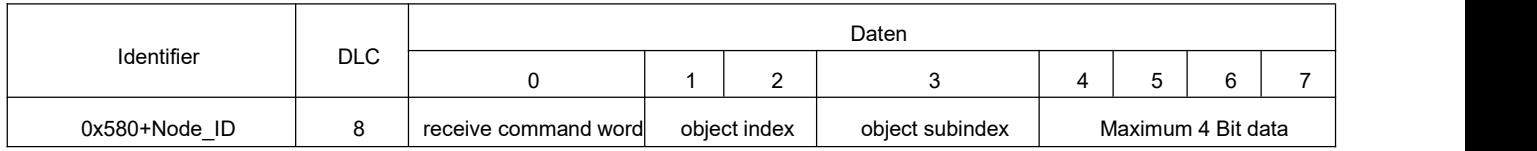

Note : When the SDO message is sent, the command word is 0x40;

If the received data is 1 bit, the received command word is 0x4F; if the received data is 2 bits, the received command word is 0x4B; if the received data is 4 bits, the received command word is 0x43; if there is an error in the received data , the received command word is 0x80.

Table 10-12 and 10-13 show the format of sending and receiving SDO message when modifying parameters.

### Table 10-12 Send SDO message when edit parameters

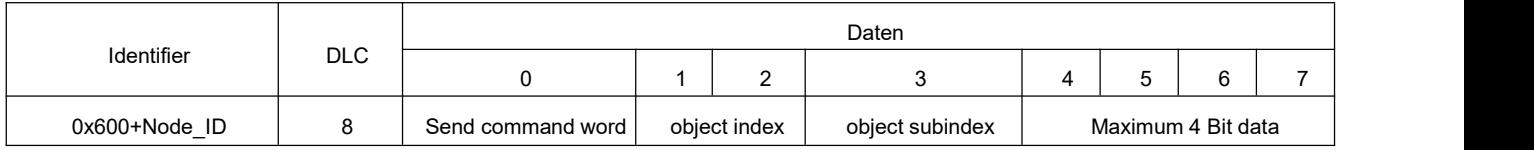

### Table 10-13 Receive SDO message when edit parameters

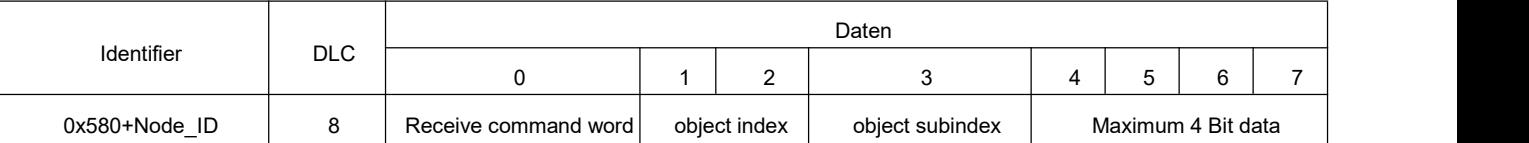

Note : If the SDO message is sent successfully, the received command word is 0x60; if the SDO message fails to be sent, the received command word is 0x80.

If the data to be sent is 1 Bit, the command word to send is 0x2F;

If the data to be sent is 2 bits, the command word to send is 0x2B;

If the data to be sent is 4 bits, the sending command word is 0x23.

When the SDO message fails to be sent, you can troubleshoot the problem according to the error code returned.

#### Table 10-14 SDO message error code

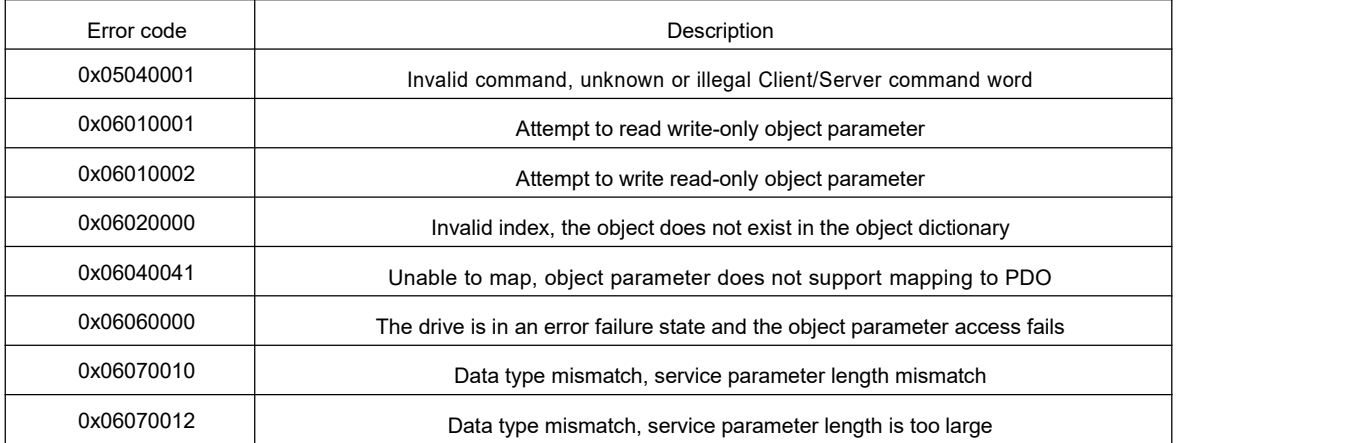

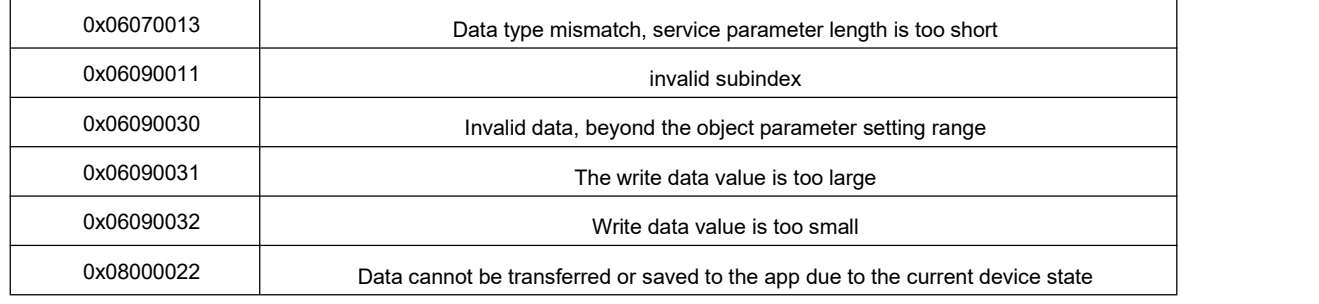

## Table 10-15 Set the origin mode by SDO message

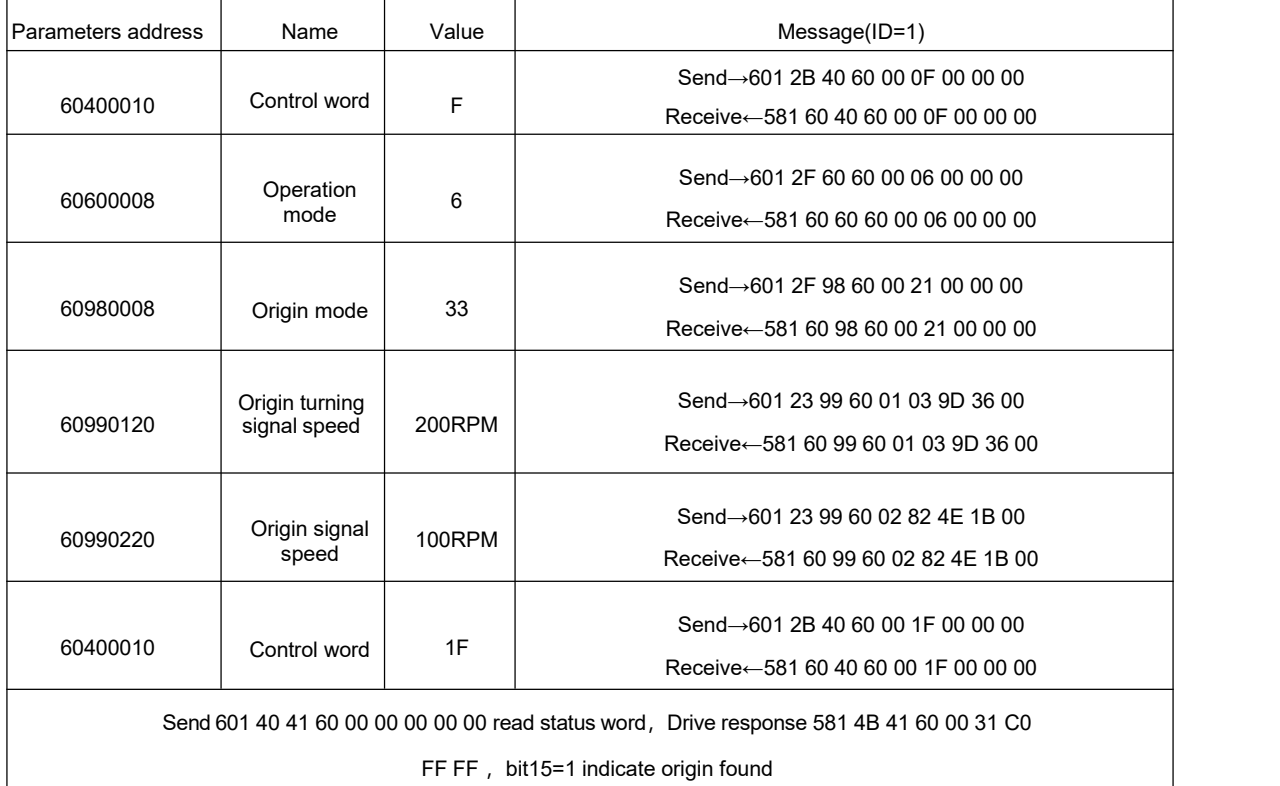

## Table 10-16 Setting position mode through SDO message

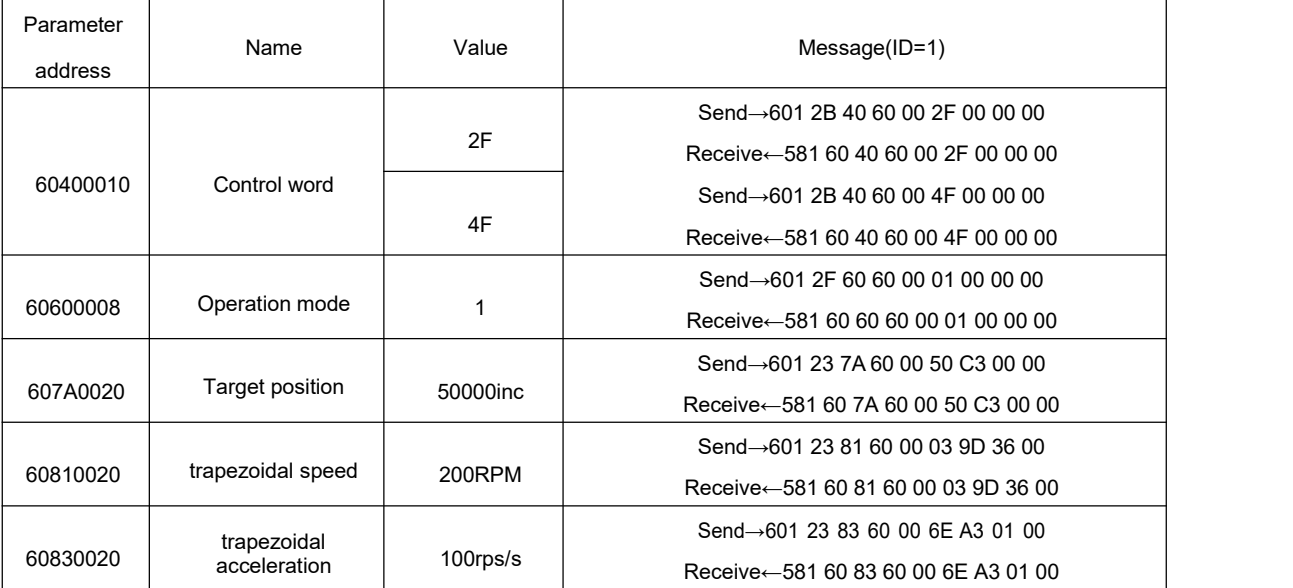

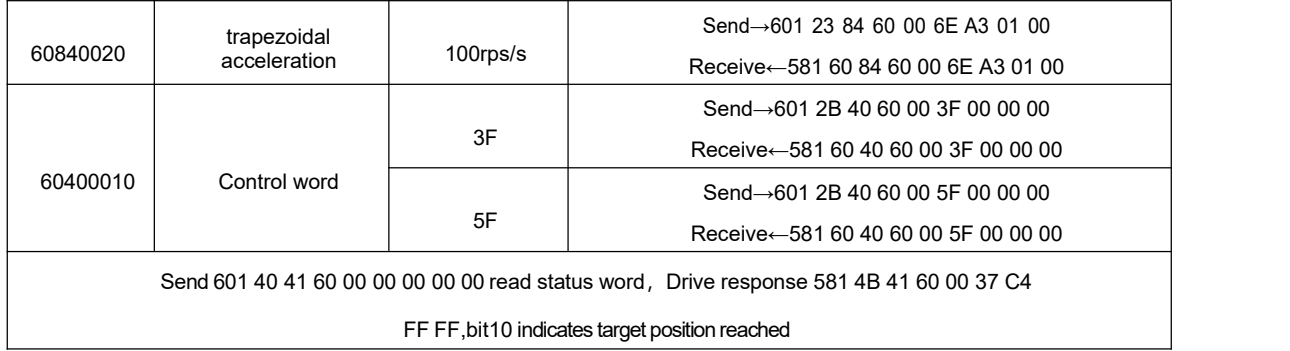

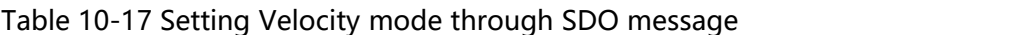

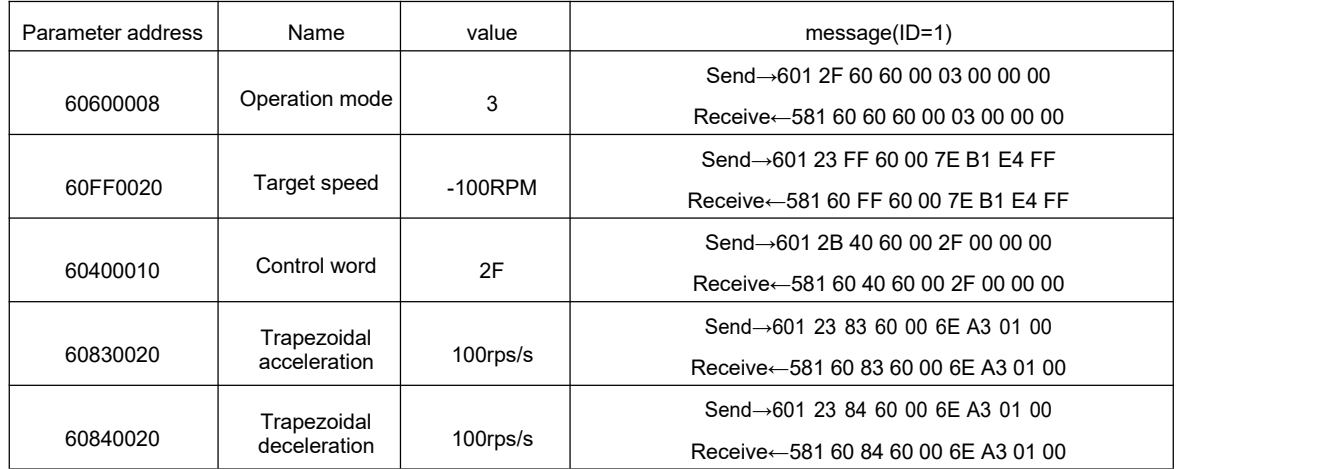

Note: The message is expressed in hexadecimal, and the resolution of the motor used in this case is 65536

### Description of PDO

PDO can transmit 8 bits of data at one time, and there is no other protocol preset (meaning that the data content has been predefined), and it is mainly used to transmit data that requires high-frequency exchange. The transmission method of PDO breaks the existing data questionand-answer transmission concept, and adopts a new data exchange mode.The two sides of the device define the data receiving and sending areas in each device before transmission, and directly send the relevant data to the data receiving area of the other party during data exchange. This method reduces the question-and-answer query time, thereby greatly improving the efficiency of bus communication, thereby achieving extremely high bus utilization.

## Description of PDO's COB-ID

COB-ID is a unique method of CANopen communication protocol, its full name is Communication Object Identifier-communication object-ID, These COB-IDs define the corresponding transmission levels for the PDO. With these transmission levels, the controller and the servo can define the same transmission level and the transmission content in their respective software configurations. In this way, after both the controller and the servo use the same transmission level and transmission content, the data transmission is transparent, that is, both parties know the content of the data to be transmitted, and there is no need for the other party to reply data when transmitting data.

The default ID allocation table is based on the 11-bit CAN-ID defined by CANopen 2.0A

(CANopen 2.0B protocol COB-ID is 27 bits), including a 4-bit function code part and a 7 bit node ID (Node-ID) section, as shown in Figure 10-4.

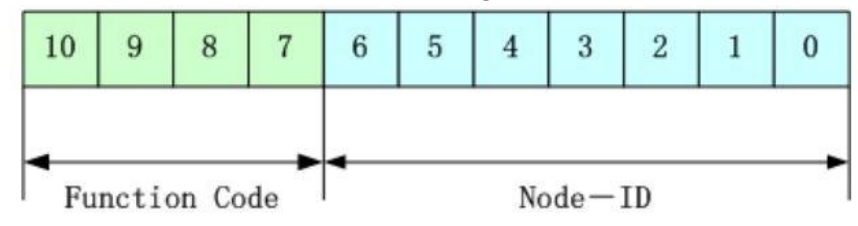

Figure 10-4 Default ID explanation diagram

Node-ID ——Defined by the system integrator, for example, set by the DIP switch on the device (that is, the station number of the servo), the Node-ID range is 1~127 (0 is not allowed to be used);

Function Code ——The function code of data transmission defines the transmission level of various PDOs, SDOs, and management messages. The smaller the function code, the higher the priority.

Table 10-18 CANopen predefined master/slave connection set CAN identifier assignment table

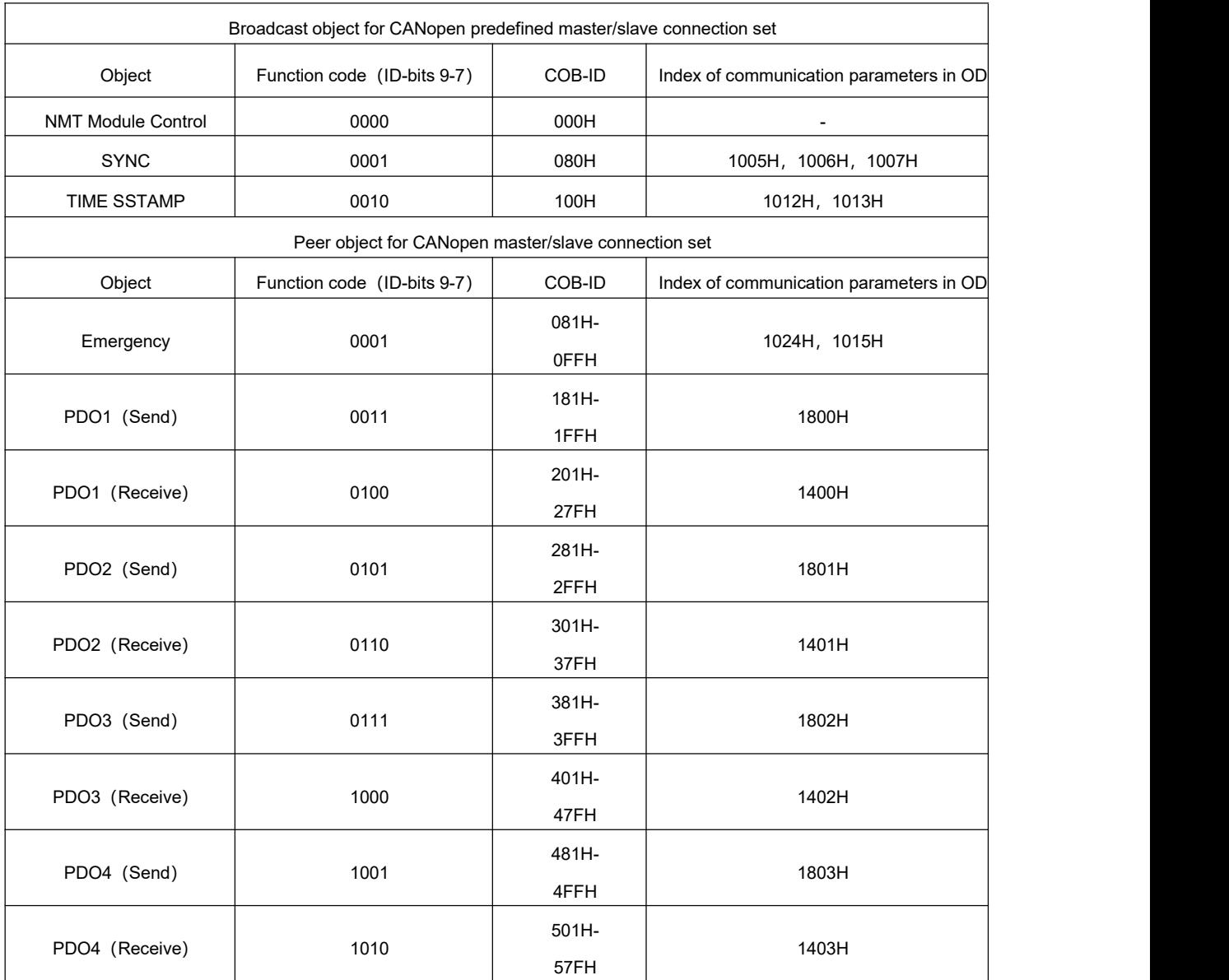

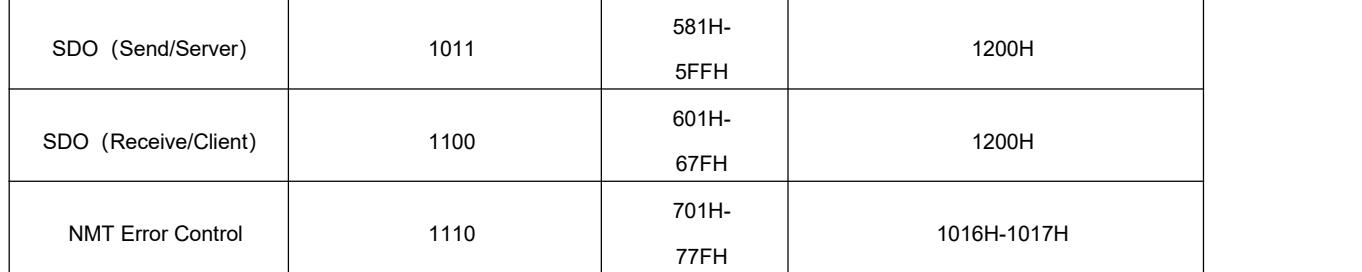

Note: 1、The smaller the COB-ID, the higher the priority;

2、The function code in front of each level of COB-ID is in a fixed format;

3 、 COB-IDs are 00H, 80H, 100H, 701H-77FH, and 081H-0FFH, which are all system management formats.

### COB-IDs supported by FD5P series servo drives

● Send PDO (TXPDO)

TXBDO refers to the data sent by the servo relative to the servo, and these data are received by the PLC. The function code (COB-ID) for sending PDO is:

- 1、0x180+Servo station NO.
- 2、0x280+ Servo station NO.
- 3、0x380+ Servo station NO.
- 4、0x480+ Servo station NO.
- Receive PDO (RXPDO)

Compared with the servo, the receiving PADO refers to the data received by the servo. These data are sent by the PLC. The function code (COB-ID) of the sending PDO is:

- 1、0x200+ Servo station NO.
- 2、0x300+ Servo station NO.
- 3、0x400+ Servo station NO.
- 4、0x500+ Servo station NO.
- PDO Transmission type

PDO has two different transmission type:

Synchronize (SYNC) ——Transmission triggered by synchronization messages (Transmission type: 0-240)

In this transmission mode, the controller must have the ability to send synchronization messages (messages sent periodically with a frequency of up to 1KHZ), and the servo will send the synchronization message after receiving the message.

Period - The transfer type is 1-240. Delivery is triggered after every 1 to 240 SYNC messages. In this mode, the data in the PDO is sent once every time the servo drive receives n synchronization messages.

Asynchronous (Transmission Type: 254/255)

The message is sent after the slave message data has changed, regardless of whether the master asks it or not.And can define the time interval between two transmissions of the same message to avoid high priority messages occupying the busall the time (the lower the PDO value, the higher the priority).

The send PDO (TPDO) function of FD5P series servo drives supports synchronous and asynchronous transmission modes, and the corresponding transmission type can be selected according to the transmission mode. For the receiving PDO (RPDO), in the non-interpolation mode when the driver node is turned on, as long as the RPDO message sent from the bus is detected, the object data will be received in real time, which has nothing to do with the transmission type setting. In interpolation mode, the drive will receive data first after detecting the RPDO signal, but will update the object data only at a specific point in time. For detailed interpolation mode control see chapter

## 10.3.4 Description.PDO prohibition time

A PDO can specify a prohibition time, that is to define the minimum interval between two consecutive PDO transmissions, to avoid the problem that the data volume of high-priority information will always occupy the bus and make other data with lower priority unable to compete for the bus. The disable time is defined by a 16-bit unsigned integer, the unit is 100ms.

## ● PDO Event time

The cycle time for the drive to send the PDO message to the controller in the asynchronous transfer mode, in ms. Note that when using event time, the inhibit time should be set to 0.

## Description of protection method/supervision type

Supervision type refers to which inspection method the master station chooses to check the slave station during the running process, judge whether the slave station is faulty or not by these two methods, and make corresponding treatment according to these faults.

## 1、Master heartbeat message

The slave station periodically uploads messages to the master station with the "supervision time". If the master station has not received the next heartbeat message from the slave station after the "heartbeat client time", the master station judges that the communication is wrong and generates an alarm!

## Table 10-19 Format of heartbeat message uploaded by slave station

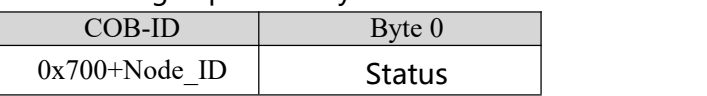

## 2、Slave heartbeat message

The master station periodically sends messages to the slave station according to the "supervision time". If the slave station has not received the next heartbeat message from the master station after the "heartbeat producer time", the slave station will determine that there is a communication error! When the communication interrupted mode (0x600700) is  $1$ , When the CAN communication fails, the drive will alarm and stop.

Table 10-20 Format of the heartbeat message sent by the master station

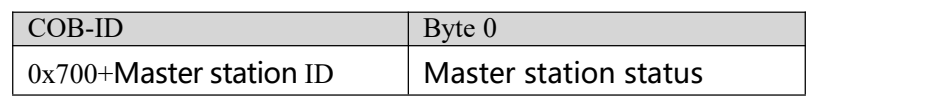

### Table 10-21 meaning of status value

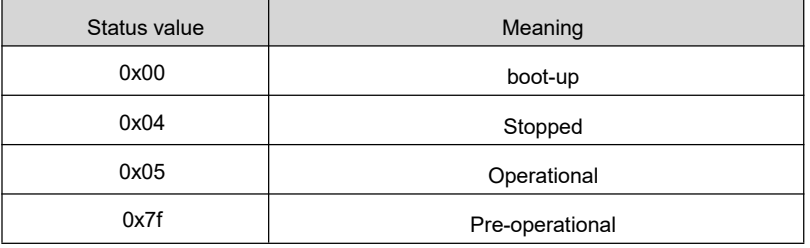

When a Heartbeat node starts up, its Boot-up message is its first Heartbeat message.

### **Note**

 The generation time of the heartbeat message and the heartbeat message of the slave station are configured by the power-on of the master station, and are not saved by default.

### 3、Node guard

The master station periodically sends a remote request message to the slave station with the "supervision time", and the slave station responds after receiving it. If the master station has not received the response message from the slave station after the time of "supervision time \* life factor", the master station judges that the slave station has an error. At the same time, the slave station can also monitor the remote request status of the master station, and start communication protection from the first remote frame received. If the remote frame of the master station is not received after the time of "node protection time \* node protection coefficient", the slave station will judge the communication error. You need to set the communication interruption mode (0x600700) to 1, the drive will alarm and stop when there is an error in CAN communication.

Master request message format - (0x700+node number) (this message has no data) Station response message format——(0x700+node number)+status Table 10-22 slave station response message

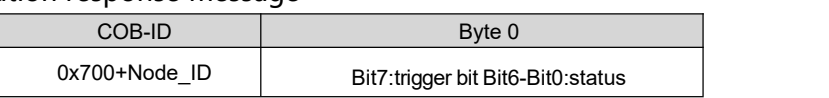

Table 10-23 The meaning of the status value of the response message from the slave station

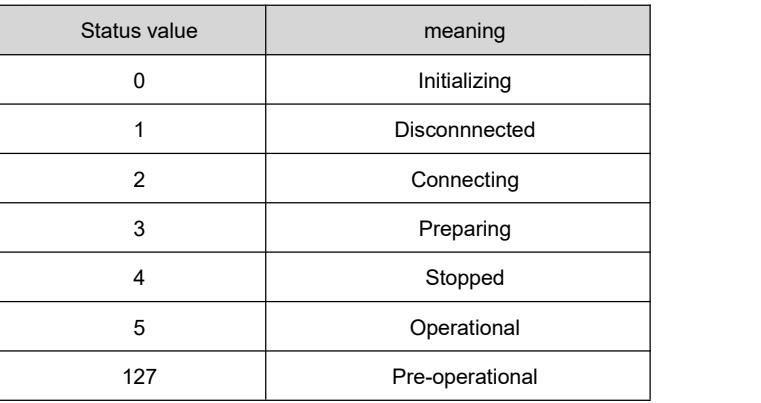

Status - The data part includes a trigger bit (bit7), which must be alternately set to '0' or '1' in each node guard response. The trigger bit is set to '0' on the first node guard request. Bits 0 to 6(bit0 to 6) are used to indicate the node status, and the meanings of the values are shown in Table 10-18.

Standard CAN slave stations generally only support one node protection mode, and FD5P series servo drives support both protection modes. However, a node cannot support node protection and heartbeat messages at the same time, and only one of them can be selected as protection.

## Bootup process description

During network initialization, CANopen supports extended boot-up as well as minimized boot-up. This initialization process can be represented by a node state transition diagram, as shown in Figure 10-5.

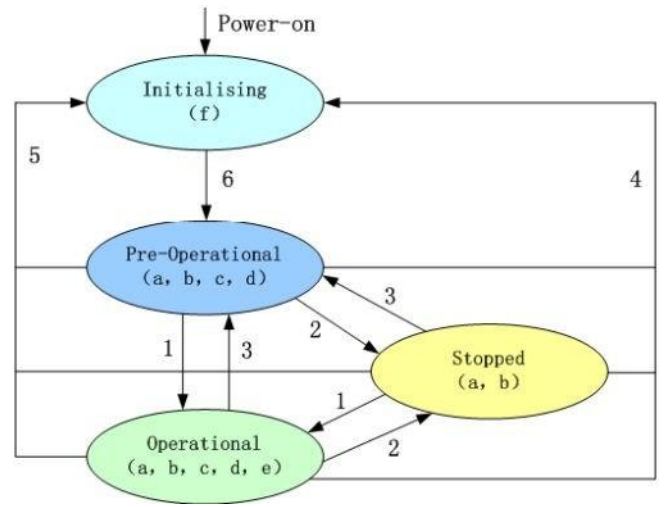

Figure 10-5 Node state transition diagram

Note: The letters in brackets in the figure indicate the communication objects that can be used in different states.

a: NMT d:emergency b:node guard e:PDO c:SDO f:Boot-up.

You can switch between various modes through NMT management messages. Only the NMT-Master node can transmitNMT Module Control messages. All slave devices must support NMT Module Control services, and NMT Module Control messages do not need to be answered. After the device is initialized, it automatically enters the Pre\_Operational state and sends a Boot-up message. The NMT message format is as follows: NMT-Master→NMT Slave(s)

Table 10-24 Format of NMT managing message

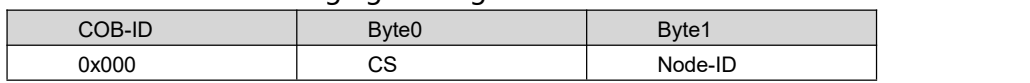

When Node-ID=0, all NMT slaves are addressed.CS is the command word, and its value is shown in Table 10-25.

Table 10-25 CS value table

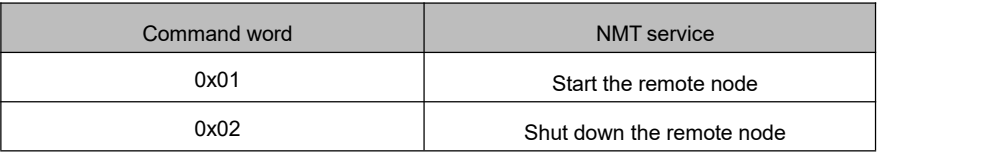

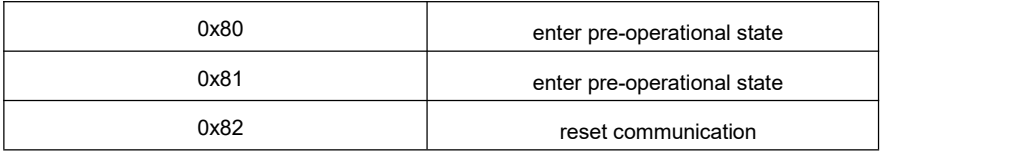

## Description of emergency message

When a fatal error occurs inside the device, an emergency message will be triggered, and the application device will send it to other devices with the highest priority. An emergency message consists of 8 bits.

### Table 10-26 Emergency message format

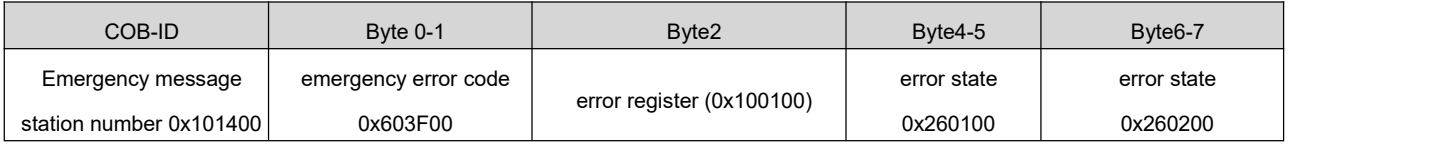

### Table 10-27 Emergency error code 0x603F00

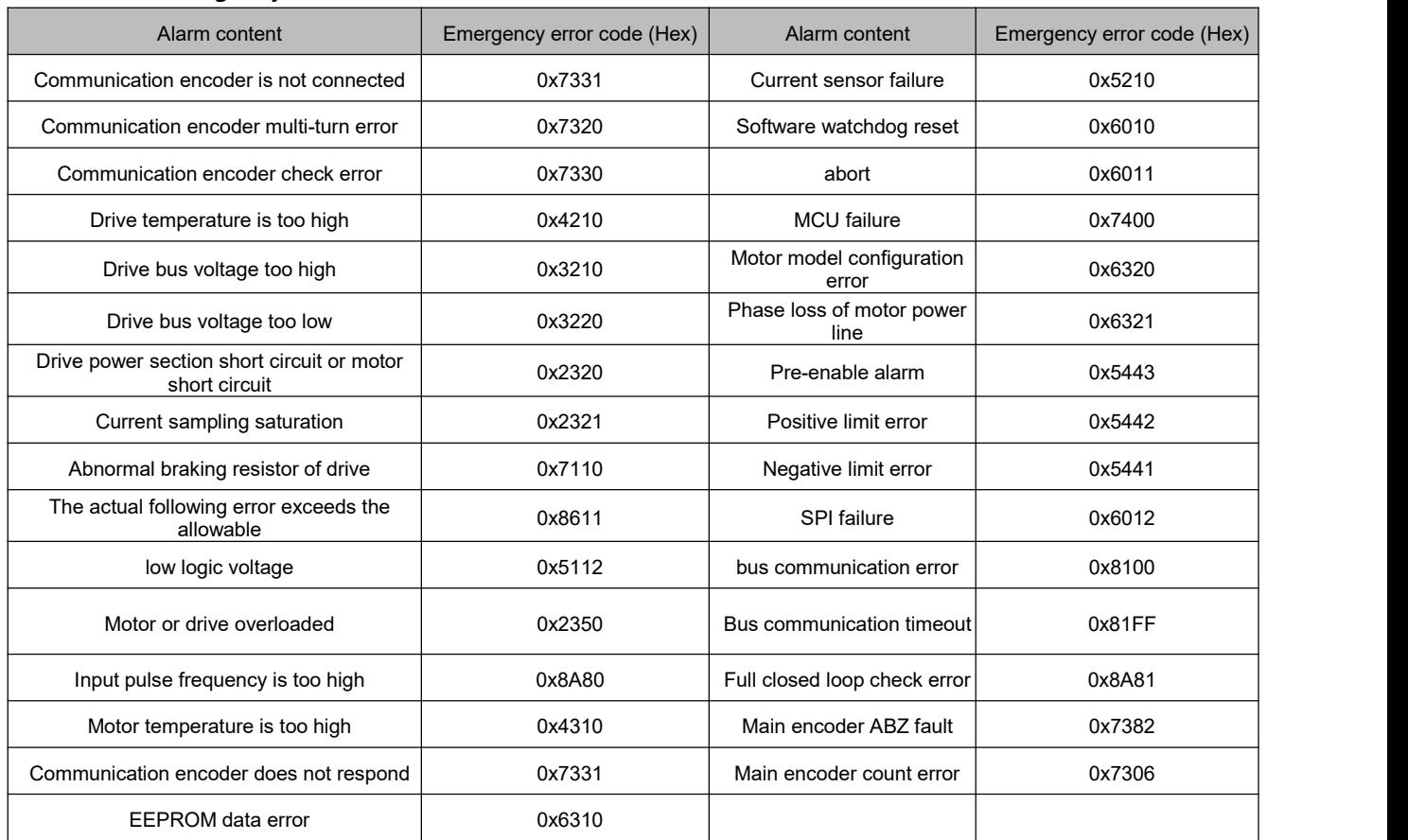

Table 10-28 Error registor

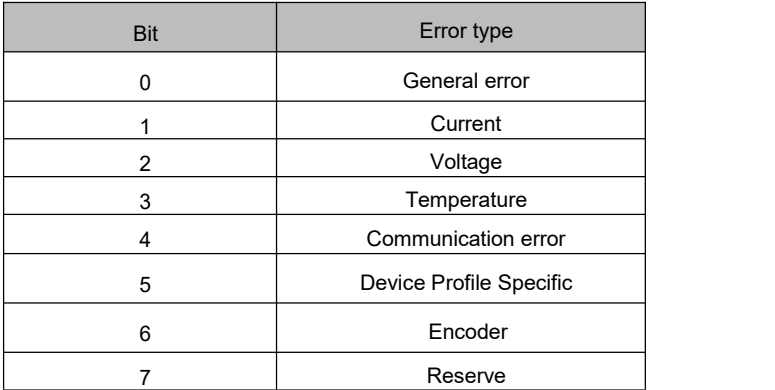

## **10.3.3 CANopen Bus communication settings**

This chapter will introduce the settings of CAN bus communication parameters. In the host computer software interface, click Drive->ECAN Configuration->Other to enter the parameter setting interface. When the master station with network management function is powered on, it will initialize the parameters of the slave station by sending SDO. In general, parameters such as synchronization ID, node protection time, node protection time coefficient, node protection station number, emergency message station number, and heartbeat message generation time do not need to be set by the user. Table 10-29 CANopen communication parameters

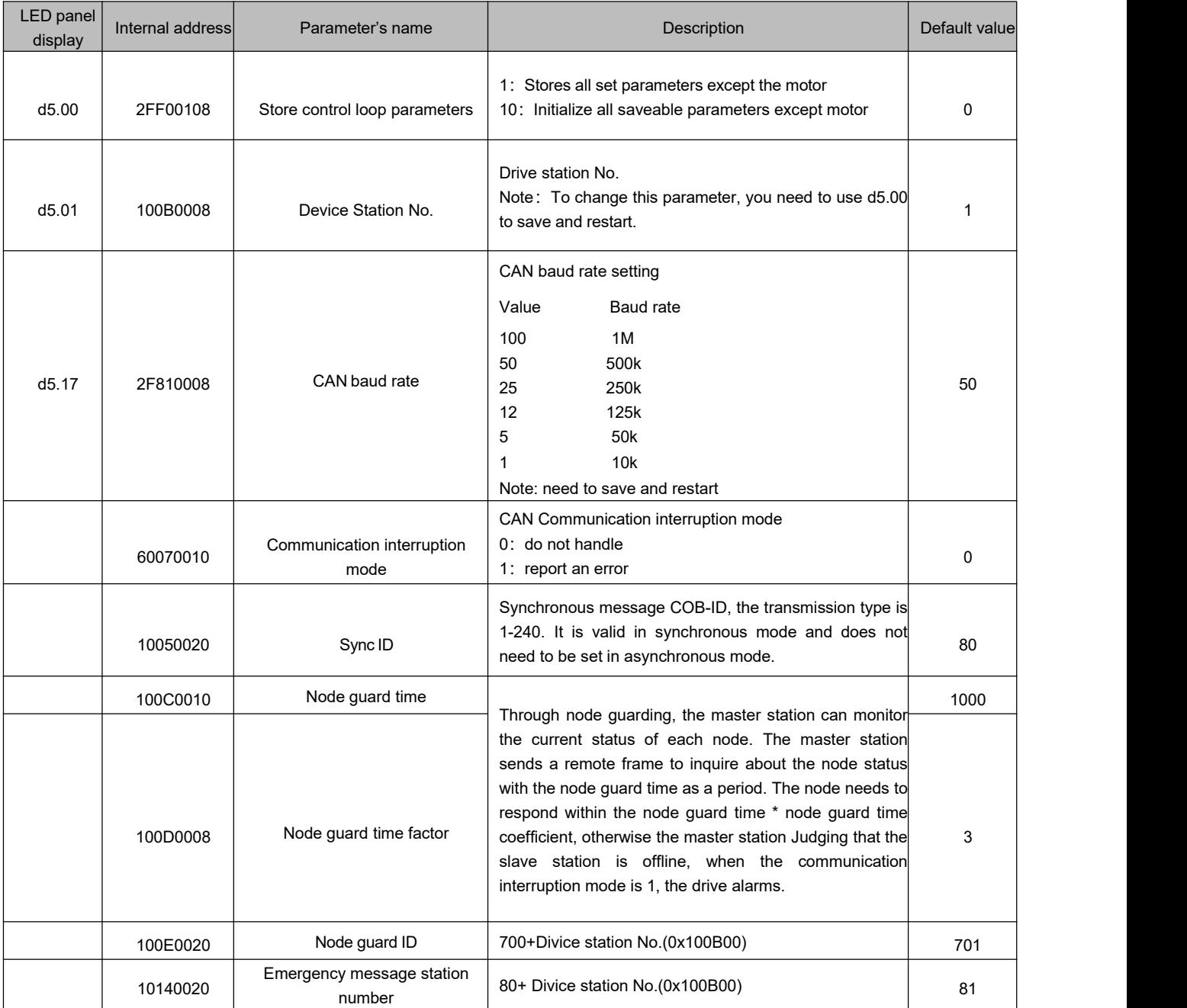

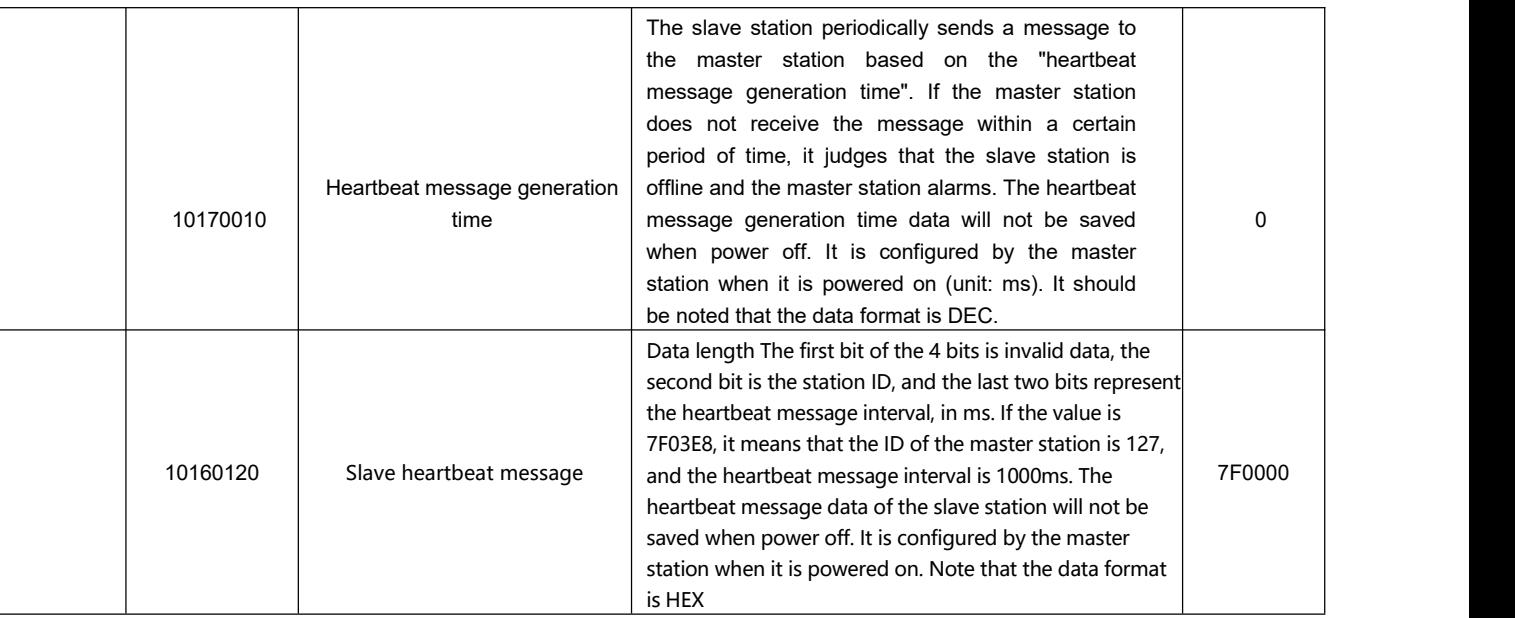

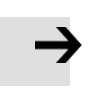

EDS file download: https:/[/www.kinco.cn/download/sfqdqdj36.html](http://www.kinco.cn/download/sfqdqdj36.html)

## **10.3.4 Interpolation mode based on CANopen**

The interpolation mode is suitable for single-axis operation control and multi-axis synchronous control. The master station performs the motion contour planning, and the target position is periodically updated in the synchronous mode. In the host computer software interface, click Drive->ECAN Configuration->Other to enter the interpolation mode parameter setting interface

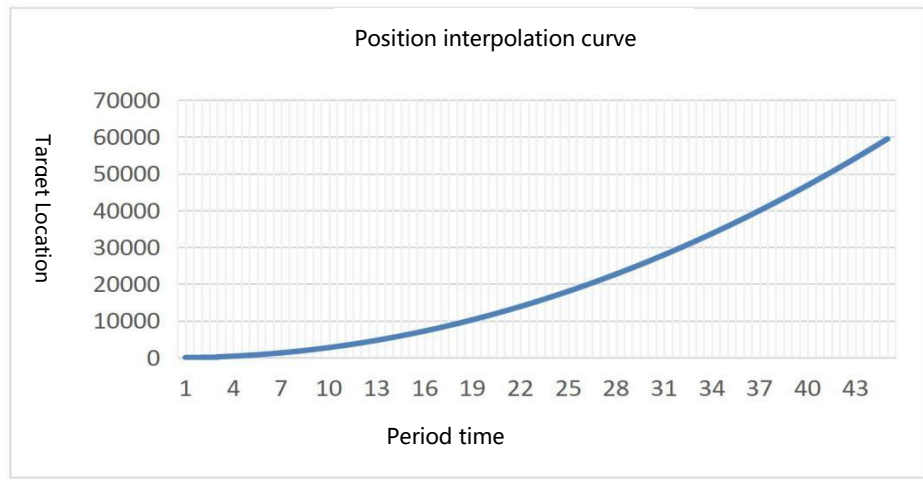

Figure 10-6 Position interpolation curve

## Table 10-30 Interpolation control related parameters

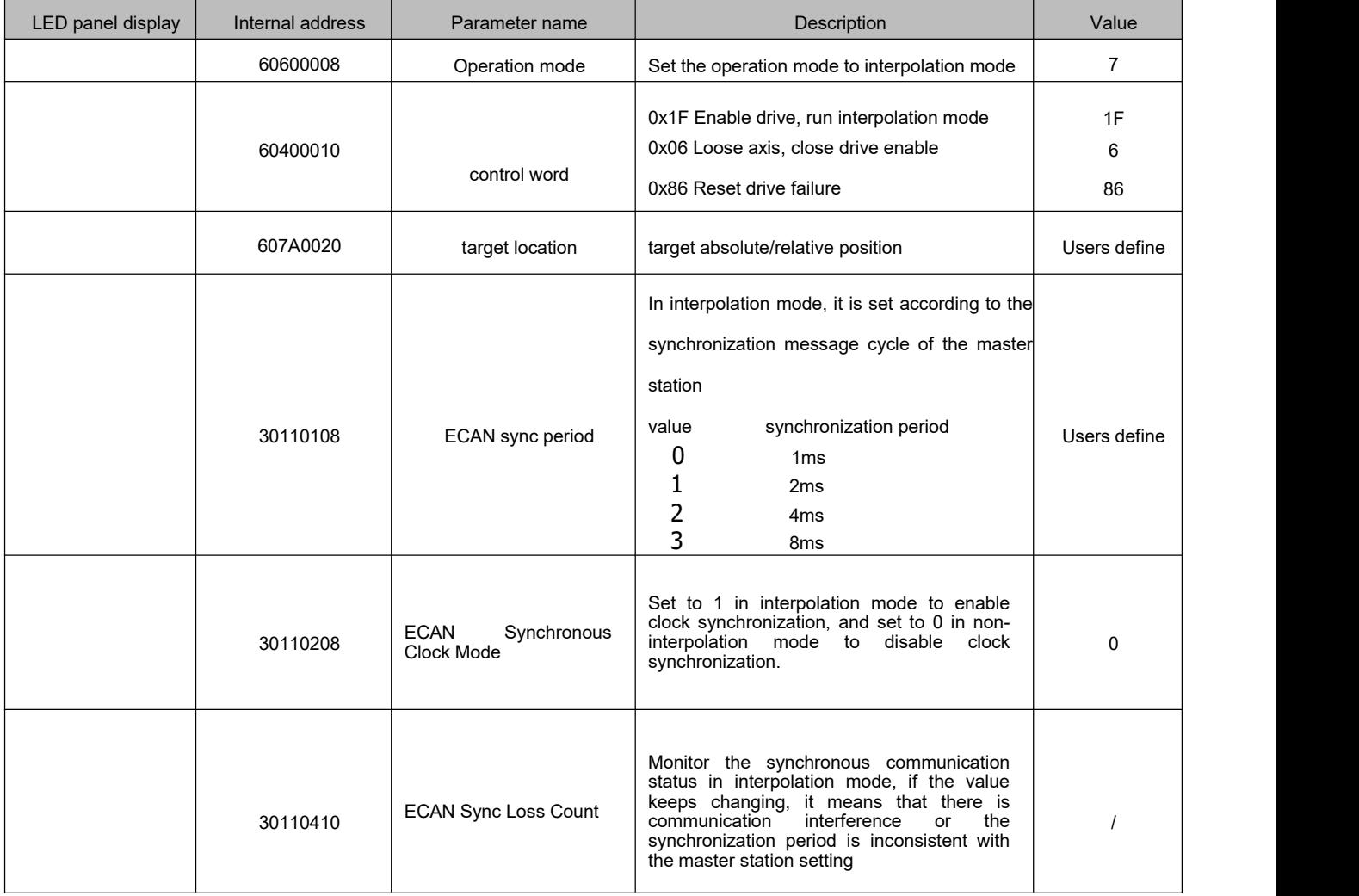

# **Appendix 1: Braking Resistor Selection**

The energy generated by the servo motor in the braking state will be fed back to the DC bus of the drive. When the voltage of the DC bus exceeds the protection range, the drive will report a bus voltage high fault, and the excess energy needs to be absorbed by an external braking resistor. When using an external braking resistor, please set the braking resistor resistance value and braking resistor power correctly. The resistance value of the optional external braking resistor cannot be lower than the recommended resistance value.

Table 11-1 Recommended specification of braking resistor

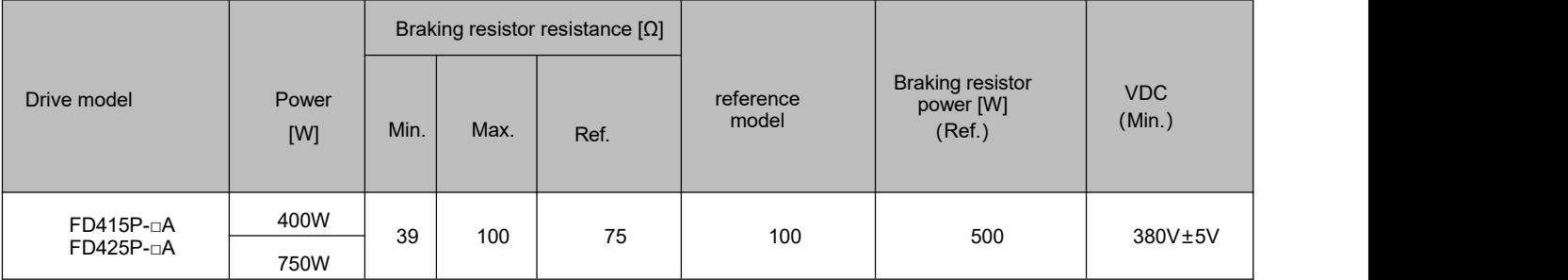

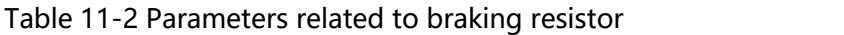

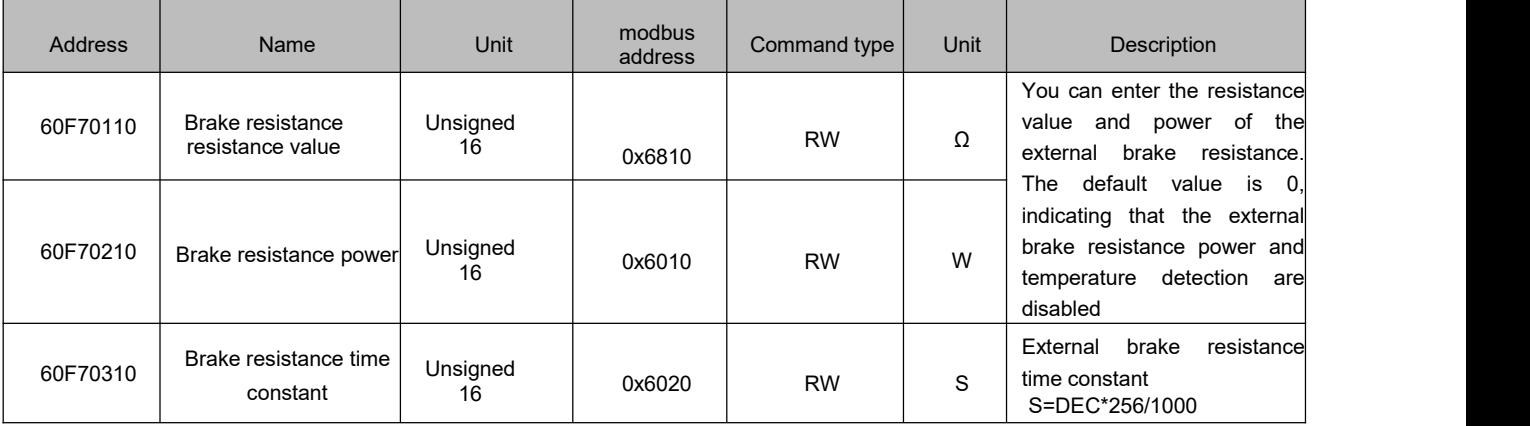

# **Appendix II: List of Common Object Parameters**

#### **Note**

- CANopen address and 232 communication address are the same
- Express register addressing in the form of Index (16-bit address) and Subindex (8 bit sub-address)
- The digit 0x08 indicates that the length of the data stored in this register is 1 Byte, the digit 0x10 indicates that the length of the data stored is 2 Bytes, and the digit 0x20 indicates that the length of the data stored is 4 Bytes
- **•** R: readable, W: writable, S: savable, M: mappable;
- The complete CANopen address format is main index + sub index + data length, such as 60400010 (control word)
- The complete Modbus address format is a 4-digit hexadecimal number, such as 3100 (control word)

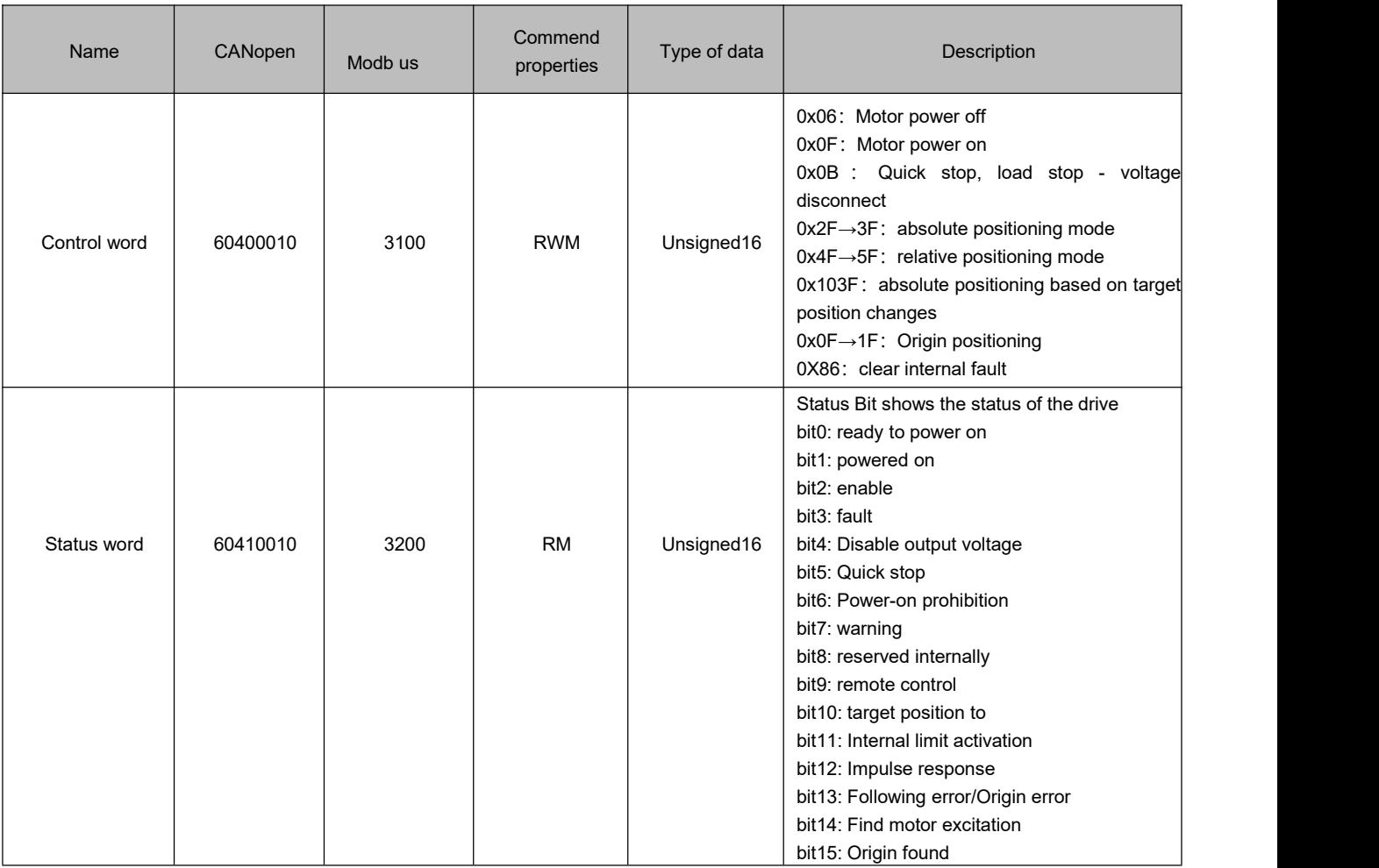

## **Mode and control (0x6040)**

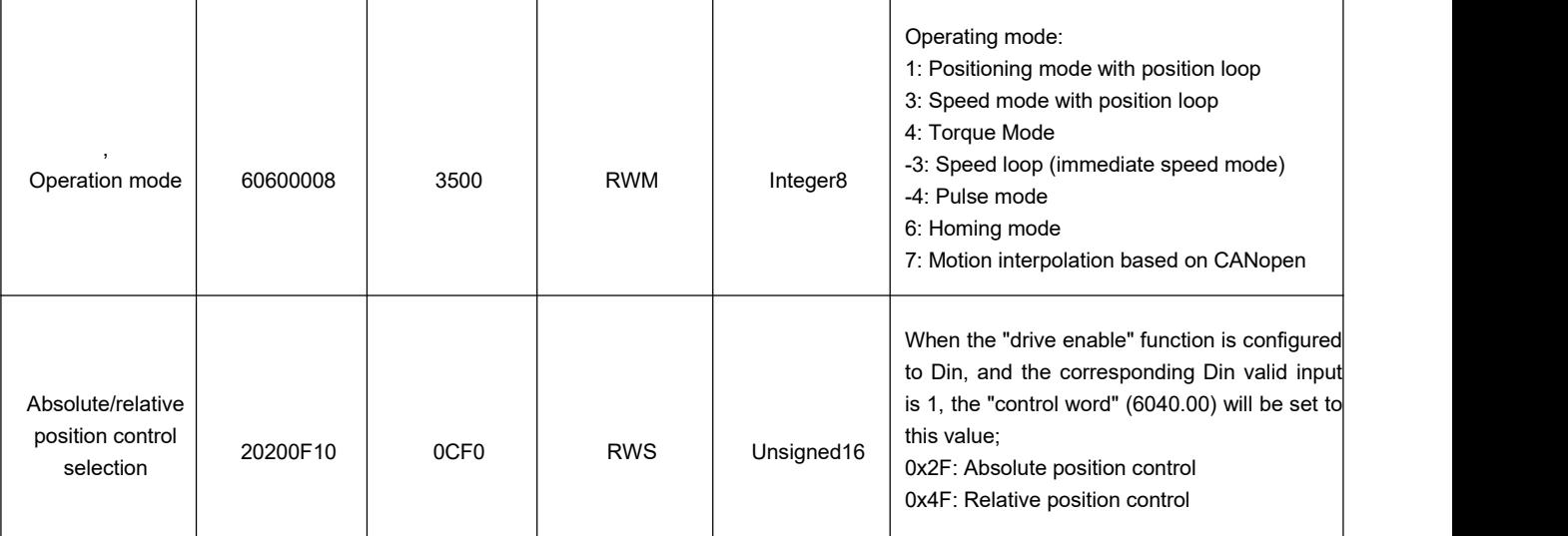

## **Measurement data**

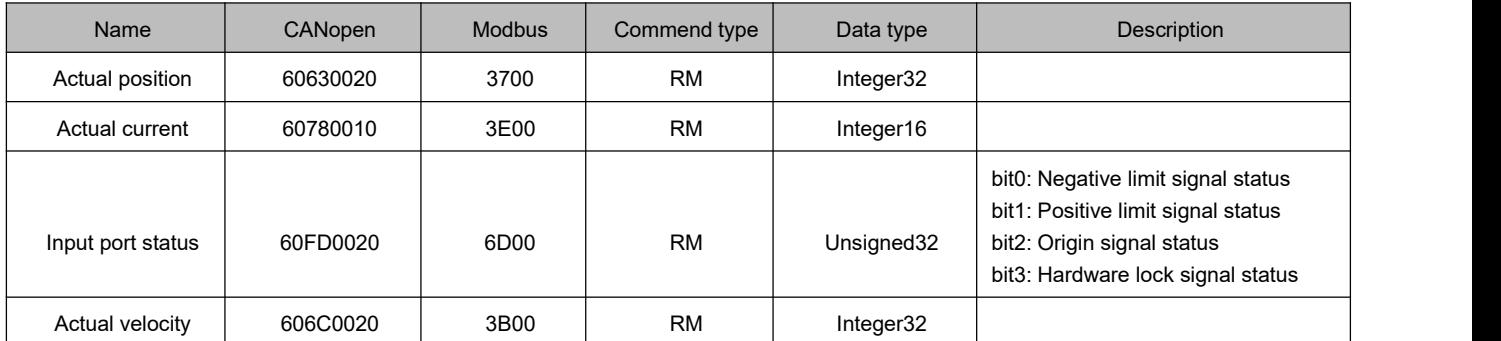

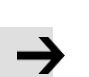

**Note** 0x606C0020, The unit conversion method is DEC=[(RPM\*512\* Encoder resolution)/1875]

# **Target(0x607A)**

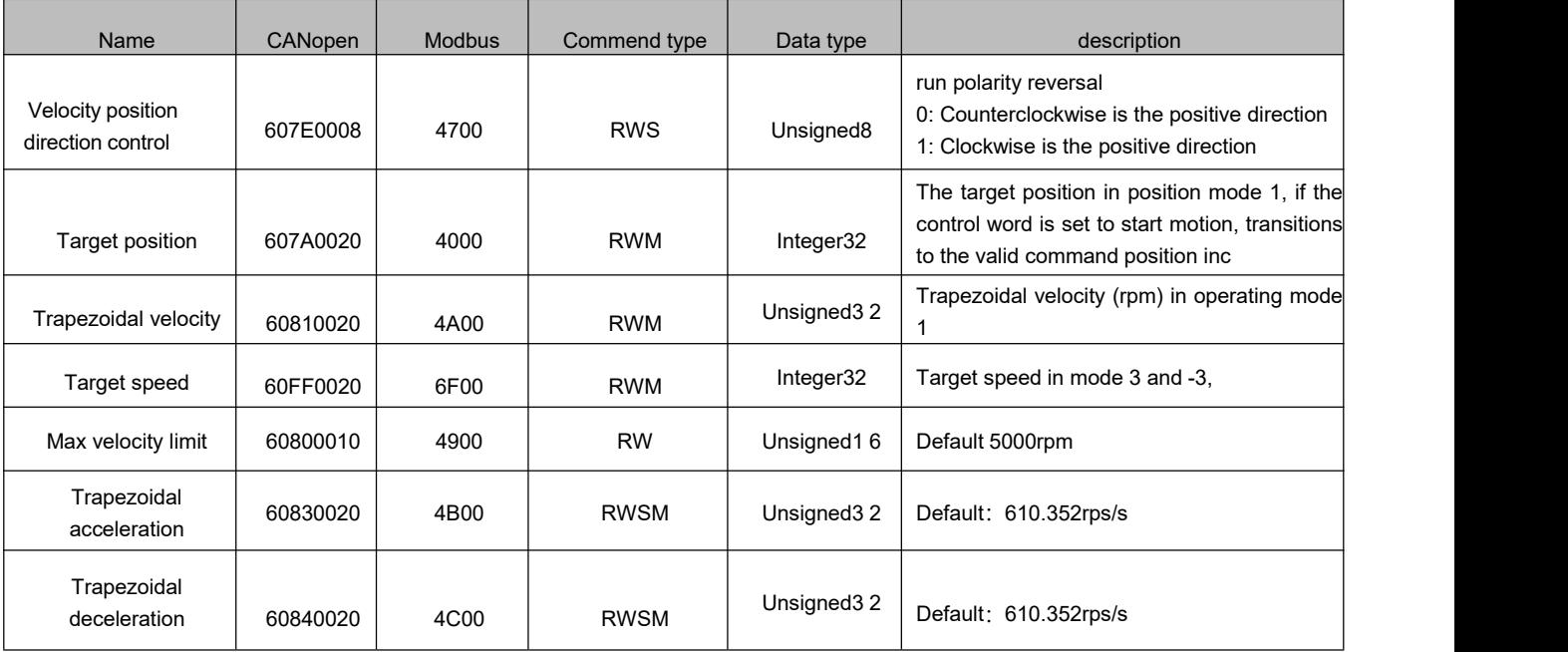

Kinco FD5P AC series servo driver Appendix II: List of Common Object Parameters

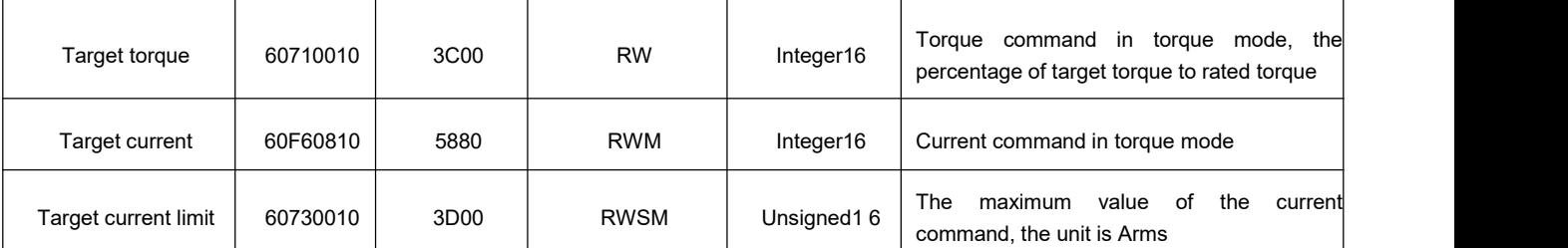

#### **Note:**

Velocity address: 0x60810020, 0x60800020, 0x60FF0020 The unit conversion method is为DEC=[(rpm\*512\*encoder resolution)/1875] Acceleration and deceleration address: 0x60830020, 0x60840020, The unit conversion method is DEC=[(rps/s\*65536\*encoder resolution)/4000000] Current address: 0x60710010, 0x60730010 The unit conversion method is 1Arms=[2048/(Ipeak/1.414)]DEC Note: Ipeak is peak current (6510.03)

## **Multi-segment position/multi-segment velocity(0x2020)**

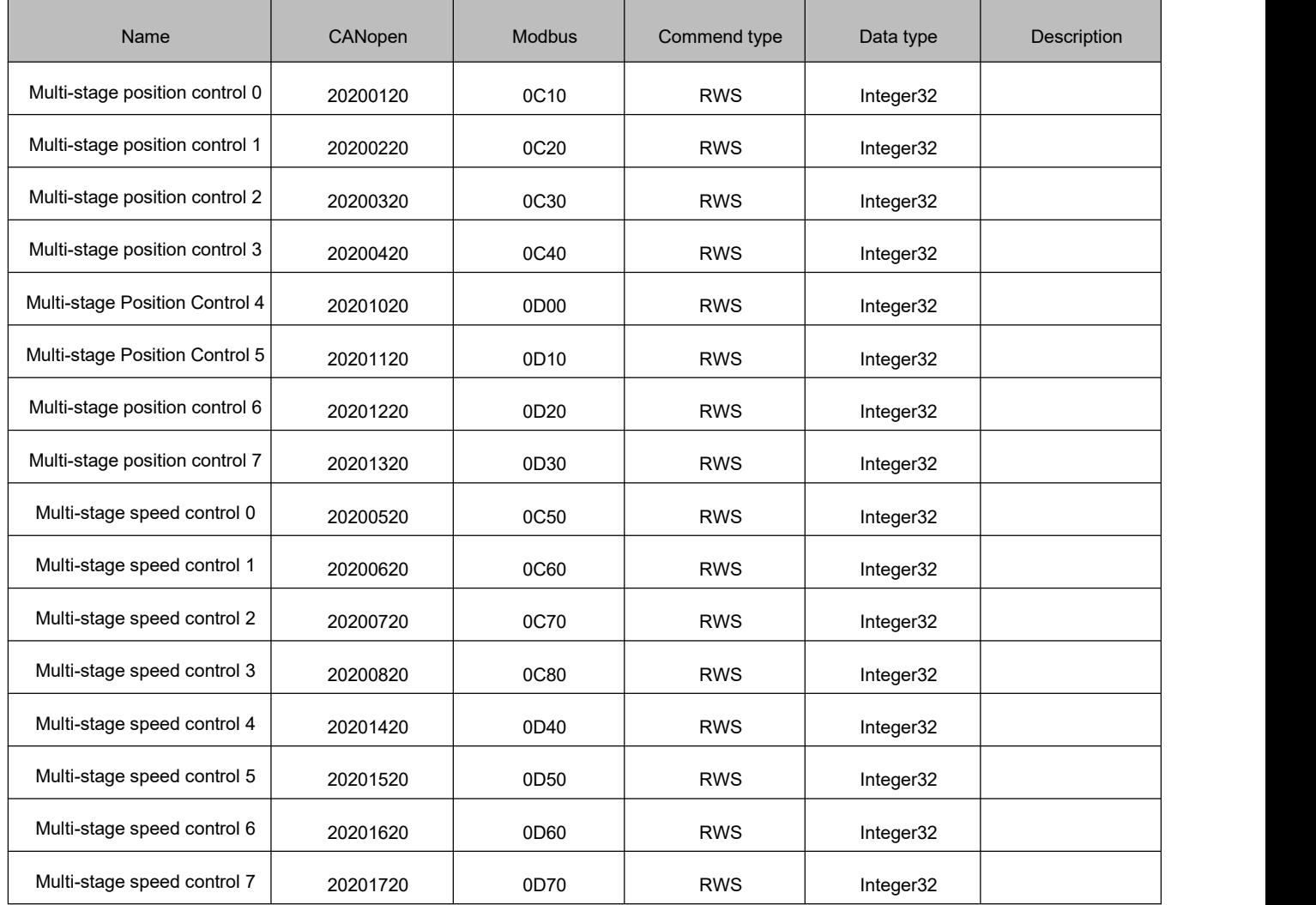

# **performance object(0x6065)**

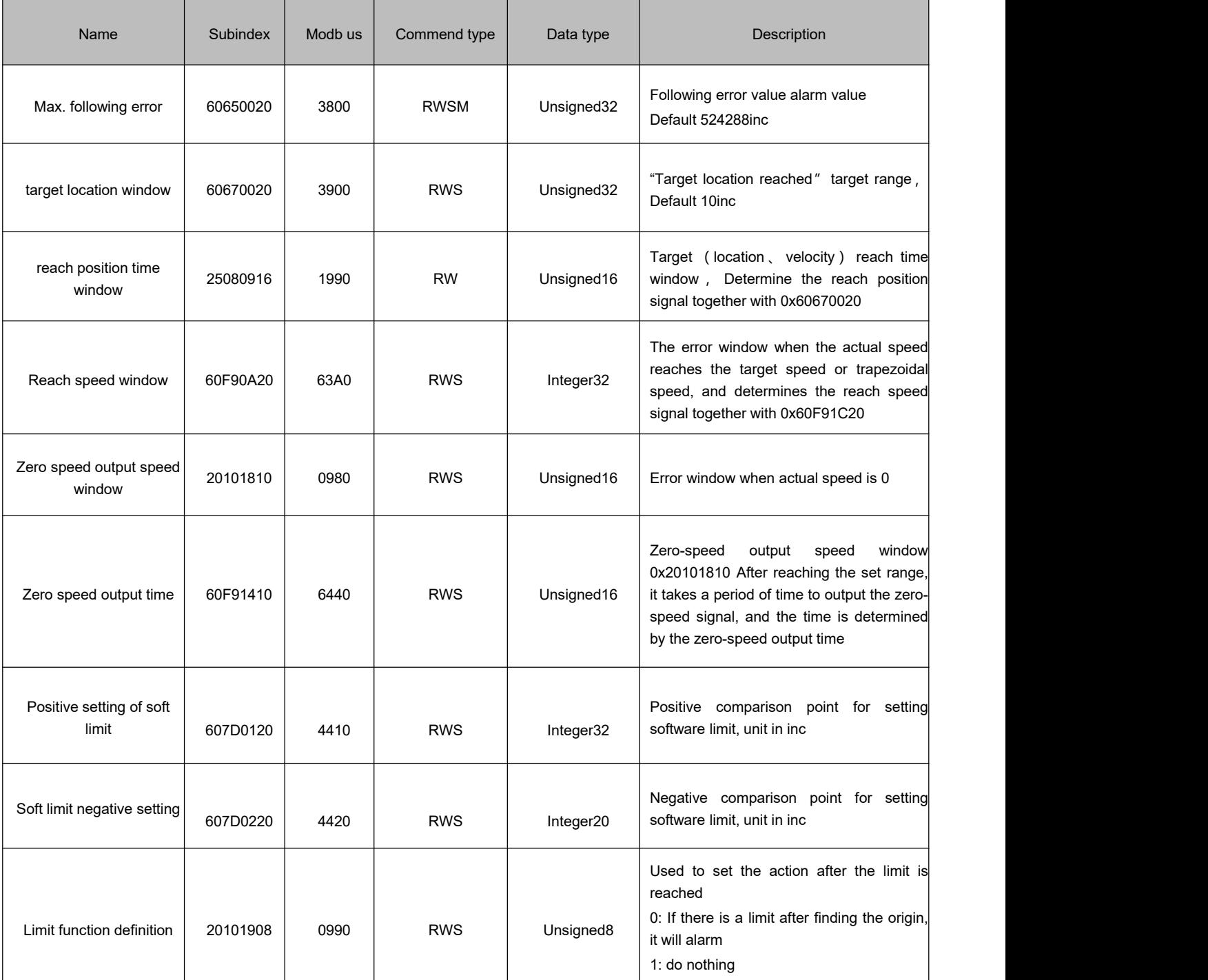

## **Homing control (0x6098)**

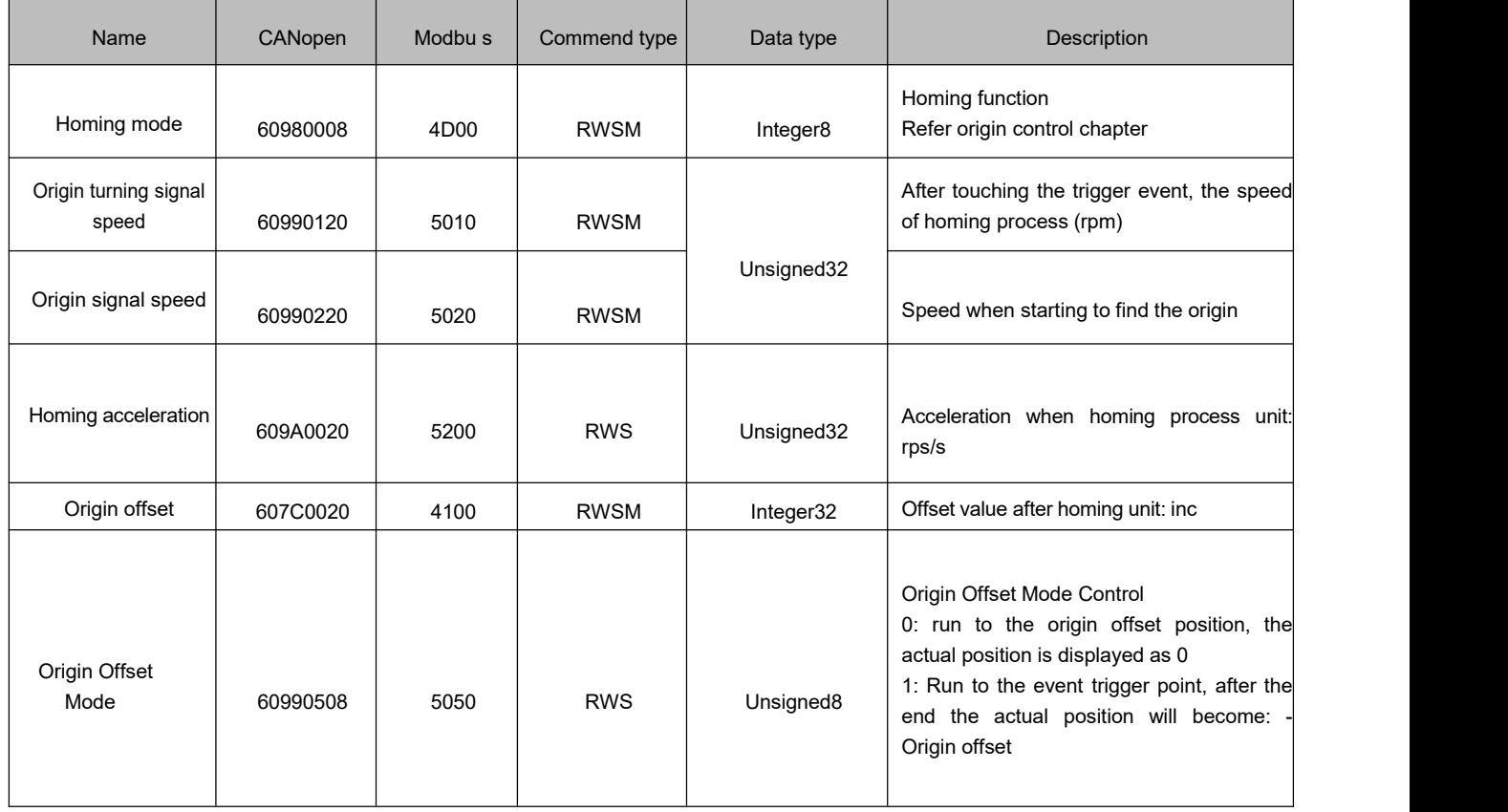

# **Velocity loop parameters(0x60F9)**

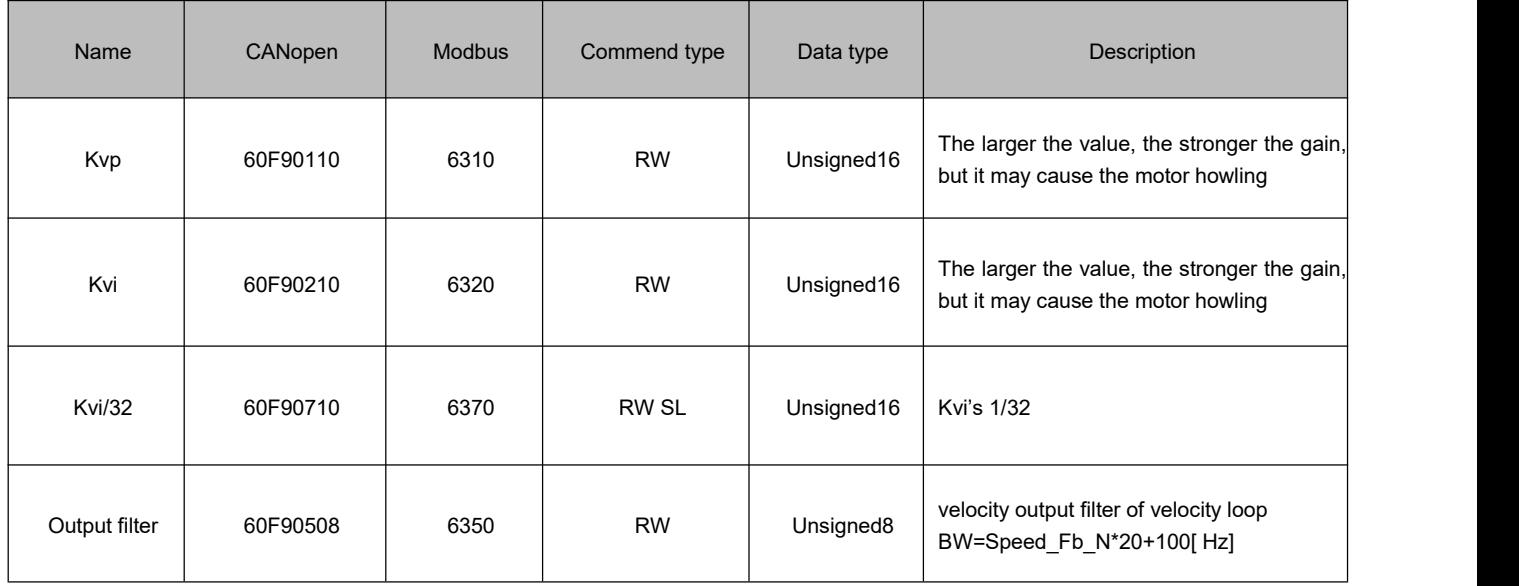

## **Position loop(0x60FB)**

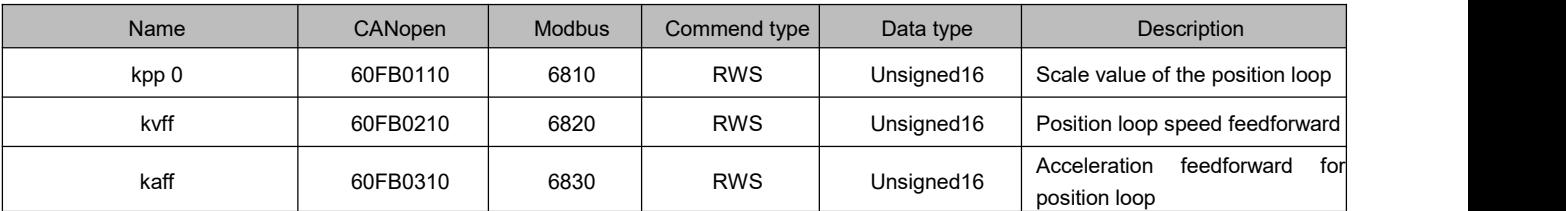

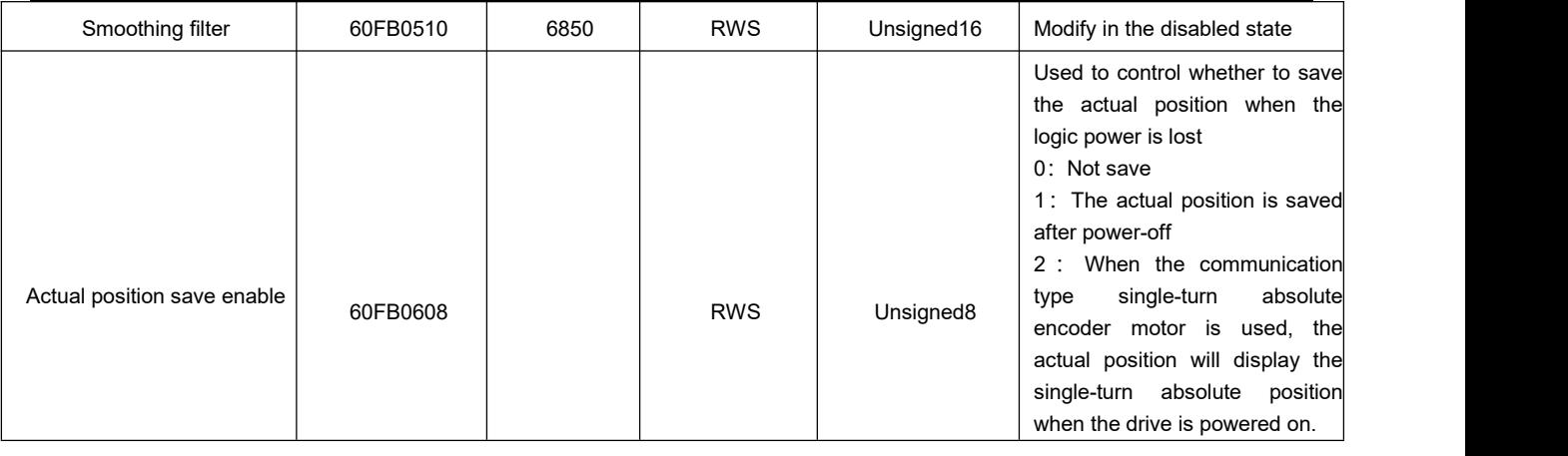

## **Input/output port parameter(0x2010)**

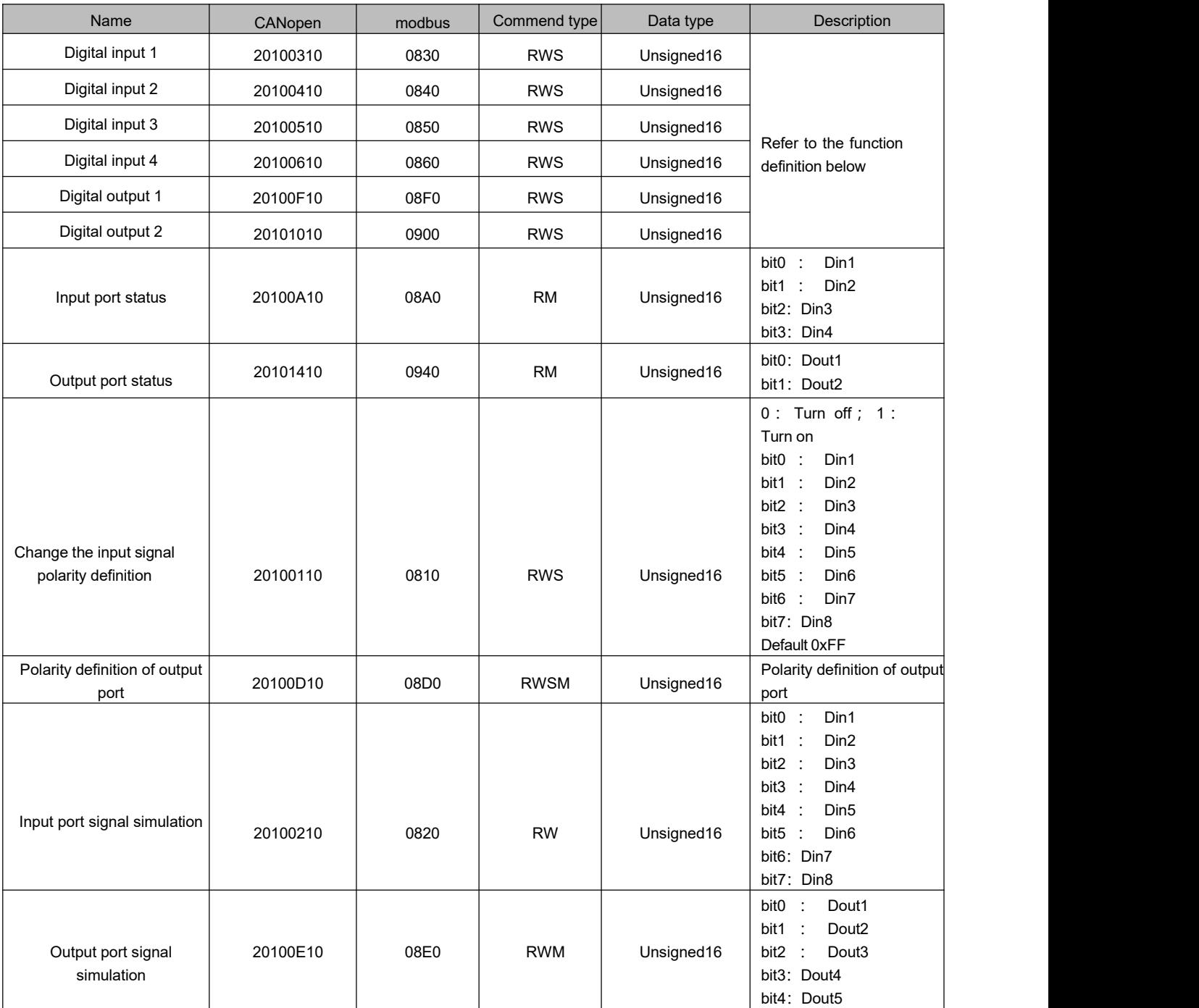

Kinco FD5P AC series servo driver Appendix II: List of Common Object Parameters

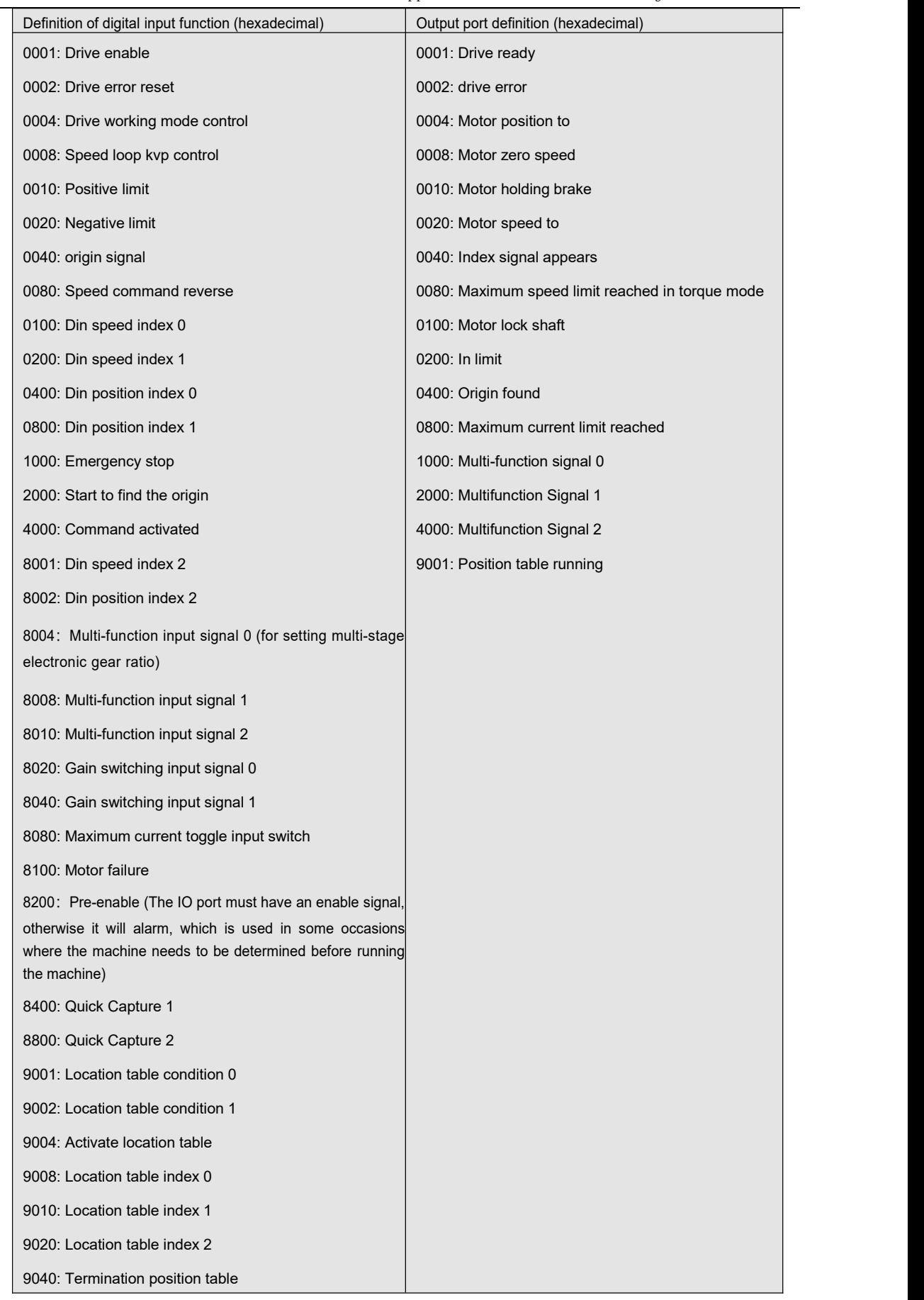

## **Pulse input parameters(0x2508)**

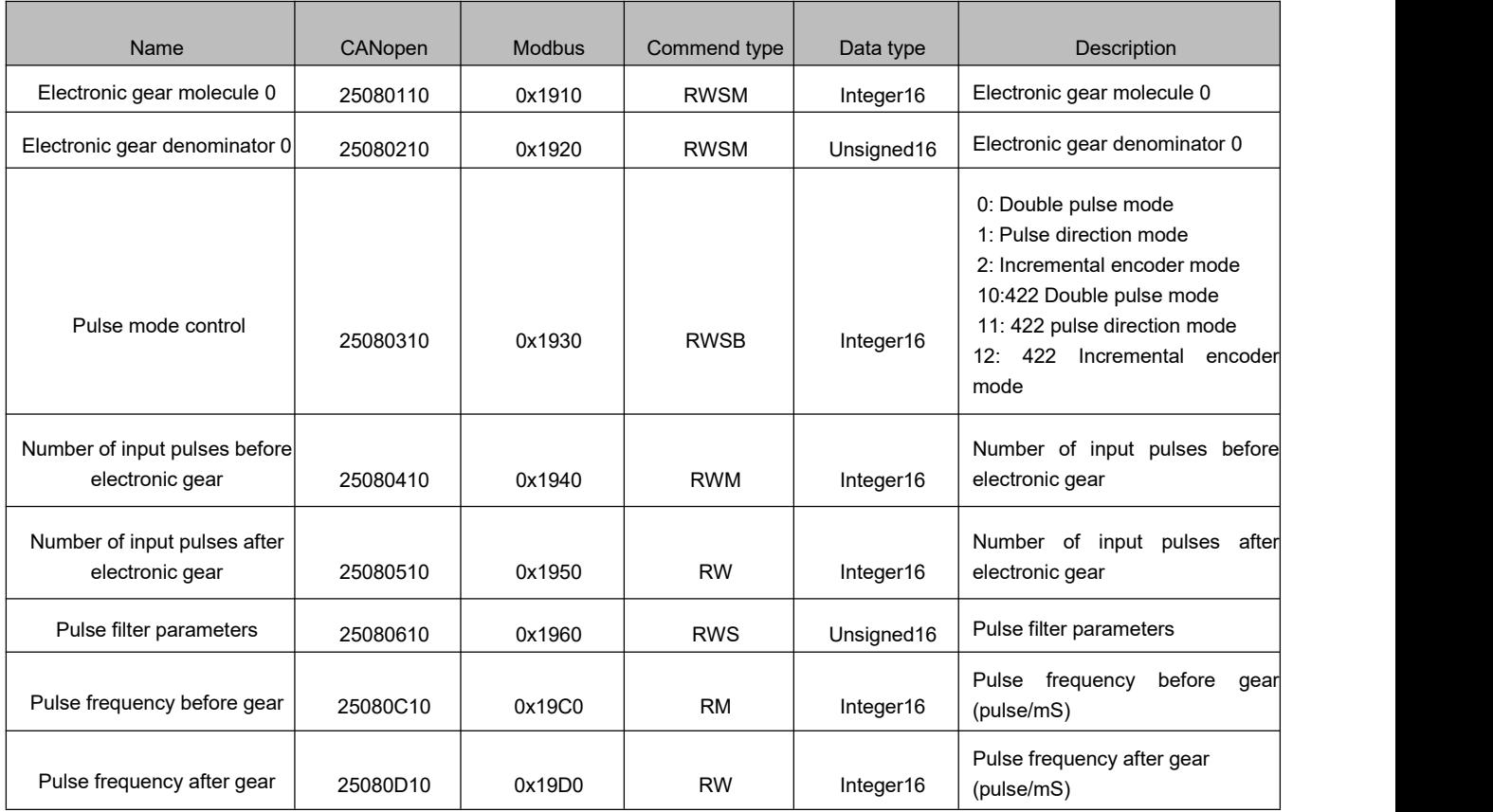

## **Parameters for storage(0x2FF0)**

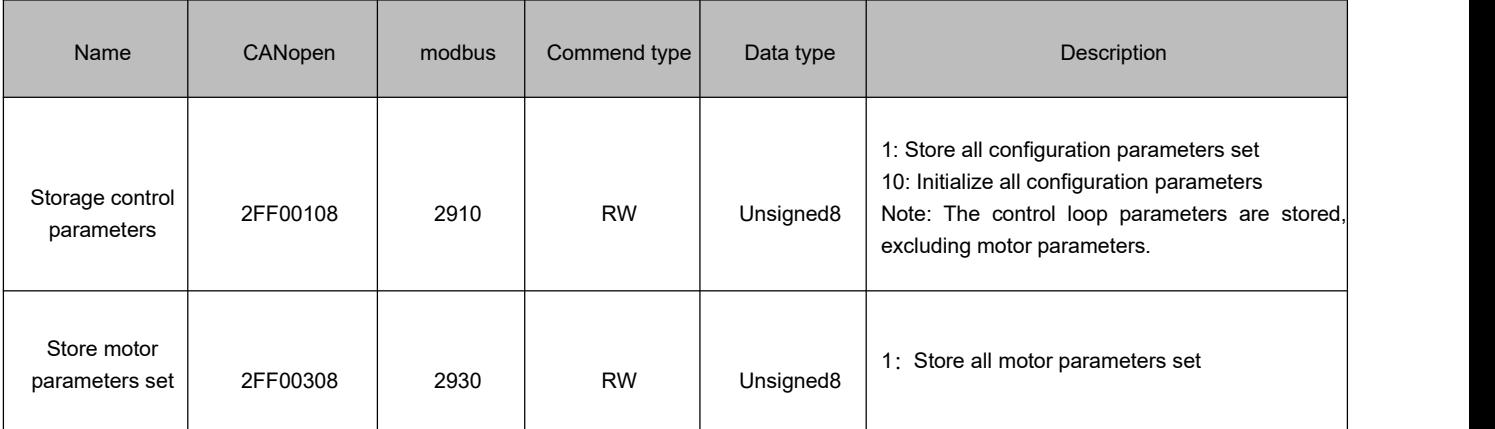

## **Error code(0x2601)**

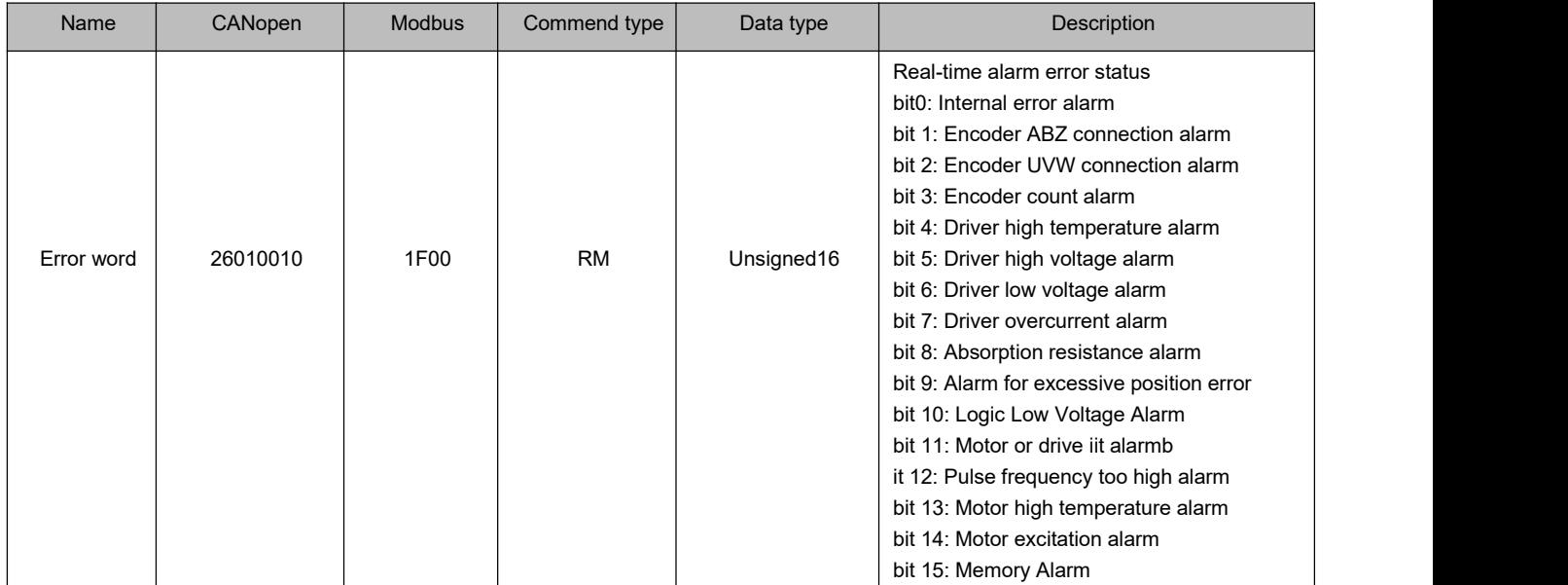

## **Stop mode**

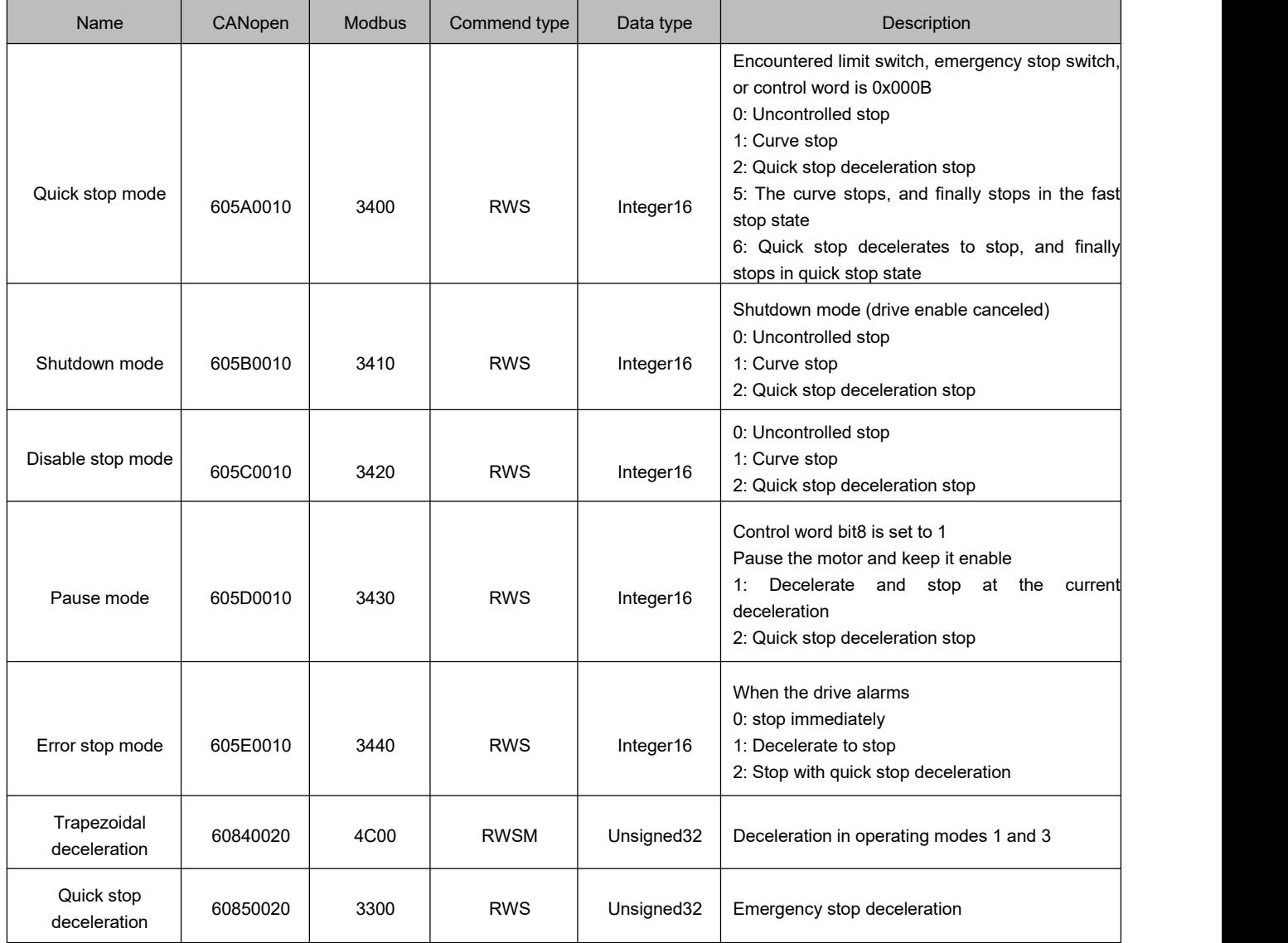

## **Other parameter**

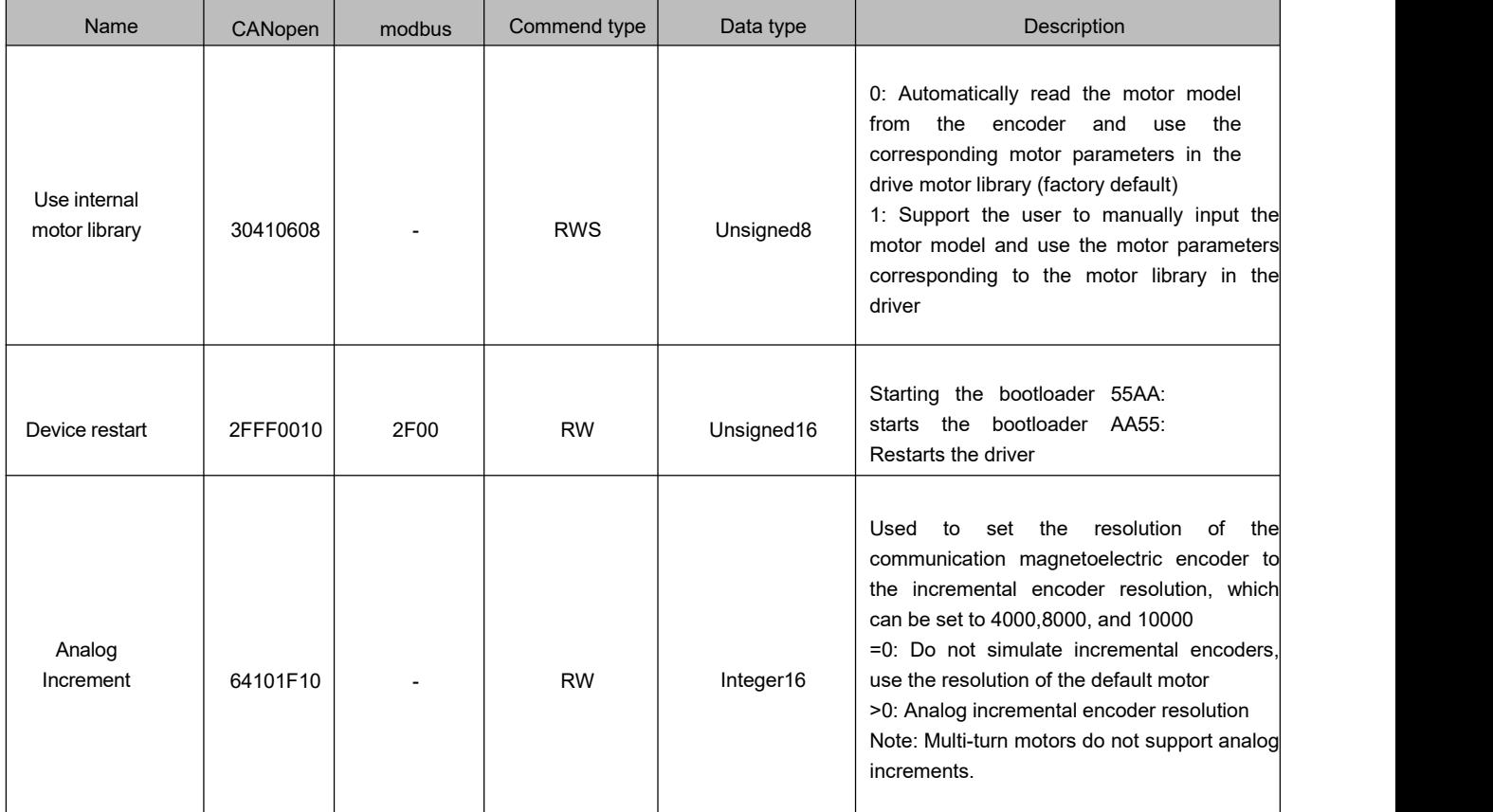